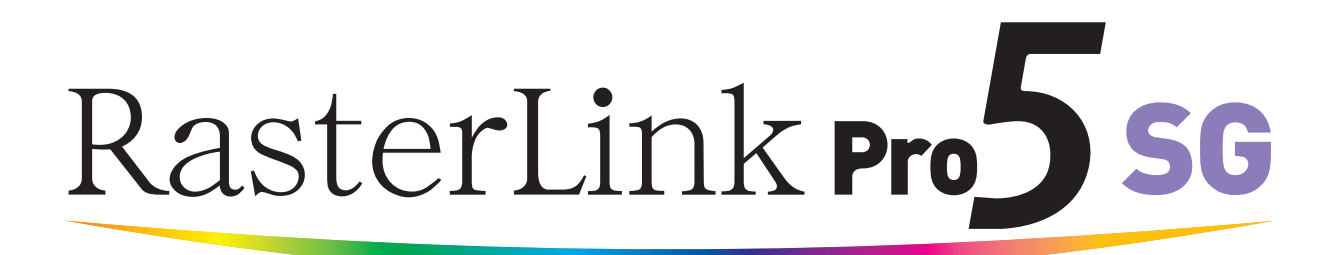

**Software RIP**

# **RasterLinkPro5 SG**

# **Referenzhandbuch**

Für Modellreihe JF Für Modellreihe CJV Für UJV-160

**In vorliegender Anleitung werden Merkmale und Funktionen von RasterLinkPro5 SG für den Tintenstrahldrucker der Modellreihe JF beschrieben.**

**MIMAKI ENGINEERING CO., LTD.**

Version 1.5 D202029-15

URL: http://www.mimaki.co.jp/

# <span id="page-1-0"></span>**Arten von Handbüchern und ihr Gebrauch**

Dieses Produkt wird mit den folgenden Handbüchern geliefert:

Installationsanleitung

In diesem Handbuch werden Installation und Einrichtung von RasterLinkPro5 SG, RasterLinkPro5 IP und RasterLinkPro5 TA erklärt.

Anleitung zum Anschluss an das Netzwerk

In diesem Handbuch werden die notwendigen Computereinstellungen zur Verwendung von RasterLinkPro5 über das Netzwerk erklärt. (Es ist als PDF-Dokument auf der CD mit den Benutzerhandbüchern enthalten.)

#### Referenzhandbuch

Es gibt zwei Arten von Referenzhandbüchern: Eines für die allen Druckern gemeinsamen Einstellungen, ein zweites für die spezifischen Einstellungen der einzelnen Drucker.

Es werden die für die Funktionen und die Verwendung von RasterLinkPro5 SG/RasterLinkPro5 IP/ RasterLinkPro5 TA erforderlichen Einstellparameter beschrieben.

Lesen Sie das für Ihren Drucker gültige Referenzhandbuch.

(Es ist als PDF-Dokument auf der CD mit den Benutzerhandbüchern enthalten.)

Sie lesen gerade dieses Handbuch.

Handbuch zum FirmwareUpdater

In diesem Handbuch wird die Installation bzw. die Verwendung der Update-Funktion für MIMAKI-Drucker erläutert.

(Es ist als PDF-Dokument auf der CD mit den Benutzerhandbüchern enthalten.)

# <span id="page-2-0"></span>**Hinweis**

- Es ist untersagt, dieses Handbuch oder seine Teile ohne unsere ausdrückliche Genehmigung zu speichern oder zu vervielfältigen.
- Der Inhalt dieses Dokuments kann ohne Ankündigung geändert werden.
- Durch Verbesserungen oder Änderungen der Software können Beschreibungen in diesem Dokument teilweise von der tatsächlichen Software abweichen. Wir bitten um Ihr Verständnis.
- Es ist streng untersagt, diese Software auf ein anderes Speichermedium zu kopieren (außer als Sicherheitskopie) oder sie zu anderen Zwecken als ihrer Ausführung in den Arbeitsspeicher zu laden.
- Mit Ausnahme dessen, was in den Garantiebedingungen von MIMAKI ENGINEERING CO., LTD. festgehalten ist, haften wir nicht für Ansprüche aus Schäden (einschließlich, aber nicht beschränkt auf entgangene Gewinne, mittelbare, besondere oder andere finanzielle Schäden), die aus dem Gebrauch oder Nichtgebrauch dieses Produkts entstehen. Dies gilt auch, wenn MIMAKI ENGINEERING CO., LTD. im Voraus über diese möglichen Schäden in Kenntnis gesetzt wurde. Beispielsweise haften wir nicht für den Verlust von Medien (Arbeiten), die mit diesem Gerät erstellt wurden oder indirekte Schäden, die durch mit diesem Gerät erstellte Produkte entstehen.

Adobe, das Adobe-Logo, Photoshop, Illustrator und PostScript sind Handelsbezeichnungen von Adobe Systems Incorporated.

Apple, Macintosh, Power Macintosh, Mac OS und Mac OS X sind geschützte Handelsbezeichnungen von Apple Inc.

Microsoft, Windows, Windows XP, Windows Vista und Windows 7 sind Handelsbezeichnungen der Microsoft Corporation.

Die in diesem Handbuch beschriebene Farbsammlung basiert auf der DIC-Farbtafel (DIC Color Guide).

DIC und DIC Color Guide sind eingetragene Warenzeichen von Dainippon Ink and Chemicals, Incorporated. PC MACLAN ist eine geschützte Handelsbezeichnung von Miramar Systems, Inc.

Alle Markennamen und Produktbezeichnungen sind Handelsbezeichnungen oder geschützte Handelsbezeichnungen der jeweiligen Unternehmen.

# <span id="page-3-0"></span>**Zu dieser Anleitung**

In diesem Handbuch wird die Verwendung von RasterLinkPro5 SG zum Drucken mit Tintenstrahldruckern der Modellreihe JV beschrieben.

# <span id="page-3-1"></span>**Anmerkungen**

Menüpunkte sind in Anführungszeichen angegeben, z. B. "Vollfarbe". Schaltflächen in Dialogfeldern sind gerahmt, z. B. Close .

# <span id="page-3-2"></span>**Symbol**

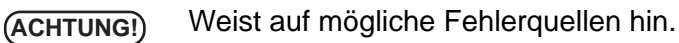

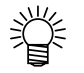

 $CP$ 

Gibt nützliche Hinweise.

Gibt die Seite an, auf der zugehörige Inhalte zu finden sind.

# <span id="page-3-3"></span>**Begriffe**

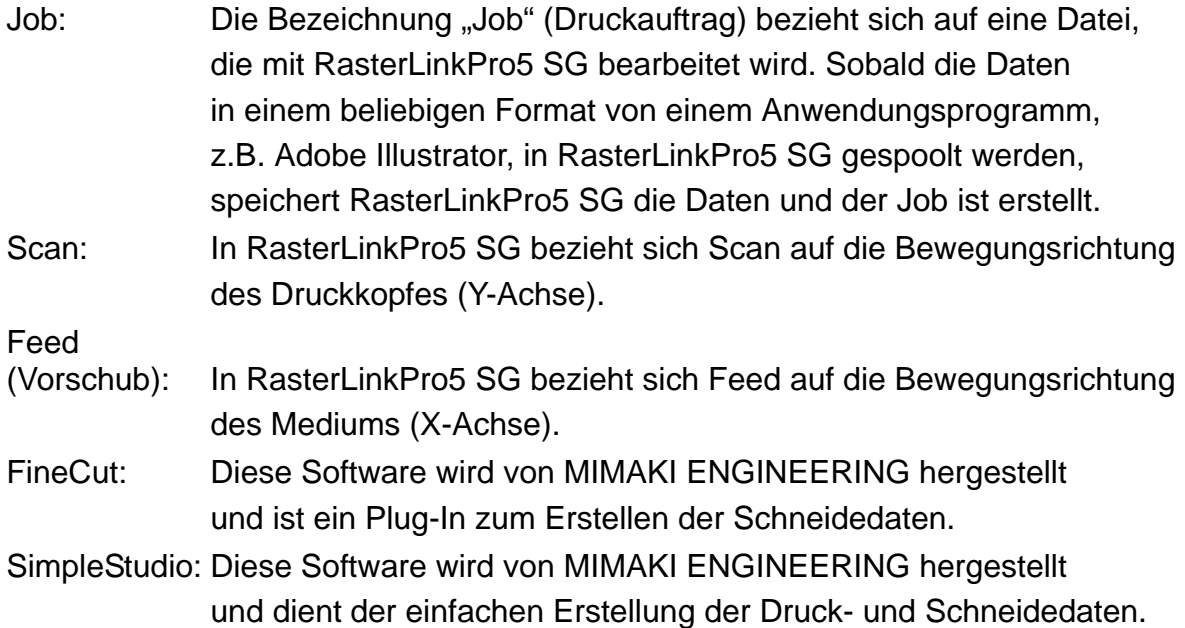

# **Inhaltsverzeichnis**

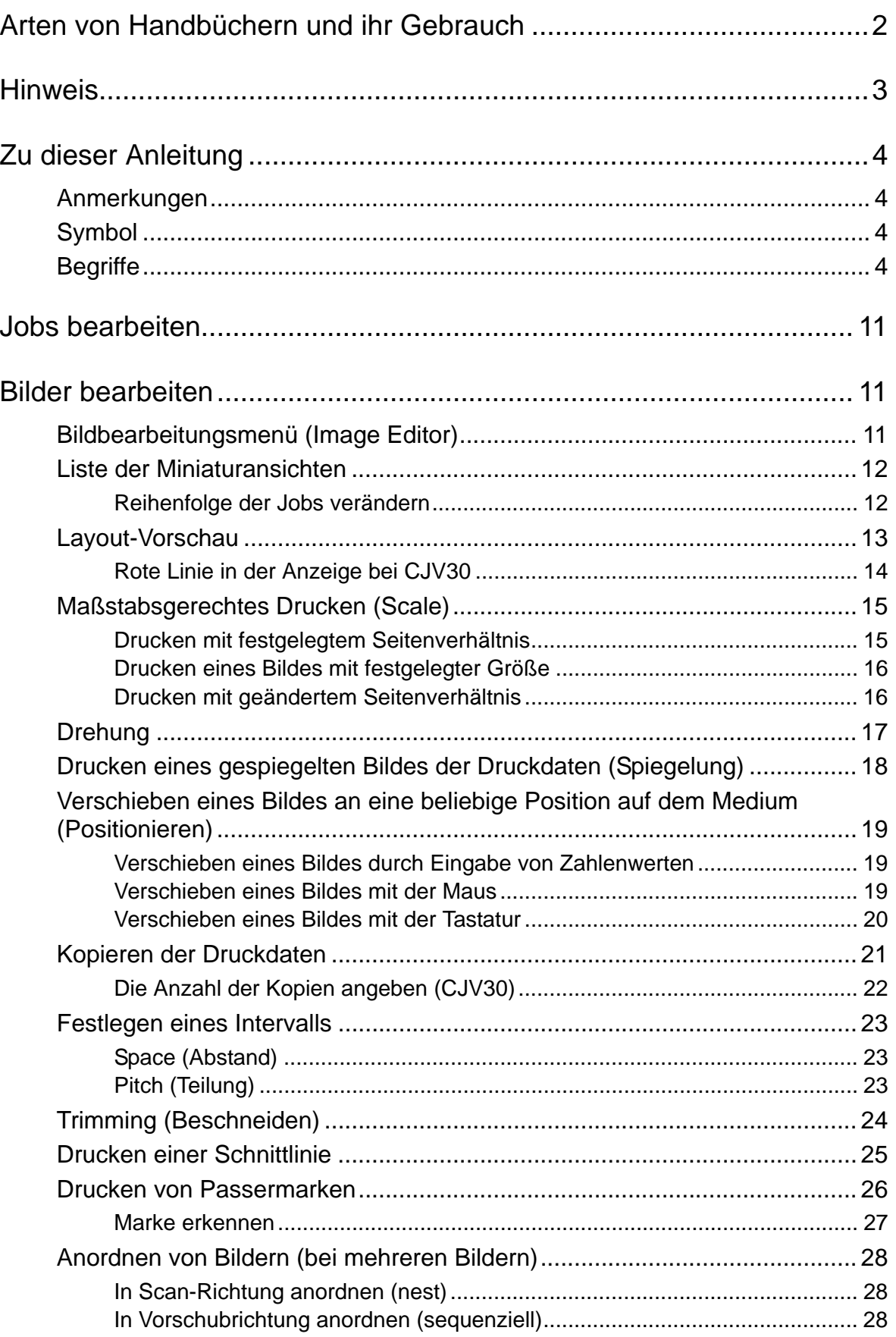

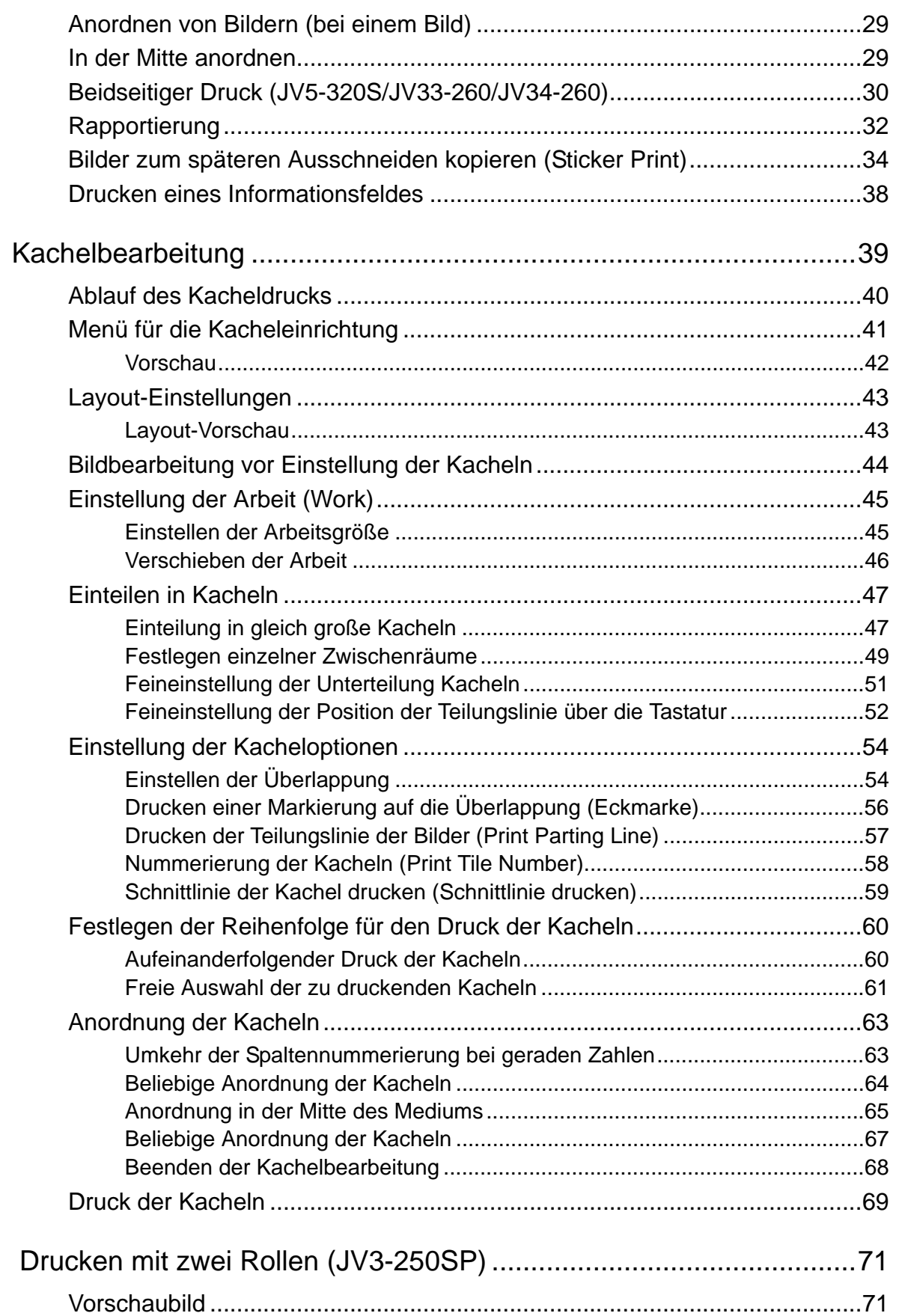

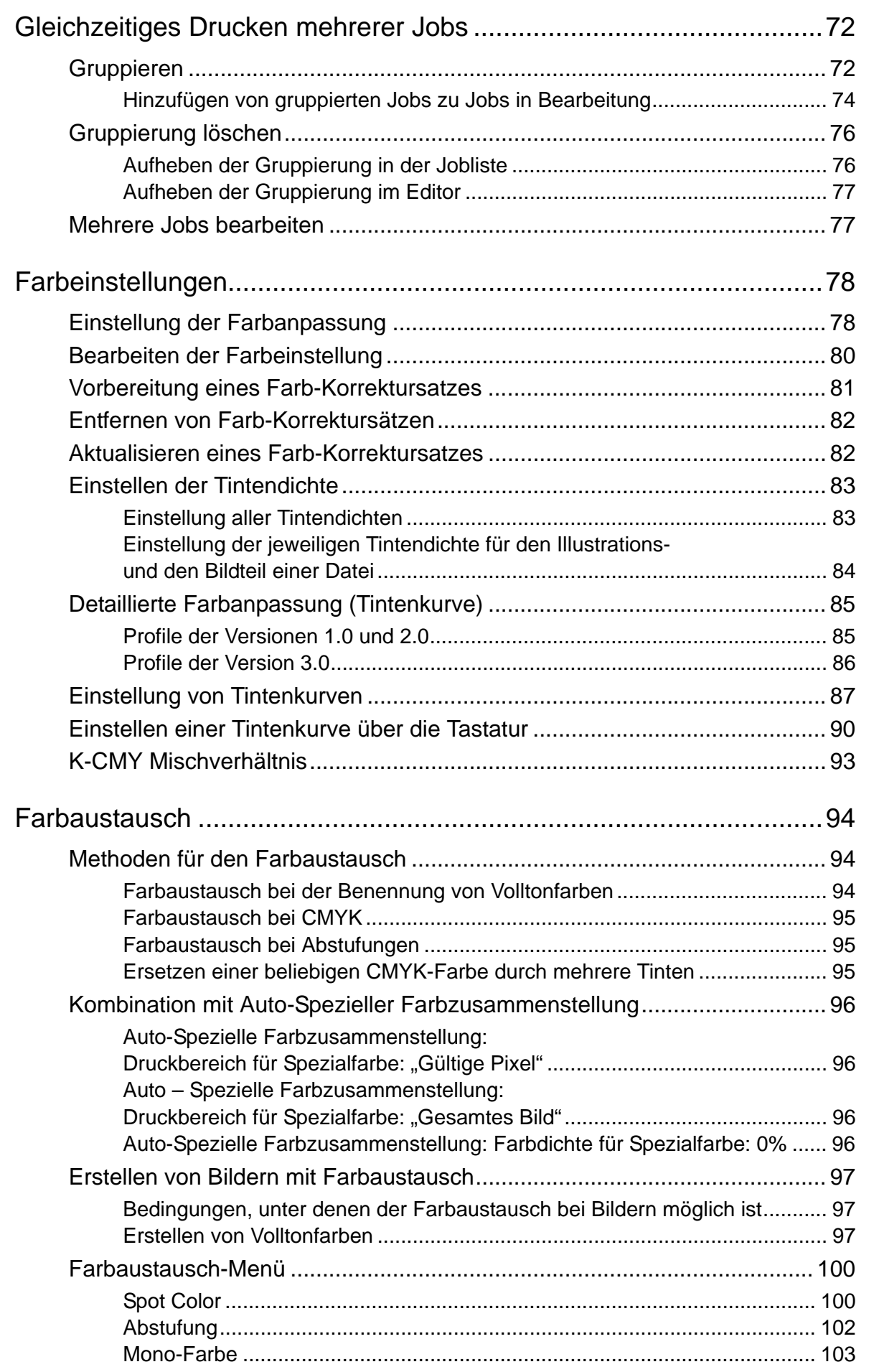

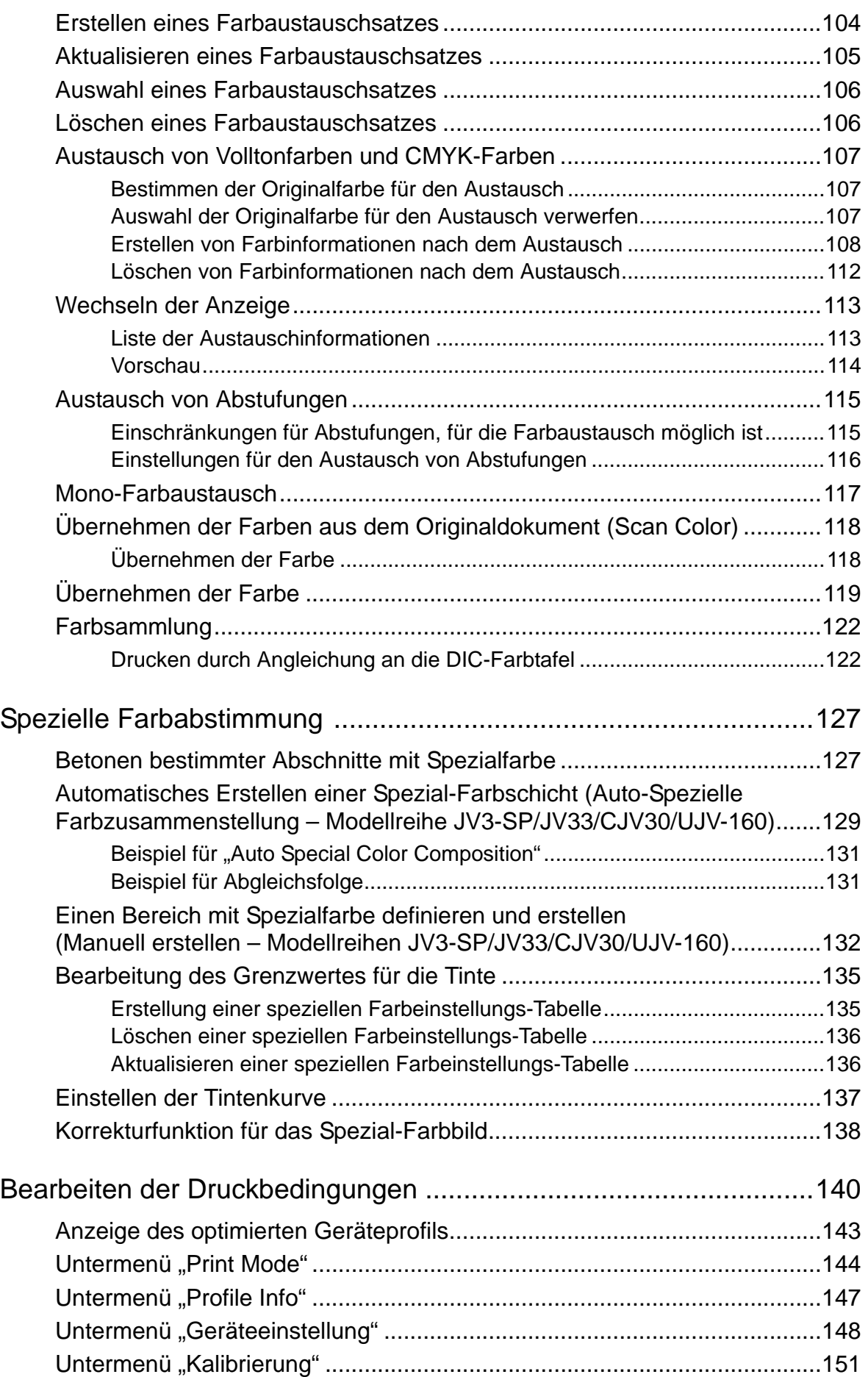

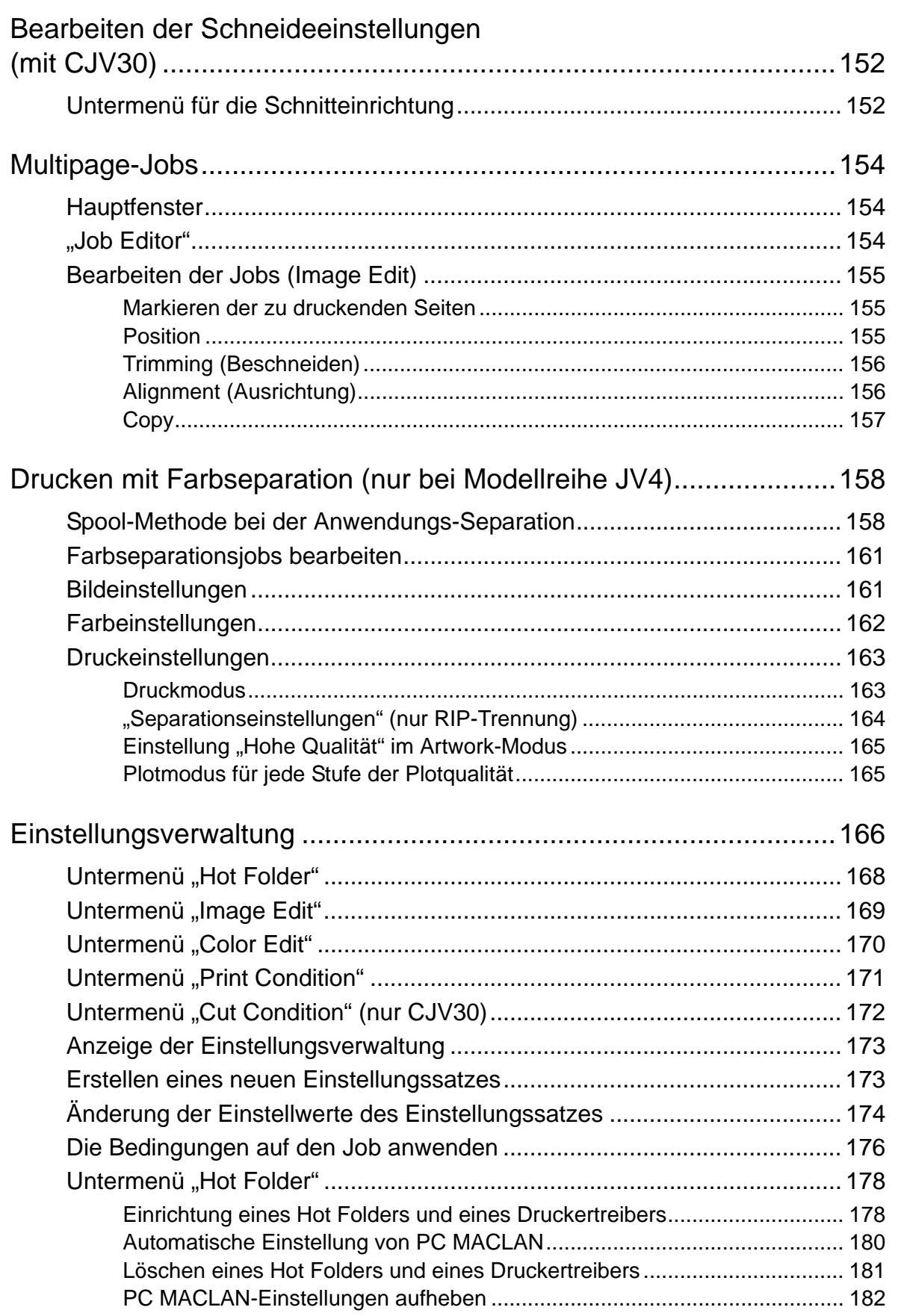

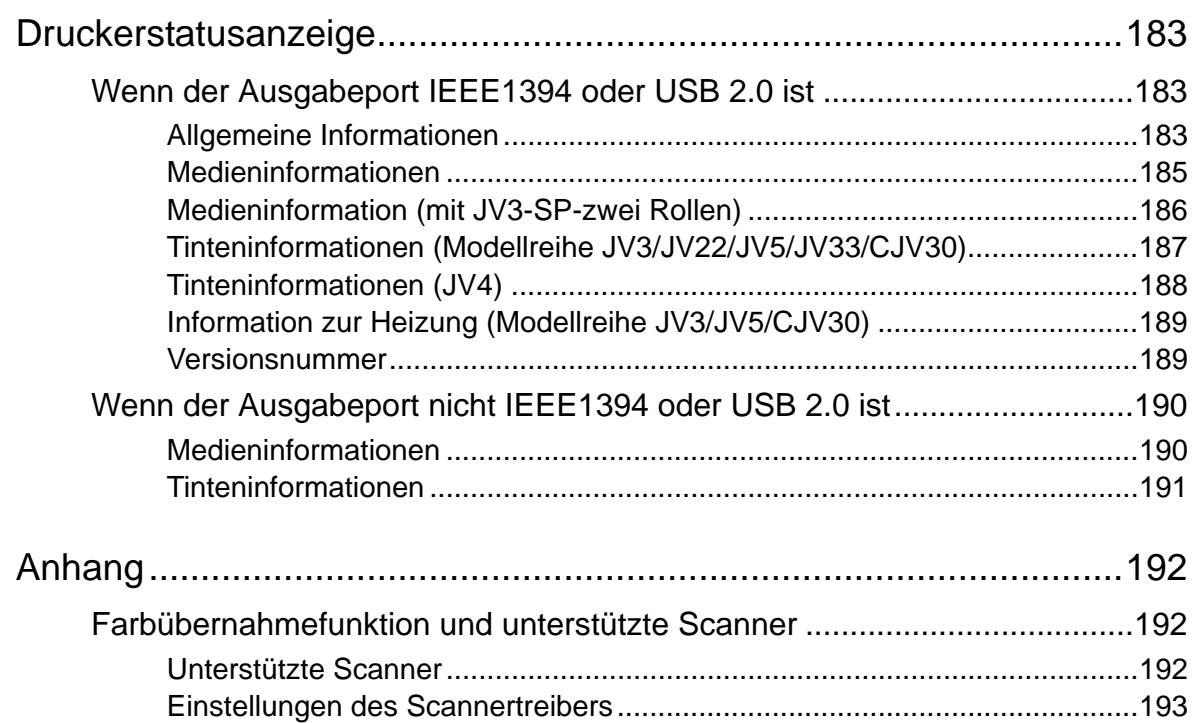

# <span id="page-10-0"></span>**Jobs bearbeiten**

In diesem Kapitel wird die Bearbeitung eines Jobs beschrieben.

Zum Bearbeiten des Jobs das Menü Job Editor öffnen. Das Öffnen des Job Editors ist im Referenzhandbuch "Gemeinsame Merkmale aller Drucker" erklärt.

# <span id="page-10-1"></span>**Bilder bearbeiten**

Bestimmen der Größe, Ausgabeposition usw. des Bildes.

# <span id="page-10-2"></span>**Bildbearbeitungsmenü (Image Editor)**

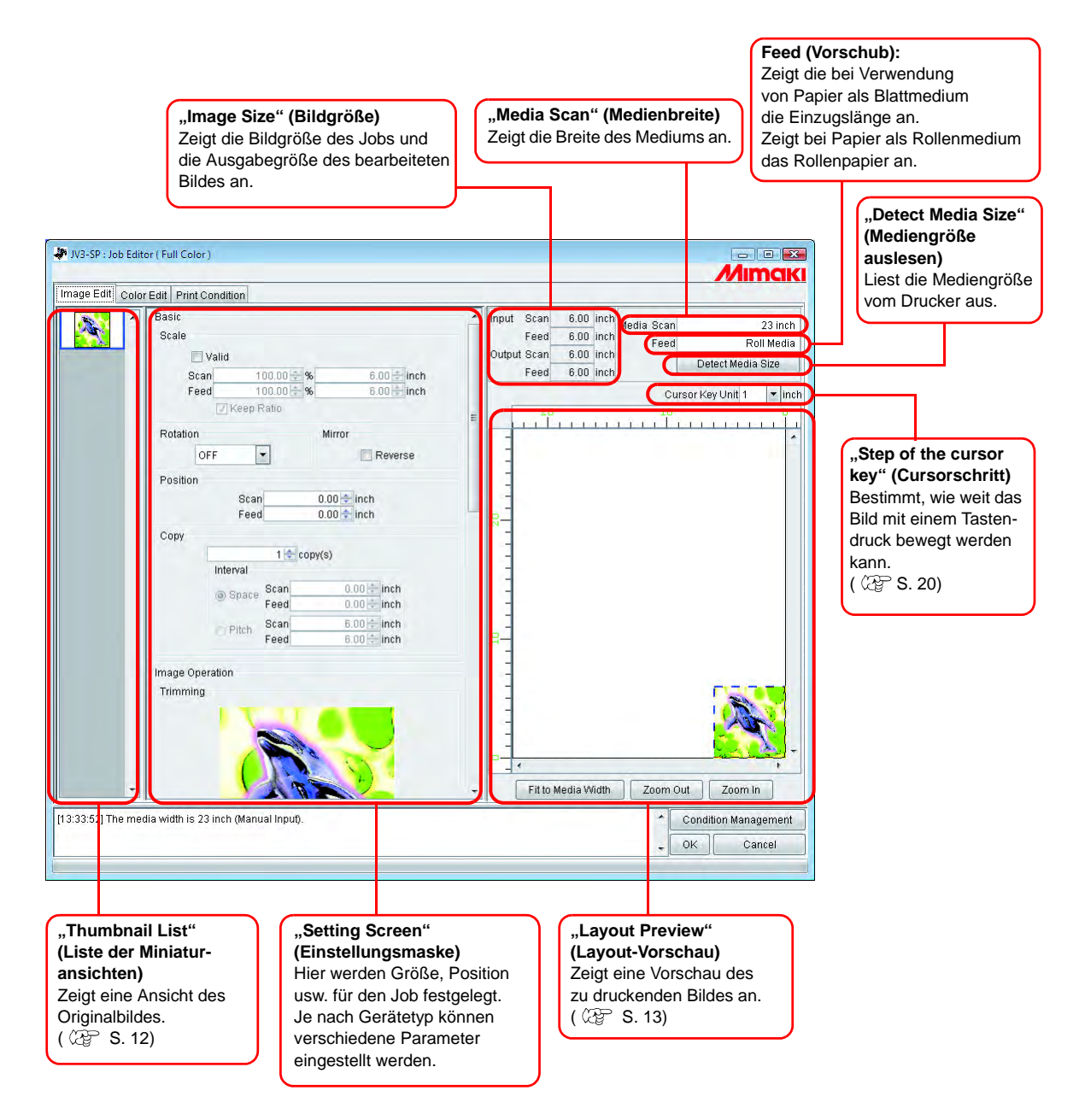

### <span id="page-11-0"></span>**Liste der Miniaturansichten**

In dieser Liste werden Miniaturansichten der Jobs angezeigt, die bearbeitet werden können. Diese Funktion aktualisiert jedoch nicht die Miniaturansicht in der Dateivorschau, auch wenn das Bild bearbeitet wird.

Durch Klicken auf ein Bild kann die Auswahl geändert werden.

Mehrere Jobs können durch Klicken auf die entsprechende Miniaturansicht und Drücken der -Taste ausgewählt werden. Ctrl

Durch einen Klick neben die Miniaturansichten wird die komplette Auswahl aufgehoben.

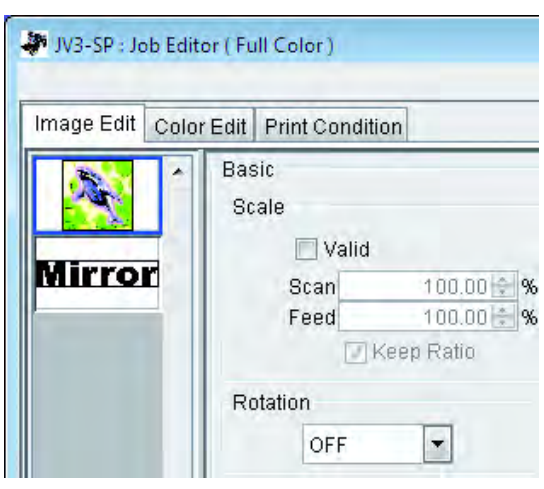

#### <span id="page-11-1"></span>**Reihenfolge der Jobs verändern**

Um die Reihenfolge zu verändern, das Miniaturbild des entsprechenden Jobs markieren und mit der Maus an eine neue Position ziehen.

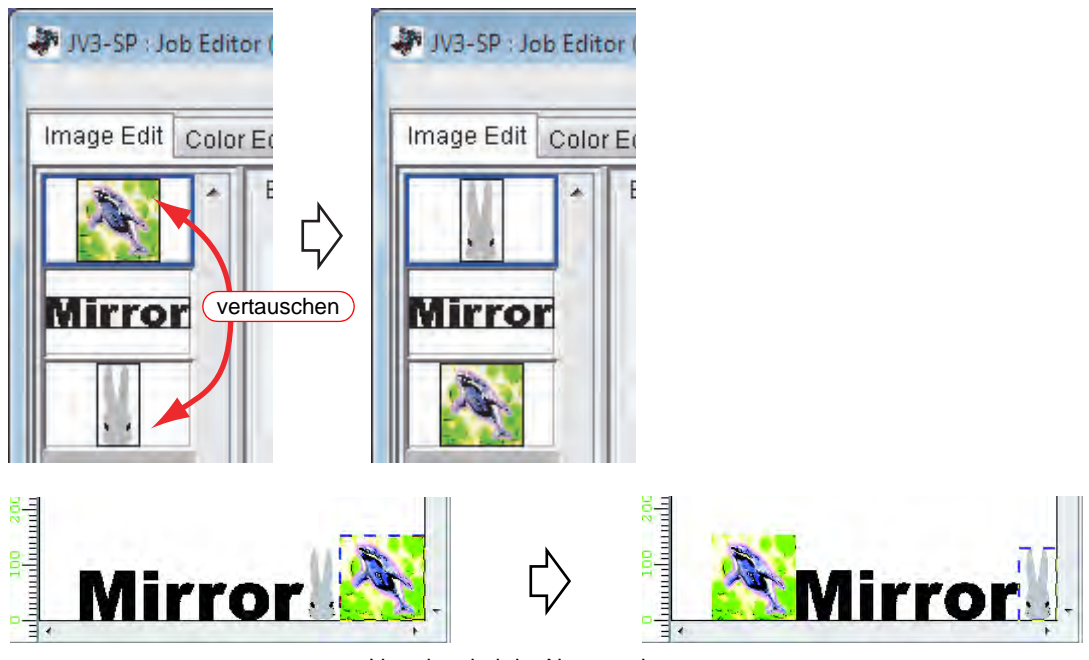

Vorschau bei der Neuanordnung

### <span id="page-12-0"></span>**Layout-Vorschau**

Zeigt das fertige Bild an.

Durch Klicken kann der Job ausgewählt werden.

Mehrere Jobs können durch Klicken auf die entsprechende Miniaturansicht und Drücken der  $\overline{\phantom{a}}$  -Taste ausgewählt werden. **Ctrl** 

Durch Klicken neben die Bilder wird die Auswahl wieder aufgehoben.

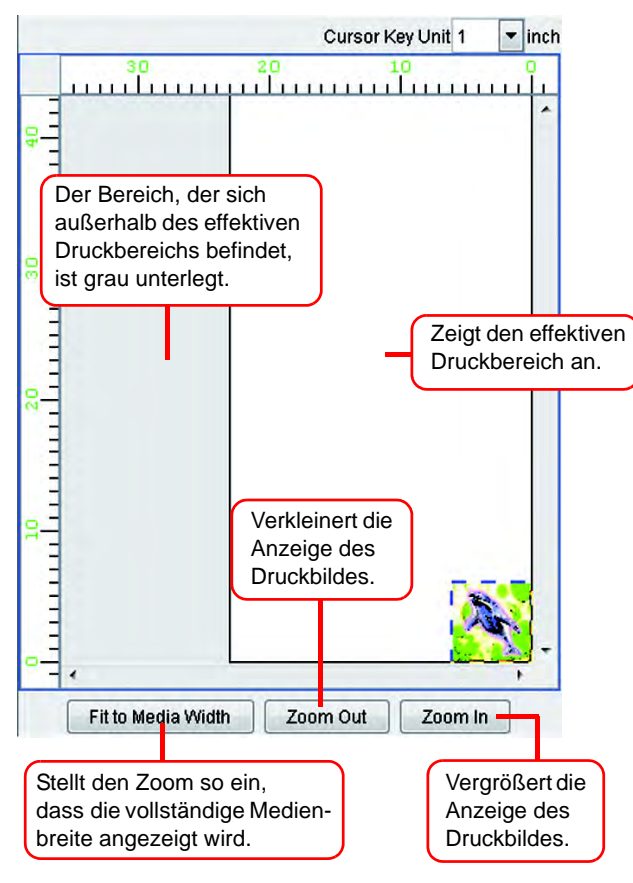

#### <span id="page-13-0"></span>**Rote Linie in der Anzeige bei CJV30**

Bei Druck- und Schnittjobs sowie bei Schnittjobs wird eine horizontale rote Linie eingeblendet. Wenn der Schnitt oberhalb dieser Linie erfolgt, kann das bedruckte Rollenmedium u.U. den Boden berühren.

Die Position der Linie kann im Menü "Medieninformationen" eingestellt werden.  $($  $\circledcirc$  [S. 185\)](#page-184-1)

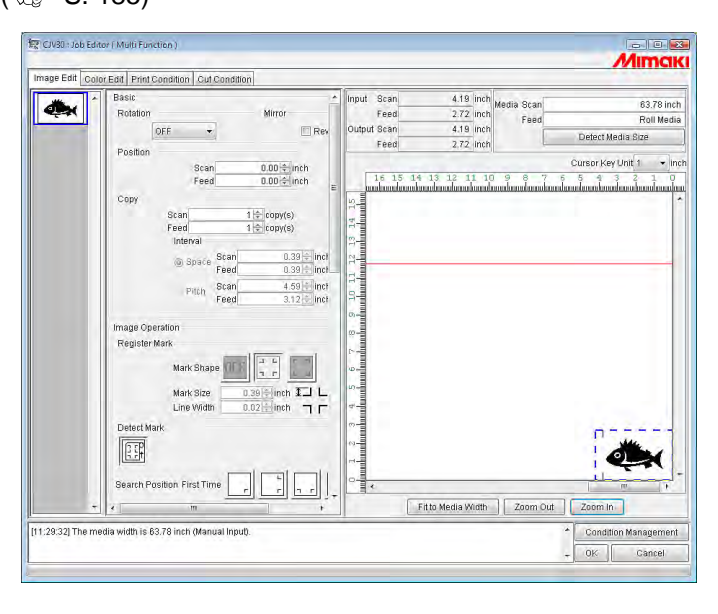

# <span id="page-14-0"></span>**Maßstabsgerechtes Drucken (Scale)**

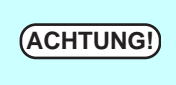

Für Jobs mit den nachfolgend angeführten Merkmalen wird der Maßstab nicht ange-<br>
Teigt and the nachfolgend angeführten Merkmalen wird der Maßstab nicht angezeigt.

- Jobs mit Multifunktionsausgabe
- Jobs mit RasterLink-Ausgabe von FineCut oder SimpleStudio
- Jobs mit Passermarken

Mit dieser Funktion kann das Bild vergrößert oder verkleinert werden.

Wenn bei "Valid" keine Markierung gesetzt ist, wird das Bild in der Größe gedruckt, die in der Anwendungssoftware erstellt worden ist.

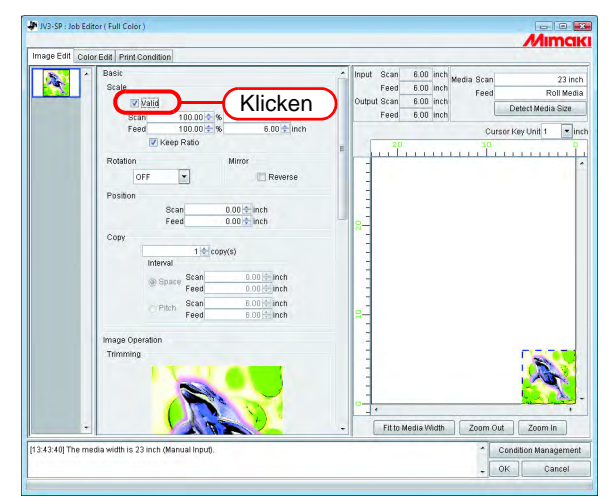

### <span id="page-14-1"></span>**Drucken mit festgelegtem Seitenverhältnis**

Das Seitenverhältnis sowohl in Scan- als auch in Vorschubrichtung eingeben.

- Durch einen Klick mit der rechten Maustaste auf das Eingabefeld kann über die Schaltflächen der Wert erhöht oder verringert werden. Der Eingabewert kann auch über die Pfeiltasten  $\left| \right|$  und  $\left| \right|$  verändert werden.
- Durch Markieren von "Keep Ratio" und Eingabe eines Wertes wird der andere Wert automatisch im richtigen Verhältnis geändert.
- Wenn der Wert auf 100% gesetzt wird, wird das Bild automatisch in der Größe gedruckt, in der es in der Anwendungssoftware erstellt worden ist.

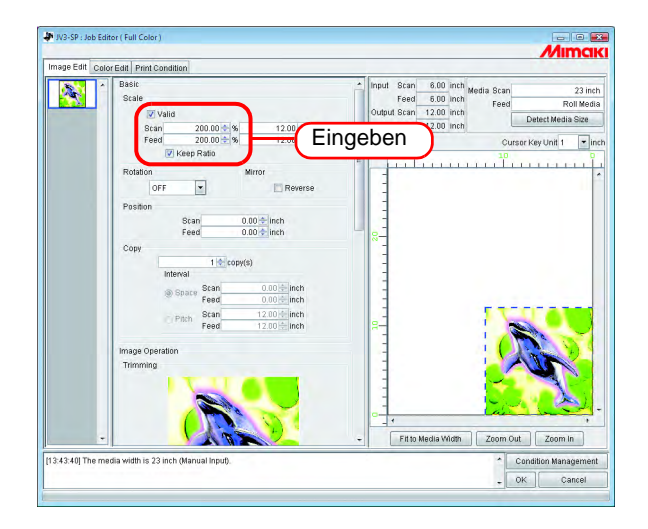

#### <span id="page-15-0"></span>**Drucken eines Bildes mit festgelegter Größe**

Bildgröße eingeben.

- Durch Markieren von "Keep Ratio" und Eingabe eines Wertes wird der andere Wert automatisch im richtigen Verhältnis geändert.
	- Die Größeneinheit kann optional geändert werden.
		- ( $\mathbb{Q}^{\mathbb{Z}}$  Referenzhandbuch "Gemeinsame Merkmale aller Drucker", S. 98)

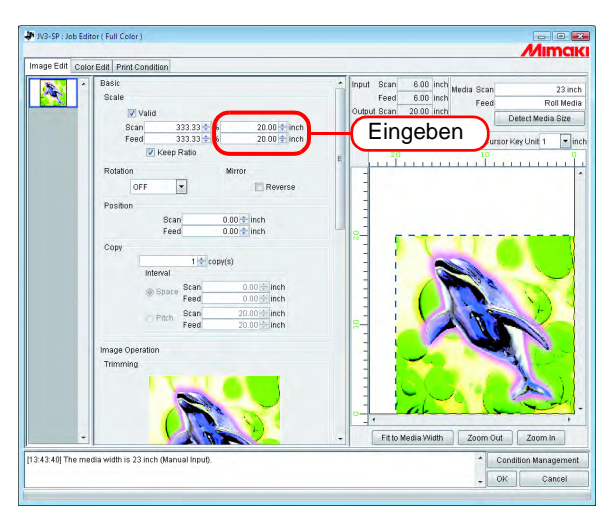

### <span id="page-15-1"></span>**Drucken mit geändertem Seitenverhältnis**

Markierung bei "Keep Ratio" entfernen.

Die Werte in Scan- und Vorschubrichtung je nach Verhältnis bzw. Wert einstellen.

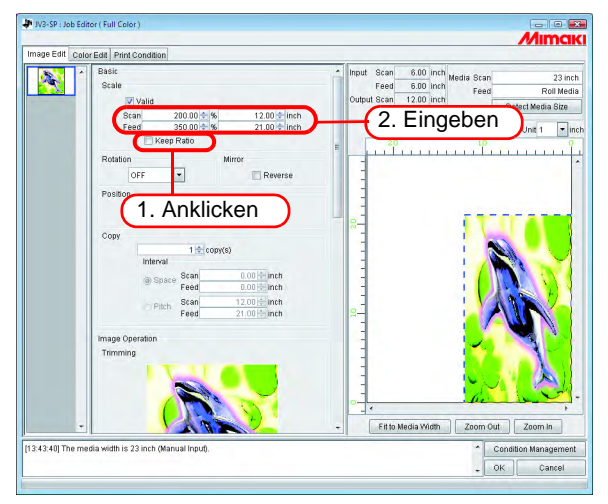

# <span id="page-16-0"></span>**Drehung**

Den Winkel einstellen.

类

Den Winkel auswählen.

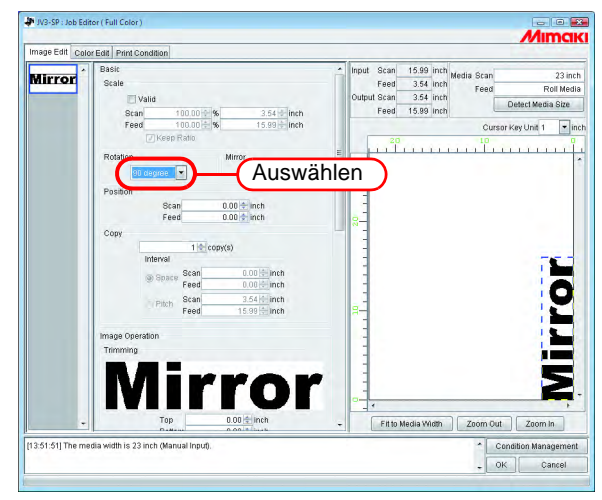

Schritte zum Drehen des Bildes.

Den zu drehenden Job auswählen und mit der rechten Maustaste in das Vorschaubild klicken.

Aus dem Drop-Down-Menü den Winkel auswählen.

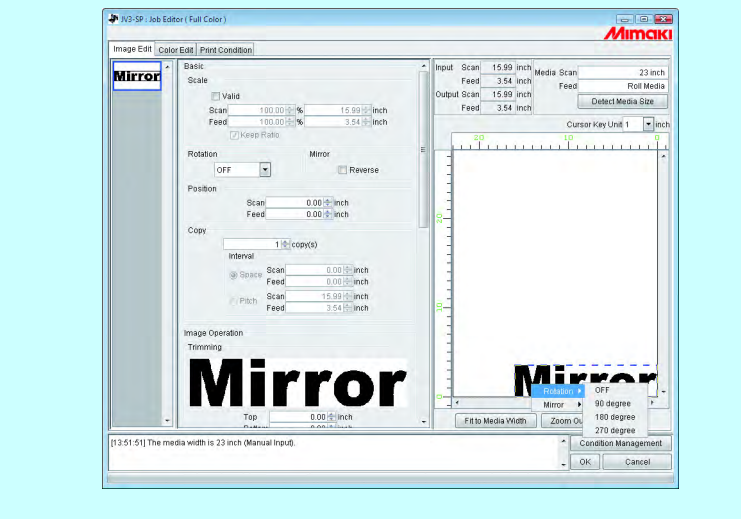

# <span id="page-17-0"></span>**Drucken eines gespiegelten Bildes der Druckdaten (Spiegelung)**

Gespiegelte Bilder drucken.

Das erstellte Bild wird nur in Scan-Richtung gespiegelt.

Bei "Reverse" ein Häkchen setzen.

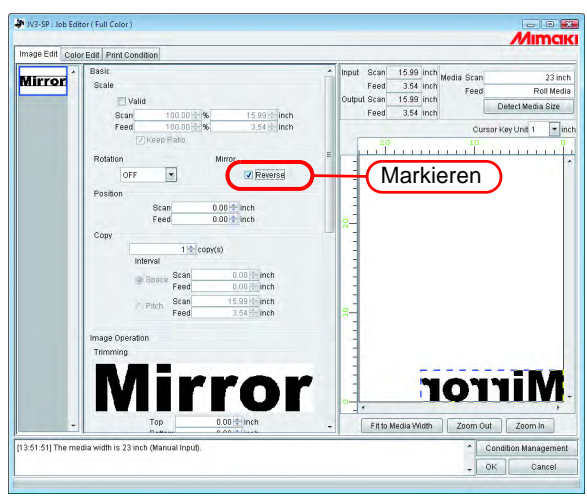

鶑

Das Spiegeln kann auch über die folgenden Schritte erfolgen.

Den zu spiegelnden Job auswählen und mit der rechten Maustaste in das Vorschaubild klicken.

Im Drop-Down-Menü auf "Reverse" klicken.

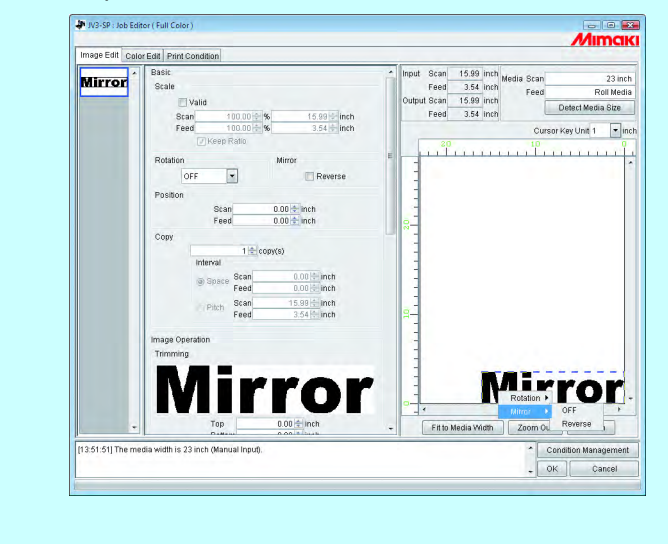

### <span id="page-18-0"></span>**Verschieben eines Bildes an eine beliebige Position auf dem Medium (Positionieren)**

Das Bild kann auf eine beliebige Position des Mediums verschoben und ausgedruckt werden.

- **ACHTUNG!** Wenn ein Teil des Bildes über die eigentliche Zeichnung hinausragt, kann es nicht gedruckt werden.
	- Wenn das Bild vollständig über die eigentliche Zeichnung hinausragt, kann die Einstellung nicht gespeichert werden.

#### <span id="page-18-1"></span>**Verschieben eines Bildes durch Eingabe von Zahlenwerten**

Für Scan- und Vorschubrichtung die Werte eingeben, um die das Bild verschoben werden soll.

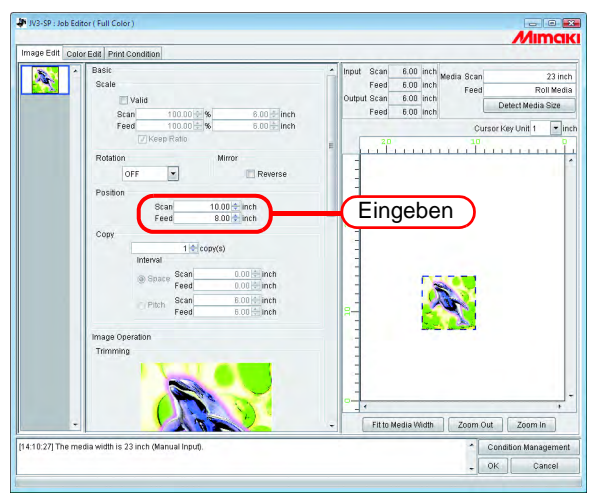

#### <span id="page-18-2"></span>**Verschieben eines Bildes mit der Maus**

Das Bild kann mit der Maus in die Layout-Vorschau gezogen und an jeder beliebigen Stelle abgelegt werden.

Zur Auswahl eines Jobs ein Bild in der Vorschau anklicken. Das ausgewählte Bild wird mit einer blauen gestrichelten Linie eingerahmt. Das Bild an die gewünschte Position ziehen

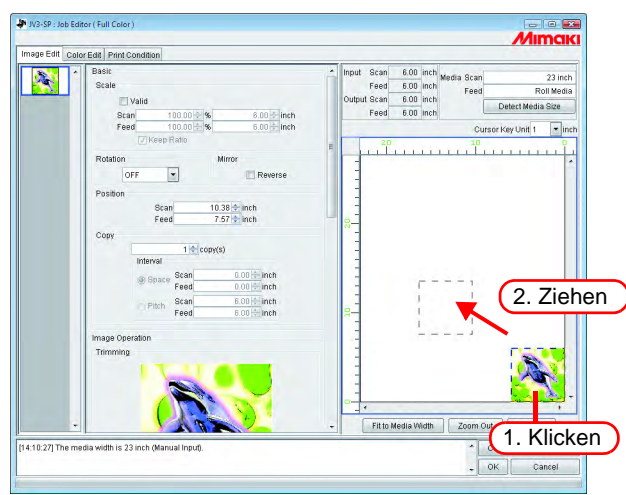

#### <span id="page-19-0"></span>**Verschieben eines Bildes mit der Tastatur**

Das Bild kann durch Drücken der Pfeiltasten auf der Tastatur verschoben werden.

<sup>1</sup> Unter "Cursor key unit" (Pfeiltastenblock) kann durch Betätigen einer der Schaltflächen eingestellt werden, wie weit das Bild durch Drücken der Pfeiltasten auf der Tastatur verschoben wird.

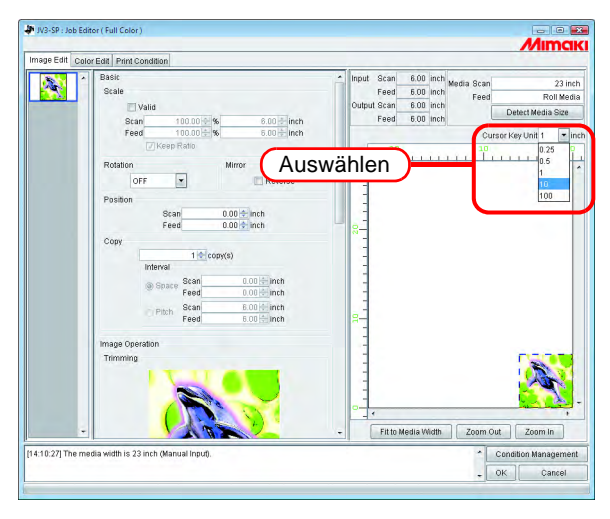

*2* Zur Auswahl eines Jobs ein Bild in der Vorschau anklicken.

Die Vorschau wird von einem blauen Rechteck eingerahmt. Vorschaubilder können ebenfalls durch mehrmaliges Drücken der Taste **Tab** ausgewählt werden. Tab

Nach Auswahl einer Vorschau das Bild über die Pfeiltasten auf der Tastatur verschieben.

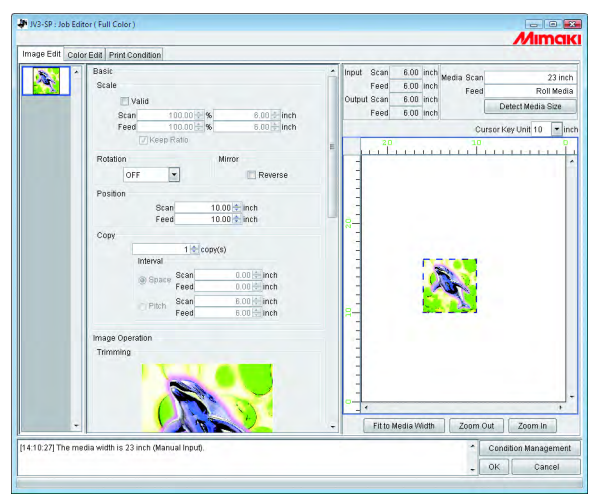

# <span id="page-20-0"></span>**Kopieren der Druckdaten**

Mehrmaliges Drucken desselben Bildes.

Die Druckdaten werden üblicherweise in Vorschubrichtung kopiert.

Wenn genügend Platz vorhanden ist, um das Bild in Scan-Richtung zu drucken, wird das Bild unter der Voraussetzung, dass eine Anordnung nebeneinander möglich ist, in Scan-Richtung kopiert.

Durch Aktivierung von "Setting Value at Interval" werden die Abstände zwischen den Bildern eingestellt.

Bei der gleichzeitigen Bearbeitung mehrerer Jobs bzw. wenn "Paneling" (Rappor-<br>**(ACHTUNG!)** tieren) eingestellt ist, kann die Anzahl der Konien nicht eingestellt werden tieren) eingestellt ist, kann die Anzahl der Kopien nicht eingestellt werden.

Eingabe der Anzahl der Kopien

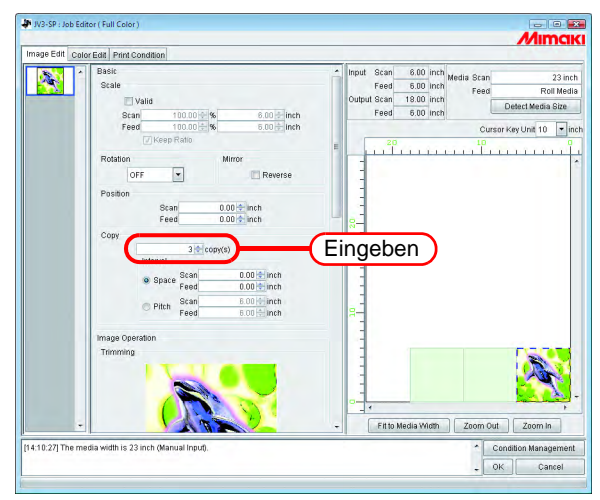

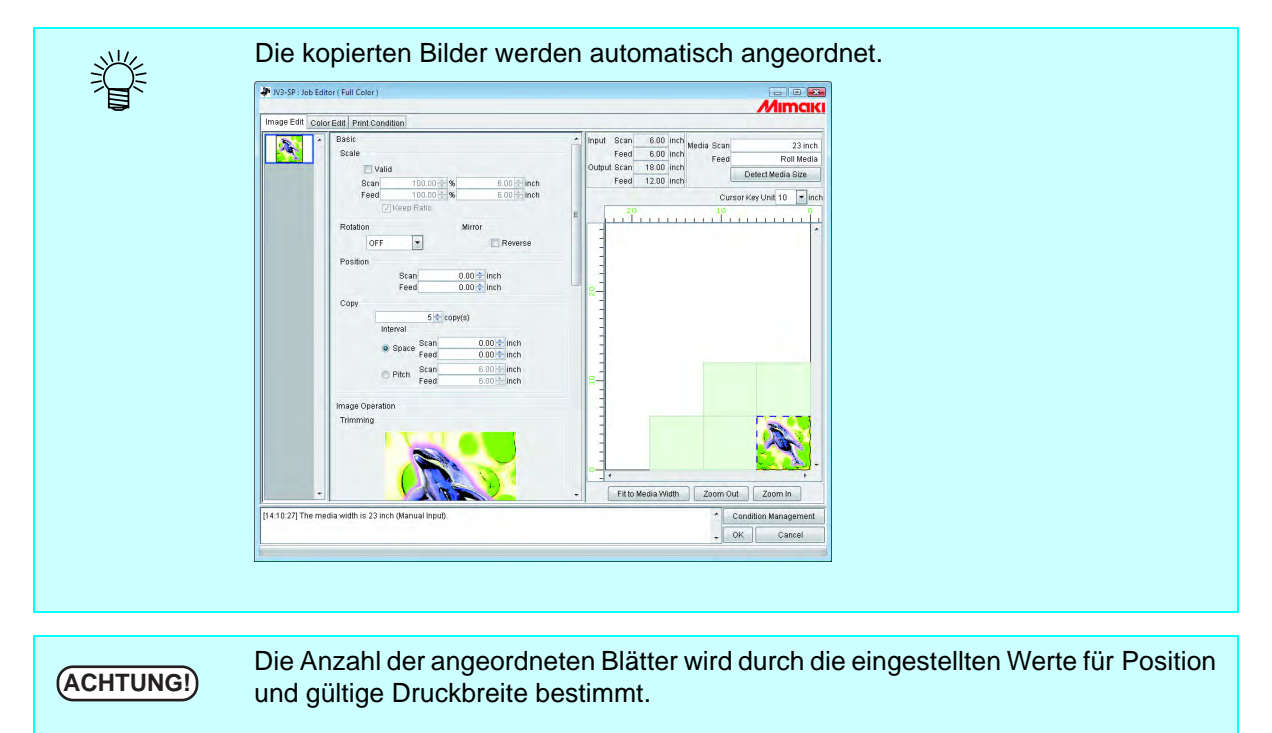

### <span id="page-21-0"></span>**Die Anzahl der Kopien angeben (CJV30)**

Für Jobs, die aus FineCut oder SimpleStudio über RasterLink ausgegeben werden, die Anzahl der Kopien mit Breite und Anzahl der zu versendenden Jobs angeben.

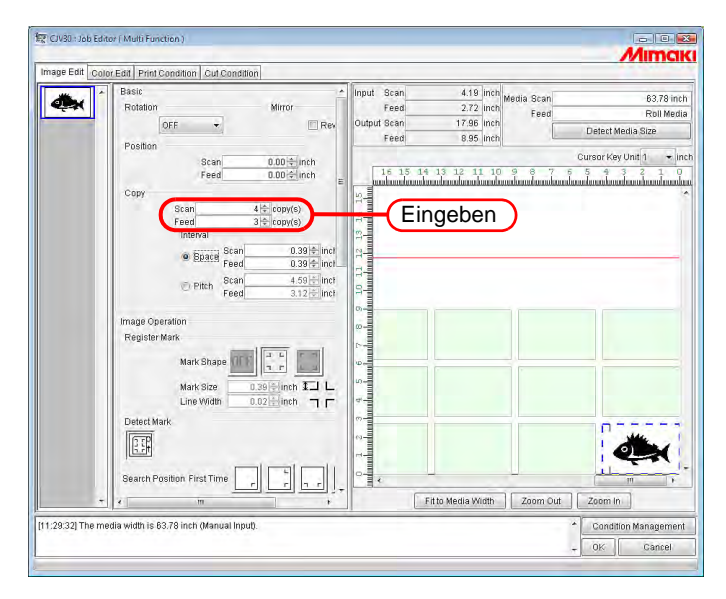

# <span id="page-22-0"></span>**Festlegen eines Intervalls**

Wenn Kopien eingestellt und gedruckt werden, ist es schwierig, die Grenze zwischen fortlaufenden Bildern festzulegen.

Deshalb empfiehlt sich die Festlegung von Intervallen, damit der Abstand zwischen den Bildern eingestellt werden kann.

### <span id="page-22-1"></span>**Space (Abstand)**

"Space" markieren und die Anzahl von Abständen in Scan- und Vorschubrichtung eingeben.

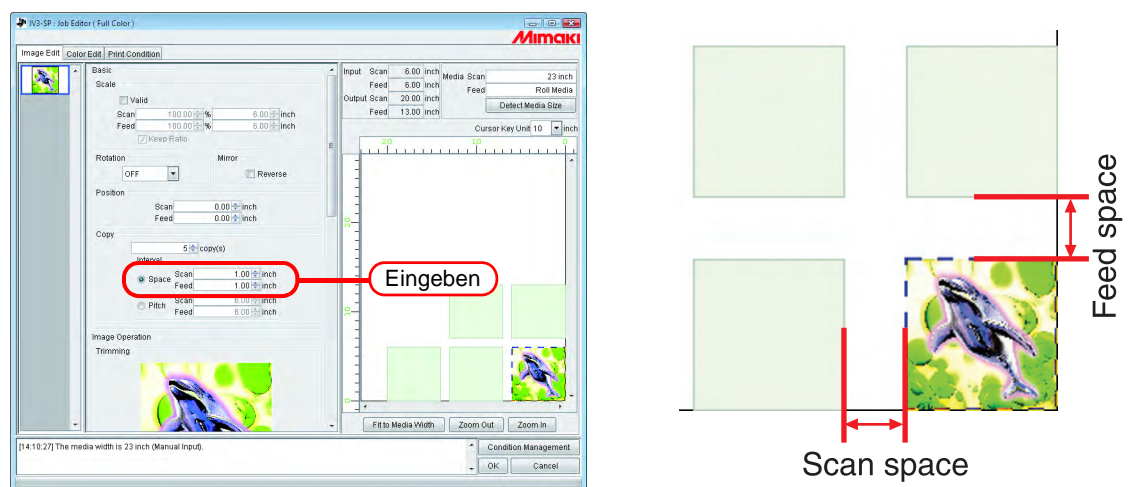

**ACHTUNG!**

Je nach Bild können Abstände auch außerhalb der Bilder während des RIP-Vorgangs eingefügt werden.

In diesem Fall werden auch Abstände eingefügt, wenn der Rand auf "0" gesetzt ist.

# <span id="page-22-2"></span>**Pitch (Teilung)**

"Pitch" markieren und die Anzahl von Teilungen in Scan- und Vorschubrichtung eingeben.

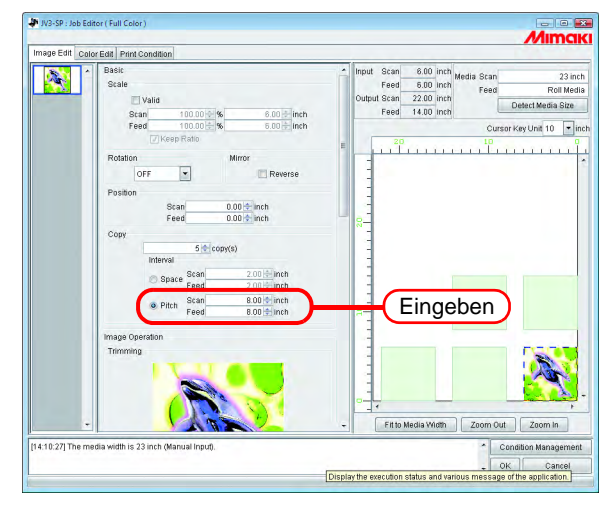

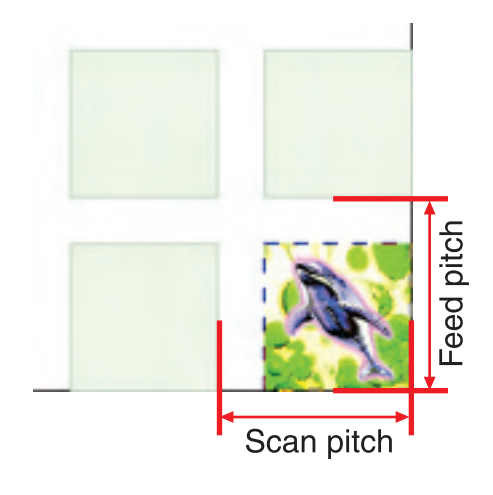

# <span id="page-23-0"></span>**Trimming (Beschneiden)**

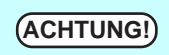

**ACHTUNG!** Für Jobs mit den nachfolgend angeführten Merkmalen wird diese Option nicht angezeigt.

- Jobs mit Multifunktionsausgabe
- Jobs mit RasterLink-Ausgabe von FineCut oder SimpleStudio
- Jobs mit Passermarken oder Jobs, bei denen als Funktion "Cut" eingestellt ist

Stellt den Bereich des Bildes ein, der gedruckt werden soll.

In die Felder für "Top" (oben), "Bottom" (unten), "Left" (links), and "Right" (rechts) den Zuschnitt eingeben.

Der Zuschnitt kann auch durch Ziehen in das angezeigte Bild eigestellt werden.

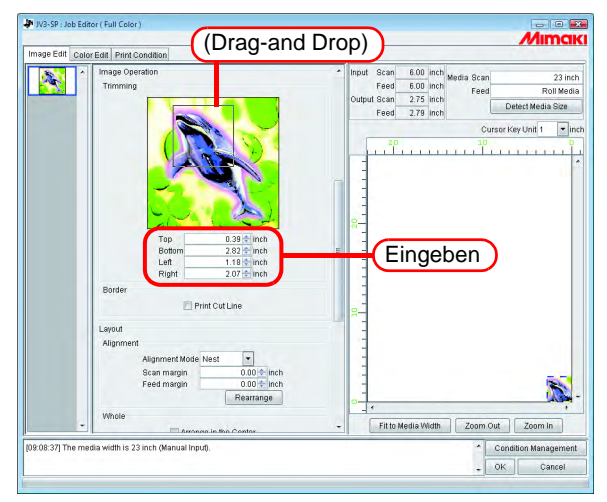

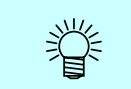

Durch die Eingabe "0" in jedes der entsprechenden Eingabefelder bzw. durch Klicken auf das Bild im Zuschnittbereich kann diese Option deaktiviert werden.

**ACHTUNG!** Die Anpassung an den Maßstab und Drehung des Bildes erfolgen nach dem<br> **ACHTUNG!** Beschneiden, Deshalb ändert sich auch die Position für den Zuschnitt nicht Beschneiden. Deshalb ändert sich auch die Position für den Zuschnitt nicht, auch wenn die Einstellung für Maßstab und Drehung geändert werden. Weiterhin wird der Wert für den Zuschnitt vor Anwendung des Maßstabs für die Originalgröße des Bildes angegeben.

# <span id="page-24-0"></span>**Drucken einer Schnittlinie**

Druckt Schnittlinien um das Bild herum.

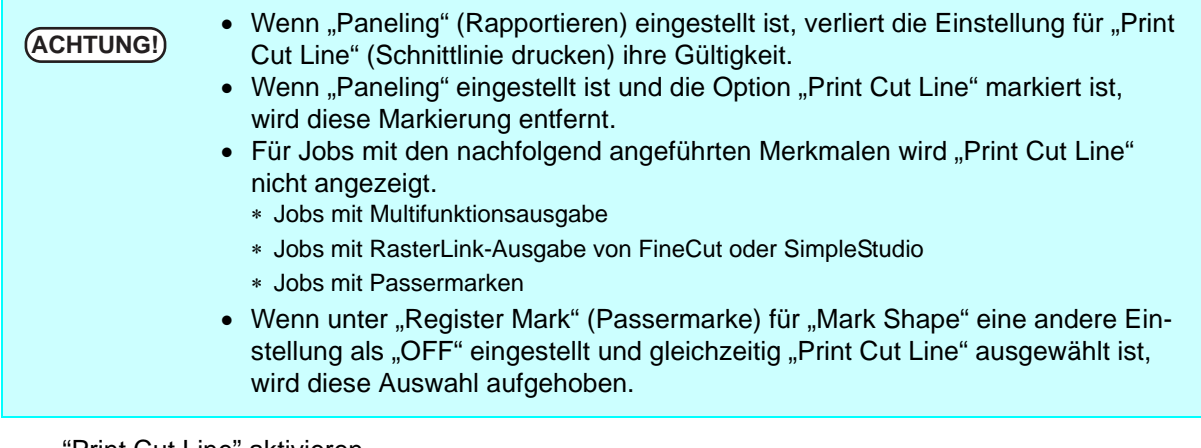

"Print Cut Line" aktivieren.

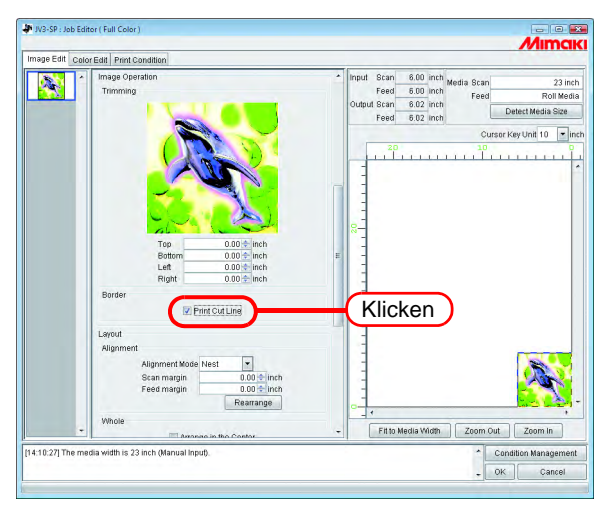

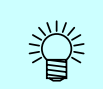

Wenn "Print Cut Line" markiert ist, wird die Ausgabegröße unter Berücksichtigung der Schnittlinien angezeigt.

### <span id="page-25-0"></span>**Drucken von Passermarken**

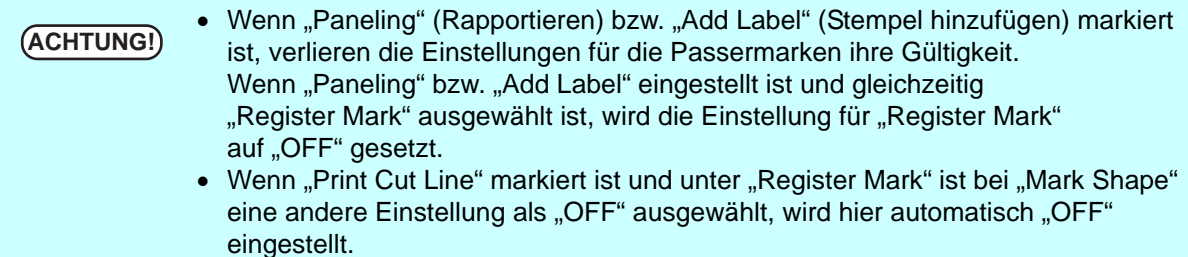

Druckt die Passermarken zum Ausschneiden der Bilder.

Die Passermarken werden z.B. von einem Schneidplotter zum Ausschneiden von Bildern mit diesem System verwendet. Das bedeutet, dass der Schneidplotter die exakte Position und Größe der Bilder anhand der Passermarken erkennen kann.

Für die um ein Bild platzierten Passermarken gelten folgende Spezifikationen:

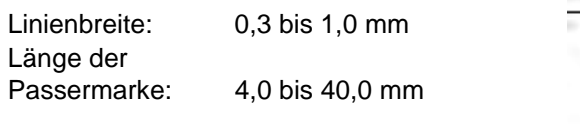

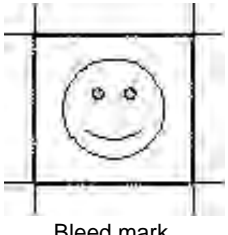

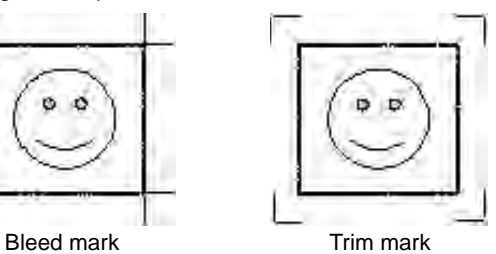

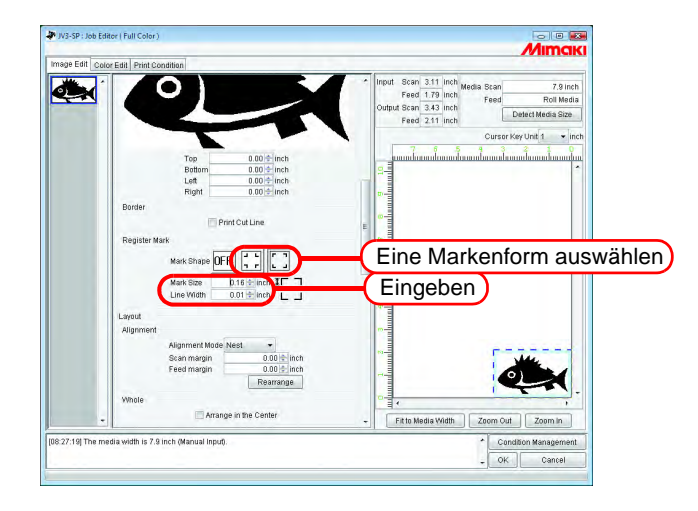

**ACHTUNG!**

Die Passermarken für in FineCut bzw. SimpleStudio erstellte Druck- und Schneidedaten, Druckdaten und Schneidedaten (Multifunktionsjob) können nicht bearbeitet werden.

#### <span id="page-26-0"></span>**Marke erkennen**

Die Option Marke erkennen wird nur angezeigt, wenn Passermarken in FineCut bzw. Simple Studio für Druck- und Schneidedaten oder Schneidedaten (Multifunktionsjob) eingestellt sind.

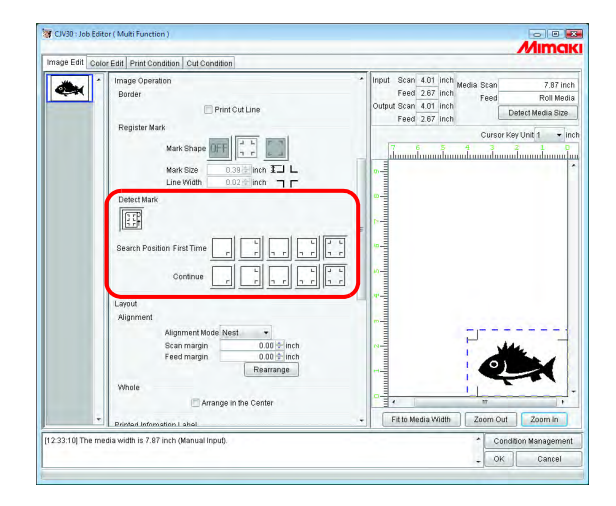

Gibt an, wie die Marken erkannt werden.

Search Position: Wählt die zu lesende Markenform aus.

Je höher die Anzahl der Marken ist, desto genauer wird die Schnittposition festgelegt. Für das erste auszuschneidende Bild und nachfolgende Bilder können verschiedene Erkennungsmuster ausgewählt werden.

# <span id="page-27-0"></span>**Anordnen von Bildern (bei mehreren Bildern)**

- Die Anordnung und Einstellungen für den Rand gelten für alle Jobs.
- Beim Öffnen des Job Editors werden die vorherigen Einstellungen übernommen.
- Die Reihenfolge der Miniaturansichten kann eingestellt werden. ( $\mathbb{CP}$  [S. 12](#page-11-0))

#### <span id="page-27-1"></span>**In Scan-Richtung anordnen (nest)**

"Nest" auswählen.

Ggf. den Rand für Scan- und Vorschubrichtung eingeben.

Im Beispiel auf der linken Seite ist der Rand in Scan-Richtung auf 1 inch eingestellt.

Auf Rearrange klicken.

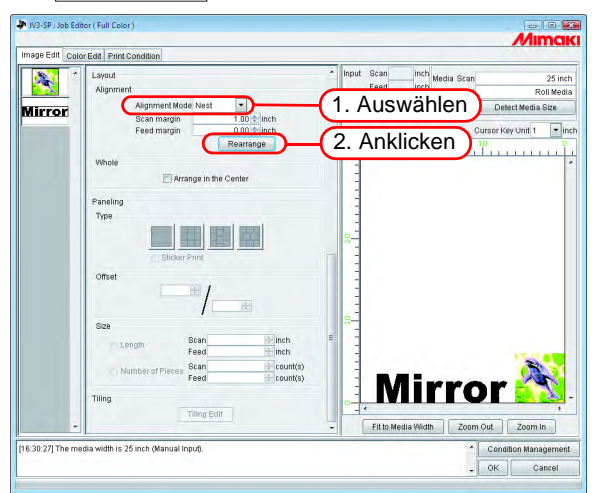

#### <span id="page-27-2"></span>**In Vorschubrichtung anordnen (sequenziell)**

"Sequential" auswählen.

Ggf. den Rand für die Vorschubrichtung eingeben. Im Beispiel auf der linken Seite ist der Rand in Vorschubrichtung auf 3 inch eingestellt.

Auf Rearrange klicken.

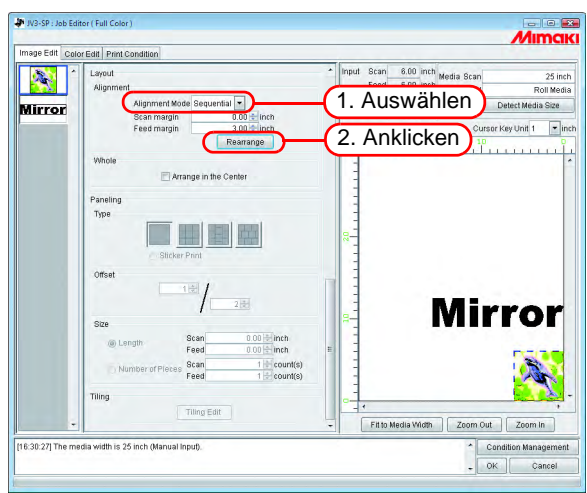

# <span id="page-28-0"></span>**Anordnen von Bildern (bei einem Bild)**

Ungeachtet der Anordnungsmethode wird das Bild durch Klicken auf  $|$ Rearrange $|$  an den Ursprung gesetzt.

Jobs, bei denen die Anzahl der Kopien eingestellt ist, können nicht neu angeordnet werden.

# <span id="page-28-1"></span>**In der Mitte anordnen**

Druckt stets das in der Mitte des Mediums angeordnete Bild der Breite nach.

Auf "Arrange in the Center" (In der Mitte anordnen) klicken.

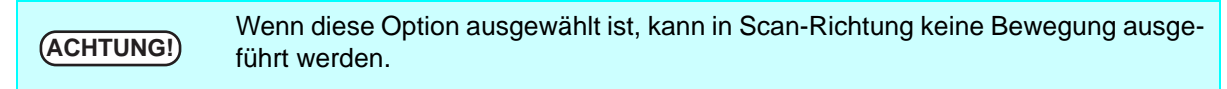

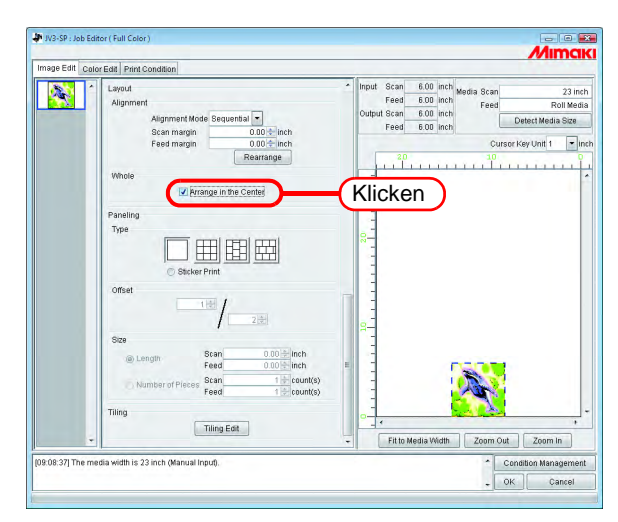

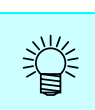

• Bilder werden für mehrere Jobs, Kopieren und Rapportieren in der Mitte angeordnet. Wenn "Arrange in the Center" aufgehoben wird, wird das Bild in Scan-Richtung wieder auf die ursprüngliche Position gesetzt.

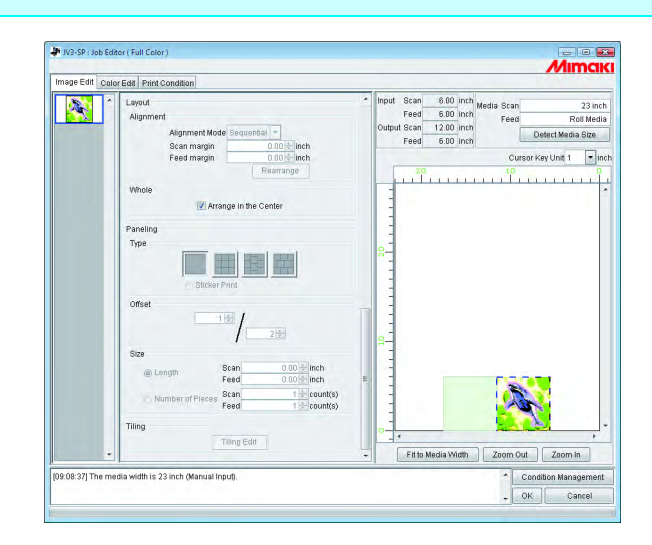

# <span id="page-29-0"></span>**Beidseitiger Druck (JV5-320S/JV33-260/JV34-260)**

Einstellungen für beidseitiges Bedrucken des Mediums.

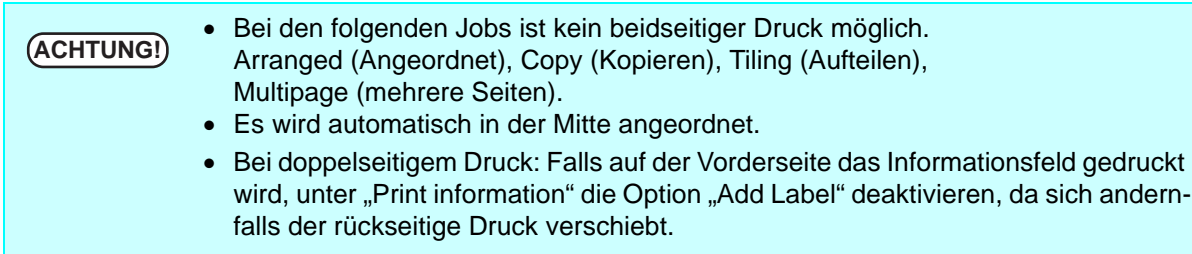

Den verwendeten Drucker zum doppelseitigen Drucken einrichten. Zur Einzelheiten dazu siehe die Bedienungsanleitung des Druckers.

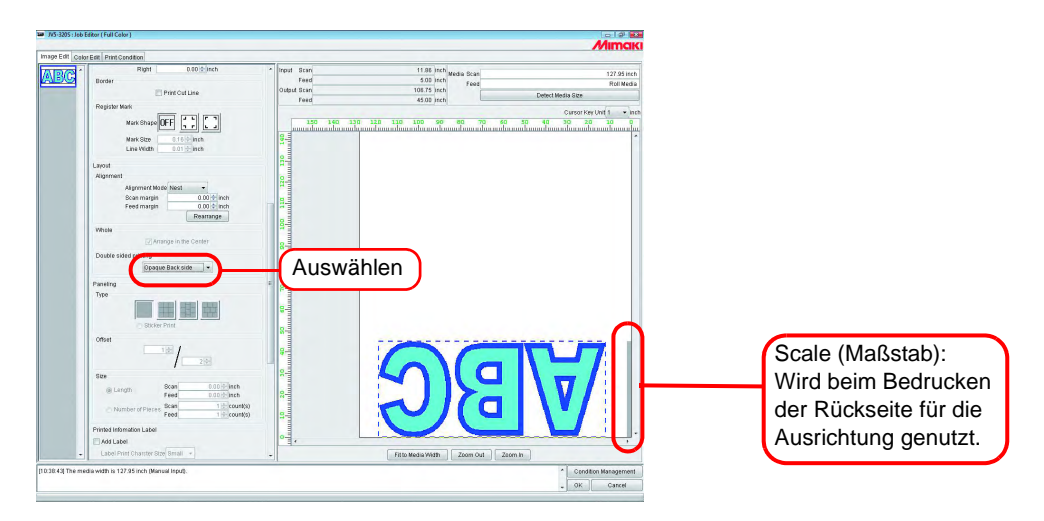

#### **ACHTUNG!** • Wenn der Maßstab von einem Bild verdeckt wird, erscheint nach Klicken auf **ACHTUNG!**  eine Fehlermeldung und die Einstellung wird nicht abgeschlossen. **OK**

OFF: ....................................... Es wird nicht auf beide Seiten gedruckt.

Front side (Vorderseite): ......... Beim doppelseitigen Drucken für das Bedrucken der Vorderseite auswählen. Wenn "Front Side" eingestellt ist, erscheint in der Job List unter "Group" "Single (Front Side)".

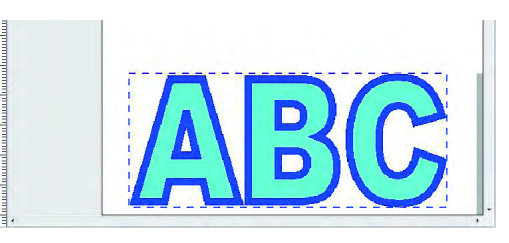

• Auf den linken Rand des Mediums wird automatisch ein Maßstab (30 mm breit) gedruckt. Dieser wird beim Bedrucken der Rückseite für die Ausrichtung genutzt. (In der Vorschau wird der Maßstab durch eine graue Linie am rechten Rand des Mediums angezeigt.)

Durchscheinende Rückseite: ........... Zum Bedrucken der Rückseite eines durchscheinenden Mediums auswählen.

Um die Rückseite kongruent mit der Vorderseite zu bedrucken, wird das Bild automatisch um 180 Grad gedreht bzw. gespiegelt. (Die Einstellung des Drehwinkels von 180 Grad bzw. der Spiegelung kann nicht geändert werden.) Bei der Auswahl "Translucent Back side" (durchscheinende Rückseite) ein Geräteprofil für das Bedrucken der durchscheinenden Rückseite auswählen. "Translucent Back side" wird im Geräteprofil zum Mediennamen hinzugefügt. Wenn "Translucent Back side" eingestellt ist, erscheint in der Job List unter "Group" "Single" ("Translucent Back side").

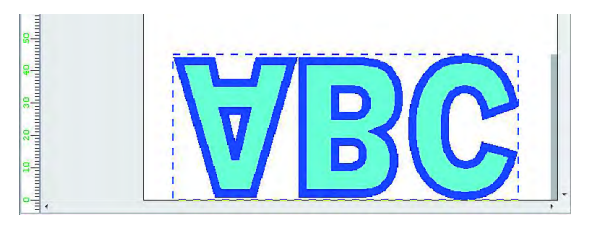

Intransparente Rückseite:................ Zum Bedrucken der Rückseite eines undurchsichtigen Mediums auswählen.

> Das Bild wird automatisch um 180 Grad gedreht. (Die Einstellung für die Drehung kann verändert werden)

> Wenn "Opaque Back side" eingestellt ist, erscheint in der Job List unter "Group" "Single (Opaque Back side).

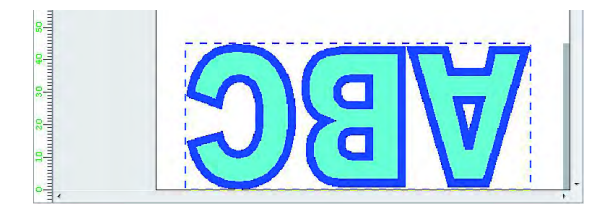

# <span id="page-31-0"></span>**Rapportierung**

Druckt Bilder, die in vier verschiedenen Mustern angeordnet sind.

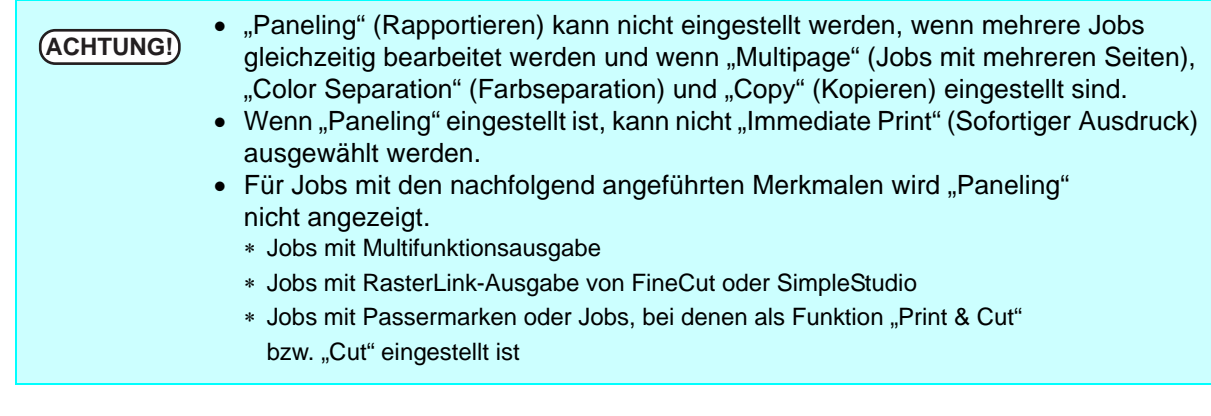

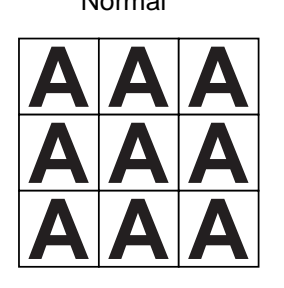

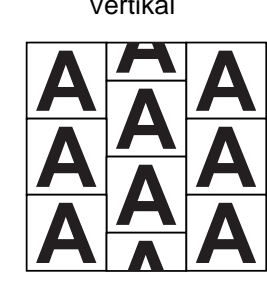

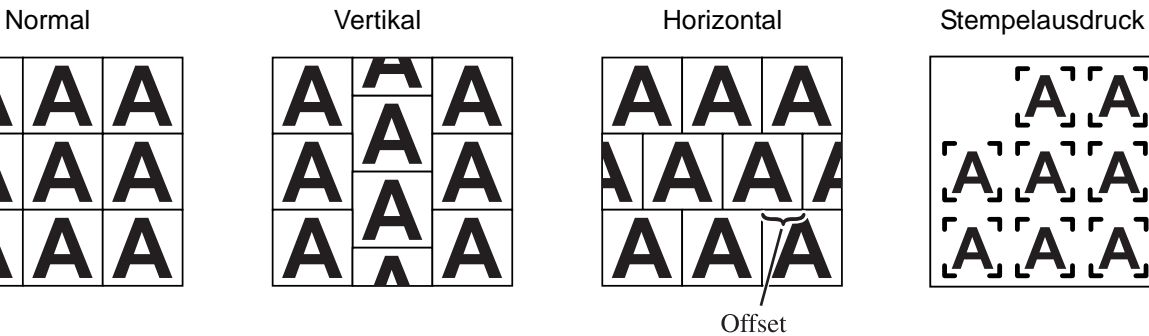

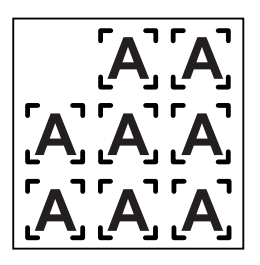

*1* Art der Rapportierung auswählen.

Durch Auswahl einer dieser Arten wird die Rapportierungsfunktion aktiviert.

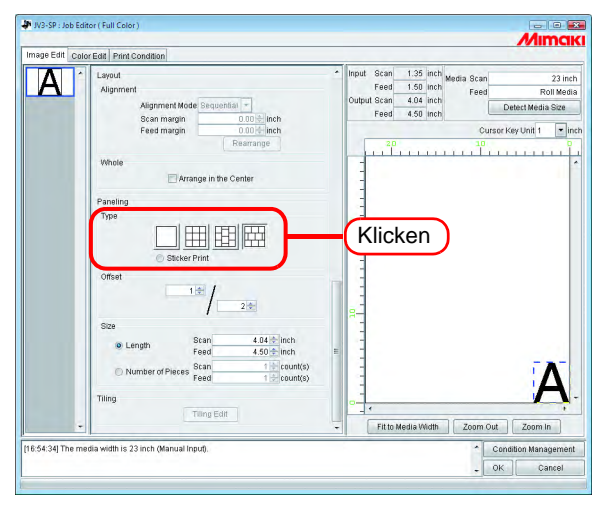

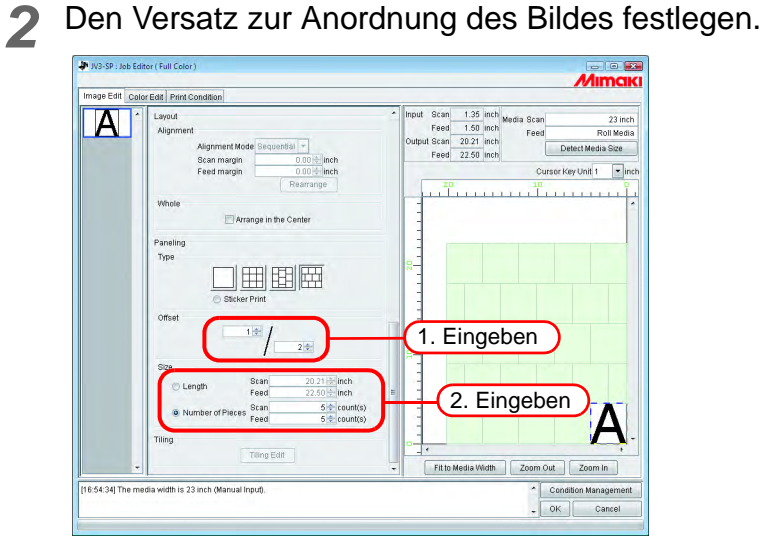

Der Versatz ist der Wert, um den das Bild verschoben wird.

**ACHTUNG!** Versatz wird aktiviert, wenn die Art der Rapportierung vertikal oder horizontal ist.

Durch Wiederholung der Länge des Bildes festlegen.

• Length

Druckt das Bild mehrmals in den Längenintervallen, die für Scan- und Vorschubrichtung festgelegt wurden.

• Number of Pieces Druckt das Bild mehrmals für die Anzahl die für Scan- und Vorschubrichtung festgelegt wurde.

# <span id="page-33-0"></span>**Bilder zum späteren Ausschneiden kopieren (Sticker Print)**

In FineCut erstellte Bilder zum Ausschneiden kopieren.

In FineCut können Bilder mit Passermarken eingegrenzt werden, damit sie später entlang dieser Linien ausgeschnitten werden können. Wenn diese Bilder über einen Druckertreiber in RasterLinkPro5 SG, eingelesen werden, wird u.U. ein weißer Rand außerhalb der Passermarken angefügt. Das ist besonders häufig der Fall, wenn im Druckertreiber eine Papiergröße eingestellt ist, die die Größe des Bildes übersteigt. Wenn für die Kopie ein Intervall eingestellt wurde, erscheint der tatsächliche Rand auf dem Ausdruck größer als der eingestellte Rand, da zu diesem noch ein zusätzlicher Rand hinzugefügt wurde. Um dieses Problem zu vermeiden, wird mit dieser Funktion der außerhalb der Passermarken angefügte Rand entfernt und dann der eingestellte Rand zwischen den Bildern zum Kopieren eingefügt. Beim Ausschneiden der Bilder mit einem Schneidplotter muss festgelegt werden, ob der Plotter zuerst die rechte oder die linke Passermarke lesen soll. Die Bezugslinie zeigt an, welche der rechten oder linken Passermarken für den Schneidplotter festzulegen ist.

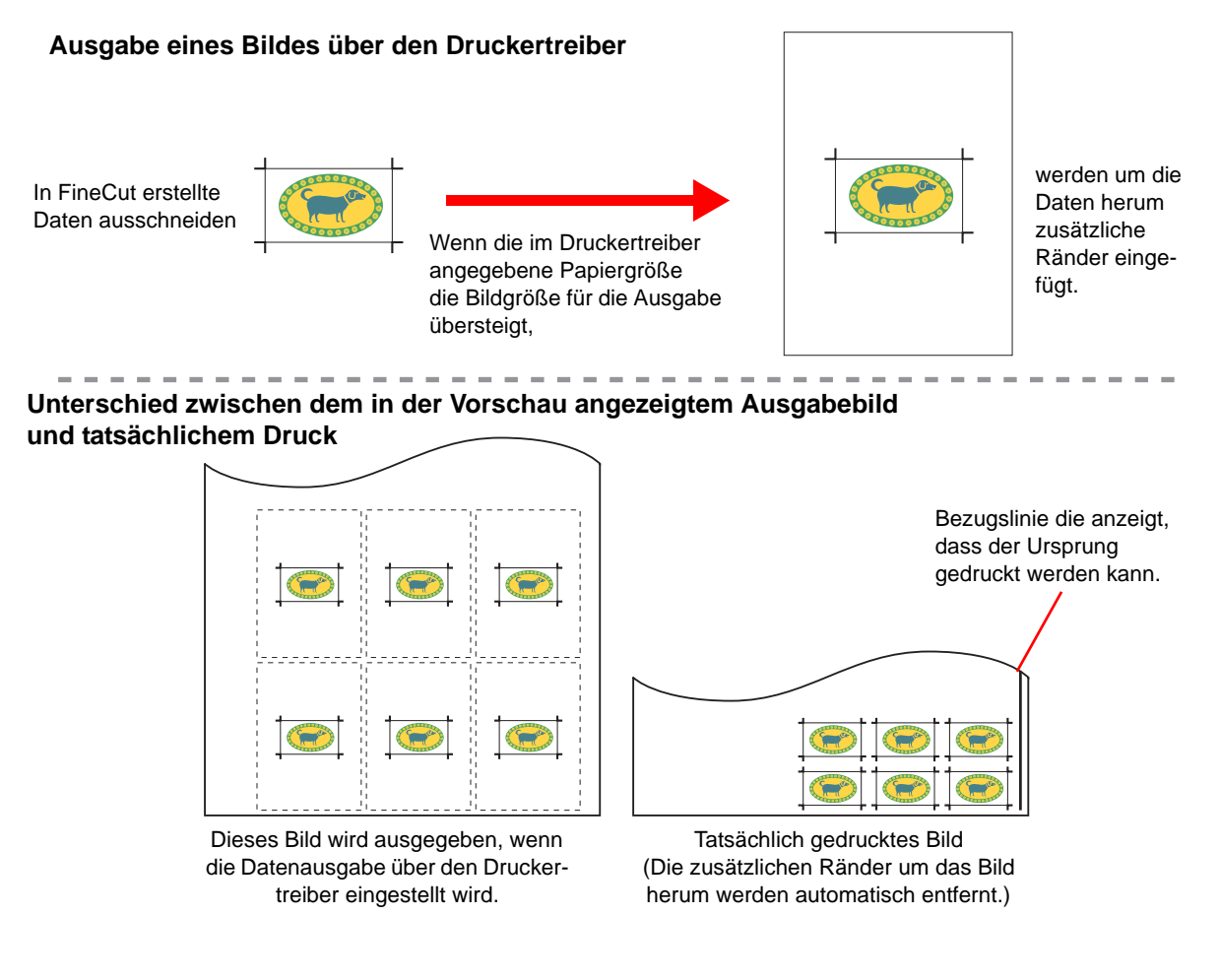

*1* "Sticker Print" (Stempelausdruck) auswählen.

Die Einstellungen für den Stempelausdruck werden angezeigt.

Wenn diese Option ausgewählt ist, kann in Scan-Richtung keine Bewegung ausge-<br>**ACHTUNG!** führt werden führt werden.

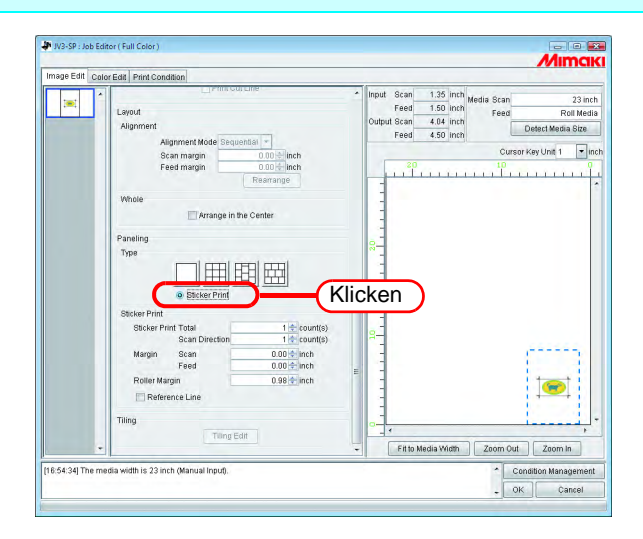

*2* Die Gesamtzahl der zu kopierenden Bilder und die Anzahl der in Scan-Richtung zu druckenden Bilder angeben.

• Total

Druckt mehrmals die angegebene Anzahl an Bildern.

• Scan Direction

Druckt mehrmals die angegebene Anzahl an Bildern in Scanrichtung.

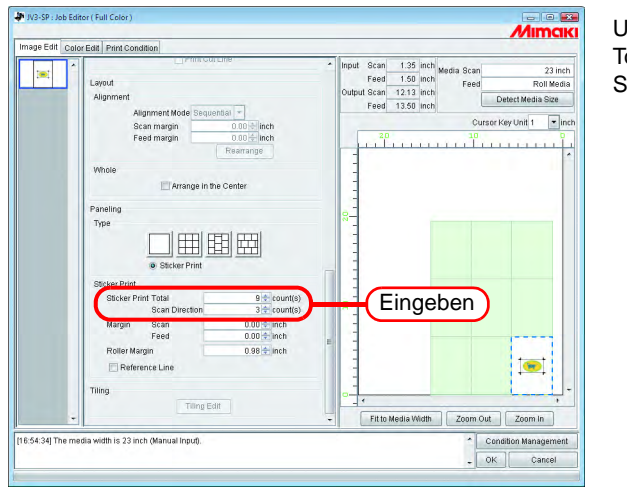

Unten angeben: Total : 9 Scan Direction : 3

**ACHTUNG!** Die Ausgabegröße und die Layout-Vorschau werden auf der Grundlage<br>
des Leerstatus angezeigt des Leerstatus angezeigt.

*3* Den Rand für Scan- und Vorschubrichtung eingeben.

Unter "Roller Margin" (Rollenrand) die Breite des rechten Randes angeben. Siehe Handbuch des Plotters für den genauen Wert.

**ACHTUNG!** Den Abstand zwischen den Passermarken so wählen, dass er größer als die Länge<br> **ACHTUNG!** einer Passermarke ist einer Passermarke ist. Bei zu geringem Abstand können u.U. Fehler auftreten, wenn die Passermarken vom Plotter ausgelesen werden.

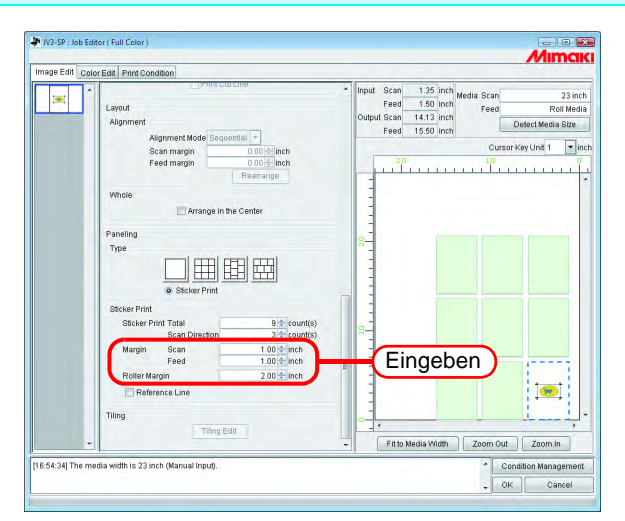

Unten angeben: Margin(Scan) : 1 inch Margin (Feed) : 1 inch Roller Margin : 2 inch

*4* Zum Drucken von Passermarken, die den Ursprung anzeigen, die Bezugslinie überprüfen.

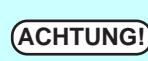

Wenn nach dem Druck ein Schneidplotter verwendet werden soll, die Bezugslinie<br>
(ACHTUNG!) ibereriten überprüfen.

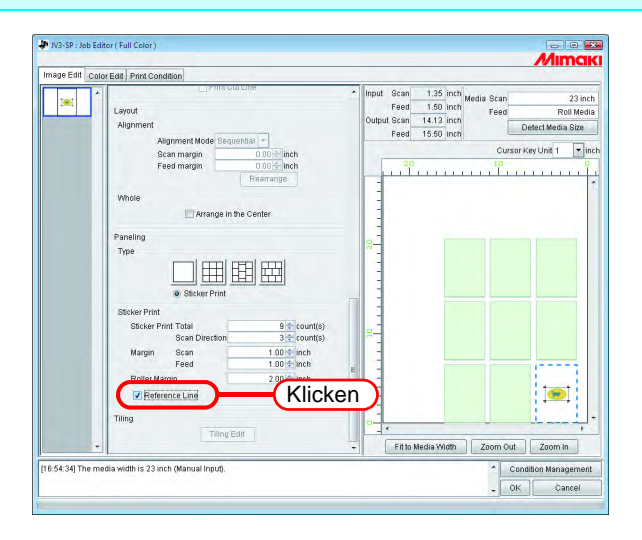
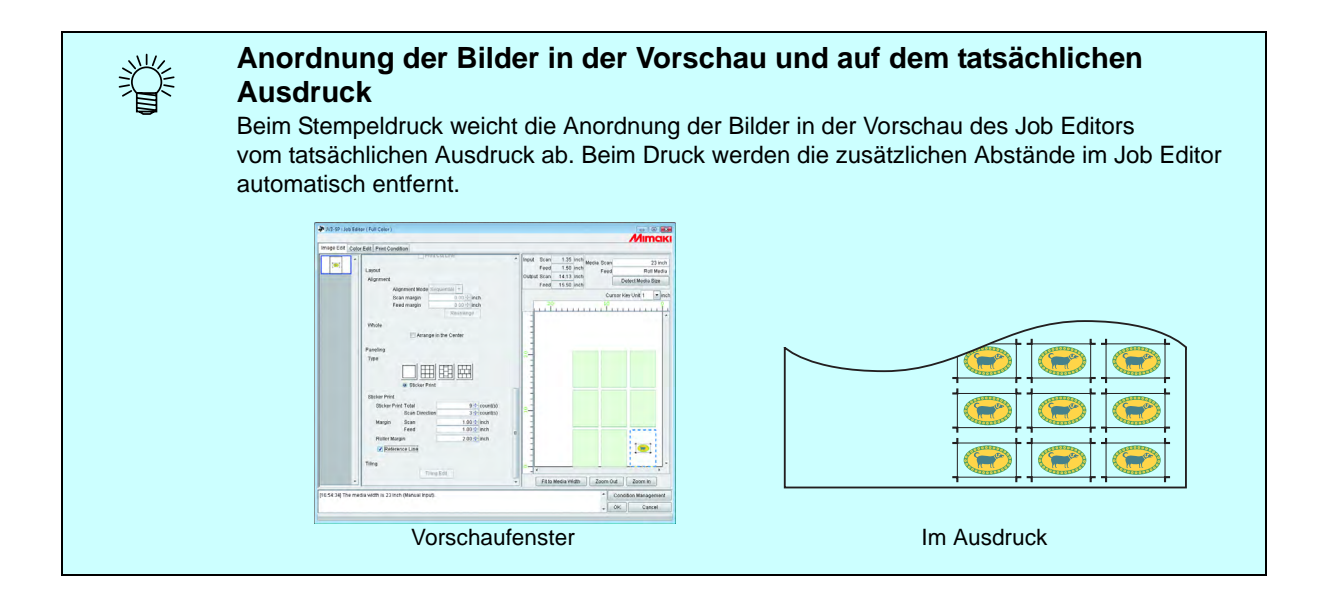

# **Drucken eines Informationsfeldes**

Das Informationsfeld wird in die obere linke Ecke gedruckt.

**ACHTUNG!** • Wenn "Paneling" (Rapportierung) eingestellt ist, kann diese Option nicht einge-<br> **ACHTUNG!** stellt werden. Wenn "Add Label" (Informationsfeld drucken) aktiviert ist und die "Paneling" eingestellt wird, wird die Markierung bei "Add Label" automatisch entfernt. • Wenn die Länge in Scan-Richtung weniger als 2,54 cm beträgt, kann das Informationsfeld nicht mitgedruckt werden. Wenn die Länge in Scan-Richtung nicht ausreicht, wird das Informationsfeld u.U. nicht vollständig gedruckt.

Das Kontrollkästchen "Add Label" markieren.

Die Parameter auswählen, die im Informationsfeld erscheinen sollen.

In das Feld "Remark" (Anmerkungen) können bis zu 64 beliebige Zeichen eingegeben werden.

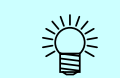

Wenn "Add label" markiert ist, wird das Informationsfeld bei der Ausgabegröße berücksichtigt.

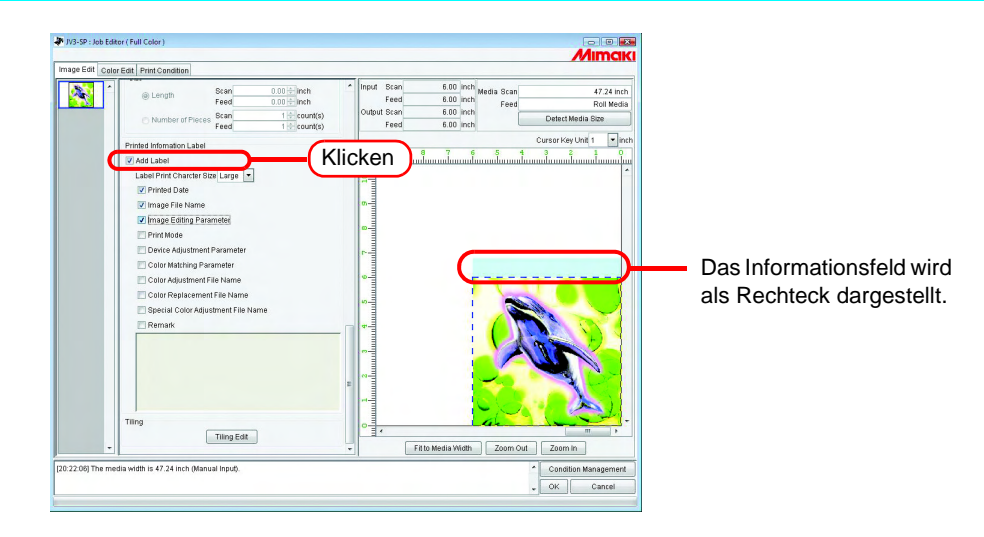

# **Kachelbearbeitung**

RasterLinkPro5 SG können durch Zerlegen in mehrere Teile (Kacheln) Bilder gedruckt werden, deren Größe das im Drucker eingelegte Medium übersteigt. Zum Erstellen des gesamten Bildes die Kacheln manuell zusammenfügen.

Es gibt verschiedene Arten von Einstellungen, so dass die einzelnen Kacheln problemlos zusammengefügt werden können.

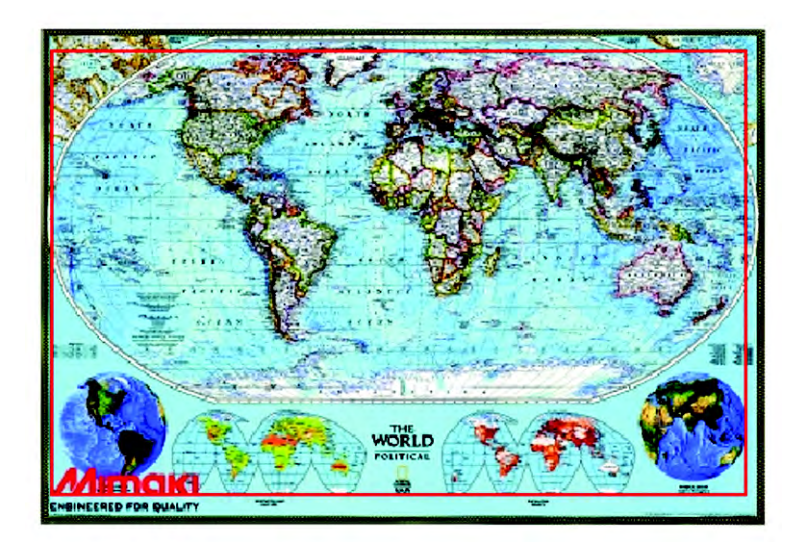

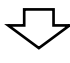

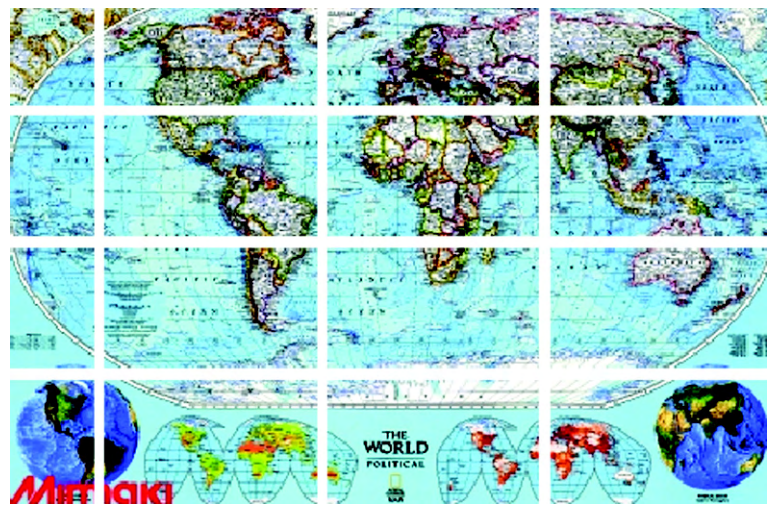

# **Ablauf des Kacheldrucks**

Beim Kacheldruck sind die Abläufe wie folgt:

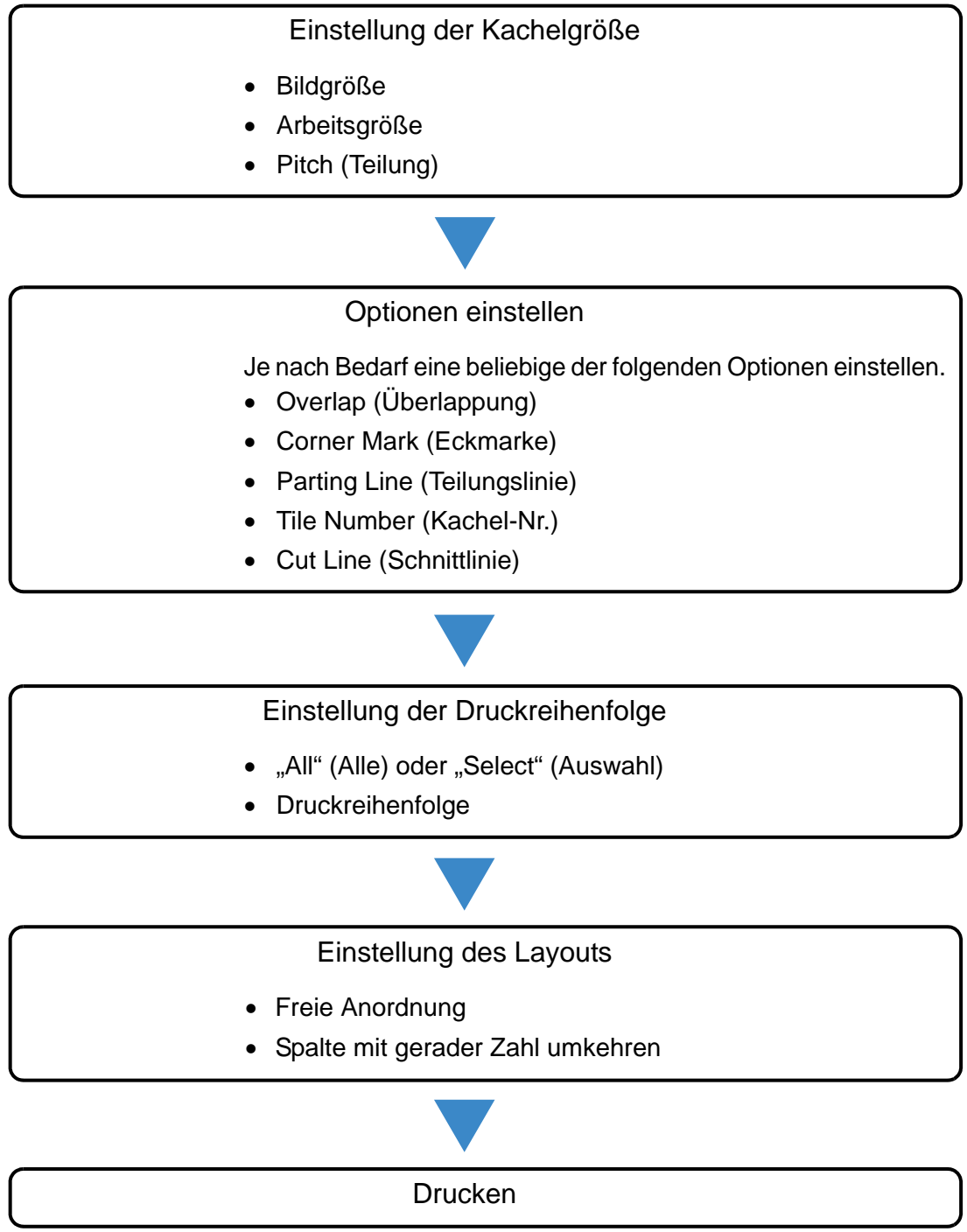

# **Menü für die Kacheleinrichtung**

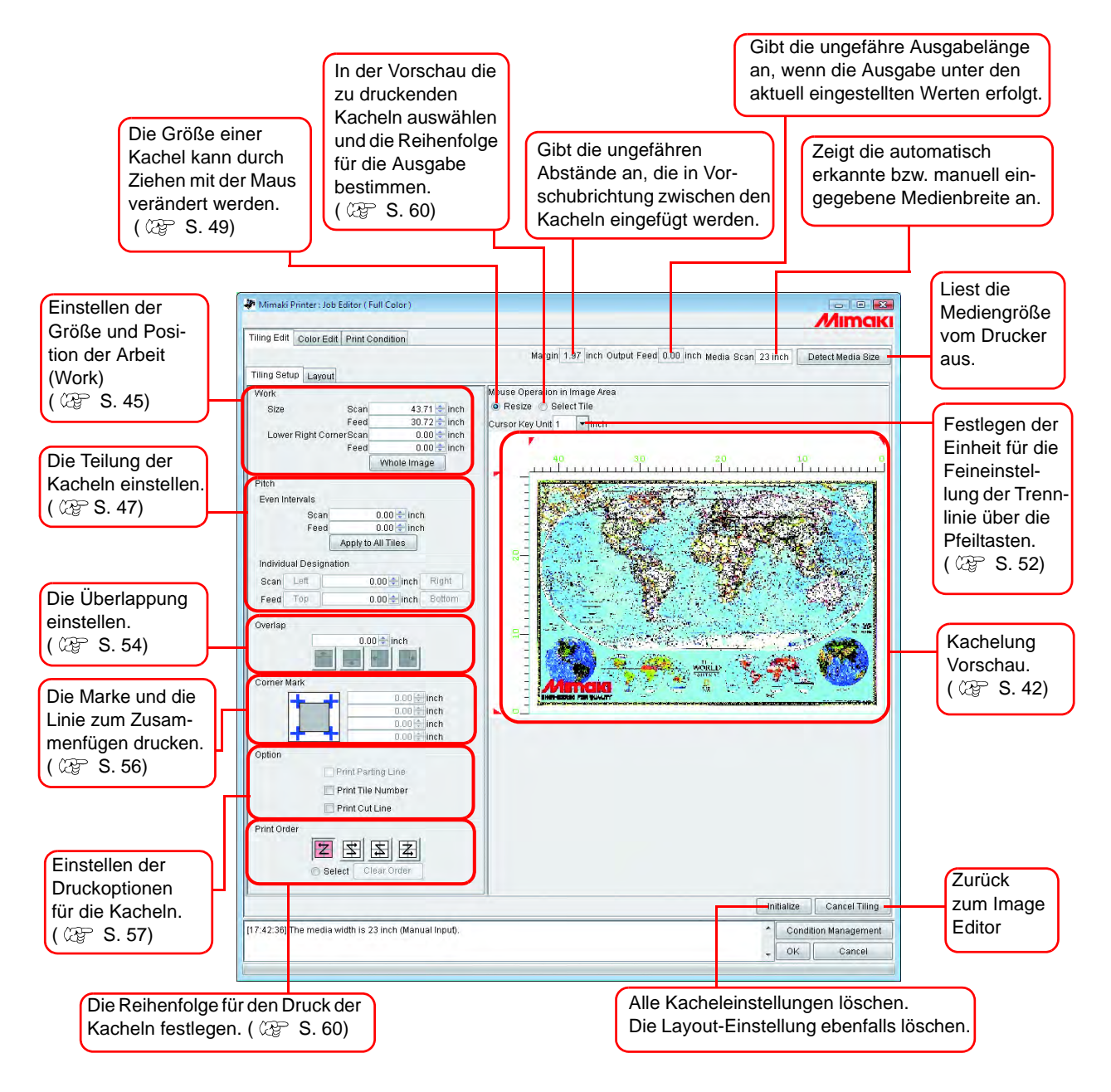

<span id="page-41-0"></span>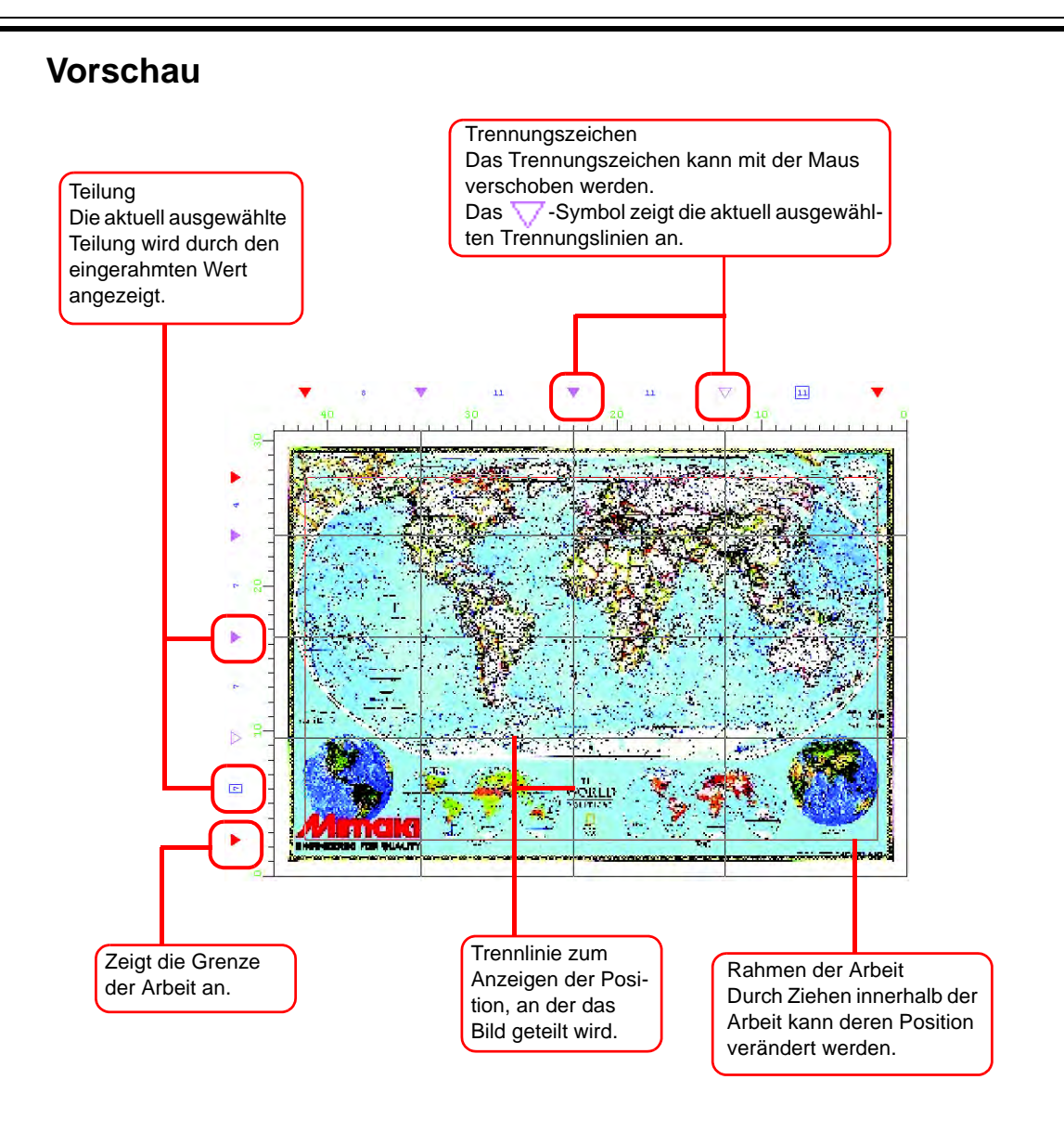

#### **42**

# **Layout-Einstellungen**

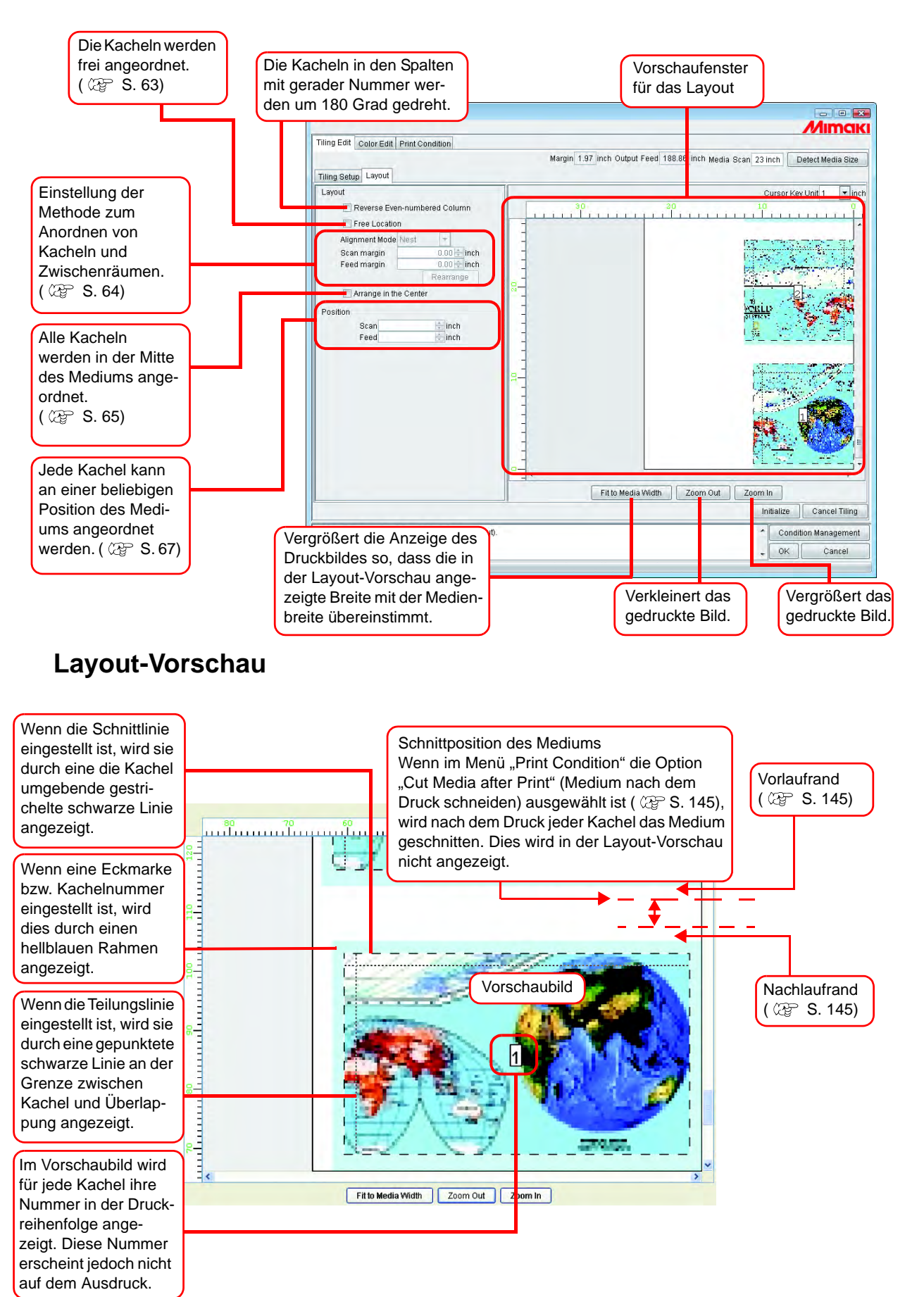

# **Bildbearbeitung vor Einstellung der Kacheln**

Vor Einstellung der Kacheln die Bildgröße ändern sowie Drehung und Spiegelung einstellen. Wenn keine Bearbeitung des Bildes erforderlich ist, mit Schritt 3 fortfahren.

*1* Den Job Editor öffnen.

*2* Verschiedene Einstellungen vornehmen:

"Scale" (Maßstab), "Rotation" (Drehung) und "Mirror" (Spiegelung) einstellen.

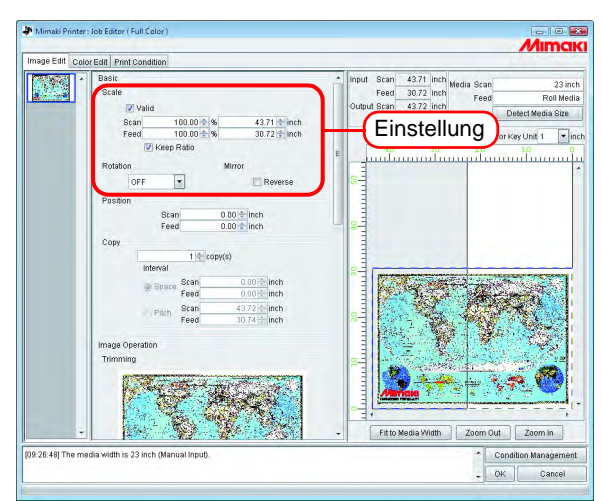

3 Wenn die Einstellungen für das in Kacheln aufzuteilende Bild abgeschlossen sind,<br>auf <u>Filing Edit</u> | klicken. auf Tiling Edit klicken.

**ACHTUNG!** • Kachelbearbeitung kann nicht eingestellt werden, wenn mehrere Jobs<br>
aleichzeitig bearbeitet werden und wenn. Multipage" (Johs mit mehrer gleichzeitig bearbeitet werden und wenn "Multipage" (Jobs mit mehreren Seiten), "Color Separation" (Farbseparation), "Copy" (Kopieren), "Trimming" (Zuschneiden) und "Paneling" (Rapportieren) eingestellt sind.

- Für Jobs mit den nachfolgend angeführten Merkmalen wird "Tiling" nicht angezeigt. ∗ Jobs mit Multifunktionsausgabe
	- ∗ Jobs mit RasterLink-Ausgabe von FineCut oder SimpleStudio
	- ∗ Jobs mit Passermarken oder Jobs, bei denen als Funktion "Print & Cut" bzw. "Cut" eingestellt ist

Zum Ändern der Einstellungen für "Scale", "Rotation" und "Mirror", im Menü "Tiling Edit" auf klicken. Cancel Tiling

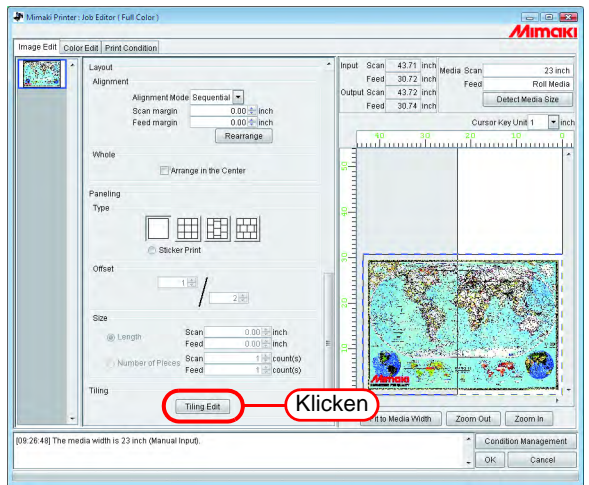

# <span id="page-44-0"></span>**Einstellung der Arbeit (Work)**

Einstellen, welcher Bereich des Bildes gedruckt werden soll.

### **Einstellen der Arbeitsgröße**

Der Arbeitsbereich bei der Kachelbearbeitung wird als "Work" (Arbeit) bezeichnet. Wenn dieser Bereich nicht definiert ist, kann das Bild nicht in Kacheln aufgeteilt werden.

Unter "Size" die Größe der Arbeit eingeben (in Scan- und Feed-Richtung) Die Arbeit wird mit einem roten Rechteck in der Vorschau eingerahmt.

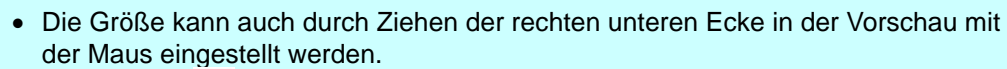

• Das Symbol markiert die Grenze der Arbeit. Die Größe kann durch Ziehen an allen vier Ecken verändert werden.

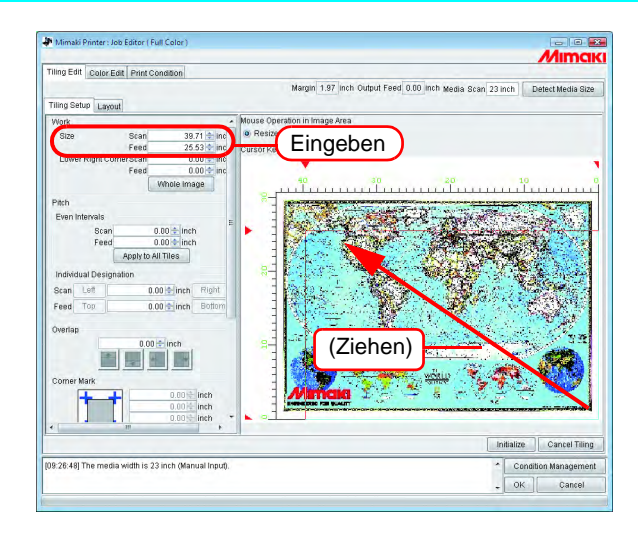

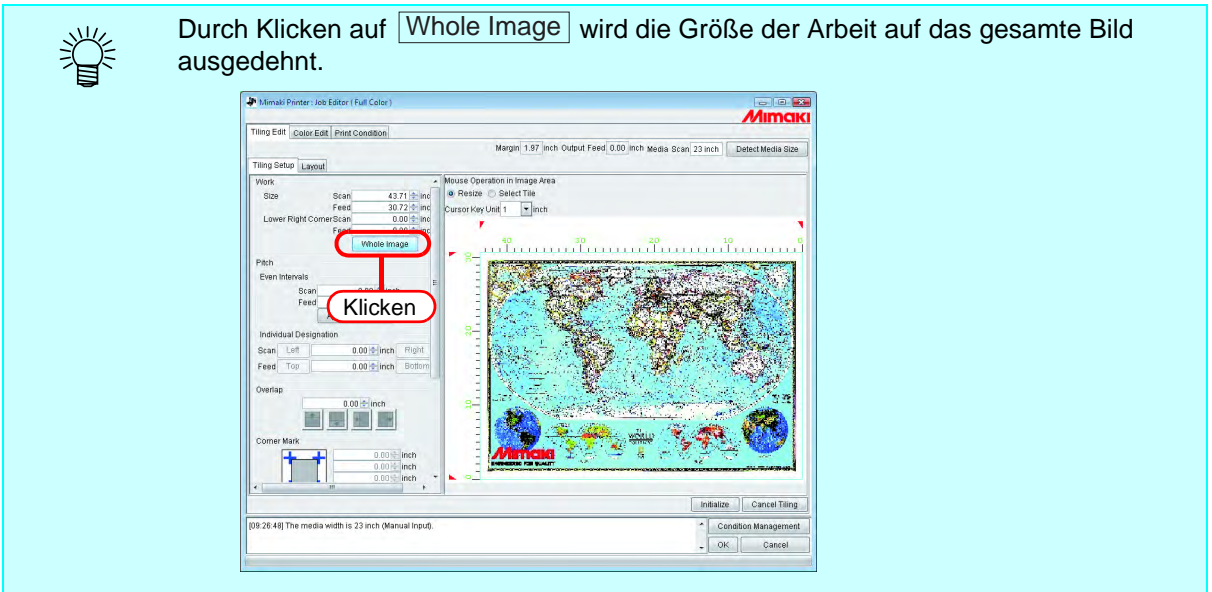

## **Verschieben der Arbeit**

Die Arbeit in den zu druckenden Bereich verschieben.

Die Werte für beide Richtungen unter "Lower Right Corner" (rechte untere Ecke) eingeben.

Der Rahmen kann auch mit der Maus verschoben werden. 类

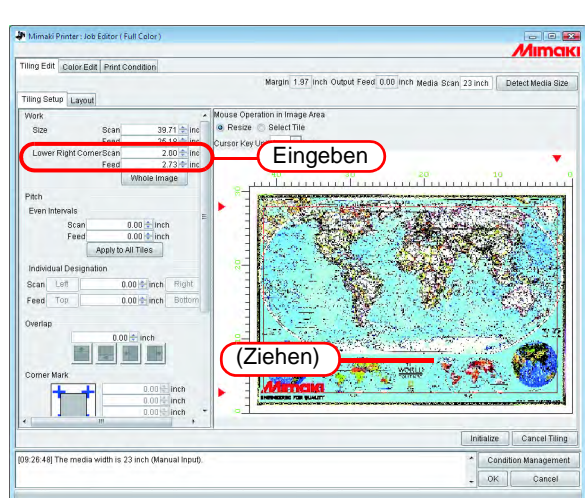

# **Einteilen in Kacheln**

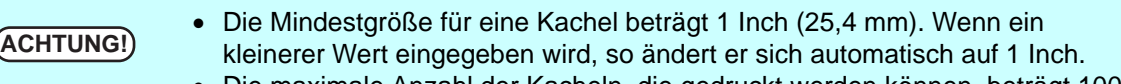

• Die maximale Anzahl der Kacheln, die gedruckt werden können, beträgt 100. • Das Bild kann in jeder Richtung in maximal 30 Kacheln aufgeteilt werden. Eine größere Anzahl an Kacheln kann in keiner Richtung festgelegt werden.

# <span id="page-46-0"></span>**Einteilung in gleich große Kacheln**

Für Feineinstellungen nach Einstellung der grundsätzlichen Aufteilung die Werte unter "Even Intervals" eingeben.

**1** Die Grundwerte für die Aufteilung unter "Even Intervals" für beide Richtungen eingeben.

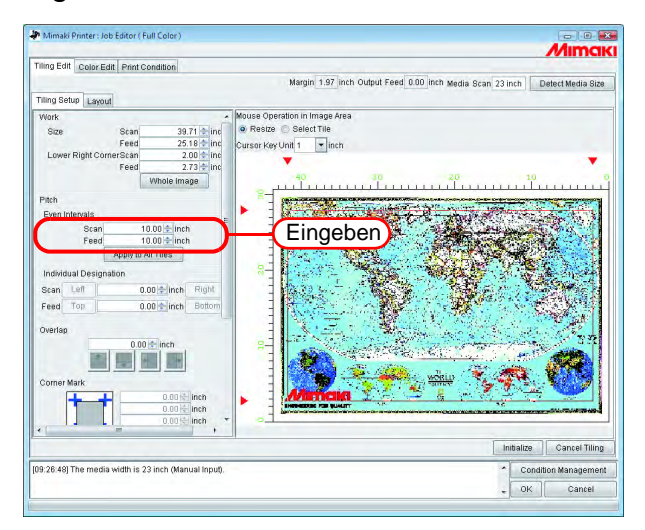

2 Auf Apply to All Tiles klicken.

Die Trennlinie wird in der Vorschau der Kachelbearbeitung angezeigt.

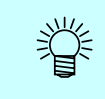

Bei Eingabe des Wertes 0 für "Scan" und "Feed" und Klick auf Apply to All Tiles wird diese Eingabe zum Maximalwert, der eingegeben werden kann. (media size (Mediengröße) oder work size (Arbeitsgröße), je nachdem was kleiner ist.)

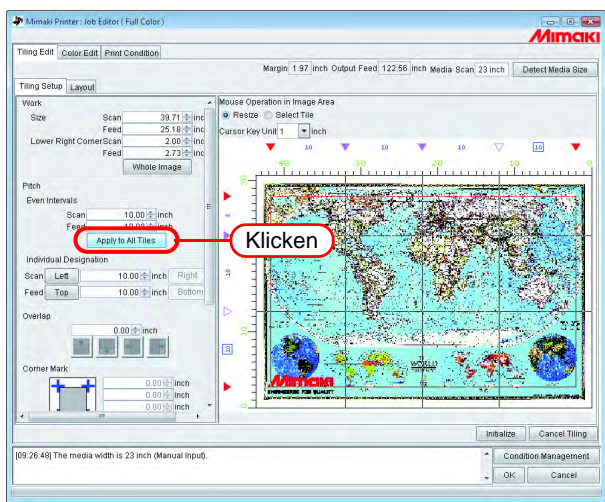

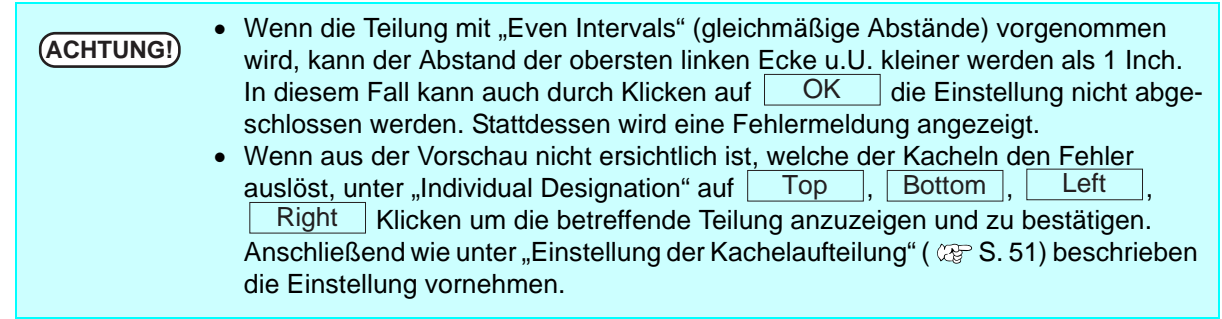

#### <span id="page-48-0"></span>**Festlegen einzelner Zwischenräume**

Unter "Individual Designation" kann die Aufteilung direkt festgelegt werden.

- **1** Die Werte für "Scan" und "Feed" in die entsprechenden Felder eingeben. Die Intervalle für die Aufteilung werden von rechts und unten eingestellt und die Trennlinien erscheinen in der Vorschau.
	- Der Ausgangswert des verbleibenden Intervalls nach Eingabe des Wertes wird zur Größe des gültigen Druckbereichs.
		- Wenn nicht für "Feed", sondern nur für "Scan" ein Wert eingegeben wurde, so wird der Maximalwert, der eingegeben werden kann (media size (Mediengröße) oder work size (Arbeitsgröße), je nachdem was kleiner ist) automatisch als Ausgangswert für "Feed" eingegeben.
		- Wenn nicht für "Scan", sondern nur für "Feed" ein Wert eingegeben wurde, so wird der Maximalwert, der eingegeben werden kann (media size (Mediengröße) oder work size (Arbeitsgröße), je nachdem was kleiner ist) automatisch als Ausgangswert für "Scan" eingegeben.

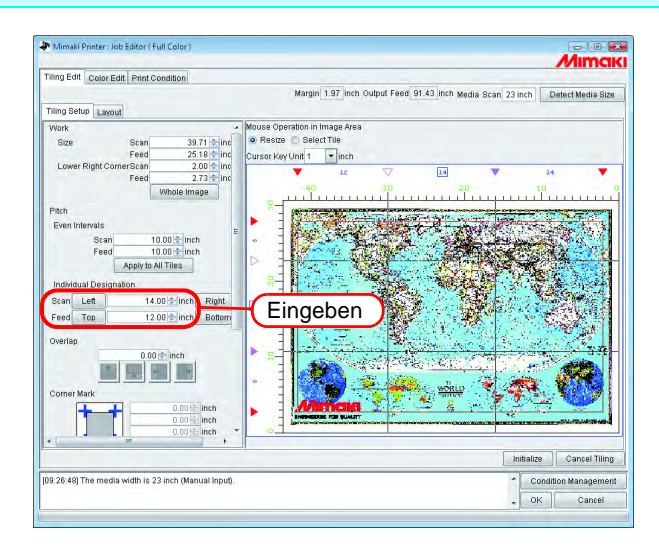

2 Auf Left (Einstellung in Scan-Richtung) oder Top (Einstellung in Verschuhrichtung) klicken und die nächste Auffeilung eingeben in Vorschubrichtung) klicken und die nächste Aufteilung eingeben. Die Trennlinie wird in der Vorschau der Kachelbearbeitung angezeigt.

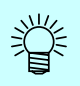

Unter "Individual Designation" kann das entsprechende Intervall kontinuierlich eingegeben werden.

Bei Eingabe von "Scan" für das Intervall auf der äußersten rechten Seite und Drücken von  $\mid$  ENTER  $\mid$ , wird die Schaltfläche  $\mid$  Left  $\mid$  aktiviert. Durch erneutes Drücken von ENTER | wird der Bereich zur Zahleneingabe aktiviert. Das benachbarte Intervall eingeben.

Gleiches gilt für "Feed".

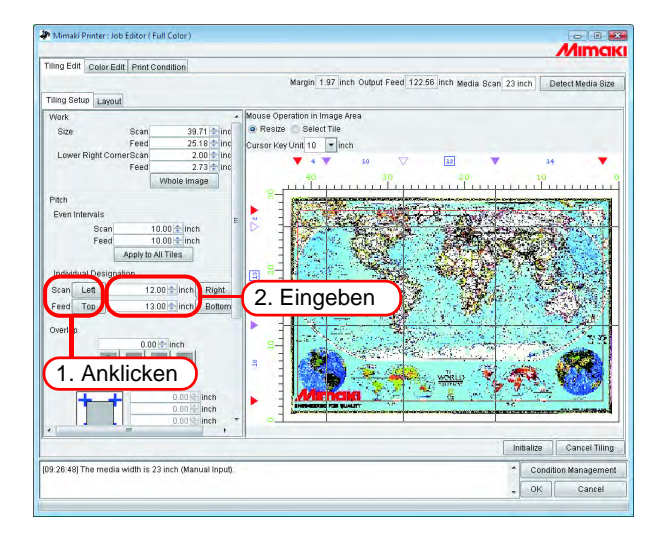

### <span id="page-50-0"></span>**Feineinstellung der Unterteilung Kacheln**

Die Teilung einstellen. Wenn keine Feineinstellung erforderlich ist, mit dem Schritt "Einstellung der Kacheloptionen" ( $\textcircled{x}$  [S. 54](#page-53-1)) fortfahren.

**1** Unter "Mouse Operation in Image Area" (Mausfunktion im Bildbereich) die Option "Resize" (Größe verändern) auswählen.

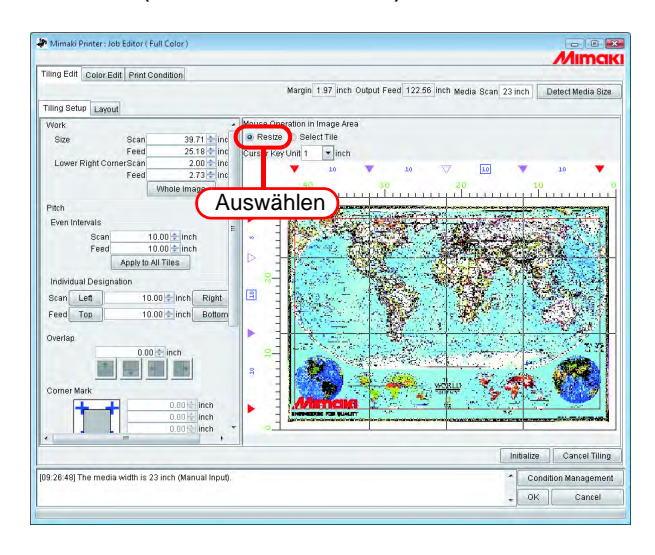

2 Auf die einzustellende Teilungsmarkierung klicken und diese mit der Maus ziehen.

Wenn die Markierung ausgewählt ist, ändert sich die Farbe auf weiß. Die Einstellung kann auch durch Zahleneingabe bei "Scan" und "Feed" unter "Individual Designation" vorgenommen werden.

• Der Mindestwert für eine Kachel beträgt 1 Inch. Auch wenn eine kleinere Zahl eingegeben wird, ändert sich der Wert automatisch auf 1 Inch. • Der einstellbare Maximalwert ist entwederMediengröße oder die Arbeitsgröße, je nachdem was kleiner ist. Wenn einer der eingegebenen Werte das zulässige Maximum überschreitet, wird er automatisch auf den Maximalwert gesetzt. • Alle anderen Teilungslinien verschieben sich als Gruppe unter Beibehaltung der ursprünglichen Aufteilung.

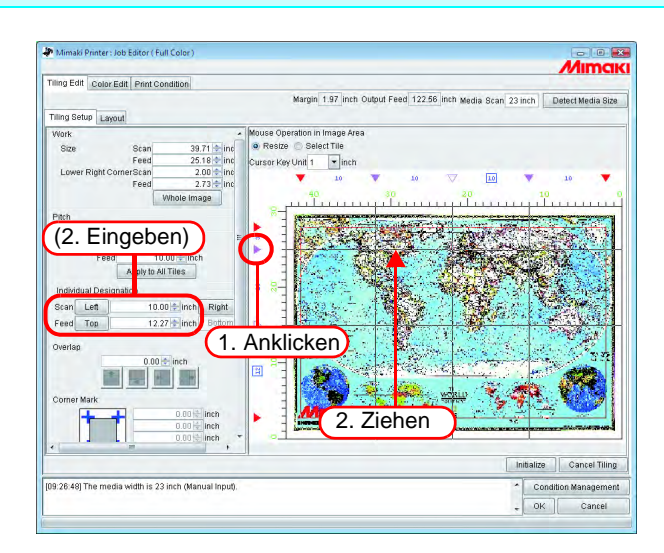

## <span id="page-51-0"></span>**Feineinstellung der Position der Teilungslinie über die Tastatur**

Bis zu einem gewissen Grad kann man die Position der Teilungslinie mit der Maus einstellen. Über die Tastatur ist jedoch eine feinere Einstellung möglich.

Die folgenden Tasten verwenden:

 $\cdot$  Z  $\overline{\mathsf{x}}$ 

•  $\top$  Tab  $\top$ : Auswahl von Objekten im Menü "Tiling Edit". Tab

Wenn der Vorschaubereich ausgewählt ist, wird er durch ein blaues Rechteck eingerahmt.

Verschieben der Teilungslinien in Vorschubrichtung  $\cdot \sqrt{Q}$ 

- : Die Teilungslinie über der aktuell ausgewählten Linie auswählen.
- : Die Teilungslinie unter der aktuell ausgewählten Linie auswählen. A
- : Die markierte Teilungslinie nach oben verschieben.
- $\cdot$   $\sqrt{|\cdot|}$   $\cdot$   $\sqrt{|\cdot|}$   $\cdot$  Die markierte Teilungslinie nach unten verschieben.

Verschieben der Teilungslinien in Scan-Richtung

- : Die Teilungslinie links der aktuell ausgewählten Linie auswählen.
- $\bullet$   $|X|$  : Die Teilungslinie rechts der aktuell ausgewählten Linie auswählen.
	- : Die markierte Teilungslinie nach links verschieben.
- $\bullet$   $\rightarrow$   $\bullet$  : Die markierte Teilungslinie nach rechts verschieben.

#### *1* "Cursor Key Unit" (Pfeiltastenblock) auswählen

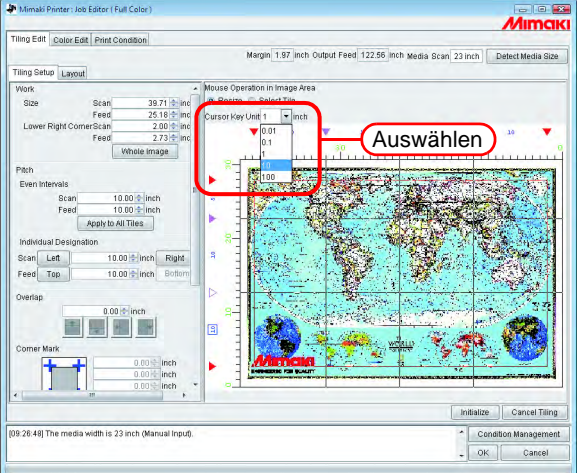

*2* Die – Taste mehrmals drücken und den Vorschaubereich auswählen. Der Bereich kann auch mit der Maus angeklickt werden. Tab

Der Vorschaubereich wird durch ein blaues Rechteck eingerahmt.

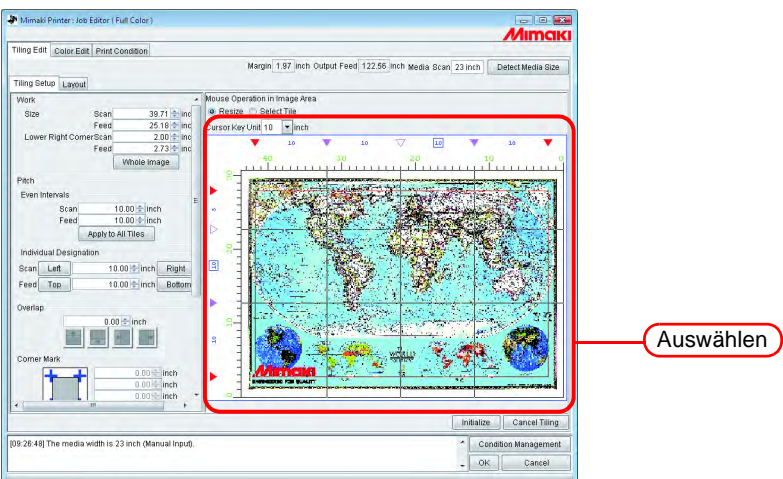

3 Durch Drücken der Tasten **Q**, **A**, **Z**, **X** die Teilungslinie auswählen, die verschoben werden soll.

Die Teilungsmarke der markierten Linie wird zu einem offenen Dreieck.

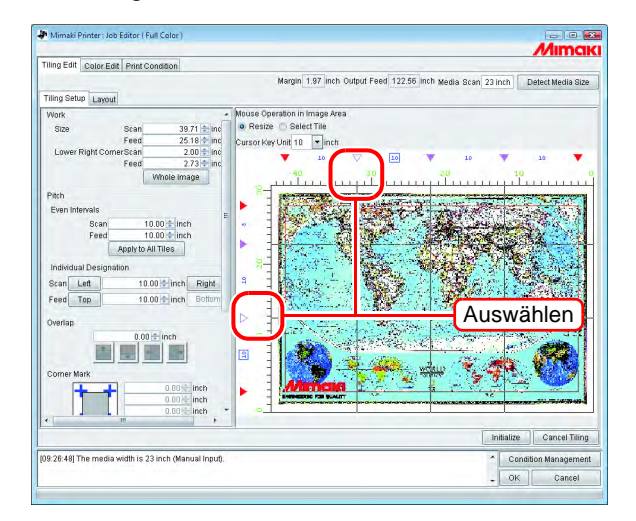

**4** Die Teilungslinie durch Drücken der Tasten ↑, ↓, →, → verschieben. Die Linie verschiebt sich um den angegebenen Wert. Durch wiederholtes Drücken der Taste wird die Linie weiter verschoben.

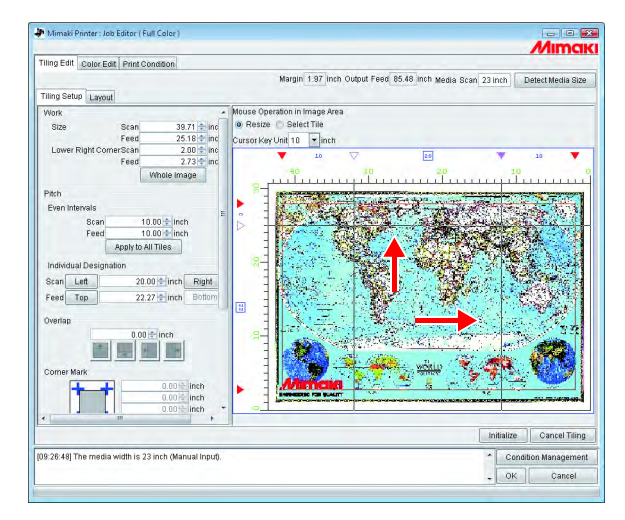

# <span id="page-53-1"></span>**Einstellung der Kacheloptionen**

Unter "Options" können verschiedene Einstellungen für das Zusammenfügen von Kacheln vorgenommen werden.

Wenn dafür keine Notwendigkeit besteht, kann mit dem nächsten Schritt "Einstellung der Druckreihenfolge der Kacheln" (  $\mathbb{Q}^n$  [S. 60\)](#page-59-0) fortgefahren werden.

# <span id="page-53-0"></span>**Einstellen der Überlappung**

Die Länge der Überlappung und deren Position auf der Kachel einstellen.

Ein Bild auf einen Teil der Überlappung drucken.

Die Überlappung kann in jeder beliebigen Richtung eingestellt werden.

Sie kann jedoch nicht auf Kacheln gedruckt werden, die sich an den Ecken bzw. am Rand befinden. Die Überlappung wird nicht in der Vorschau angezeigt.

In der "Layout-Vorschau" wird ein Bild des überlappenden Teils angezeigt.

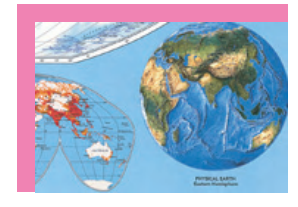

Da sich diese Kachel in der rechten unteren Ecke befindet, wird rechts und unten keine Überlappung angefügt.

#### Kachel an einer Ecke Kachel am unteren Ende Kachel in der Mitte

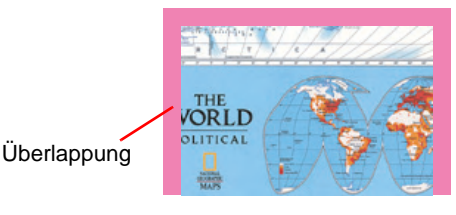

Da sich diese Kachel am unteren Rand befindet, wird unten keine Überlappung angefügt.

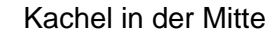

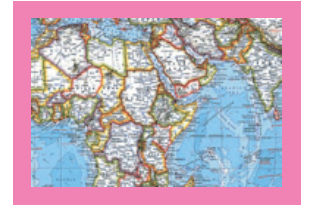

Da sich diese Kachel in der Mitte befindet, wird an allen Seiten eine Überlappung angefügt.

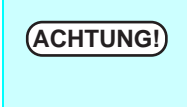

- **ACHTUNG!** Der Maximalwert für eine Überlappung beträgt 100 mm, der Mindestwert 5 mm.<br>ACHTUNG!) Wenn Teilung und Überlappung zueemmen die Mediengräße übersehreiten
	- Wenn Teilung und Überlappung zusammen die Mediengröße überschreiten,
	- werden sie automatisch so eingestellt, dass das Bild innerhalb der Mediengröße bleibt. Sie werden in diesem Fall u.U. nur teilweise gedruckt, auch wenn Schnittlinien und Eckmarken gesetzt sind.

*1* Die Länge der Überlappung eingeben.

Wenn die Länge der Überlappung eingegeben wird, werden auch die Parameter zum Einstellen der Position der Überlappung aktiviert.

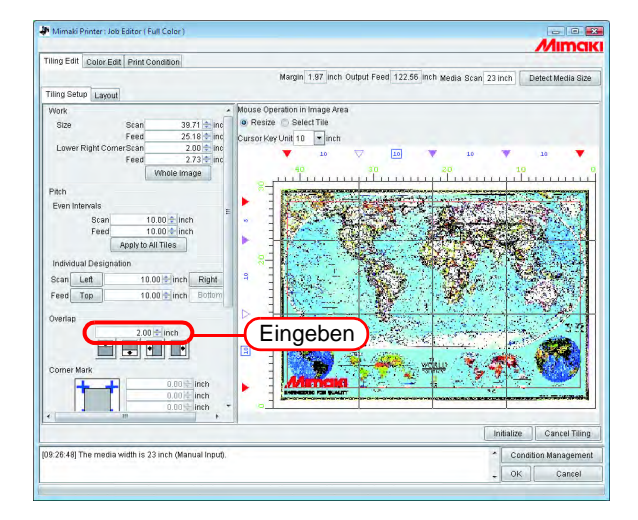

*2* Die Position auswählen, an der die Überlappung angefügt werden soll. Durch erneutes Klicken wird die Auswahl wieder aufgehoben.

Wenn die Kacheln kleiner als die Länge der Überlappung sind, kann auch durch<br>**ACHTUNG!** Klicken auf **LOK Lige Einstellung nicht abgeschlossen** werden Klicken auf die Einstellung nicht abgeschlossen werden. OK Stattdessen wird eine Fehlermeldung angezeigt. Die Teilung oben und links bestätigen. Die Größe der Überlappung entsprechend der Kachelgröße verringern oder die Teilung der Kacheln anpassen.

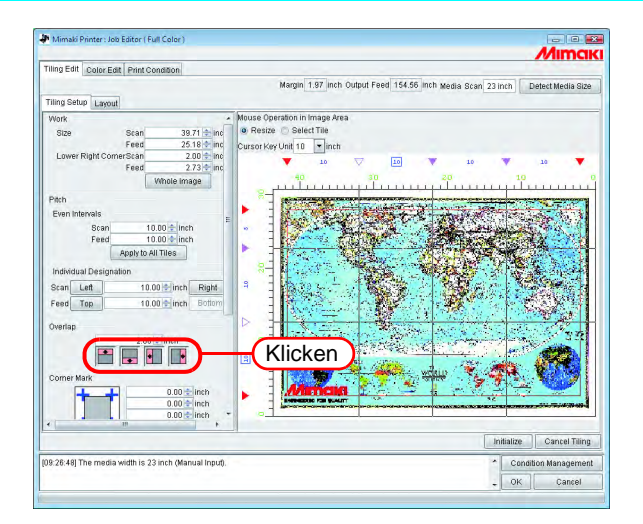

# <span id="page-55-0"></span>**Drucken einer Markierung auf die Überlappung (Eckmarke)**

Markierungen drucken, um das Zusammenfügen der Kacheln zu erleichtern.

Wenn keine Überlappungen eingestellt sind, können keine Eckmarken angefügt werden.

Zu "Einstellen der Überlappung" zurückgehen ( $\mathbb{CP}$  [S. 54](#page-53-0)) und die Überlappung einstellen.

Die Eckmarken werden nicht in der Vorschau angezeigt.

Sie werden in der Layout-Vorschau durch einen hellblauen Rahmen dargestellt.

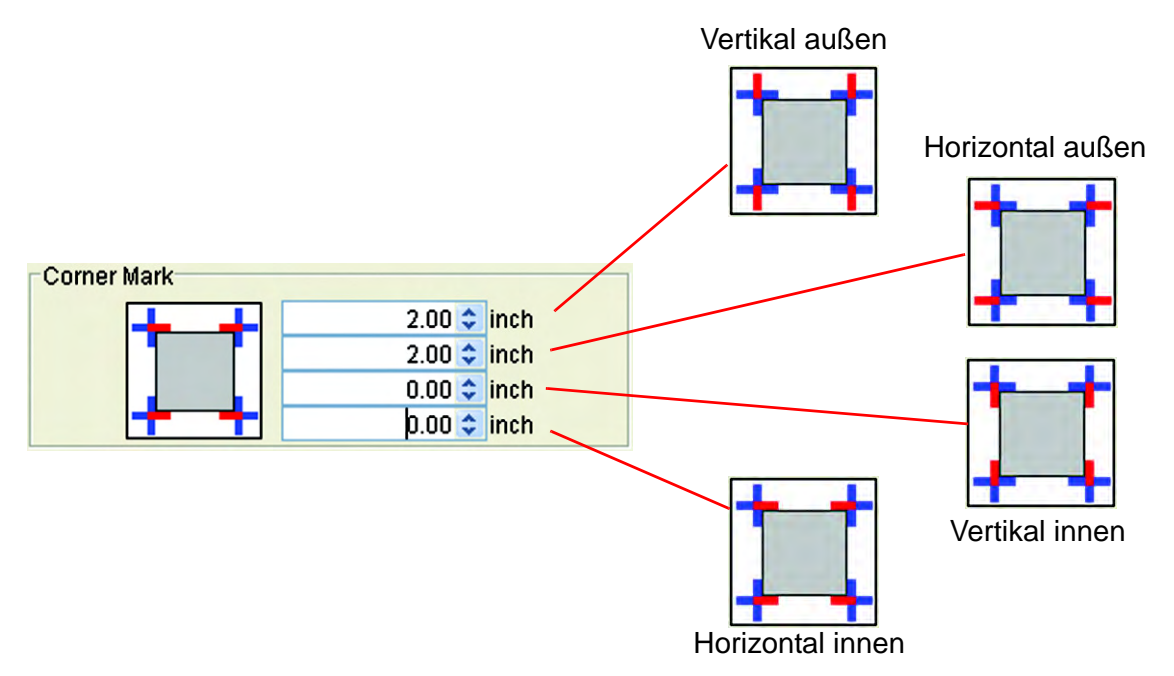

Die Länge der Eckmarke in die entsprechenden Eingabefelder eingeben. Der Maximalwert beträgt 100 mm.

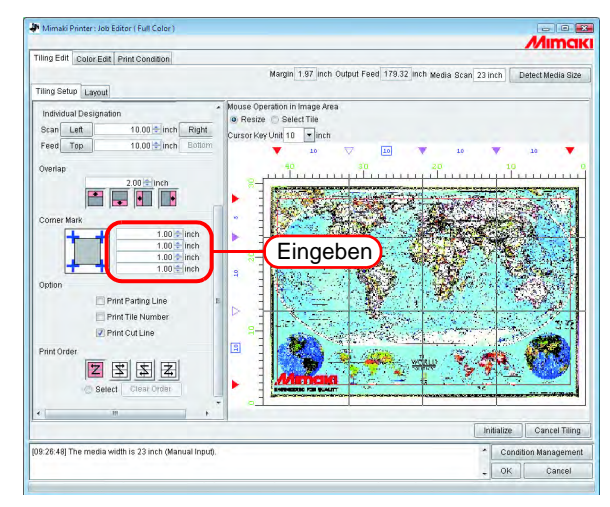

Wenn der Cursor im Eingabefeld platziert wird, erscheint die betreffende Marke in Rot. Sie wird nicht in der Vorschau angezeigt.

Eckmarke an jeder Ecke gesetzt.

## <span id="page-56-0"></span>**Drucken der Teilungslinie der Bilder (Print Parting Line)**

An der Grenzlinie zwischen Kachel und Überlappung wird eine schwarz-weiß gestrichelte Linie angezeigt, die 0,1 mm breit ist.

Diese Teilungslinie wird nicht in der Vorschau angezeigt.

In der Layout-Vorschau erscheint eine schwarze gestrichelte Linie.

Wenn keine Überlappung eingestellt ist, kann keine Teilungslinie eingegeben<br>
Wenn keine Überlappung eingestellt ist, kann keine Teilungslinie eingegeben werden.

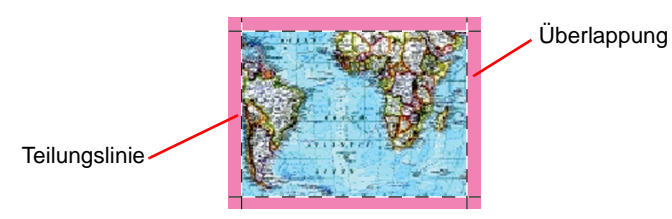

Das Kontrollkästchen bei "Print Parting Line". (Ausdruck Teilungslinie) markieren.

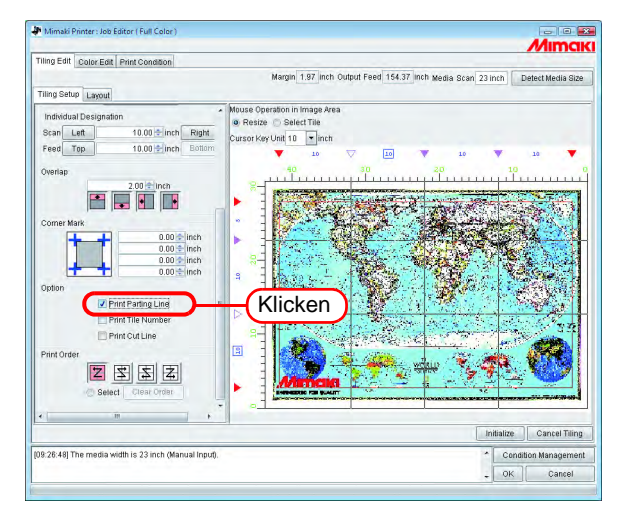

# **Nummerierung der Kacheln (Print Tile Number)**

Um die Position der einzelnen Kacheln im Bild zu kennzeichnen, wird in die linke untere Ecke jeder Kachel eine Nummer gedruckt. (bei Überlappung außerhalb der Überlappung)

Wenn die Umkehrung der Zeilen mit geraden Zahlen eingestellt ist, wird die Position der Kachelnummer ebenfalls umgekehrt.

Die Kachelnummern werden nicht in der Vorschau angezeigt.

In der Layout-Vorschau werden sie mit einem hellblauen Rahmen dargestellt.

Eine Kachelnummer kann maximal 15 mm hoch und 67,5 mm breit sein.

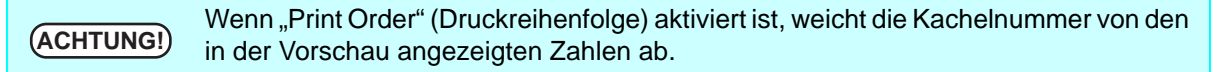

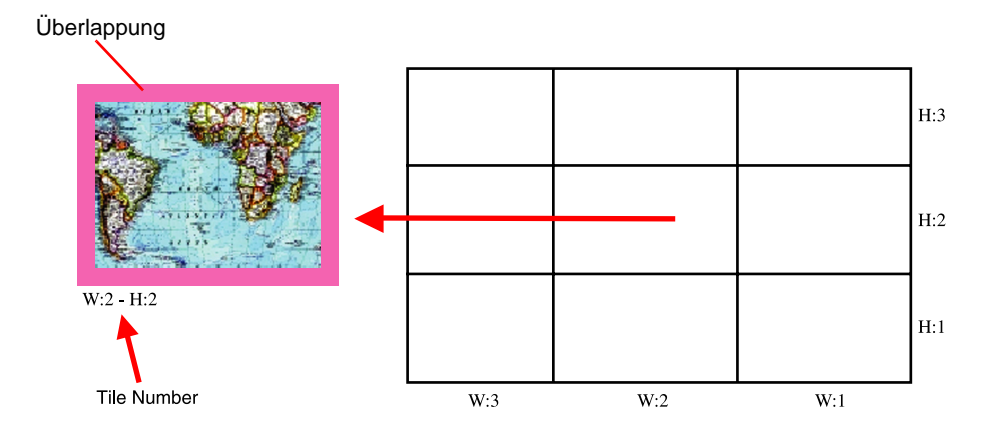

Das Kontrollkästchen neben "Print Tile Number" (Kachelnummer drucken) markieren.

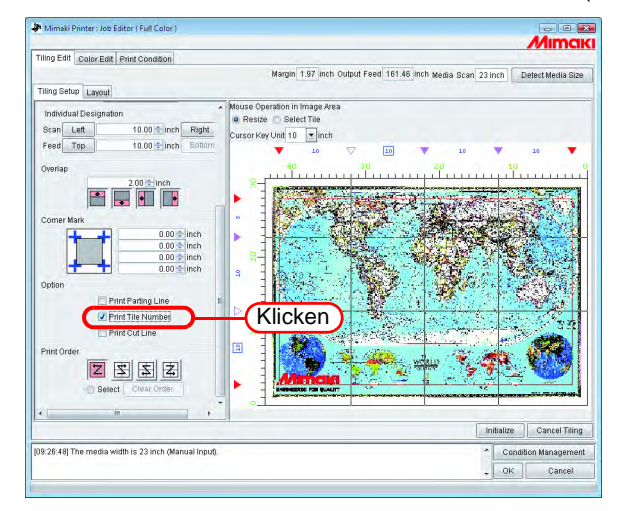

## **Schnittlinie der Kachel drucken (Schnittlinie drucken)**

Die schwarze gestrichelte Linie drucken, die als Referenz genutzt wird, wenn das bedruckte Medium in die einzelnen Kacheln geschnitten wird.

Die Schnittlinien werden als äußere Begrenzung der Kacheln einschließlich der Überlappung gedruckt. Diese Schnittlinie wird nicht in der Vorschau angezeigt.

In der Layout-Vorschau erscheint eine schwarze gestrichelte Linie.

Wenn im Job Editor das Kontrollkästchen für "Print Cut Line" markiert ist, wurde hier bereits ein Häkchen gesetzt.

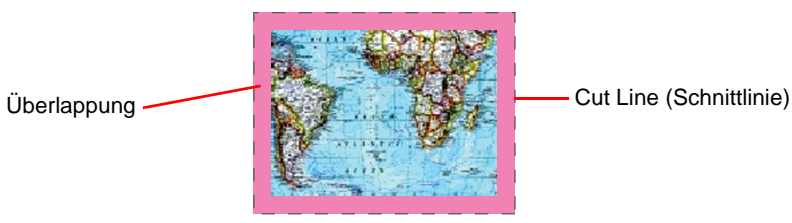

Das Kontrollkästchen bei "Print Cut Line" (Schnittlinie drucken) markieren.

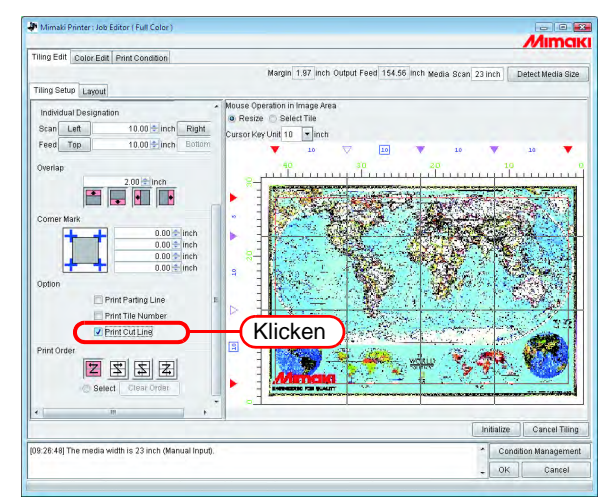

# <span id="page-59-0"></span>**Festlegen der Reihenfolge für den Druck der Kacheln**

### **Aufeinanderfolgender Druck der Kacheln**

Die Reihenfolge für den Druck der Kacheln festlegen.

Wenn die Druckreihenfolge frei bestimmt werden soll bzw. wenn nur ausgewählte Kacheln gedruckt werden sollen, siehe "Freie Auswahl der zu druckenden Kacheln" ( $\textcircled{x}$  [S. 61\)](#page-60-0).

Auf "Select Tile" (Kachel auswählen) klicken.

Die Ordnungszahlen für den Druck der Kacheln werden in der Vorschau angezeigt. Eine beliebige der folgenden Druckreihenfolgen auswählen und anklicken.

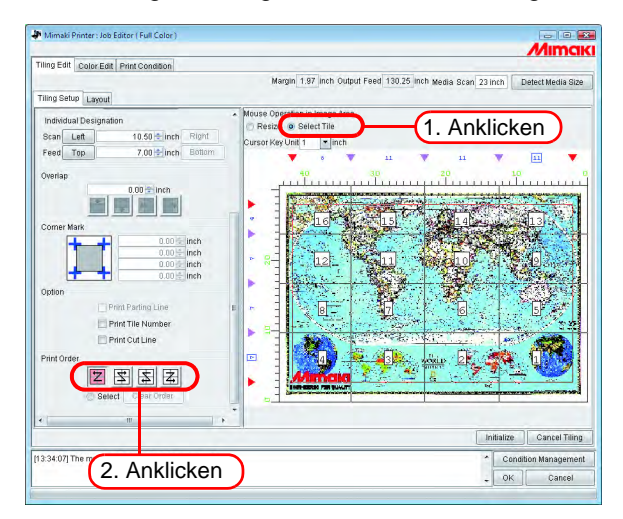

Der Druck erfolgt der Reihe nach von Nr. 1 bis Nr. 16 im linken Beispiel.

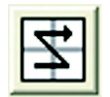

Der Druck erfolgt der Reihe nach von Nr. 4 bis Nr. 13 im linken Beispiel.

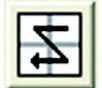

Der Druck erfolgt der Reihe nach von Nr. 13 bis Nr. 4 im linken Beispiel.

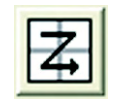

Der Druck erfolgt der Reihe nach von Nr. 16 bis Nr. 1 im linken Beispiel.

### <span id="page-60-0"></span>**Freie Auswahl der zu druckenden Kacheln**

Diese Einstellung wählen wenn die Druckreihenfolge der Kacheln frei bestimmt werden soll oder wenn nur ausgewählte Kacheln gedruckt werden sollen.

**1** Auf "Select Tile" (Kachel auswählen) klicken.

Die Ordnungszahlen für den Druck der Kacheln werden in der Vorschau angezeigt. Unter "Print Order" (Druckreihenfolge) "Select" (Auswahl) auswählen. Die Schaltfläche | Clear Order | wird aktiviert.

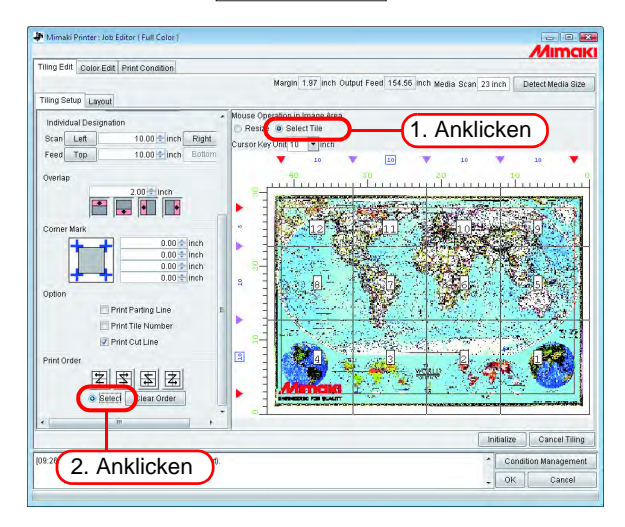

# 2 Auf Clear Order klicken.

Die in der Vorschau angezeigten Ordnungszahlen für den Druck verschwinden.

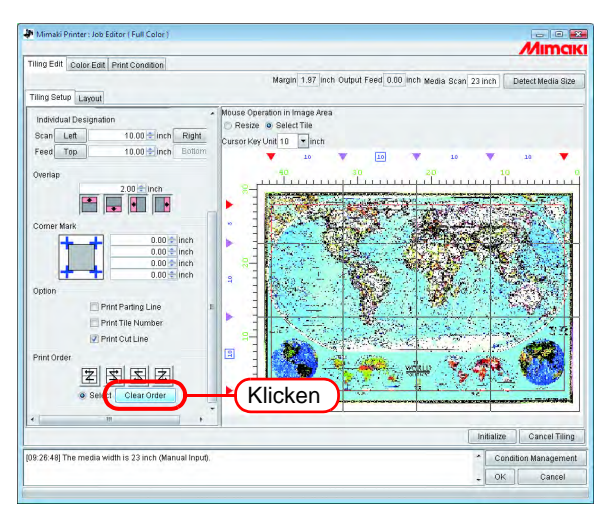

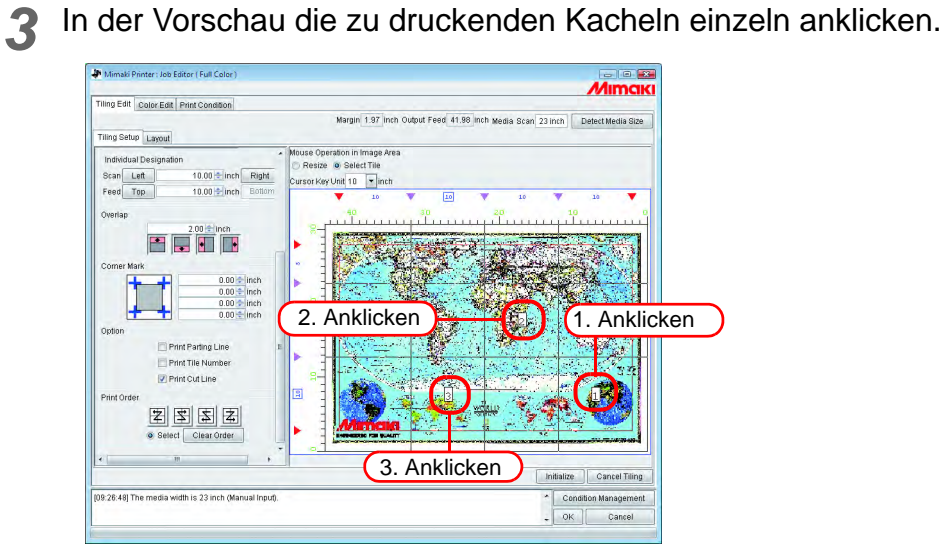

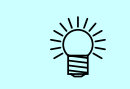

Wenn bei der Auswahl ein Fehler aufgetreten ist, auf  $\lfloor$  Clear Order  $\rfloor$  klicken und erneut versuchen.

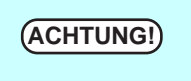

Wenn nach Klicken der Schaltfläche LClear Order J keine Kacheln zum Druck ausgewählt worden sind, wird auch durch Klicken auf **OK** die Einstellung nicht abgeschlossen. Es müssen Kacheln zum Drucken ausgewählt werden. OK

# <span id="page-62-0"></span>**Anordnung der Kacheln**

In der Standardeinstellung werden die eingestellten Ränder (Vorlaufrand und Nachlaufrand) und das automatische Vorschubintervall zwischen den Kacheln eingestellt und die Kacheln werden in Vorschubrichtung in der festgelegten Reihenfolge angeordnet.

Vor und nach dem Druck erfolgt ein automatischer Einzug durch den Drucker.<br>ACHTUNG!) Da der automatische Einzug ie nach Drucker und Druckeinstellungen varijert Da der automatische Einzug je nach Drucker und Druckeinstellungen variiert (Auflösung, Pass und Breite für JV4, vordere und hintere Druckkopfeinstellung), stellt der eingestellte Wert für den Rand (Margin) keinen exakten Wert dar.

#### **Umkehr der Spaltennummerierung bei geraden Zahlen**

Wenn beim Drucken zwischen der rechten und linken Seite der Kacheln ein Farbunterschied besteht, ist die Funktion "Reverse Even-numbered Column" (Umkehr der Spaltennummerierung bei geraden Zahlen) aktiviert.

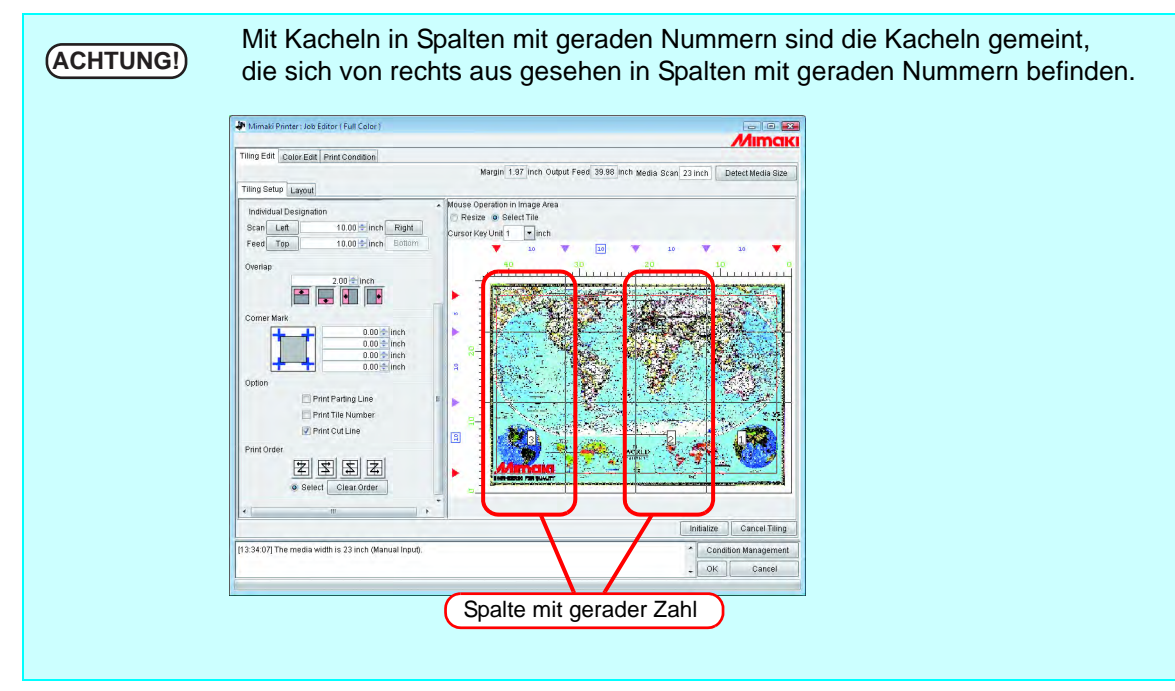

Auf "Reverse Even-numbered Column" (Spalte mit gerader Zahl umkehren) klicken. Die Umkehrung ist in der Layout-Vorschau zu bestätigen.

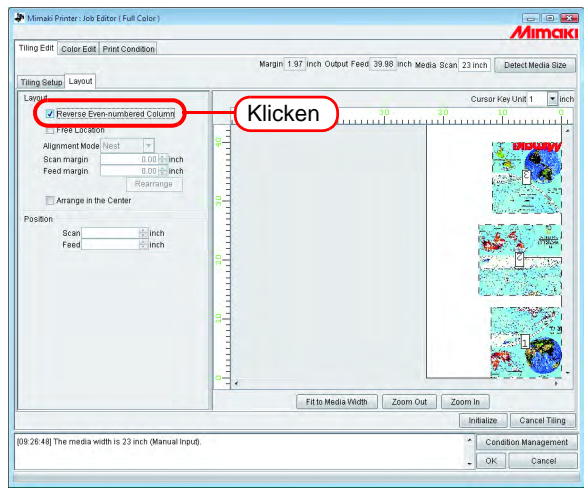

### <span id="page-63-0"></span>**Beliebige Anordnung der Kacheln**

Die Methode zur Anordnung der Kacheln und Ränder kann nach Belieben gewählt werden.

Für die Anordnung der Kacheln gibt es die Optionen "Fixed Arrangement"<br>
(ACHTUNG!) (feste Anordnung) und Free Location" (freie Anordnung) (feste Anordnung) und "Free Location" (freie Anordnung).

- Bei "Fixed Arrangement" wird für jede Datei RIP und Druck durchgeführt.
- Bei "Free Location" wird erst gedruckt, nachdem der RIP-Vorgang für alle Dateien abgeschlossen ist.
- Wenn "Free Location" ausgewählt ist, verlängert sich die Zeitdauer bis zum Beginn des Druckvorgangs. Es ist darauf zu achten, dass genug Speicherplatz vorhanden ist, da die gerippten Daten für alle Dateien ausgegeben werden.

**1** Auf "Free Location" klicken.

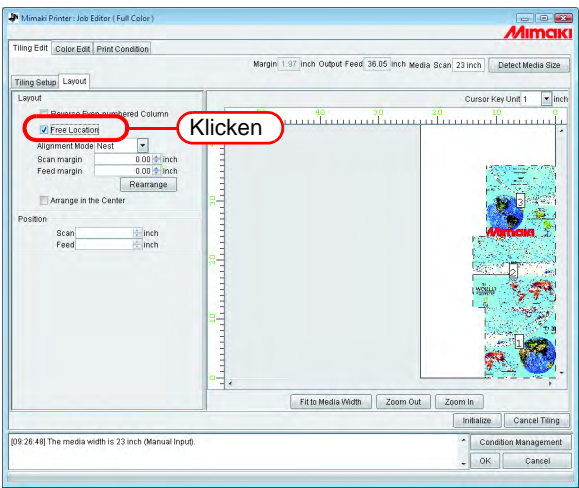

Auf "Alignment Mode" klicken.

Die Ränder für Scan- und Vorschubrichtung nach Bedarf eingeben. Auf Rearrange klicken.

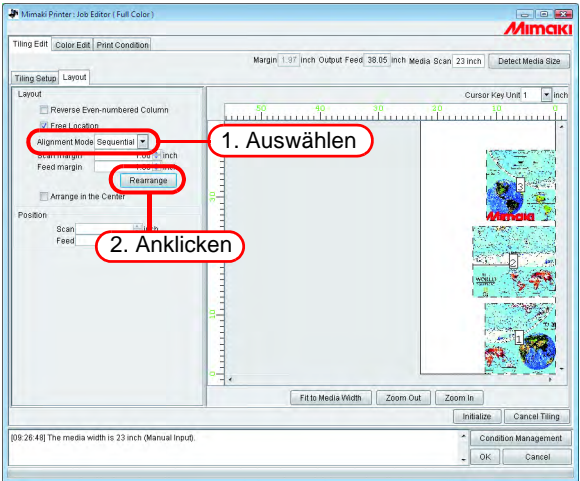

## <span id="page-64-0"></span>**Anordnung in der Mitte des Mediums**

Die Kacheln können in der Mitte des Mediums angeordnet werden.

Wenn im Image Editor das Kontrollkästchen für "Arrange in the Center" markiert ist, wurde hier bereits ein Häkchen gesetzt. Die Einstellungen für "Arrange in the Center" sind in den Menüs "Tiling" (Kachelbearbeitung) und "Image Edit" (Bildbearbeitung) gleich.

Auf "Arrange in the Center" klicken.

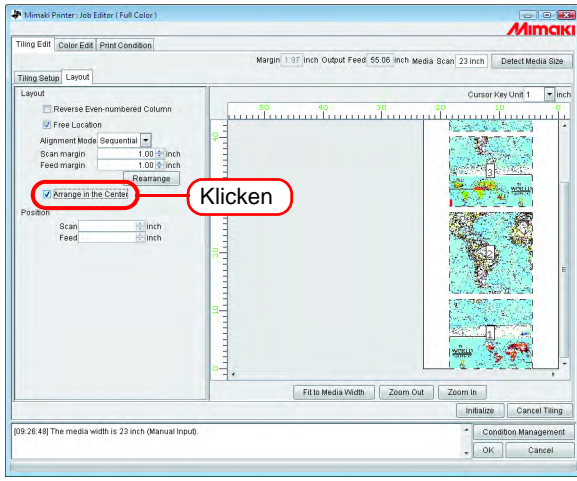

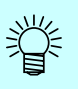

- Wenn "Arrange in the Center" aufgehoben wird, wird das Bild in Scan-Richtung wieder auf die ursprüngliche Position gesetzt.
- Fixed Arrangement (Feste Anordnung): (Wenn "Free Location" nicht markiert ist) Die Anordnung erfolgt durch das Ausrichten der Mitte jeder Kachel an der Mitte des Mediums.

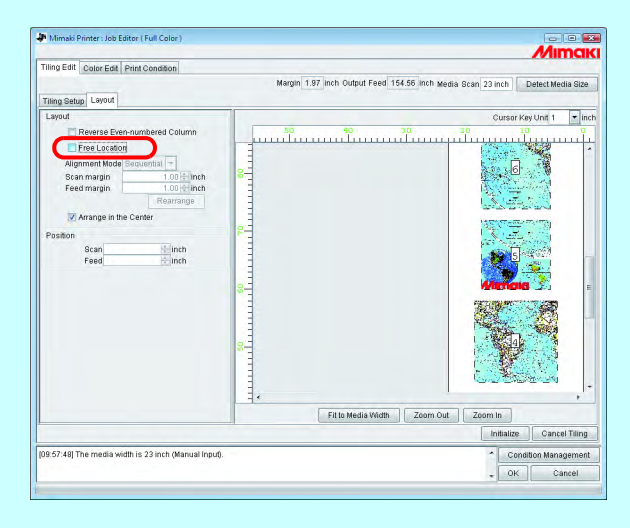

• Free Location (Freie Anordnung): (Wenn "Free Location" markiert ist) Die Anordnung erfolgt durch das Ausrichten der Mitte jeder zu druckenden Kachel an der Mitte des Mediums.

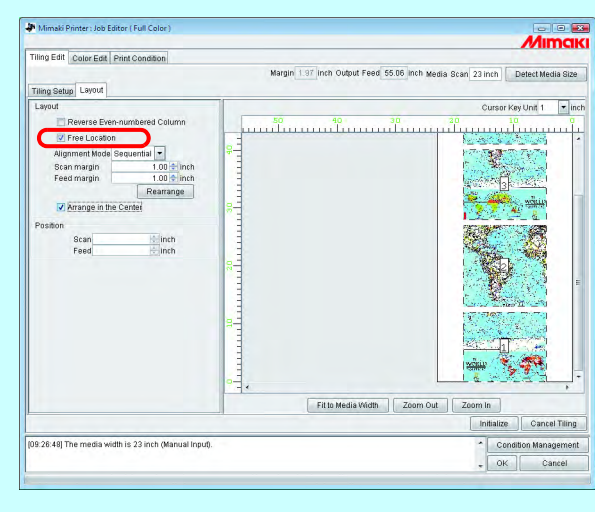

### <span id="page-66-0"></span>**Beliebige Anordnung der Kacheln**

Wenn "Free Location" markiert ist, kann jede Kachel in jede beliebige Position verschoben werden.

*1* In der Layout-Vorschau die zu verschiebende Kachel anklicken.

Die angeklickte Kachel wird von einer gestrichelten blauen Linie eingerahmt und die Eingabefelder für die Zahlenangaben zur Positionierung werden aktiviert.

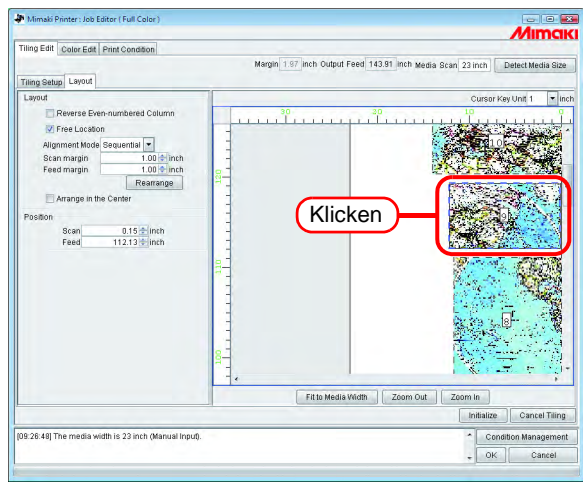

<sup>2</sup> Die Distanz, um die die Kachel verschoben werden soll, in die Felder für "Scan" und "Feed" unter "Position" eingeben. Die Kachel wird entsprechend verschoben.

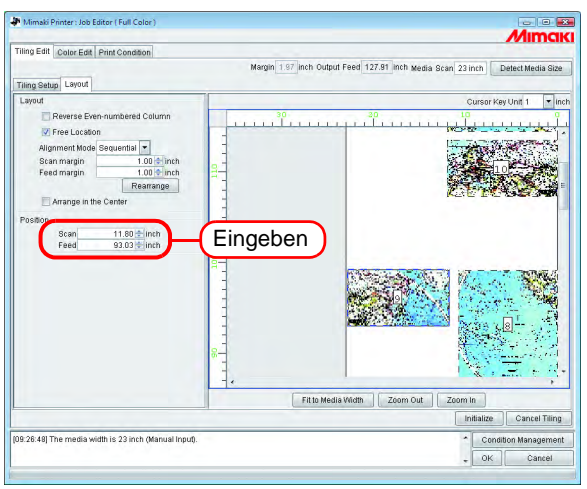

- **ACHTUNG!** Wenn sich die Kacheln überlappen, kann die Einstellung auch durch Klicken auf nicht abgeschlossen werden. OK
	- Wenn sich eine Kachel vollständig außerhalb des Druckbereichs befindet, kann die Einstellung auch durch Klicken auf nicht abgeschlossen OKwerden. Die betreffende Kachel muss entweder verschoben oder aus der Auswahl entfernt werden.
- Die Kacheln können auch über Drag-and-Drop verschoben werden.
- Die Kacheln können auch über die Pfeiltasten  $\lceil \rceil, \lceil \rfloor, \lceil \rceil$  und  $\lceil \rceil$  um die unter "Cursor Key Unit" eingegebenen Werte pro Tastendruck verschoben werden.

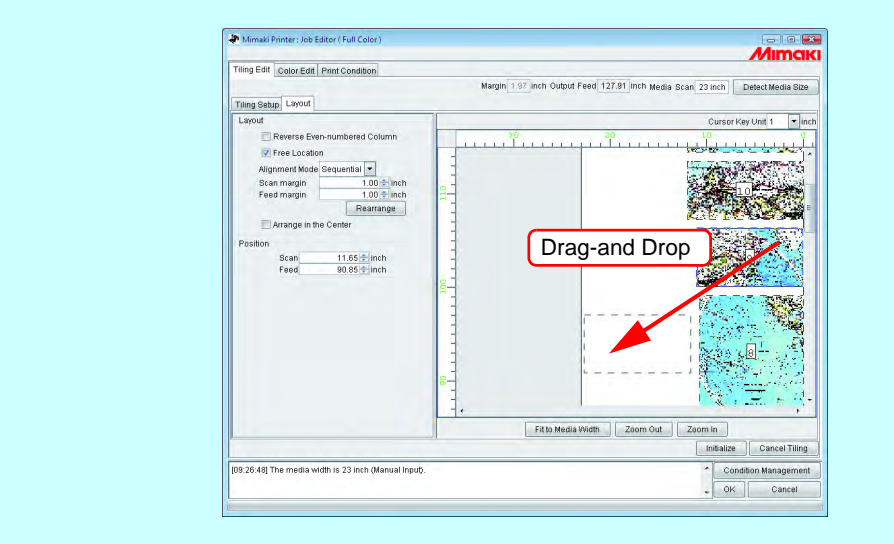

#### **Beenden der Kachelbearbeitung**

类

Nach Abschluss der Kachelbearbeitung die Einstellungen speichern.

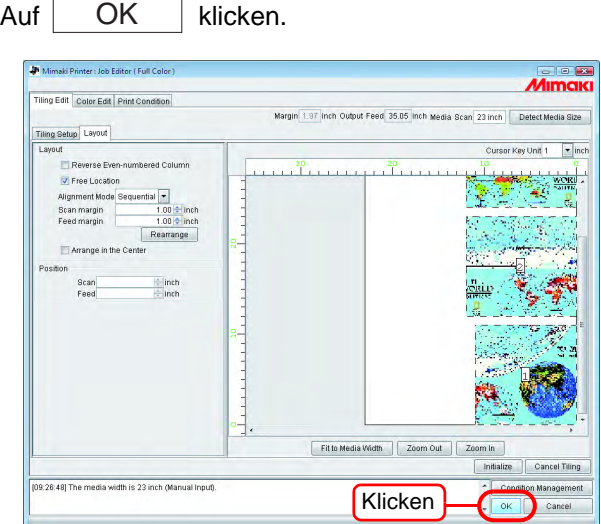

#### **ACHTUNG!)** • Durch Klicken auf **Unitialize** und anschließend auf **LOK und photographic Einstel-**<br>ACHTUNG!) bung vorgenommen zu baben, kann die Einstellung nicht abgeschlossen werden lung vorgenommen zu haben, kann die Einstellung nicht abgeschlossen werden. Die Kacheleinstellungen vornehmen. • Durch Klicken auf Cancel Tiling Jund anschließend  $\Box$  OK Juird die Kachel-Funktion deaktiviert (Die Einstellparameter bleiben).

# **Druck der Kacheln**

Zum Drucken von Kacheln kann wie für normalen Druck zwischen "Immediate print" (sofortiger Ausdruck), "RIP and Print" (RIP und Druck), "RIP only" (Nur RIP) und "Print only" (Nur Druck) ausgewählt werden.

Für die Arbeitsschritte zum Drucken, siehe Referenzhandbuch "Gemeinsame Merkmale aller Drucker" – "Drucken".

Die folgenden Parameter nach Bedarf einstellen:

Wenn "Free Location" eingestellt ist, dann kann "Immediate print" (sofortiger Aus-<br>
druck) picht ausgeführt werden druck) nicht ausgeführt werden.

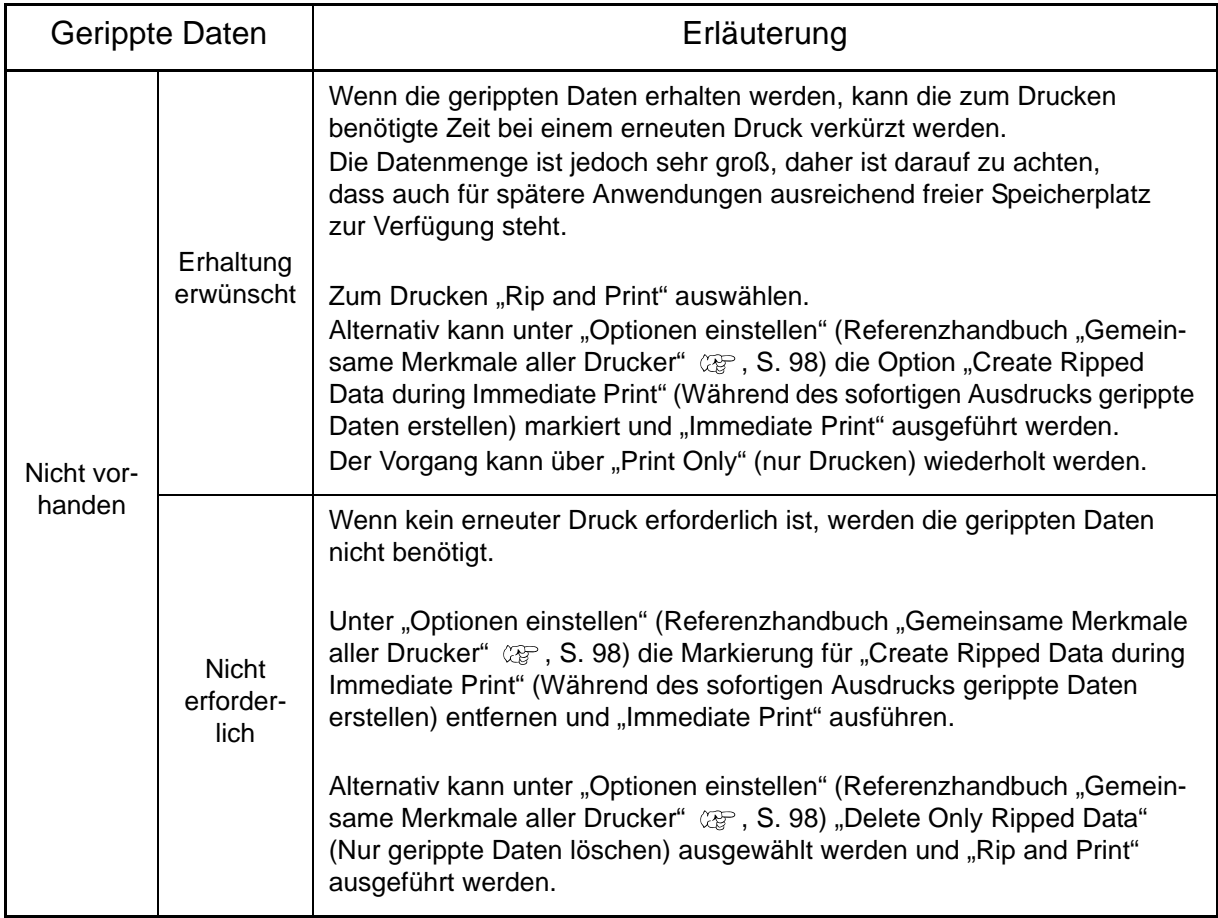

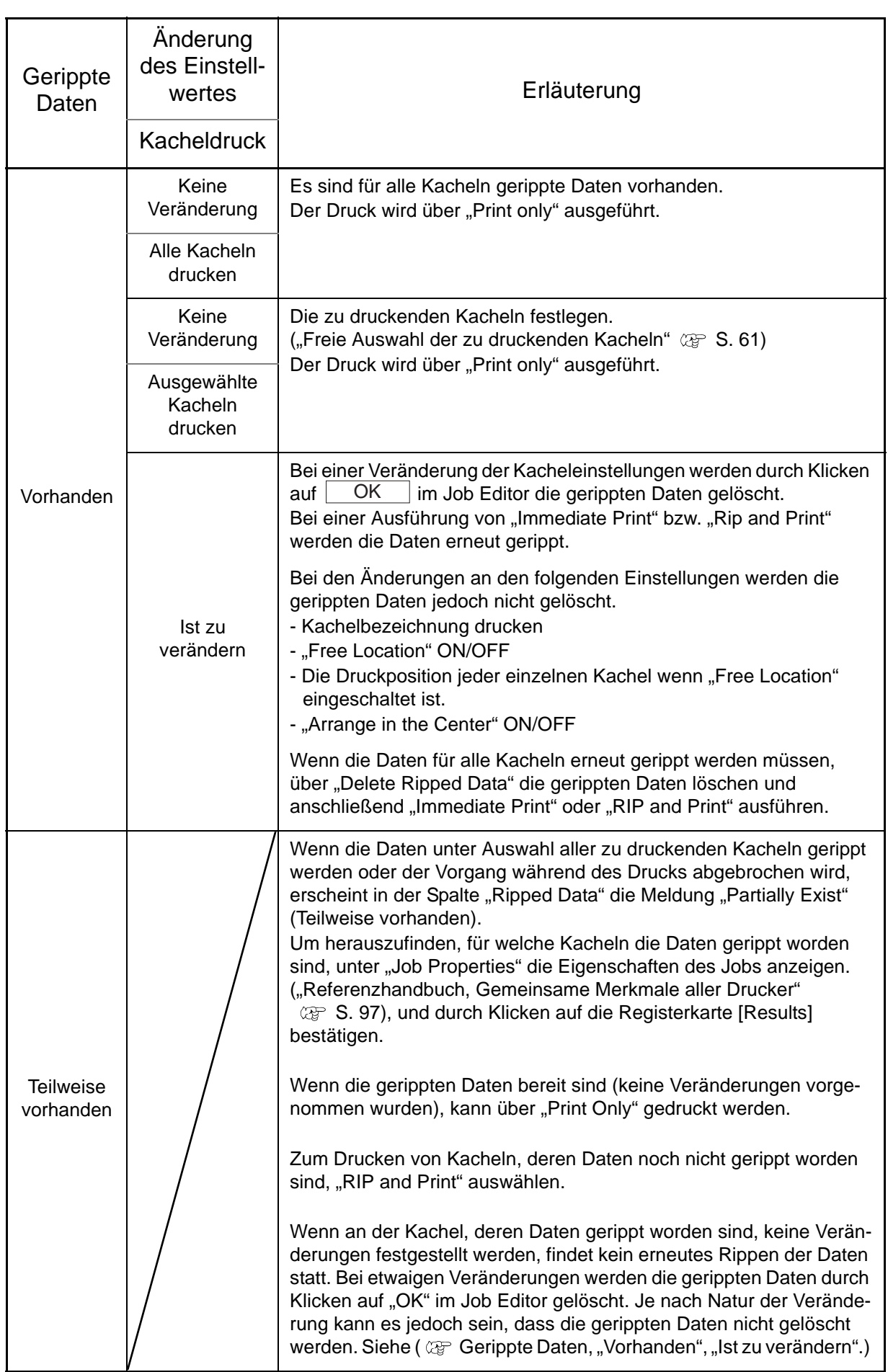

# **Drucken mit zwei Rollen (JV3-250SP)**

Unter Druck mit zwei Rollen ist zu verstehen, dass mit dem JV3-250SP mit zwei Rollen gleichzeitig gedruckt werden kann.

Dabei bilden die Bereiche, die der linken und rechten Rolle zugeordnet sind, einen Druckbereich. Diese Option wird aktiviert, wenn im Drucker zwei Rollen verwendet werden.

Wenn kein Druckerstatus übernommen werden kann, ist der Druck mit zwei Rollen<br>
ACHTUNG!) picht möglich nicht möglich.

# **Vorschaubild**

In der Vorschau ist jede der beiden Rollen als gültiger Druckbereich dargestellt. Der Bereich zwischen den Medien ist kein gültiger Druckbereich.

# **ACHTUNG!**

Wenn sich das Bild auf beide Rollen erstreckt, wird bei Abschluss im Job Editor eine Fehlermeldung angezeigt und die Einstellungen können nicht gespeichert werden. Die Bilder so anordnen, dass sie vollständig auf eine Rolle passen.

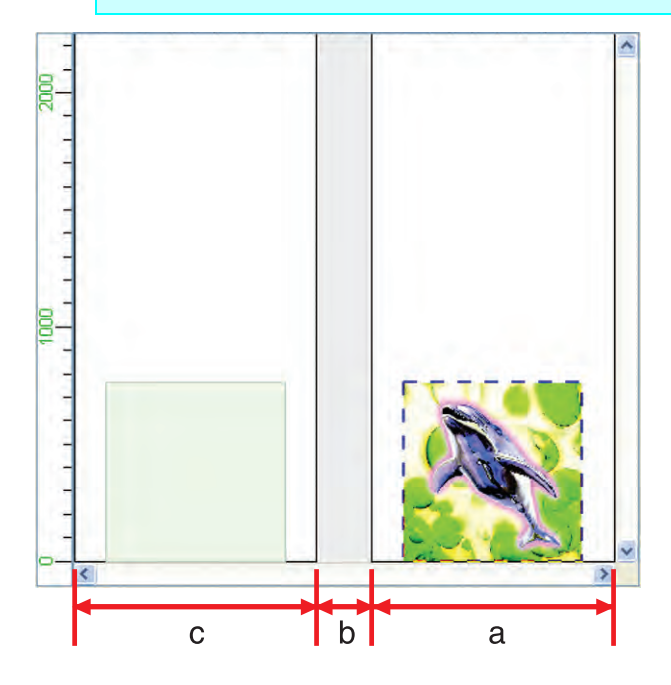

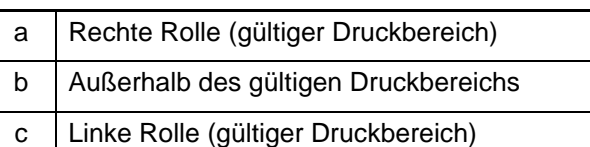

# **Gleichzeitiges Drucken mehrerer Jobs**

Durch Gruppieren von Jobs können verschiedene Druckdaten gleichzeitig gedruckt werden.

# **Gruppieren**

#### *1* Die zu gruppierenden Jobs aus der Jobliste auswählen. **ACHTUNG!** • Beim Gruppieren von Jobs mit unterschiedlichen Druckbedingungen werden<br>ACHTUNG! als Druckbedingungen des ersten John auch auf die enderen John angewen die Druckbedingungen des ersten Jobs auch auf die anderen Jobs angewandt. • Bei Anordnung der Bilder ohne Zwischenraum wird je nach Bild u.U. zwischen den Bildern ein weißer Rand eingefügt. • Jobs mit Aufteilungen, Rapportierungen, Jobs bei denen zwei oder mehr Kopien eingestellt sind, Jobs über mehrere Seiten, Anwendungs-Separation und RIP-Separation können nicht gruppiert werden. • Ebenso können Jobs mit einem anderen Status als "Ready" (bereit), "Cancel" (abbrechen) und "Error" (Fehler) nicht gruppiert werden. • Jobs mit einem anderen Druckernamen können gleichfalls nicht gruppiert werden. • Jobs mit multifunktionaler Ausgabe, bei denen "Function" auf "Cut" bzw. "Print&Cut" ("Schnitt" bzw. "Druck und Schnitt") eingestellt ist, können nicht gruppiert werden.

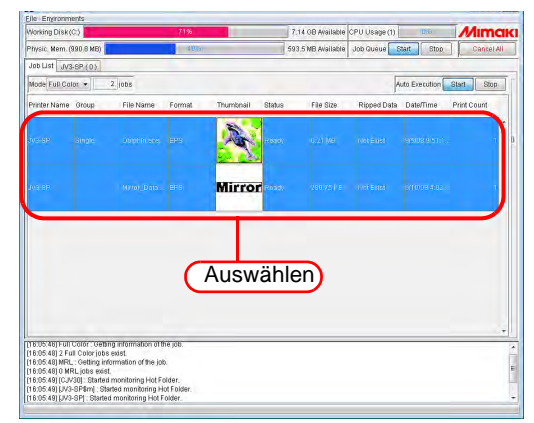

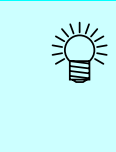

• Durch Anklicken eines Jobs bei Drücken der – Taste wird nur dieser Job ausgewählt. **Ctrl** 

- Durch Anklicken eines Jobs bei Drücken der Taste können mehrere zusammenhängende Jobs ausgewählt werden. **Shift**
- Es können auch Jobs ausgewählt werden, die anderen Gruppen zugeordnet sind. In diesem Fall werden alle Jobs in dieser Gruppe gruppiert.
2 Die Shift – Taste gedrückt halten und auf den ausgewählten Job doppelklicken um den Job Editor zu öffnen.

Zum Öffnen des Job Editors siehe Referenzhandbuch "Gemeinsame Merkmale aller Drucker"  $(\circledcirc$  S. 74).

Die Jobs bearbeiten und auf  $\boxed{OK}$  klicken. **OK** 

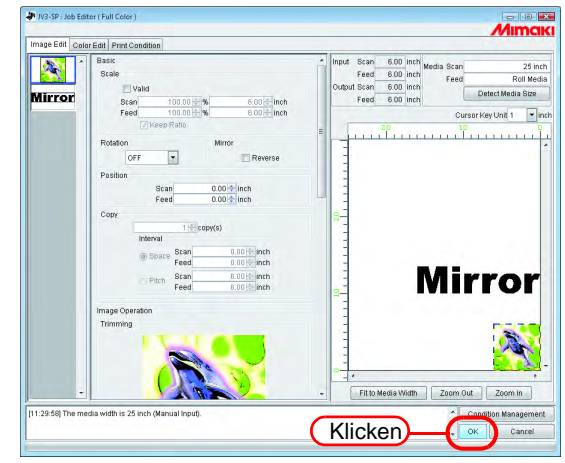

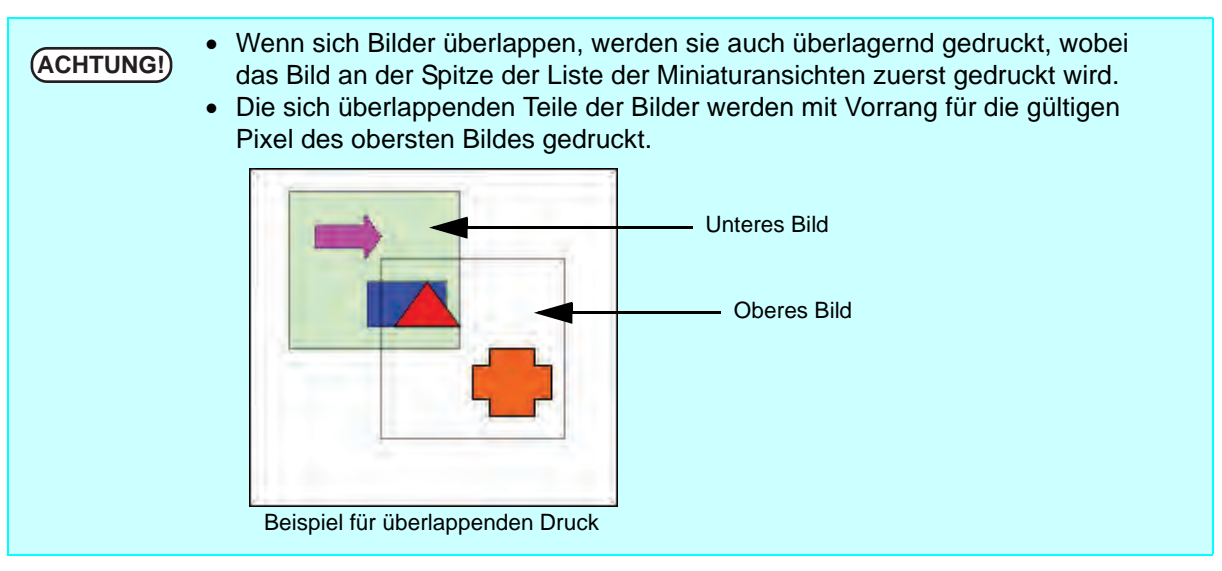

**3** In der Jobliste werden sie der Spalte "Group" als "Arranged" (angeordnet) angezeigt.

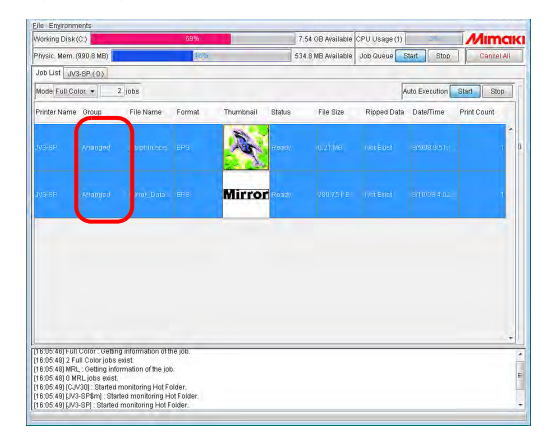

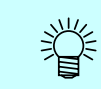

Wenn im Job Editor ein gruppierter Job geöffnet wird, erscheinen alle gruppierten Jobs im Job Editor.

### **Hinzufügen von gruppierten Jobs zu Jobs in Bearbeitung**

Gruppierte Jobs können zu Jobs hinzugefügt werden, die im Job Editor bearbeitet werden. Jobs zur Jobliste im Job Editor hinzufügen.

• Jobs, deren Bearbeitung Aufteilungen bzw. Rapportierungen einschließt, Jobs<br>
ACHTUNG!) bei denen zwei oder mehr Kenien eingestellt eind. John über mehrere Seiten bei denen zwei oder mehr Kopien eingestellt sind, Jobs über mehrere Seiten, Jobs mit Anwendungs- und RIP-Separation sowie Jobs, die unter einem anderen Druckernamen bearbeitet werden, können nicht gruppiert werden. • Jobs mit Aufteilungen, Rapportierungen, Jobs bei denen zwei oder mehr Kopien

- eingestellt sind und Jobs über mehrere Seiten können nicht hinzugefügt werden.
- Ebenso können Jobs mit einem anderen Status als "Ready" (bereit), "Cancel" (abbrechen) und "Error" (Fehler) nicht hinzugefügt werden.

*1* Im Job Editor einen zu bearbeitenden Job auswählen und darauf doppelklicken. Jobs können auch folgendermaßen hinzugefügt werden:

- Mit der rechten Maustaste anklicken und "Edit" auswählen.
- Die Taste  $\vert$  Ctrl  $\vert$  halten und  $\vert$ E $\vert$  drücken.

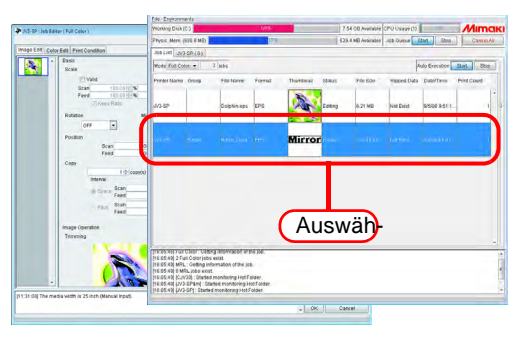

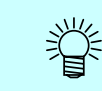

Es können auch bereits gruppierte Jobs hinzugefügt werden. In diesem Fall werden alle Jobs in dieser Gruppe hinzugefügt.

2 Die Jobs werden im Job Editor hinzugefügt.<br>Die Jobs bearbeiten und auf OK klicken. Die Jobs bearbeiten und auf **OK** 

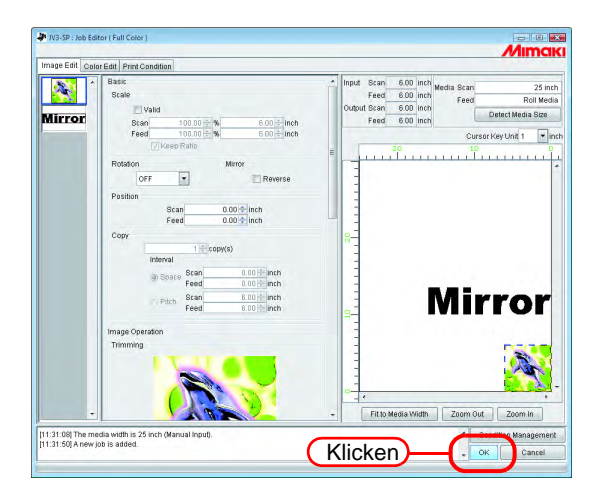

3 In der Jobliste werden sie der Spalte "Group" als "Arranged" (angeordnet) angezeigt.

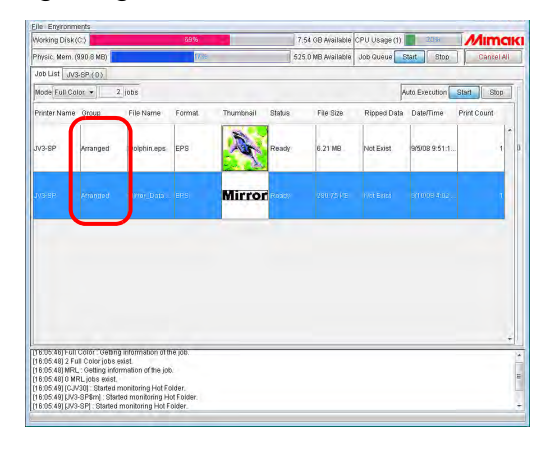

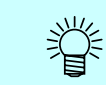

Wenn im Job Editor ein gruppierter Job geöffnet wird, erscheinen alle gruppierten Jobs im Job Editor.

# **Gruppierung löschen**

Es gibt zwei Methoden zum Aufheben einer Gruppierung.

**ACHTUNG!** Bei Jobs mit einem anderen Status als "Ready" (bereit), "Cancel" (abbrechen)<br> **ACHTUNG!** und Error" (Febler) kann die Gruppierung nicht aufgebeben werden und "Error" (Fehler) kann die Gruppierung nicht aufgehoben werden.

### **Aufheben der Gruppierung in der Jobliste**

*1* Einen gruppierten Job auswählen.

Mit der rechten Maustaste anklicken und "Gruppierung löschen" auswählen. Alternativ die Taste  $\begin{array}{|c|c|c|c|c|}\n\hline\n\text{Ctrl} & \text{halten und } E & \text{drücken.}\n\hline\n\end{array}$ 

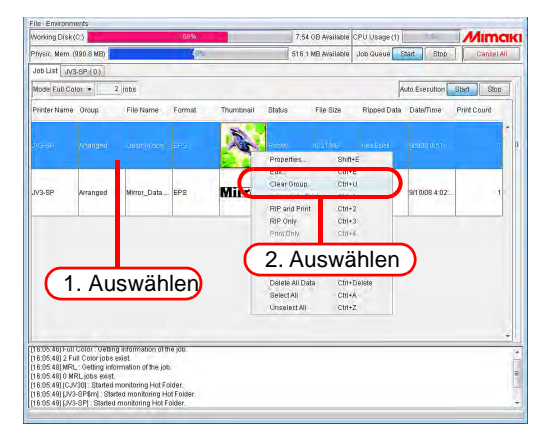

2 In der Jobliste werden sie der Spalte "Group" als "Single" (einzeln) angezeigt.

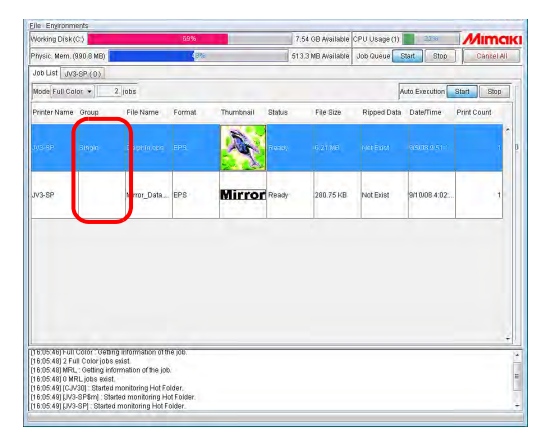

### **Aufheben der Gruppierung im Editor**

Bei der Bearbeitung mehrerer Jobs kann die Gruppierung im Job Editor aufgehoben werden.

Mit der rechten Maustaste auf die Miniaturansicht eines Jobs klicken, für den die Gruppierung aufgehoben werden soll, um das Kontextmenü aufzurufen. Auf "Clear Group" klicken.

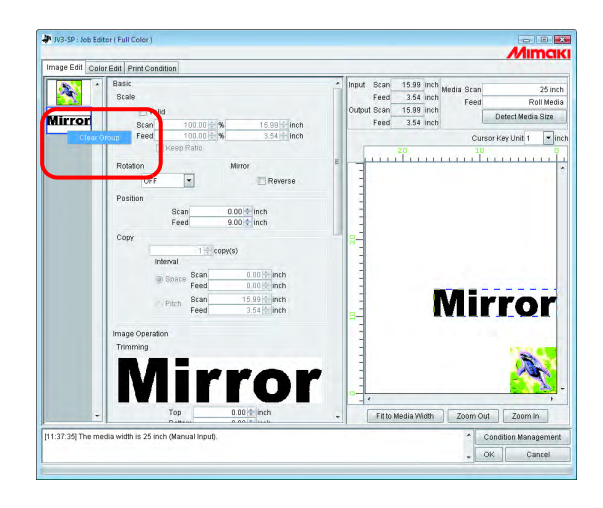

# **Mehrere Jobs bearbeiten**

Im Job Editor können für mehrere angeordnete Jobs gleichzeitig Maßstab, Drehung, Spiegelung, Position und Drucken von Schnittlinien angegeben werden.

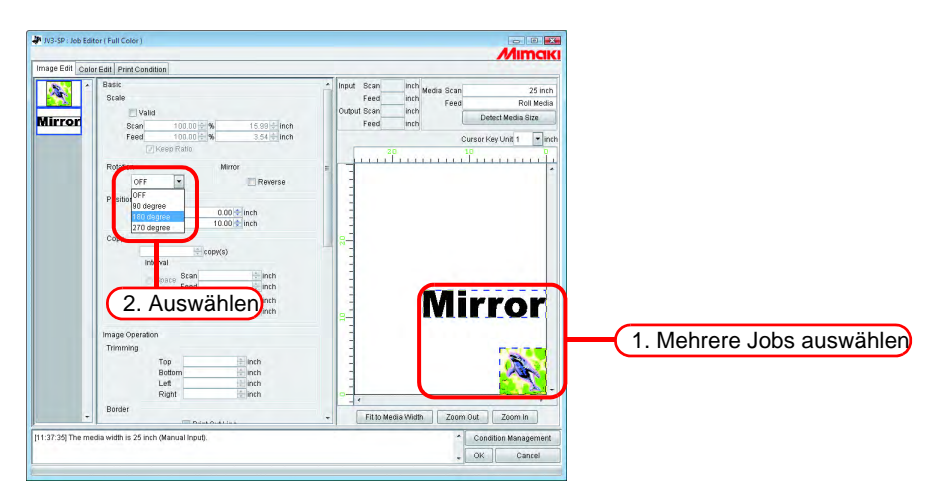

# **Farbeinstellungen**

Vornehmen von Einstellungen zur Farbanpassung, z.B. über die Registerkarte "Color Edit" im Job Editor. Aus der Liste der Miniaturansichten einen Job zur Farbeinstellung auswählen.

**ACHTUNG!** Die Farbeinstellung jeweils nur für einen einzelnen Job vornehmen. Wenn zwei<br>ACHTUNG!) oder mehrere Jobs in Bearbeitung sind, einen Job für die Farbeinstellung aus oder mehrere Jobs in Bearbeitung sind, einen Job für die Farbeinstellung aus den Miniaturansichten auswählen und die Einstellung vornehmen.

# <span id="page-77-0"></span>**Einstellung der Farbanpassung**

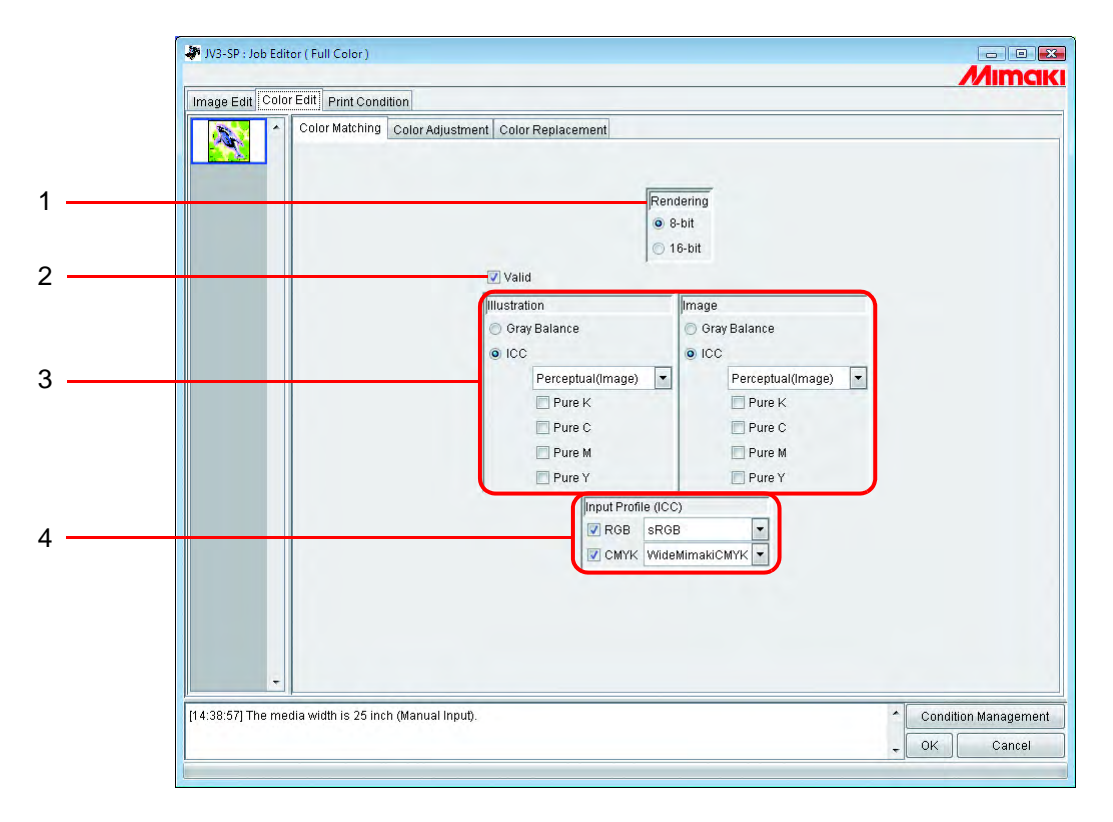

### **1. Rendering (Rendern)**

Wenn im Menü "Print Conditions" ein Geräteprofil der Version 3.0 ausgewählt ist, wird die Rendern-Maske angezeigt.

8 bit Druckt mit der gleichen Qualität wie zuvor.

16 bit Druckt mit feineren Abstufungen.

Wenn im Menü "Print Conditions" ein Geräteprofil der Version 2.0 ausgewählt ist, wird die Rendern-Maske nicht angezeigt.

Wie zuvor wird der 8-bit-Druckmodus angewandt.

### **2. Valid**

Aktiviert die Farbanpassung. Druckt entsprechend den in der Farbanpassung vorgenommenen Einstellungen.

#### **3. Illustration/Image**

Separate Einstellung der Farbanpassung für jeden Illustrations- bzw. Bildteil in einer Datei.

Gray balance (Graubalance): Steht bei CMYK-Daten zur Verfügung Die durch die Daten eingestellten Farben werden so gemischt, dass keine andere Farbe gemischt wird. In der Genauigkeit der Farbanpassung ist die Graubalance schlechter als ICM. Wenn unter "Print Condition" ein Geräteprofil 3.0 ausgewählt wurde, das durch Umwandlung eines 2.0-Profils erstellt wurde, kann Gray Balance nicht ausgewählt werden. ICM: Die Farbanpassung wird über das ICC-Profil durchgeführt. Im Normalfall diese Option auswählen. Perceptual: Geeignet zum Drucken von Bildern (Fotos). Die Farbanpassung wird so vorgenommen, dass die Helligkeit des gesamten Bildes der des Eingabebildes sehr nahe kommt. Colorimetric: Geeignet für Illustrationen. Die Farbanpassung wird so vorgenommen, dass beim Druck die größtmögliche Farbtiefe erreicht wird. Relative: Die Farbanpassung wird so vorgenommen, dass sich die Druckfarben in ihrem Verhältnis zu Weiß den Farben des Originalbildes annähern. Bei einer anderen Medienfarbe als dem Weiß, dass als Referenz für die Farben des Eingabebildes verwendet wird, verändern sich die Druckfarben mit dem Medium. Wenn z.B. das verwendete Medium einen Gelbstich aufweist, wirkt auch der fertige Ausdruck verglichen mit dem Eingabebild leicht gelbstichig. Absolute: Die Farbanpassung wird so vorgenommen, dass sich die Druckfarben ungeachtet der Farbe des Mediums den Farben des Originalbildes annähern. Bei einer anderen Medienfarbe als dem Weiß des Eingabebildes wird versucht, die Farbe des Mediums dem Weiß des Eingabebildes anzugleichen. Aus diesem Grunde kann u.U. auch Tinte ausgestoßen werden, wenn kein Bild zu drucken ist.

Pure K, Pure C, Für in Grundfarben erstellte Daten, also in Zyan, Magenta, Gelb und/oder Pure M, Pure Y: Schwarz, wird der Druck ohne Farbanpassung durchgeführt. Dadurch kann keine andere Tinte gemischt werden.

### **4. Input Profile (Eingabeprofil) (ICM)**

Ein einzelnes Eingabeprofil für RGB- bzw. CMYK-Daten auswählen. Wenn das Kontrollkästchen nicht markiert ist, wird das Profil Gray Balance verwendet.

Wenn das Eingabebild ein besonderes Profil aufweist, z.B. Scanner, dieses Profil<br>
ACHTUNG!) ole Eingebenzefil angeben, um die Benreduzierberkeit der Eerben zu verbesoern. als Eingabeprofil angeben, um die Reproduzierbarkeit der Farben zu verbessern. Dieses Profil muss im Profilmanager gespeichert werden.

# **Bearbeiten der Farbeinstellung**

Die Farbe eines Bildes anpassen. Einen Farb-Korrektursatz speichern. Im Menü "Color Adjustment" für jedes Geräteprofil einen Farb-Korrektursatz speichern.

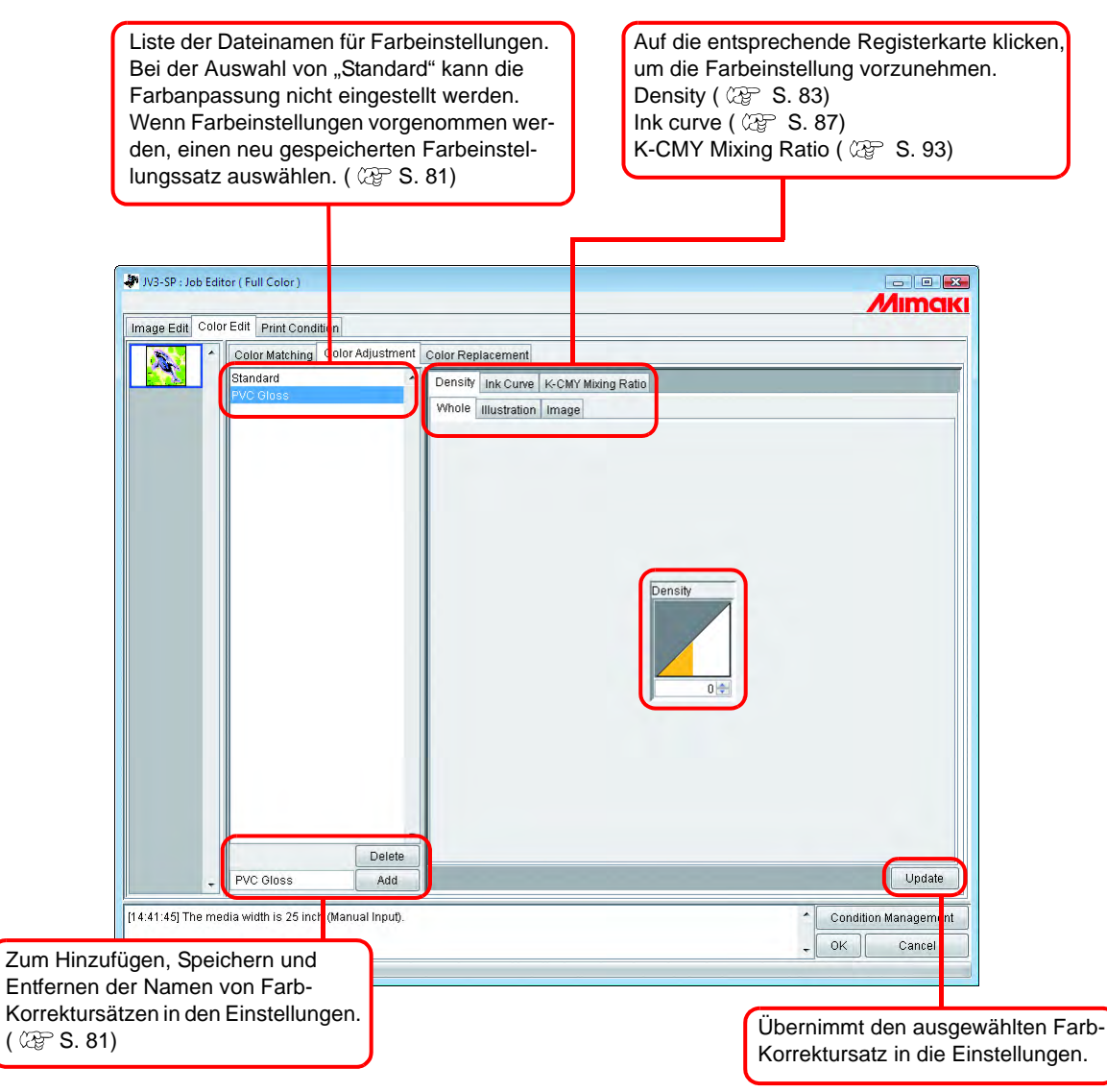

# <span id="page-80-0"></span>**Vorbereitung eines Farb-Korrektursatzes**

Für jedes Geräteprofil einen Farb-Korrektursatz erstellen.

**1** Auf "Print Condition" klicken.

Auf das Geräteprofil klicken, für das ein Farb-Korrektursatz erstellt werden soll.

Für jedes Geräteprofil einen Farb-Korrektursatz erstellen.<br> **ACHTUNG!** Um mit einem Earb-Korrektursatz zu drucken, das für dies Um mit einem Farb-Korrektursatz zu drucken, das für diesen Farb-Korrektursatz vorbereitete Geräteprofil auswählen.

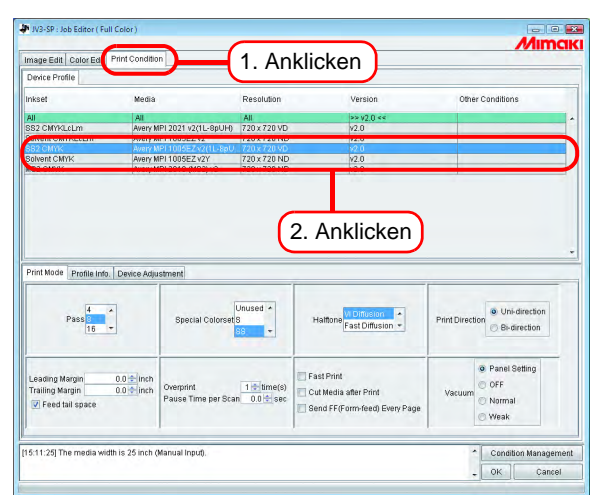

2 Auf "Farbeinstellung" klicken.

Auf "Color Adjustment" klicken.

Den Namen des Farb-Korrektursatzes eingeben.

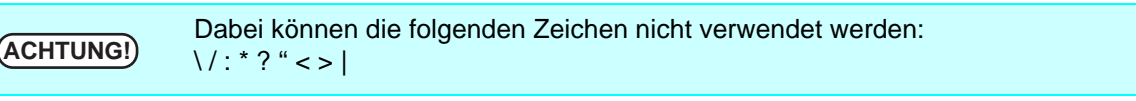

Auf Add klicken. Add

Wenn dieser Name bereits verwendet wird, erscheint die Maske mit der Aufforderung, das Überschreiben zu bestätigen.

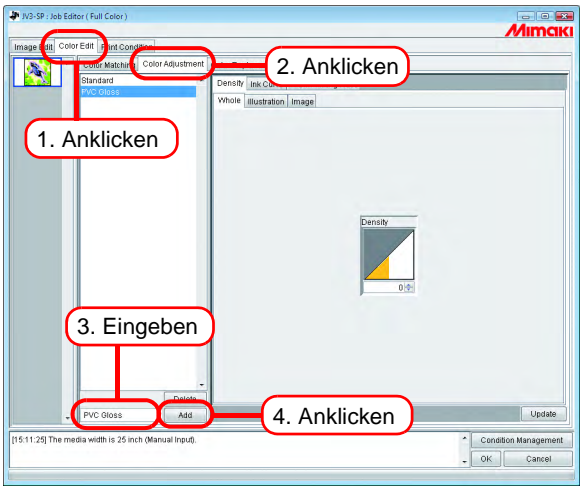

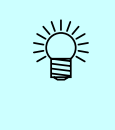

- Beim Erstellen eines neuen Farb-Korrektursatzes zunächst "Standard" auswählen und anschließend auf  $\overline{\phantom{a}}$  Add klicken. **Add**
- Beim Erstellen eines neuen Farb-Korrektursatzes durch Bearbeitung eines bereits gespeicherten Satzes, diesen Farb-Korrektursatz auswählen und umbenennen,  $anschließlich$  anschließend auf  $Add$  klicken. **Add**

# **Entfernen von Farb-Korrektursätzen**

Auf einen Farb-Korrektursatz klicken um diesen auszuwählen. Über die Schaltfläche  $\lfloor$  Delete  $\rfloor$  den ausgewählten Farb-Korrektursatz löschen.

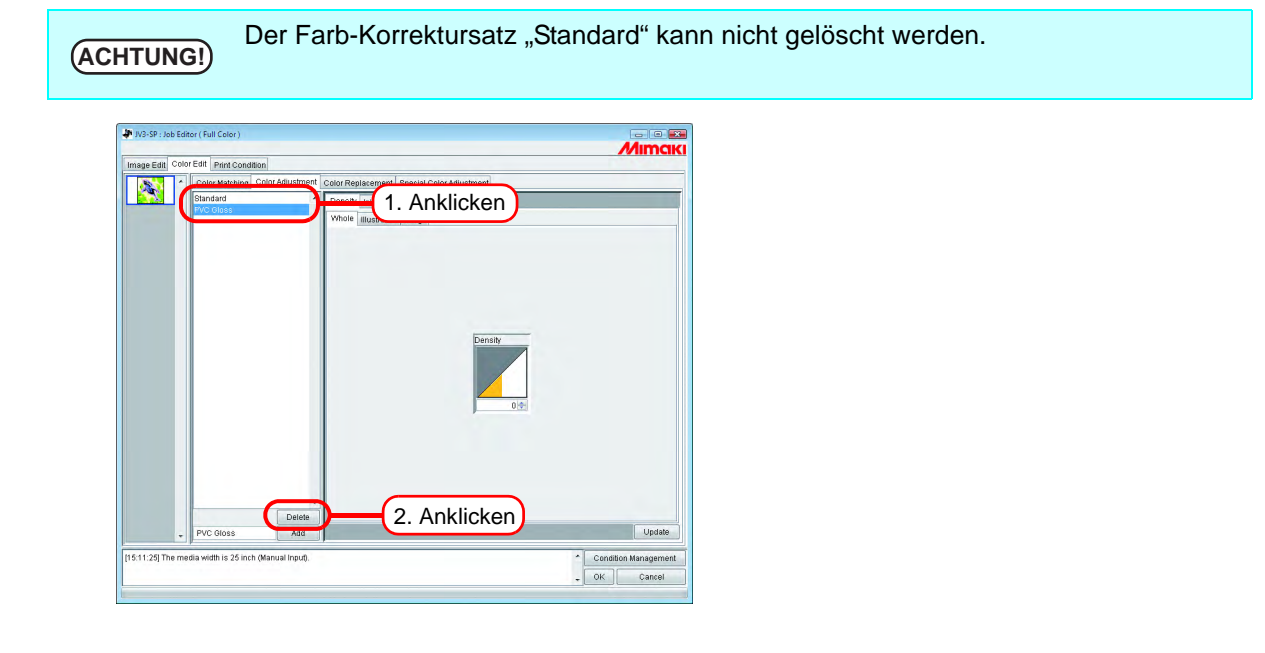

# **Aktualisieren eines Farb-Korrektursatzes**

Zum Aktualisieren der Farbeinstellinformationen auf | Update | bzw. | OK | klicken | und den "Job Editor" beenden.

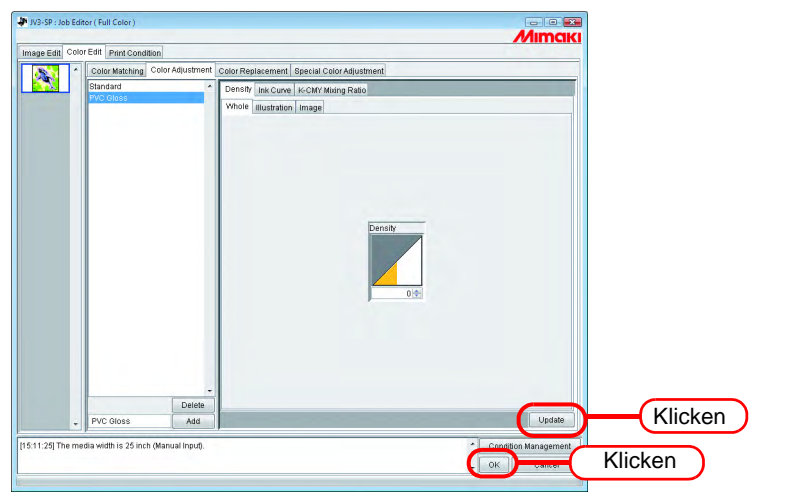

# <span id="page-82-0"></span>**Einstellen der Tintendichte**

### **Einstellung aller Tintendichten**

Die Maximalmenge für jede Tinte einstellen.

Durch Klicken auf ↓ verändern sich die Werte in Fünferschritten. Der Wert kann auch manuell eingegeben werden.

Der einstellbare Wertebereich liegt zwischen -50 und 50 Prozent.

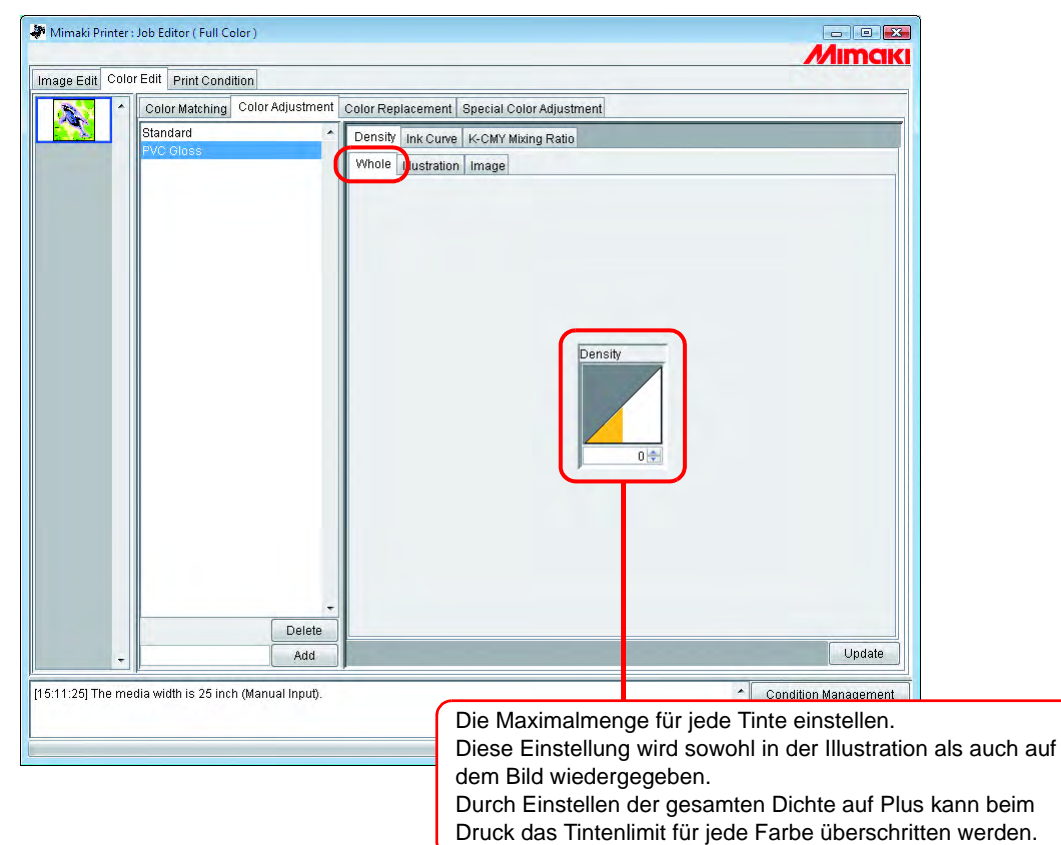

### **Einstellung der jeweiligen Tintendichte für den Illustrationsund den Bildteil einer Datei**

Separate Einstellung der Tintenmenge für jeden Illustrations- bzw. Bildteil in einer Datei.

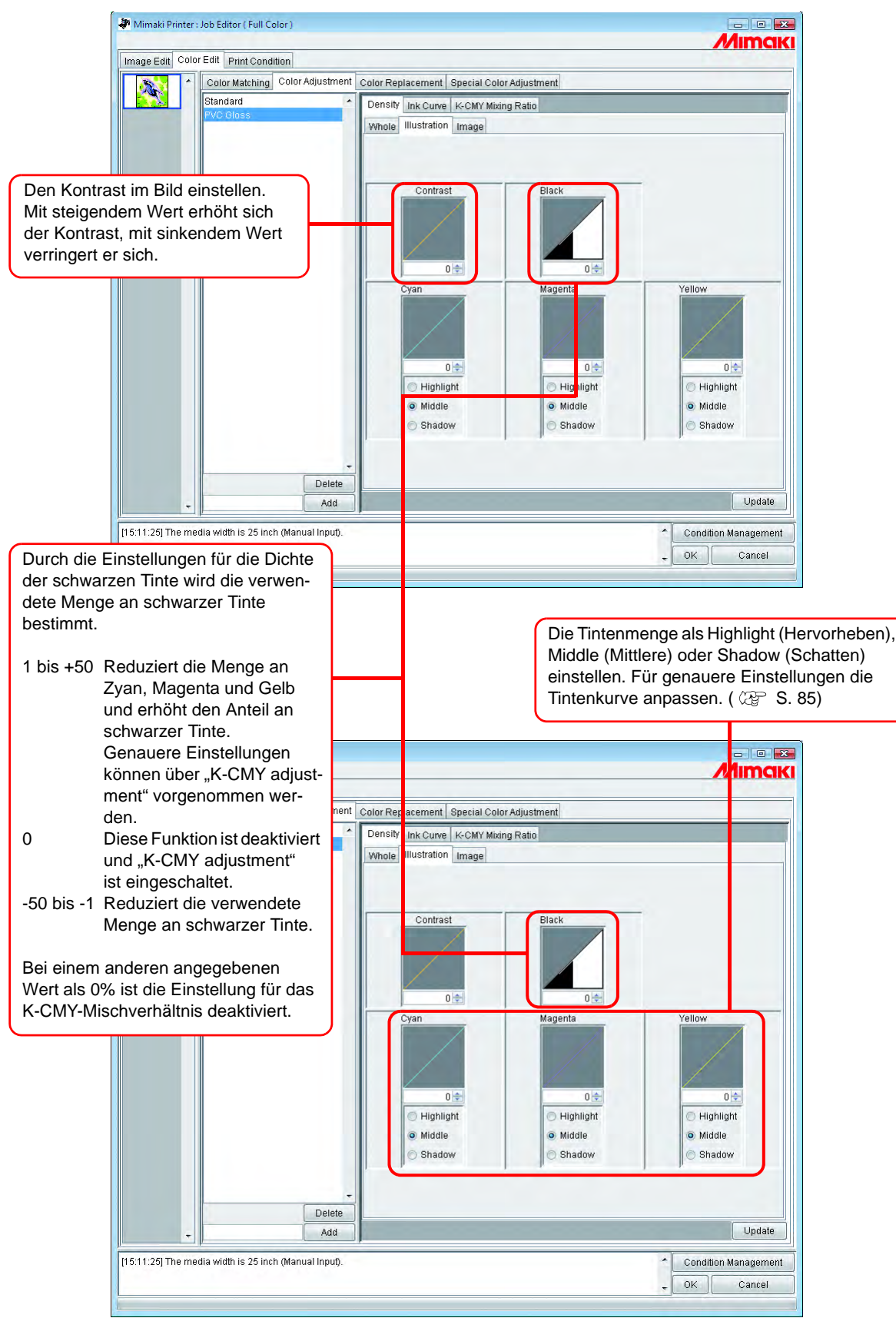

# <span id="page-84-0"></span>**Detaillierte Farbanpassung (Tintenkurve)**

Wenn bei der Ausgabe auch durch die Änderung der Tintendichte die gewünschten Farben nicht erreicht werden, die Tintenkurve für jede einzelne Farbe anpassen.

Die Einstellmethode für die Tintenkurve ändert sich je nach verwendeter Version des Geräteprofils.

### **Profile der Versionen 1.0 und 2.0**

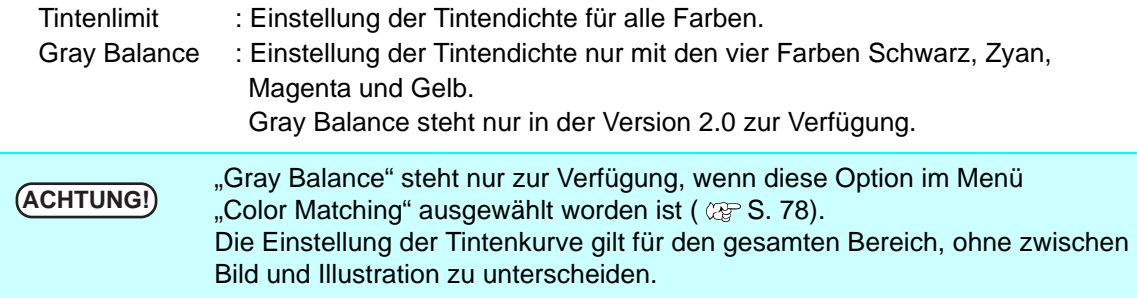

Tintenlimit-Kurve **Graubalance-Kurve** Graubalance-Kurve

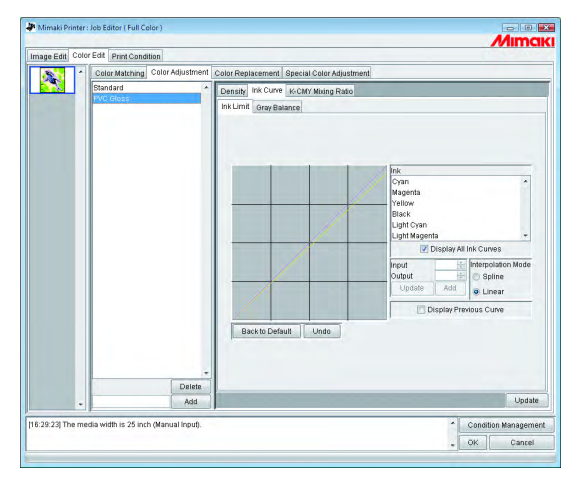

 $M$ imak ing C ensity KCMY Delete<br>Add  $\frac{1}{\alpha}$ 

Zur Einstellung von Tintenkurven, siehe "Einstellung von Tintenkurven" ( $\textcircled{x}$  [S. 87\)](#page-86-0).

### **Profile der Version 3.0**

Tintenlimit: Stellt die maximale Tintendichte ein. Linearisierung: Stellt die Tintendichte in allen Bereichen ein.

Tintenlimit-Kurve **Linearisierungskurve** 

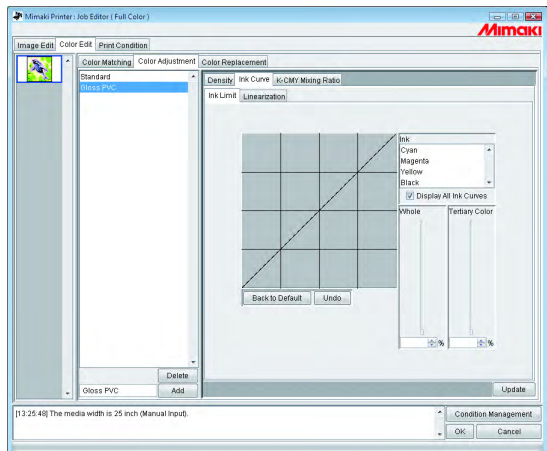

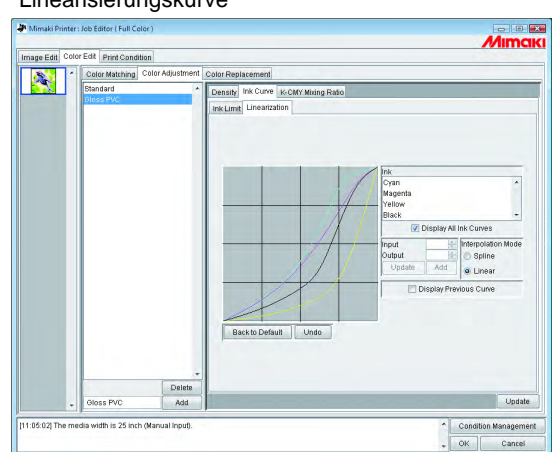

Die Kurve für das Tintenlimit über den Schieberegler einstellen.

Bei "Whole" wird die Dichte für alle Tintenfarben eingestellt.

Unter "Tertiary Color" wird die Dichte für jede Tintenfarbe eingestellt, wenn drei oder mehr Farben gemischt werden.

Die unter "Whole" eingestellte Dichte ist zugleich der obere Grenzwert für "Tertiary Color".

Wenn der obere Grenzwert für das Tintenlimit unter "Whole" geändert wird, verändert sich damit auch der obere Grenzwert für das Tintenlimit unter "Tertiary Color".

Zur Einstellung von Linearisierungskurven, siehe "Einstellung von Tintenkurven" (  $\textcircled{x}$  [S. 87\)](#page-86-0).

# <span id="page-86-0"></span>**Einstellung von Tintenkurven**

Darstellung der Tintenkurve für die aus der Tintenliste ausgewählte Tinte

Auf der horizontalen Achse wird die Tintendichte vor der Einstellung angezeigt (Eingabetonwert) und auf der vertikalen Achse die Tintendichte nach der Einstellung (Ausgabetonwert) jeweils in einem Bereich von 0 bis 255 angezeigt.

Wenn der Ausgabetonwert unter 0 liegt, wird er automatisch auf 0 gesetzt, liegt er über 255, wird er auf 255 gesetzt.

Zur Generierung eines Referenzpunktes auf einen Einstellpunkt klicken. Es können bis zu 30 Punkte hinzugefügt werden. Ein ausgewählter Referenzpunkt ändert seine Farben von weiß auf farbig.

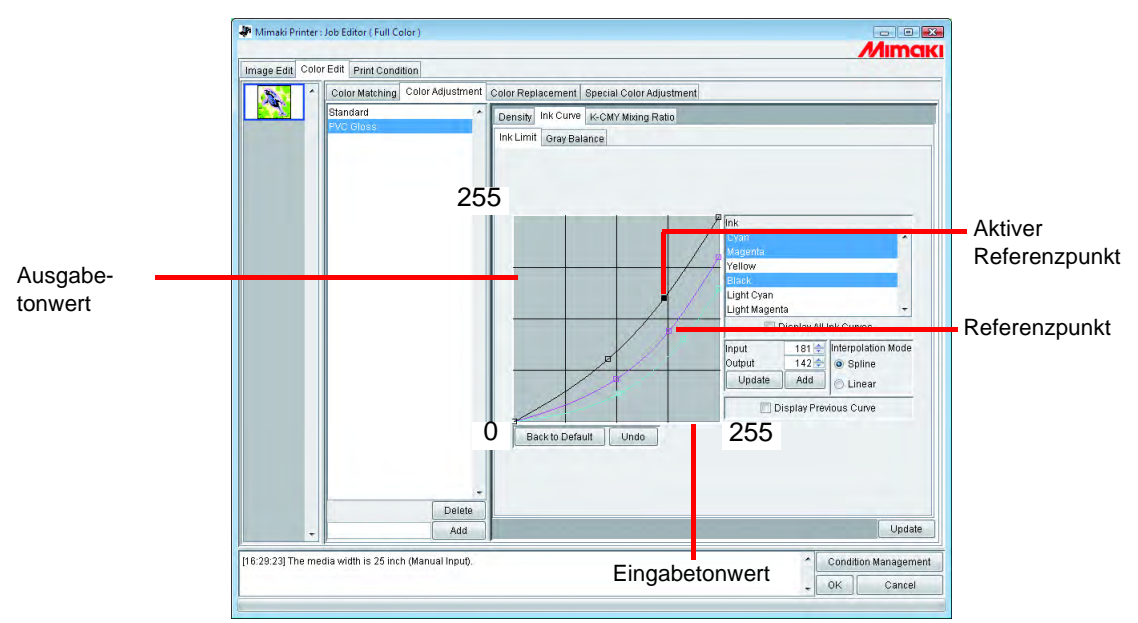

Bei gleichzeitiger Änderung mehrerer Tintenkurven zum Verschieben einen Punkt auswählen, an dem sich die Tintenkurven mehrerer Farben treffen. Alternativ kann der Referenzpunkt auch über die Pfeiltasten verschoben werden.

Ľ,

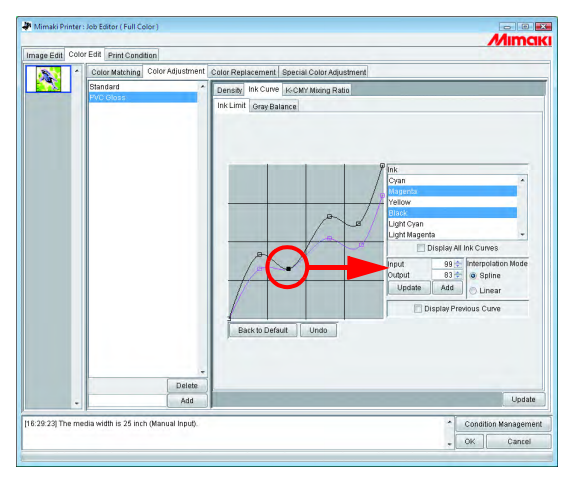

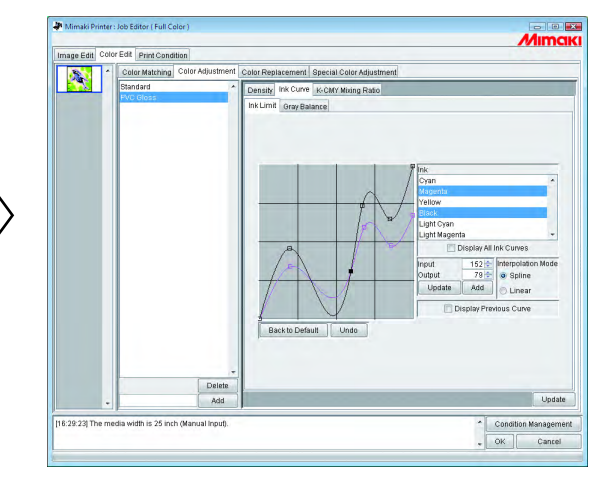

Um einen Referenzpunkt zu löschen, diesen auf einen Position außerhalb des benachbarten Punktes ziehen. Alternativ können die Tasten  $\sqrt{\frac{\text{Delete}}{\text{Delete}}}}$ oder  $\sqrt{\frac{\text{Back Space}}{\text{greater}}}$  gedrückt werden.

Ç

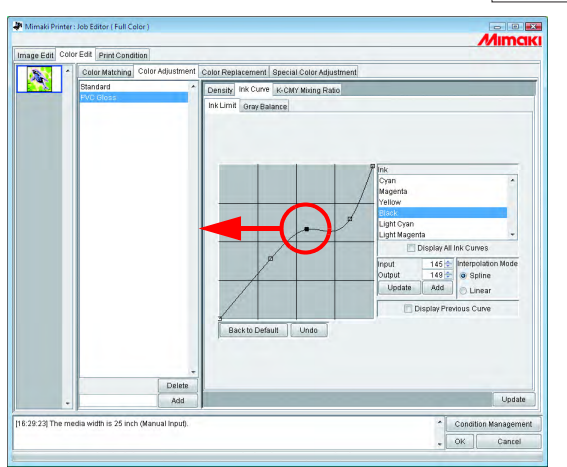

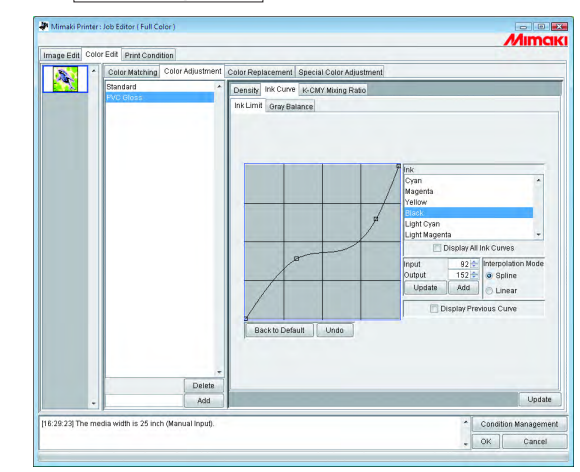

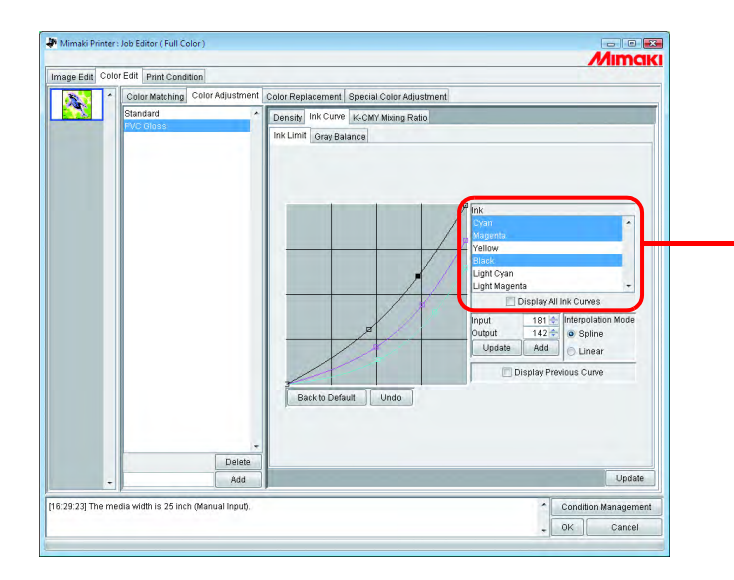

Tintenliste auswählen: Zeigt die aus dem Farbsatz im Menü "Print Condition" ausgewählten Tinten an. Um mehr als eine Tinte auszuwählen, auf die Namen der Tinten klicken und gleichzeitig  $\text{die}$   $\boxed{\text{Ctrl}}$  – Taste gedrückt halten. Zum Aufheben der Auswahl erneut auf den Namen der Tinte klicken.

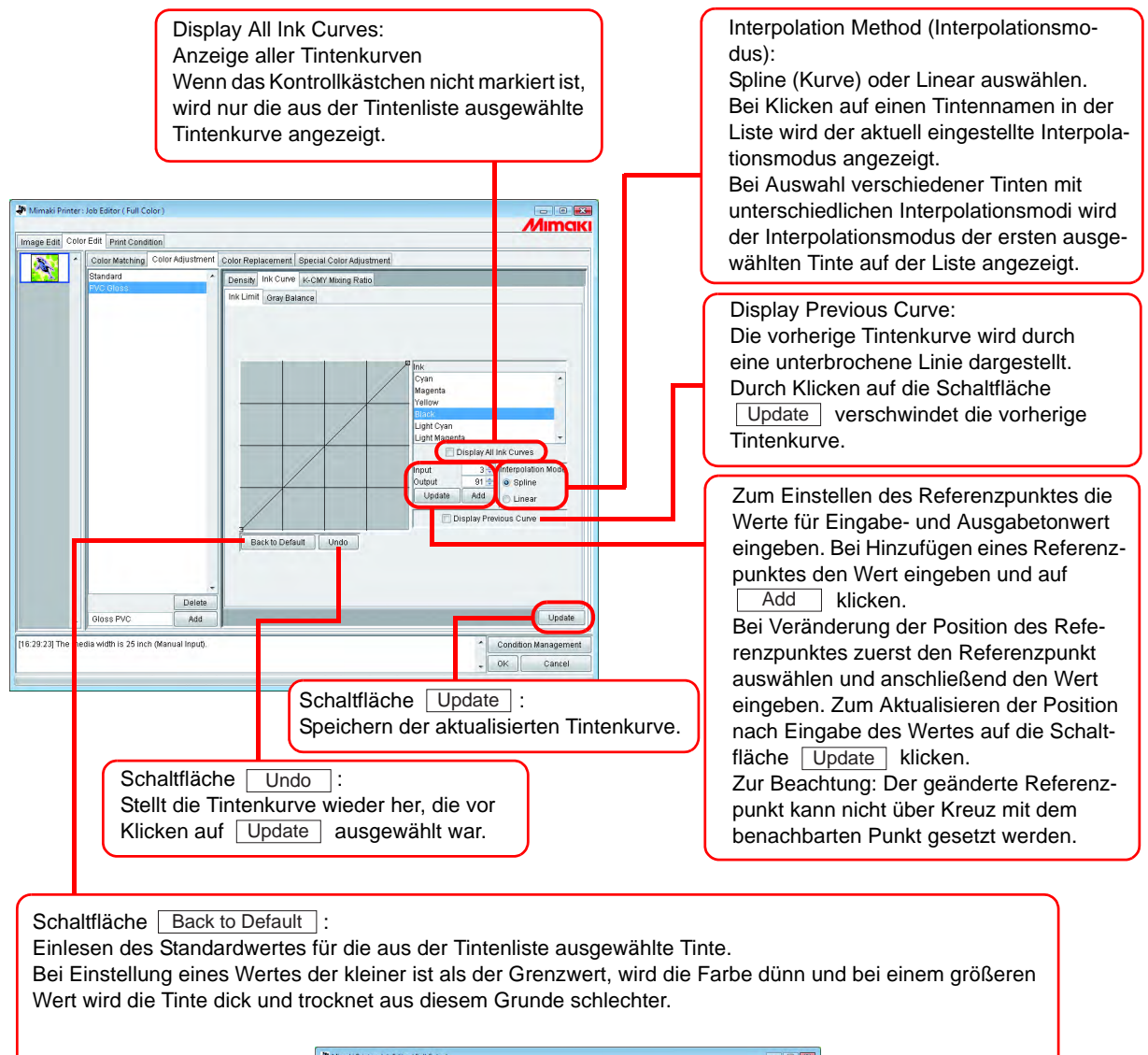

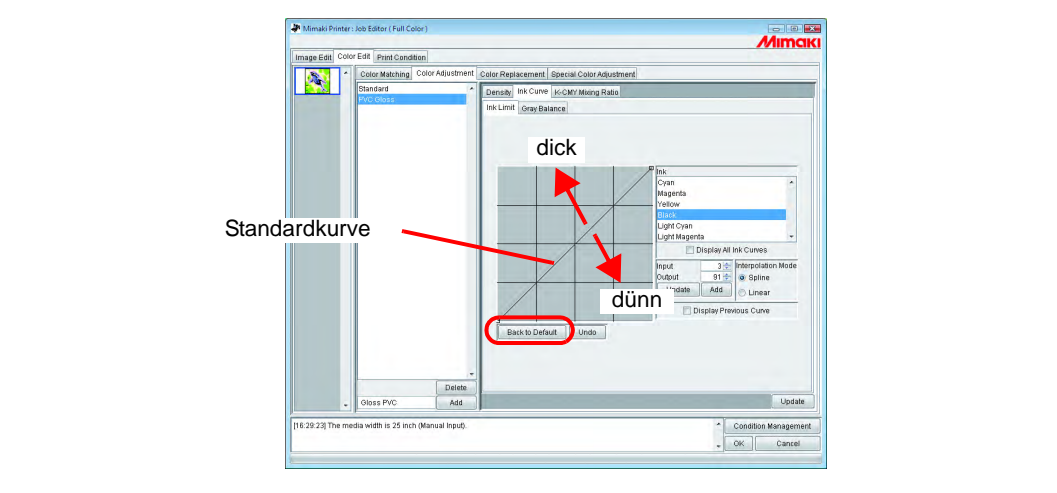

**89**

# **Einstellen einer Tintenkurve über die Tastatur**

Die Tintenkurve kann entweder über die Tastatur oder mit der Maus eingestellt werden. Die folgenden Tasten verwenden:

- $\boxed{Z}$ : Die Referenzpunkte auf der linken Seite auswählen.
- $|X|$ : Die Referenzpunkte auf der rechten Seite auswählen.
- $\bullet$  | Delete | / | Back Space | Referenzpunkte löschen.
- $\bullet \in \Box$ ,  $\Box$ ,  $\Box$ : Referenzpunkte in Richtung der Pfeiltasten verschieben.

Die Einstellung von Referenzpunkten, an denen sich mehrere Tintenkurven treffen, ist über die Tastatur einfacher.

In diesem Abschnitt wird die Einstellung mehrerer Tintenkurven beschrieben.

### *1* Die einzustellende Tinte aus der Liste auswählen.

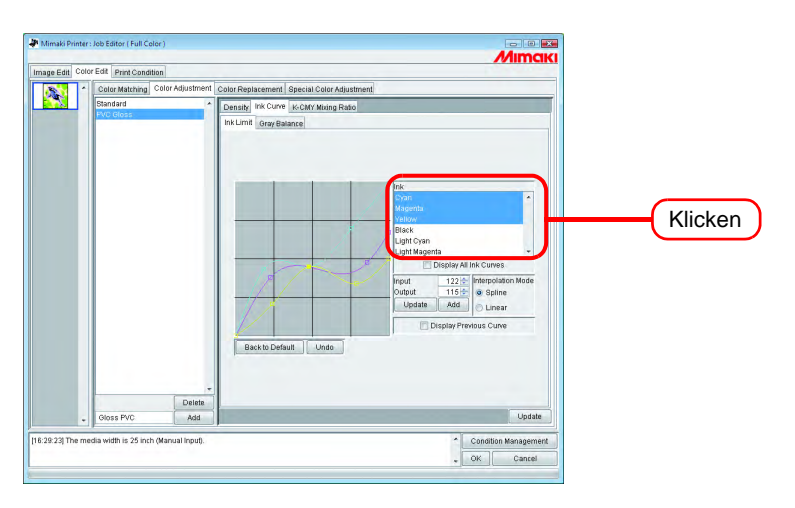

*2* Mit der Maus in den Bereich der Tintenkurve klicken. Wenn der Bereich einer Tintenkurve ausgewählt ist, erscheint dieser Bereich blau eingerahmt.

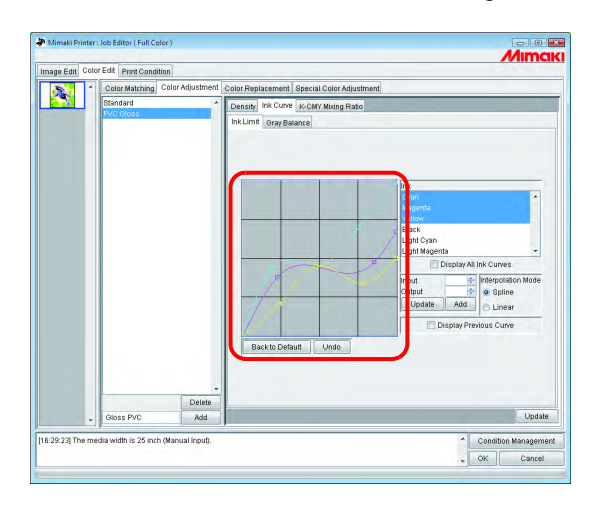

### 3 Die Referenzpunkte über die Tasten **Z** bzw. **X** auswählen. **ACHTUNG!** Wenn auch durch Drücken der Tasten die Referenzpunkte nicht ausgewählt werden können, Folgendes überprüfen: • Ist der Bereich der Tintenkurve ausgewählt?

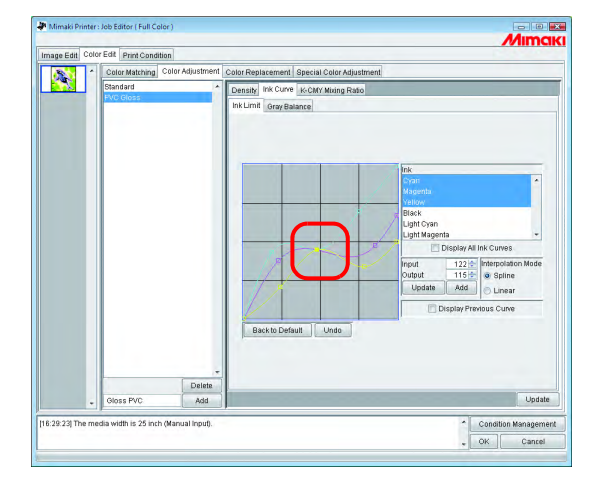

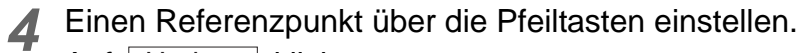

Auf | Update | klicken.

Die Tintenkurve wird aktualisiert.

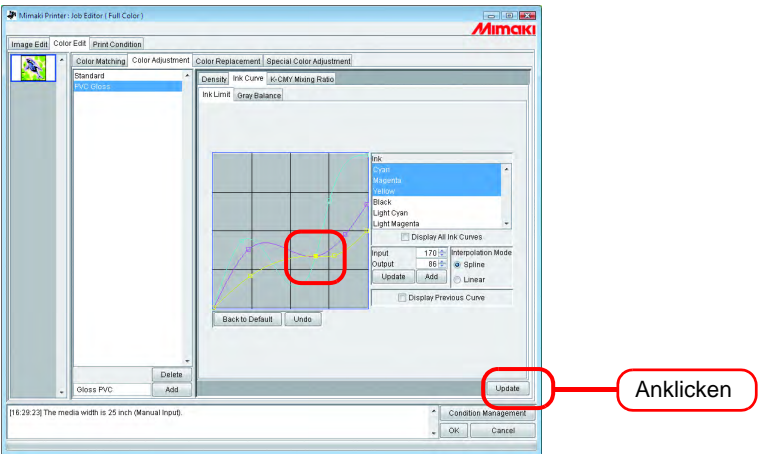

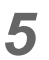

5 Auf OK klicken. OK

Der Farbeinstellungssatz wird aktualisiert und der Job Editor geschlossen.

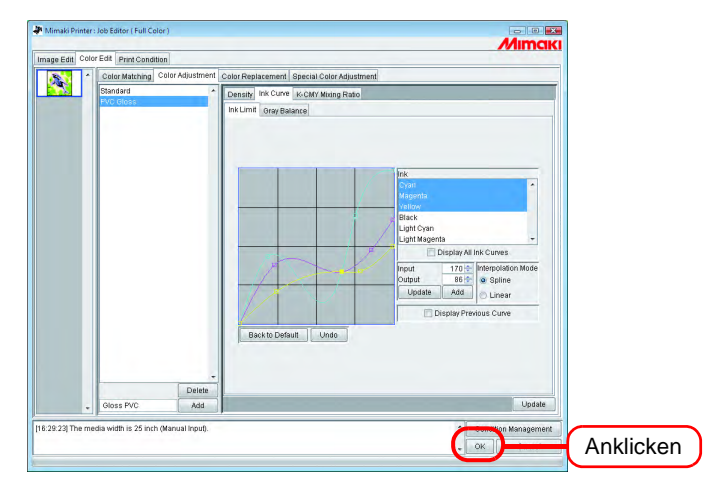

# <span id="page-92-0"></span>**K-CMY Mischverhältnis**

Druckt Teile, die als Schwarz mit Zyan, Magenta und Gelb (gemischtes Schwarz) angegeben sind, nur mit schwarzer Tinte.

Diese Einstellung kann für jede Illustration und jedes Bild vorgenommen werden.

Sie ist in folgenden Fällen von Nutzen:

- 1) Zum Reduzieren der Tintendichte in RGB-Bildern.
- 2) Zum Drucken von RGB-Bildern mit scharfen schwarzen Bereichen

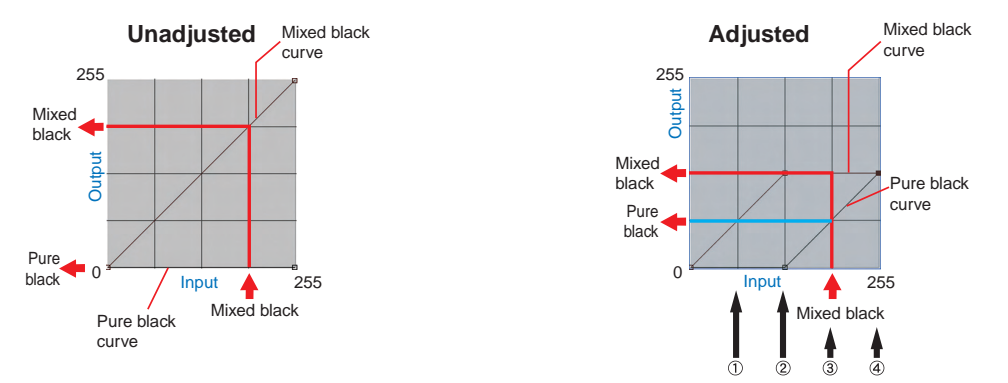

Die Einstellung erfolgt nach demselben Muster wie die Einstellung der Tintenkurve. Beispiel:

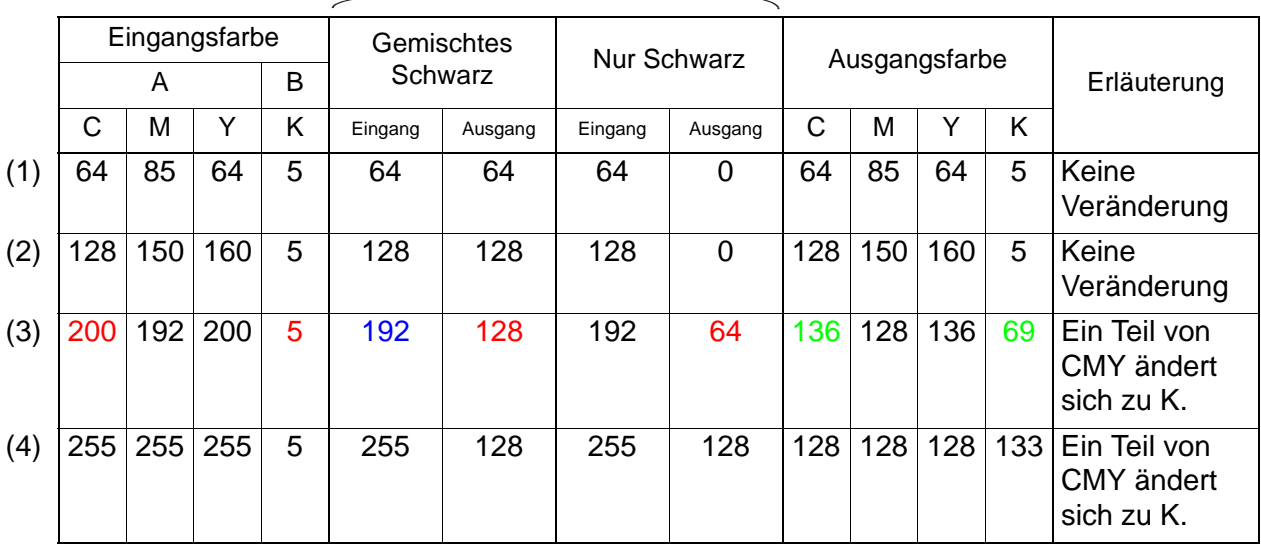

#### Wert der eingestellten Kurve

#### Berechnung für (3)

C  $200 - 192 + 128 = 136$ 

$$
M \qquad 192 - 192 + 128 = 128
$$

$$
Y \qquad 200 - 192 + 128 = 136
$$

K  $5 + 64 = 69$ 

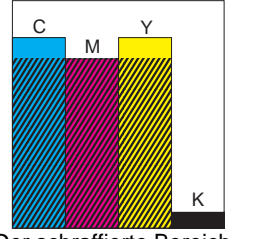

Der schraffierte Bereich ist aus CMY gemischtes Schwarz.

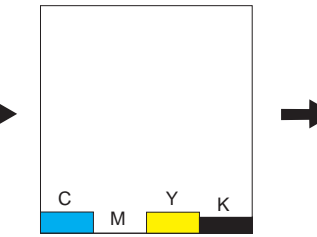

Die Eingabe von gemischtem Schwarz wird aus der CMY-Einstellung entfernt.

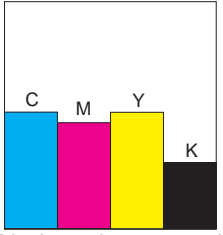

Die Ausgabe von gemischtem Schwarz wird zu CMY hinzugefügt. Die Ausgabe von nur Schwarz wird zu K hinzugefügt.

# **Farbaustausch**

In diesem Abschnitt wird die Funktion "Farbaustausch" beschrieben, mit der die Farbe und Farbdichte für den jeweiligen Farbton des Originalbildes eingestellt werden können.

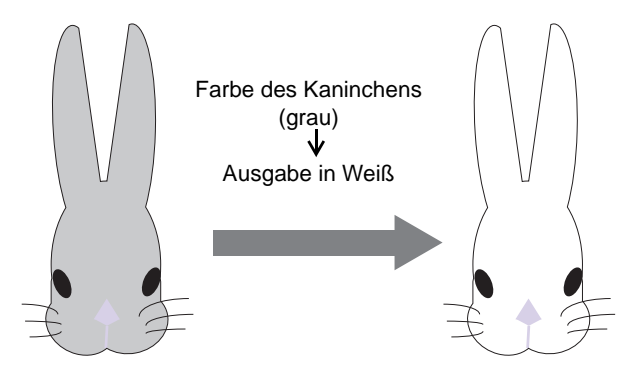

# **Methoden für den Farbaustausch**

Für den Farbaustausch gibt es vier Methoden.

## **Farbaustausch bei der Benennung von Volltonfarben**

In Adobe Illustrator und ähnlichen Programmen können benutzerdefinierte Farben, sog. Volltonfarben bzw. Sonderfarben erstellt werden.

Volltonfarben müssen benannt werden. In RasterLinkPro5 SG werden für diese Benennungen Farbe und Dichte definiert.

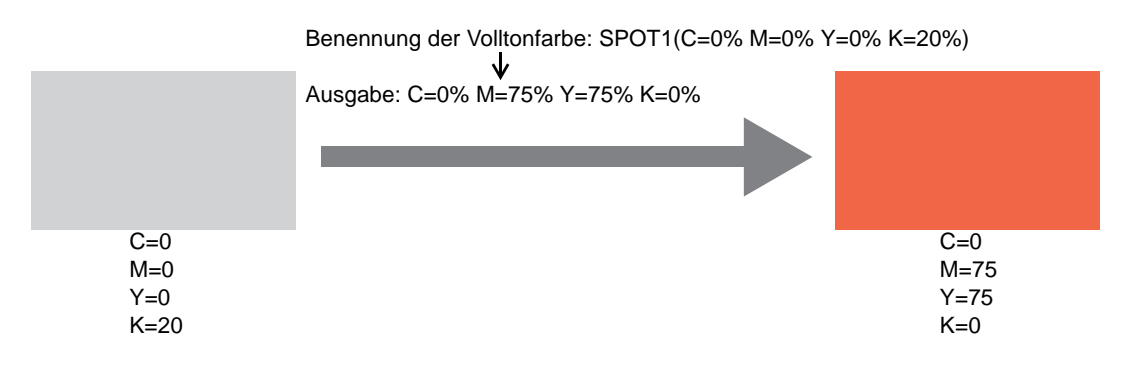

### **Farbaustausch bei CMYK**

Die CMYK-Farben von Vektorobjekten können durch andere Farben ersetzt werden. Wenn die gleiche Farbe für ein anderes Vektorobjekt im Bild verwendet wird, so wird diese Farbe ebenfalls geändert.

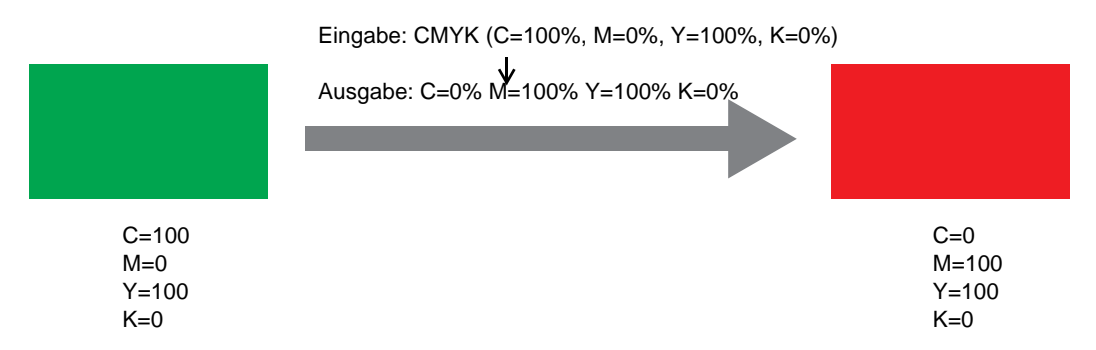

### **Farbaustausch bei Abstufungen**

Farbe und Dichte der Abstufung definieren.

Beispiel: Abstufung mit Farbaustausch von Cyan auf Weiß bei definierter Dichte.

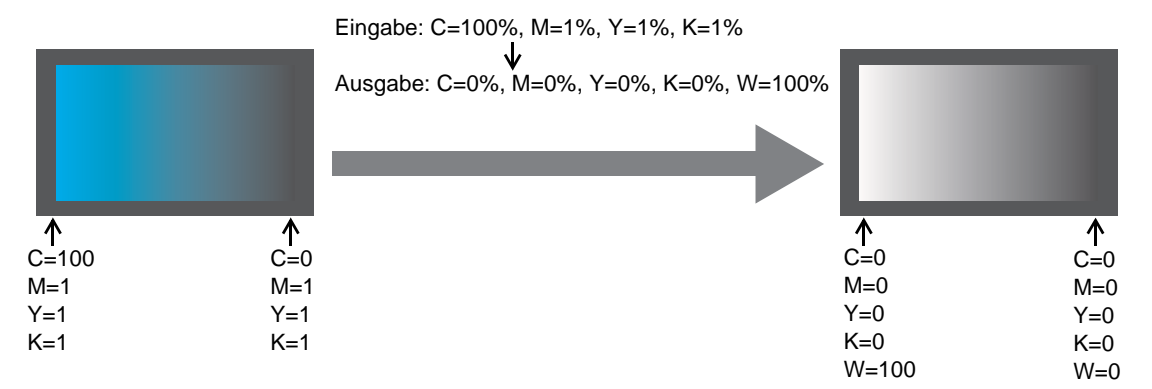

## **Ersetzen einer beliebigen CMYK-Farbe durch mehrere Tinten**

Ausdrucken eines Bildes im CMYK-Farbmodus mit speziellen Tinten anstelle einer beliebigen CMYK-Farbe.

Es können mehrere Farben ausgewählt werden. Light-Farben kann jedoch nicht definiert werden. In diesem Modus kann auch bei Raster-Bildern ein Farbaustausch vorgenommen werden. Dies wird z.B. genutzt, wenn das gesamte Bild nur mit speziell definierten Tinten gedruckt werden soll. Beim Drucken von einfarbigen Bildern in Weiß ist diese Möglichkeit sehr vorteilhaft.

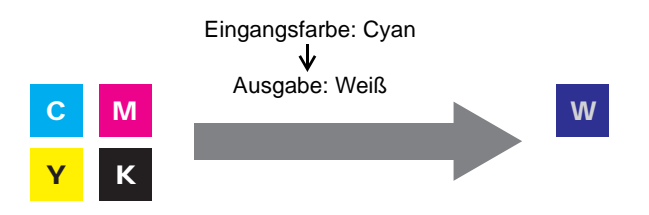

# **Kombination mit Auto-Spezieller Farbzusammenstellung**

Farbaustausch und Auto-Spezielle Farbzusammenstellung können gleichzeitig definiert werden.

### **Auto-Spezielle Farbzusammenstellung: Druckbereich für Spezialfarbe: "Gültige Pixel"**

Bei der Definition von Spezialfarben für den Farbaustausch hat die Dichte des Farbaustausches Vorrang.

z.B.)

Farbaustausch : Volltonfarbe = Spezialfarbe 20%<br>Auto-Spezielle Farbzu- : Farbdichte für Spezialfarbe = 50% sammenstellung

Der Druck wird mit Volltonfarbe = Spezialfarbe 20% ausgeführt.

### **Auto – Spezielle Farbzusammenstellung: Druckbereich für Spezialfarbe: "Gesamtes Bild"**

Bei der Definition einer Spezialfarbe für den Farbaustausch wird die Farbdichte der Auto-Speziellen Farbzusammenstellung zur Farbdichte der Spezialfarbe beim Farbaustausch addiert.

z.B.)

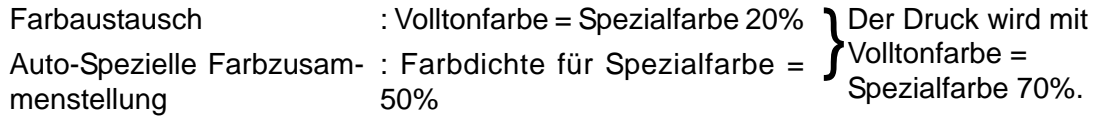

## **Auto-Spezielle Farbzusammenstellung: Farbdichte für Spezialfarbe: 0%**

Die Spezialfarbe wird nicht durch die Auto-Spezielle Farbzusammenstellung erstellt. Die Spezialfarbe, für die der Farbaustausch ausgeführt wird, druckt eine weiße Schicht für den JV3-SP.

Wenn im Menü "Ink Limit" der Grenzwert für die Tinte bei der Spezialfarbe angepasst<br>ACHTUNG!) wird kann im Menü, Special Celer Adjust<sup>a</sup>u U. der für die Ferbdiebte definierte Wert wird, kann im Menü "Special Color Adjust" u.U. der für die Farbdichte definierte Wert nicht erreicht werden. ( $\mathbb{Q}^{\sim}$  [S. 137](#page-136-0))

# **Erstellen von Bildern mit Farbaustausch**

### **Bedingungen, unter denen der Farbaustausch bei Bildern möglich ist**

Unter bestimmten Bedingungen ist es möglich, die Farbe in Bildern auszutauschen. Lediglich die Farbmodi bei CMYK-Bildern werden nicht unterstützt.

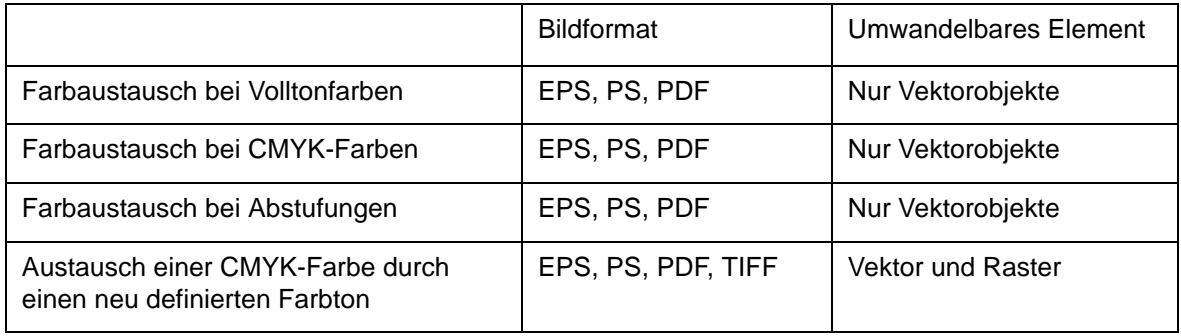

### **Erstellen von Volltonfarben**

Im Folgenden wird die Erstellung und Verwendung von Volltonfarben im Adobe Illustrator 10 beschrieben. Für nähere Informationen siehe Adobe Illustrator-Benutzerhandbuch.

*1* Das Bild zur Bearbeitung im Adobe Illustrator öffnen. Das Farbfeld-Menü über "Fenster" – "Farbfelder anzeigen" öffnen.

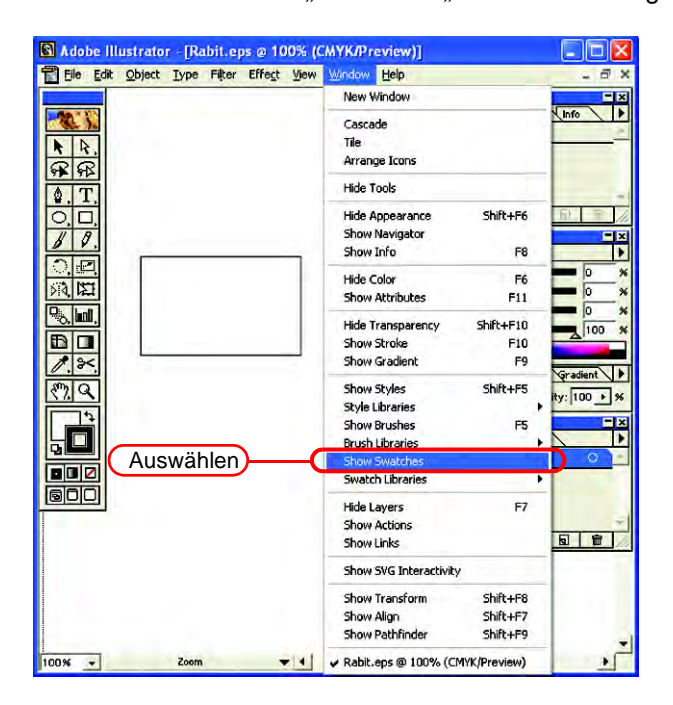

2 Auf b klicken und aus dem Menü "Neues Farbfeld" auswählen. Ein neues Farbfeld-Menü erscheint.

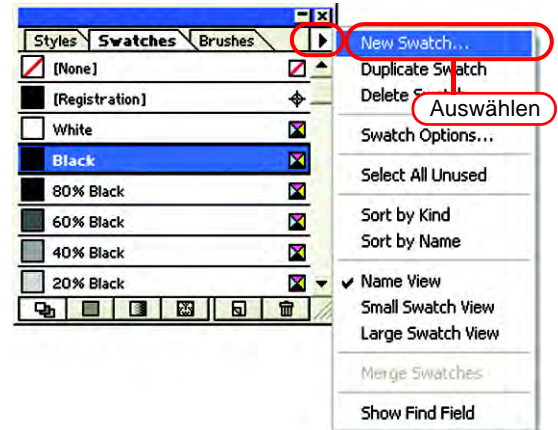

3 Unter "Farbfeldname" einen Namen für das Farbfeld eingeben. Als "Farbtyp" "Volltonfarbe" auswählen. In Adobe Illustrator CS "Spezial" auswählen.

Unter "Farbmodus" auf "CMYK" gehen und die Anzeigefarbe definieren. Auf OK klicken.

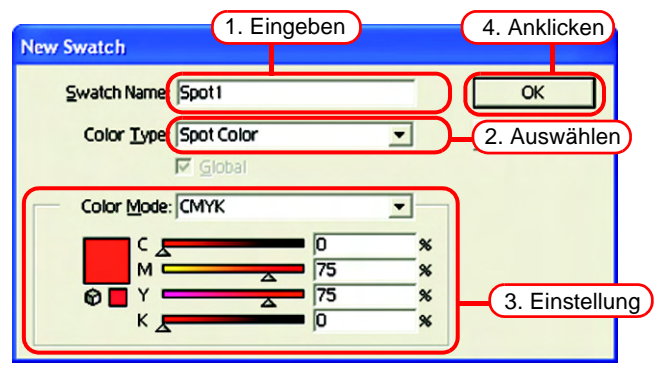

*4* Ein neues Farbfeld wurde erstellt.

Um es zu verwenden, im Farbfeld-Menü das neu erstellte Farbfeld auswählen.

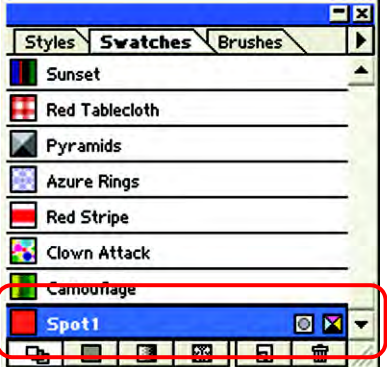

Unter "Farbe" wird das Farbfeld mit "Farbfeldnamen" und "T" dargestellt.

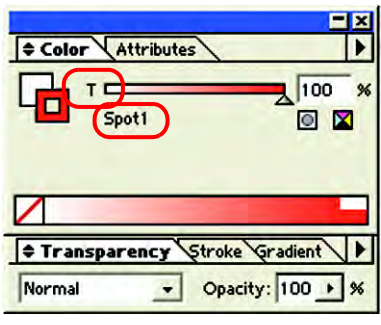

# **Farbaustausch-Menü**

Es gibt drei Menüs für den Farbaustausch: "Spot Color" (Volltonfarbe), "Gradation" (Abstufung) und "Mono Color" (Einfarbig).

### **Spot Color**

Einstellungen für den Farbaustausch von Volltonfarben und CMYK-Farben.

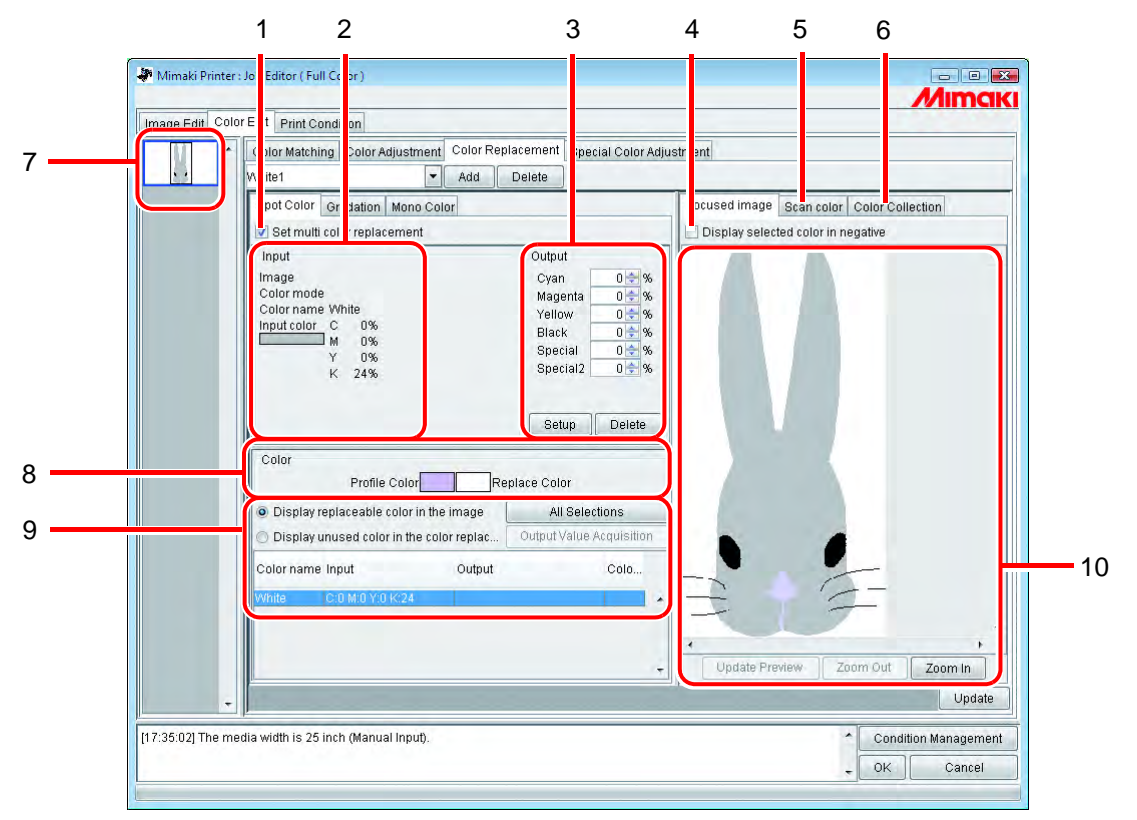

### **1. Mehrfarbenaustausch einstellen**

Ermöglicht den Austausch mehrerer Farben. Ein Farbaustausch von Volltonfarben und Abstufungen ist möglich.

#### **2. Eingabeinformationen**

Wenn der Cursor auf der Vorschau platziert wird, werden die Farbinformationen an der Cursorposition angezeigt.

Alternativ werden die aus der Liste mit Farbaustausch-Informationen ausgewählten Informationen angezeigt.

#### **3. Ausgabeinformationen**

Einstellen der Dichte nach dem Austausch für die momentan unter "Input" angezeigten Farben.

#### **4. Gewählte Farbe negativ darstellen**

Wenn dieses Feld markiert ist, blinken die Farben, die momentan bearbeitet werden können, in der Vorschau.

#### **5. Scan color**

Einscannen der Originalfarben, z.B. von einem geeigneten Layout, erlaubt eine genauere Farbwiedergabe.

#### **6. Color Collection**

Unter "Color Collection" (Farbsammlung) werden DIC- Farbinformationen angezeigt.

#### **7. Miniaturansicht**

Zu bearbeitende Jobs werden als Miniaturansicht angezeigt. Bei der gleichzeitigen Bearbeitung mehrerer Jobs bzw. von Jobs, die mehrere Seiten umfassen, wird das in der Miniaturliste ausgewählte Bild im Vorschaufenster angezeigt. Informationen zum ausgewählten Bild werden auch in der Liste der Austauschinformationen angezeigt.

#### **8. Farbe**

Hier wird eine Profilfarbe (vor dem Farbaustausch) aus der aktuellen Eingabeinformation angezeigt sowie die Farbe, die sie ersetzt (die nach dem Farbaustausch erstellt wird).

#### **9. Liste der Austauschinformationen**

Zeigt die jeweiligen Informationen zur Tinte für die Ein- und Ausgangsfarbe an. Mithilfe der Optionsschaltflächen über der Liste kann bestimmt werden, welche Informationen angezeigt werden sollen.

Bezieht Informationen zur Tinte nach Ausgabe aus der Farbsammlung.

#### **10. Vorschaufenster**

Zeigt eine Vorschau des Bildes an. Wenn der Cursor über die Vorschau bewegt wird, erscheinen die Pixel-Informationen unter "Input" (Eingabeinformationen). Durch Klicken auf die Pixel kann deren Farbe bearbeitet werden.

## **Abstufung**

Einstellen des Farbaustausches bei Abstufungen.

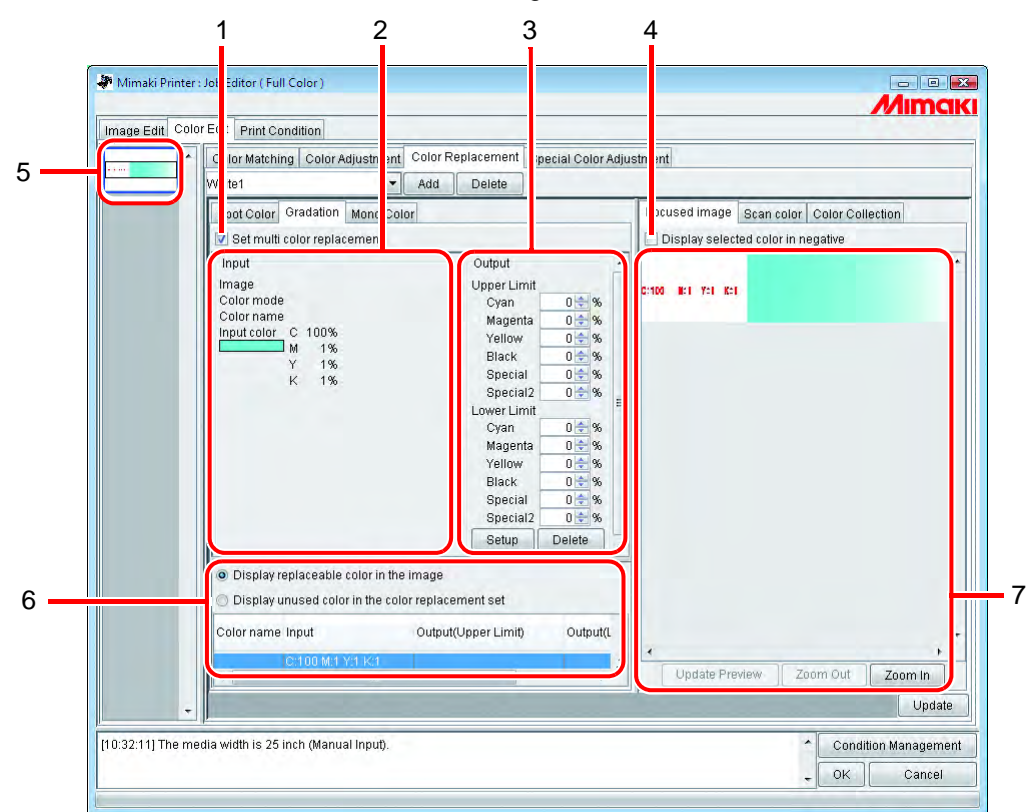

### **1. Mehrfarbenaustausch einstellen**

Ermöglicht den Austausch mehrerer Farben. Ein Farbaustausch von Volltonfarben und Abstufungen ist möglich.

### **2. Eingabeinformationen**

Wenn der Cursor auf der Vorschau platziert wird, werden die Farbinformationen an der Cursorposition angezeigt.

Alternativ werden die aus der Liste mit Farbaustausch-Informationen ausgewählten Informationen angezeigt.

### **3. Ausgabeinformationen**

Einstellen der Dichte nach dem Austausch für die momentan unter "Input" angezeigten Farben. Es können jeweils der hellste und der dunkelste Teil einer Abstufung definiert werden.

### **4. Gewählte Farbe negativ darstellen**

Wenn dieses Feld markiert ist, blinken die Bereiche, in denen die Farbdichte momentan bearbeitet werden kann, in der Vorschau.

### **5. Miniaturansicht**

Zu bearbeitende Jobs werden als Miniaturansicht angezeigt. Bei der gleichzeitigen Bearbeitung mehrerer Jobs bzw. von Jobs, die mehrere Seiten umfassen, wird das in der Miniaturliste ausgewählte Bild im Vorschaufenster angezeigt. Informationen zum ausgewählten Bild werden auch in der Liste der Austauschinformationen angezeigt.

### **6. Liste der Austauschinformationen**

Zeigt die jeweiligen Informationen zur Tinte vor und nach dem Austausch an. Die Informationen, die angezeigt werden sollen, können über die Optionsschaltflächen oberhalb der Liste ausgewählt werden.

### **7. Vorschaufenster**

Zeigt eine Vorschau des Bildes an. Wenn der Cursor über die Vorschau bewegt wird, erscheinen die Pixel-Informationen unter "Input" (Eingabeinformationen).

### **Mono-Farbe**

Einstellen des Farbaustauschs für eine einzelne Farbe.

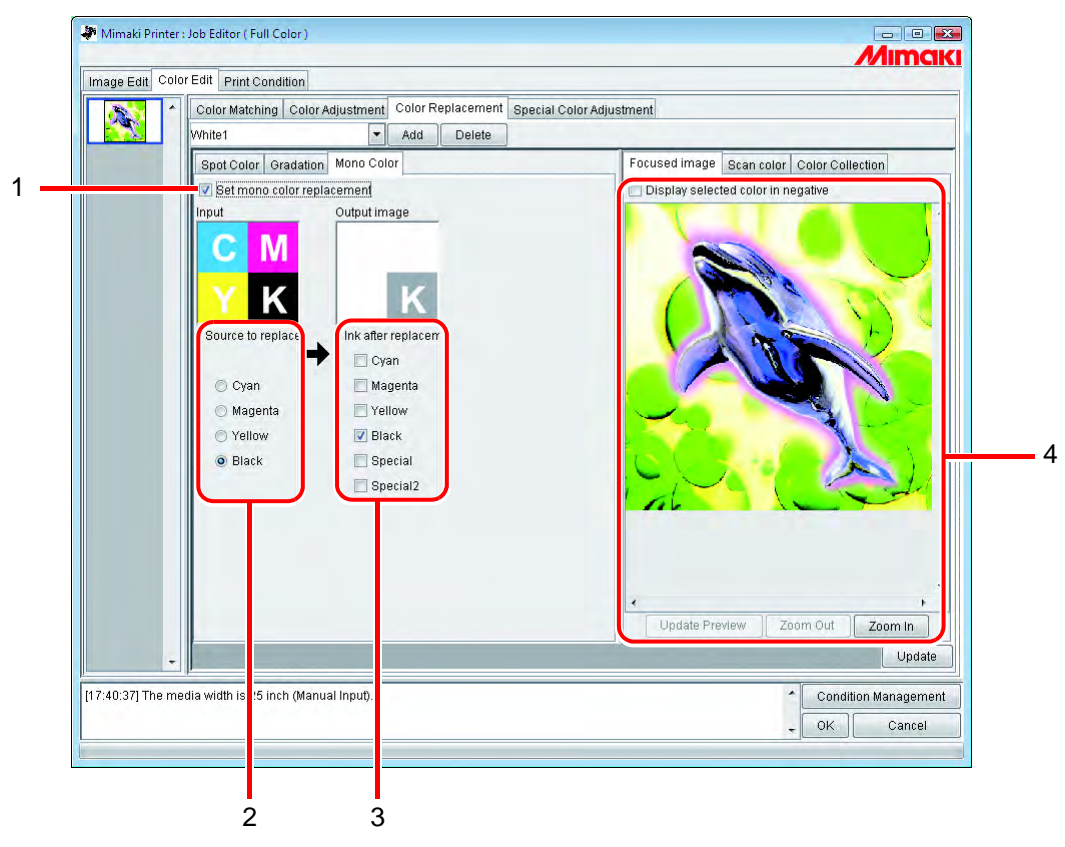

#### **1. Mono-Farbaustausch einstellen**

Ermöglicht den Austausch einer einzelnen Farbe. Wenn dieses Feld markiert ist, wird eine beliebige Farbe aus der Eingangs-CMYK der definierten Farbe zugewiesen.

Helle Tinte kann jedoch nicht definiert werden.

#### **2. Quelle für Austausch**

Definiert die auszutauschende Farbe im Bild.

#### **3. Farbe nach Austausch**

Definiert die Farbe, die nach dem Austausch verwendet wird.

### **4. Vorschaufenster**

Zeigt eine Vorschau des Bildes an.

# **Erstellen eines Farbaustauschsatzes**

- **1** Auf "Print Condition" klicken.
	- Geräteprofil auswählen, für das ein Farbaustauschsatz erstellt werden soll. Wenn das ausgewählte Modell über eine Aufnahme für Spezialfarbe verfügt, "Special Colorset" (Spezieller Farbsatz) auswählen.

Siehe  $CP$  [S. 144](#page-143-0) zu "Special Colorset".

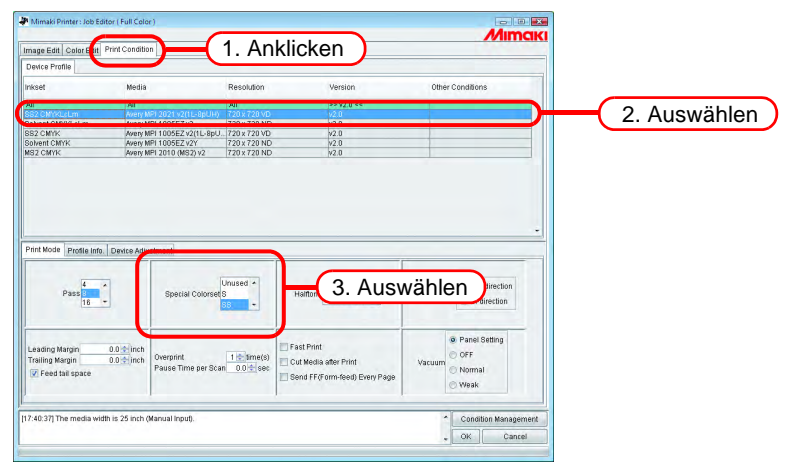

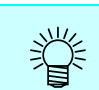

Für jede Kombination von Geräteprofil und Speziellen Farbsatz wird ein Farbaustauschsatz erstellt.

2 Auf die Registerkarte "Color Edit" klicken. Auf die Registerkarte "Color Replacement" klicken.

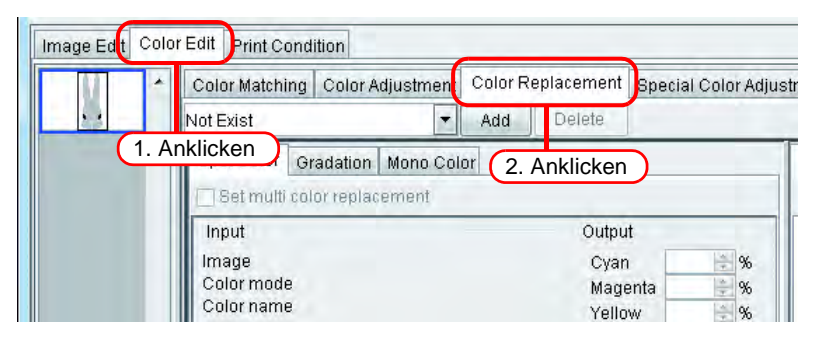

*3* Eine Benennung für den Farbaustauschsatz in das entsprechende Feld eingeben. **ACHTUNG!** Dabei können die folgenden Zeichen nicht verwendet werden:<br>  $\sqrt{1 + x^2}$   $\leq x$  $\binom{1}{1}$ : \* ? " < > | Auf Add klicken. Add Image Edit Color Edit Print Condition Color Matching Color Adjustment Color Replacement Special Color Adjustr White1 Add Delete Spot Color Gradation Mono Color Set multi o or replacement 1. Eingeben 2. Anklicken but Image Cyan  $\frac{N}{N}$ % Color mode Magenta  $\%$ Color name Yellow  $-96$ 

Wenn bereits ein Farbaustauschsatz unter dieser Bezeichnung besteht, wird der Nutzer aufgefordert, das Überschreiben des älteren Satzes zu bestätigen.

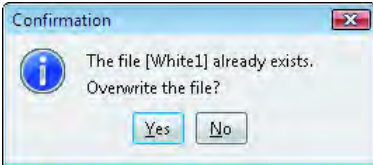

# **Aktualisieren eines Farbaustauschsatzes**

Zum Aktualisieren der Austauschinformationen auf  $\mid$  Update  $\mid$  bzw.  $\mid$  OK  $\mid$  klicken und den Job Editor beenden.

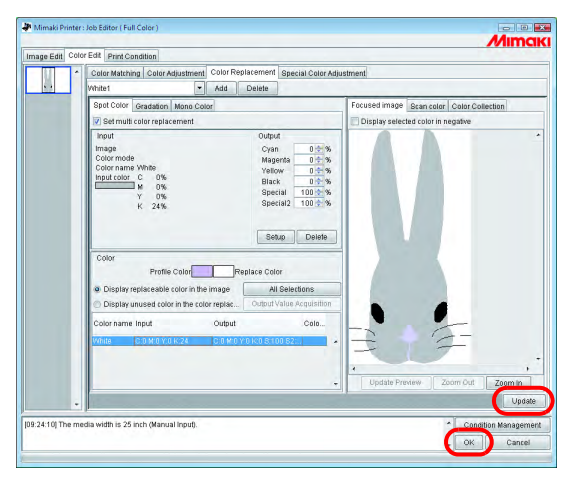

# **Auswahl eines Farbaustauschsatzes**

Unter der Registerkarte "Color Replacement" auf die Schaltfläche v neben dem Eingabefeld klicken und einen Farbaustauschsatz aus der Liste auswählen.

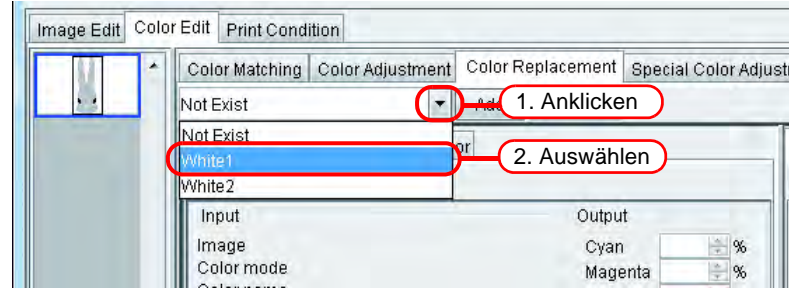

# **Löschen eines Farbaustauschsatzes**

1 Im Job Editor auf die Registerkarte "Color Replacement" klicken. Den Farbaustauschsatz auswählen, der gelöscht werden soll.

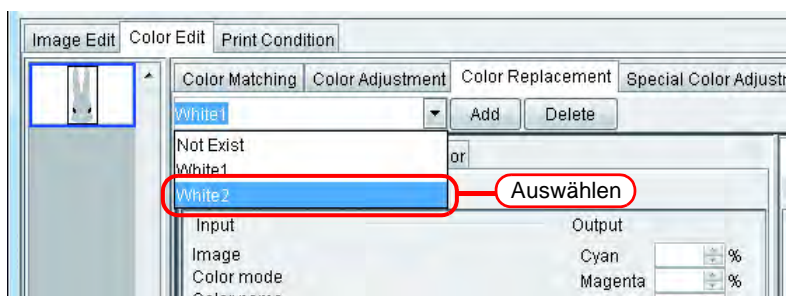

# 2 Auf Delete klicken.

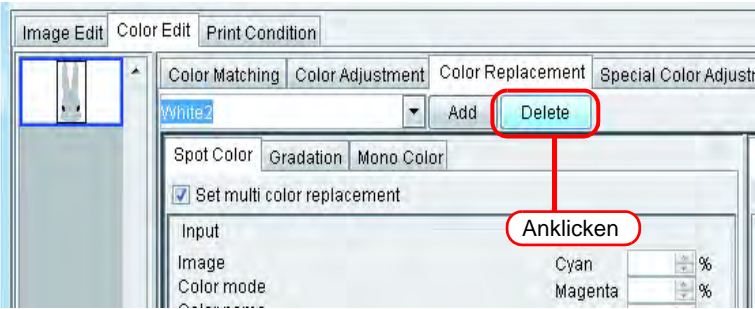

*3* Der Farbaustauschsatz ist nun gelöscht.

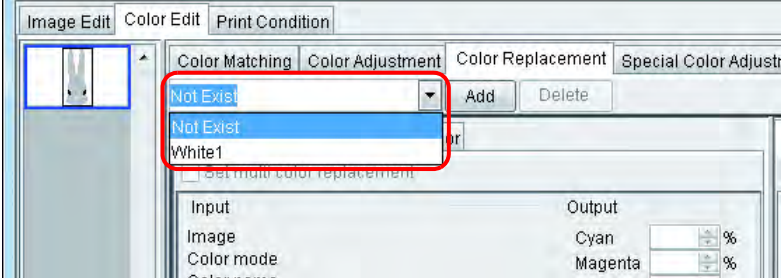

# **Austausch von Volltonfarben und CMYK-Farben**

In diesem Abschnitt wird der Austausch von Volltonfarben und CMYK-Farben beschrieben.

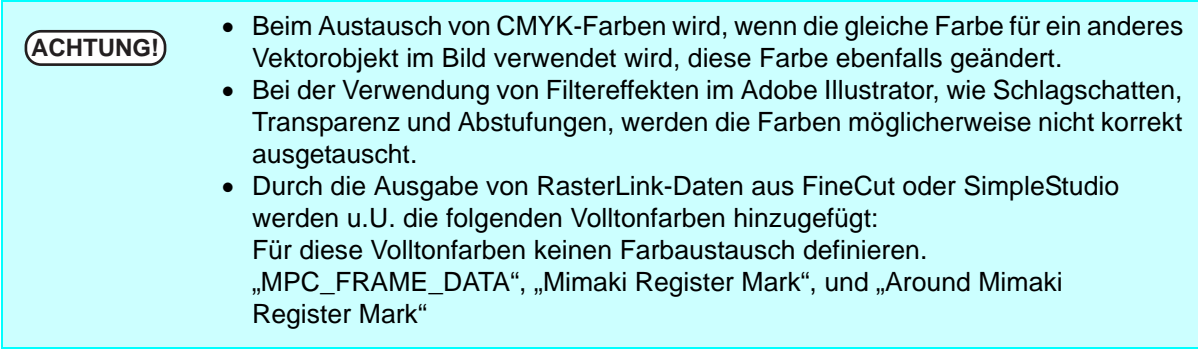

### **Bestimmen der Originalfarbe für den Austausch**

Es gibt zwei Methoden um die Originalfarbe zu bestimmen. Wenn die Originalfarbe für den Austausch bestimmt ist, können im Einstellmemü für die Austauschinformationen Veränderungen vorgenommen werden.

Für den Austausch mehrerer Farben ein Häkchen bei "Set multi color replacement" setzen.

- (1) Aus der Liste der Austauschinformationen auswählen Aus der Liste die Farbbezeichnung auswählen. Es werden Volltonfarben und registrierte CMYK-Farben angezeigt.
- (2) Aus dem Vorschaufenster auswählen Den Cursor über dem Vorschaufenster platzieren und auf die Stelle klicken, an der die Farbe ausgetauscht werden soll. Diese Methode auswählen, da CMYK-Farben nicht von Beginn an in der Liste der Austauschinformationen aufgeführt sind.

Wenn eine Originalfarbe bestimmt ist, können die durch den Cursor angezeigten<br> **ACHTUNG!** Earbinformationen so Jange nicht im Eingabefenster angezeigt werden, bis die Farbinformationen so lange nicht im Eingabefenster angezeigt werden, bis die Auswahl aufgehoben wird.

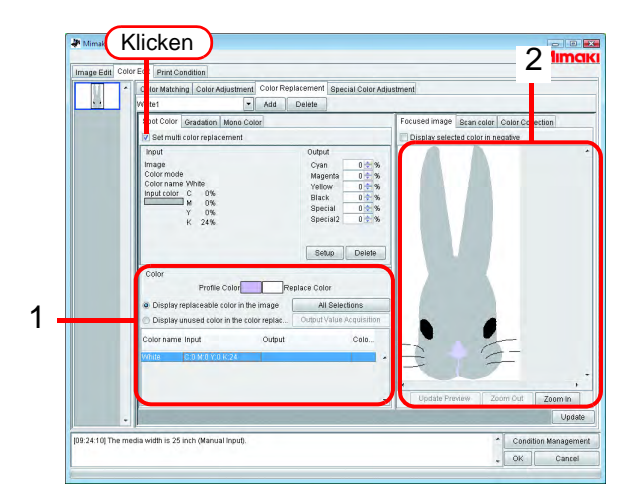

### **Auswahl der Originalfarbe für den Austausch verwerfen**

Es gibt zwei Methoden um die Farbauswahl zu verwerfen.

- (1) Die Taste | Esc | drücken, wenn die Liste der Austauschinformationen angewählt ist. Esc
- (2) Den Cursor im Vorschaufenster platzieren und mit rechts klicken.

### **Erstellen von Farbinformationen nach dem Austausch**

Für das Erstellen von Farbinformationen nach dem Austausch gibt es zwei Möglichkeiten: Die Farbdichte kann entweder manuell eingegeben oder anhand der Farbsammlung abgelesen werden.

### **Manuelle Eingabe der Farbdichte**

*1* Auswahl der Originalfarbe für den Austausch

Unter "Output" die Farbdichte für die zu verwendende Farbe eingeben Auf | Setup | klicken.

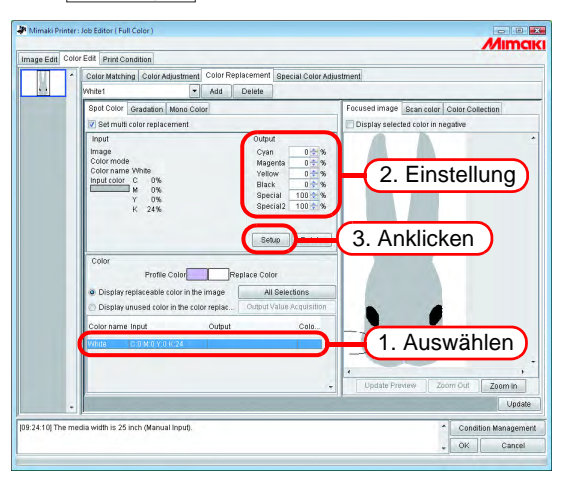

*2* Die Daten für den Farbaustausch sind damit eingegeben.

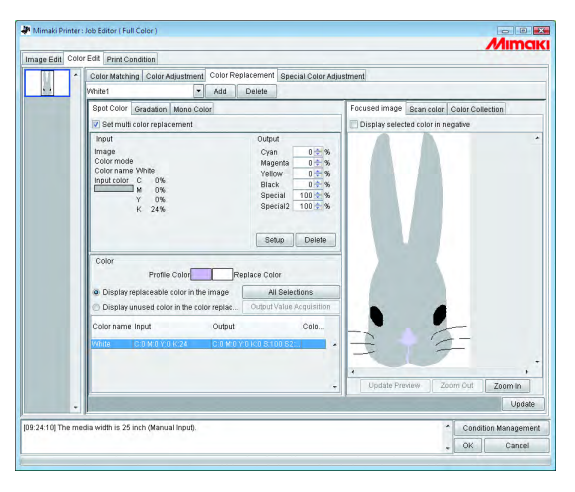

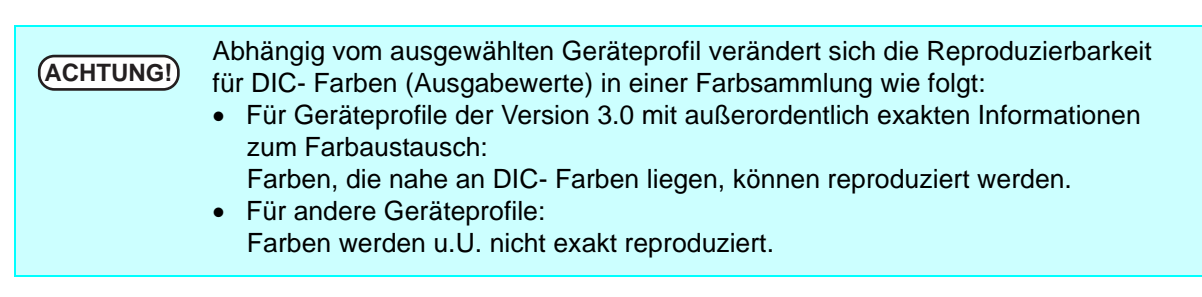
### **Bei Abruf aus einer Farbsammlung 1**

*1* Auszutauschende Farbe auswählen. Unter der Registerkarte "Color Collection" (Farbsammlung) ein Verzeichnis zum Farbaustausch öffnen.

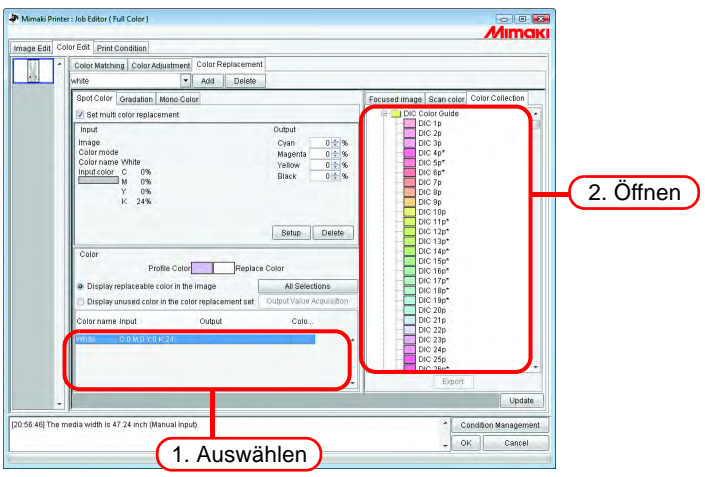

*2* Ein Farbfeld auswählen.

Auf Setup klicken.

Die Daten für den Farbaustausch sind damit eingegeben.

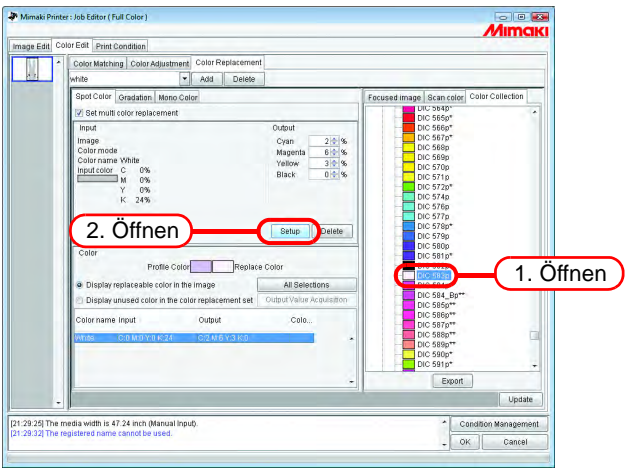

### <span id="page-109-0"></span>**Abrufen von Farbinformationen aus der Farbsammlung 2**

Wenn es sich bei der zu ersetzenden Originalfarbe um eine DIC-Volltonfarbe handelt, die in einer Farbsammlung erfasst ist, kann der entsprechende Ausgabewert automatisch aus dieser Farbsammlung abgefragt werden und ein spezieller Ausgangswert braucht nicht eingestellt zu werden.

**1** Auf **All Selections** klicken.

Die Farbe, die ausgetauscht werden soll, kann aus der Liste ausgewählt werden.

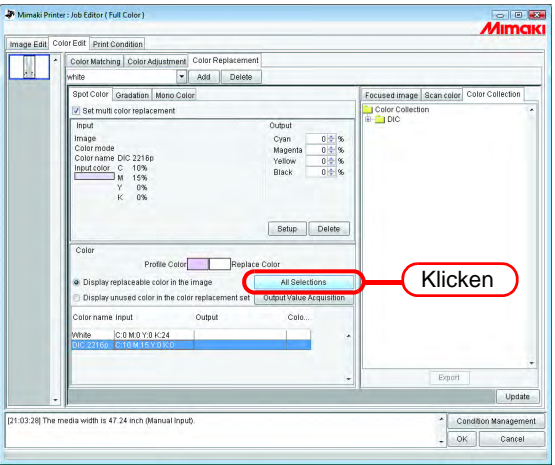

2 Auf Output Value Acquisiotion klicken.

Wenn die zu ersetzende Originalfarbe eine DIC-Farbe ist und die Farbe, die sie ersetzen soll, nicht durch den Drucker reproduziert werden kann, wird der Farbunterschied zwischen Originalund Austauschfarbe angezeigt.

-> Dadurch wird angezeigt, dass die DIC-Farbe nicht reproduziert werden kann.

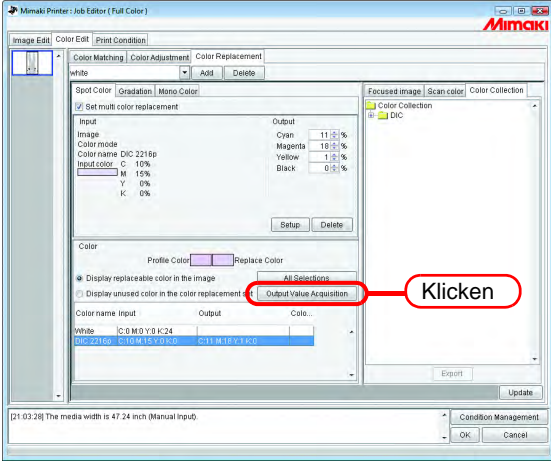

Die Daten für den Farbaustausch sind damit eingegeben.

### **Bei Abruf aus einer Farbsammlung 3**

Auch Farben eines Bildes, die nicht zum DIC- System gehören, können aus einer Farbsammlung abgerufen und in der aktuellen Definitionsdatei für den Farbaustausch registriert werden. Dadurch entfällt die Notwendigkeit, über die Farbaustausch-Definitionsdatei einzelne Farbaustauschwerte einzustellen, wenn DIC- Farben im Bild mit gespeicherten Volltonfarben übereinstimmen.

**1** Unter der Registerkarte "Color Collection" (Farbsammlung) ein Verzeichnis zum Farbaustausch öffnen.

Ein Farbfeld auswählen.

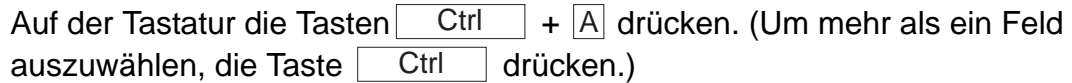

Auf Export klicken. Export

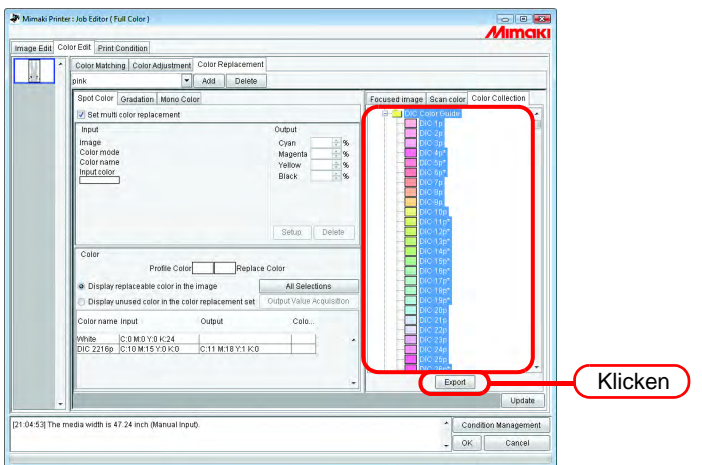

*2* "Display unused color in the color replacement set (Nicht verwendete Farbe im Farbaustauschsatz anzeigen)" auswählen.

Die Ausgabewerte für die nicht im Bild enthaltenen Volltonfarben werden eingestellt.

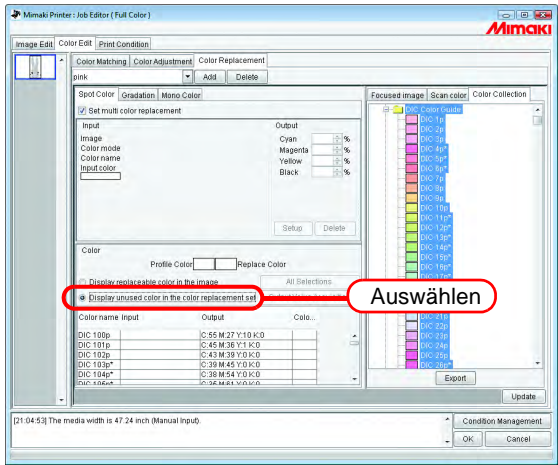

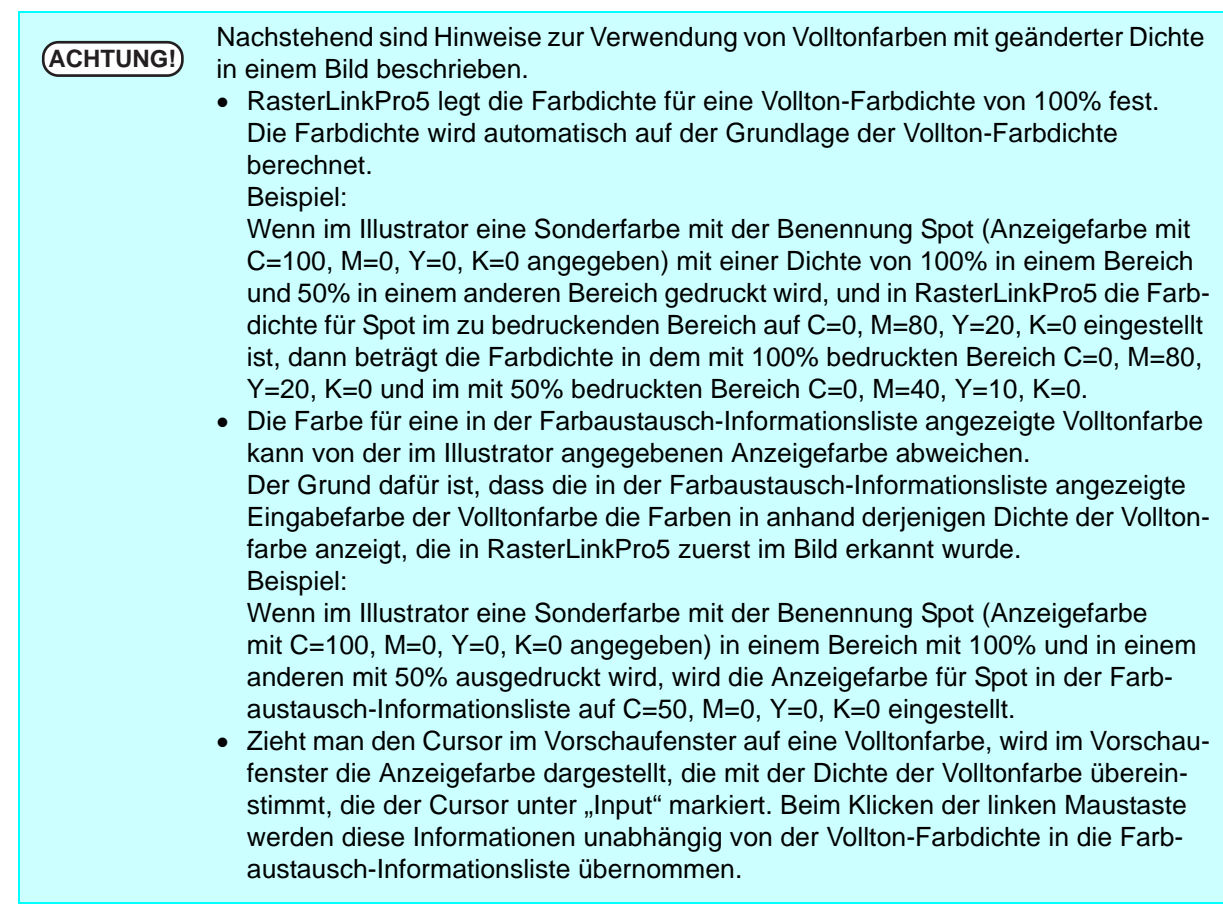

### **Löschen von Farbinformationen nach dem Austausch**

Die Austauschinformationen zum Erkennen der Farbinformationen nach dem Austausch auswählen. Unter "Output" auf  $\vert$  Delete klicken.

Die Daten für den Farbaustausch sind damit gelöscht.

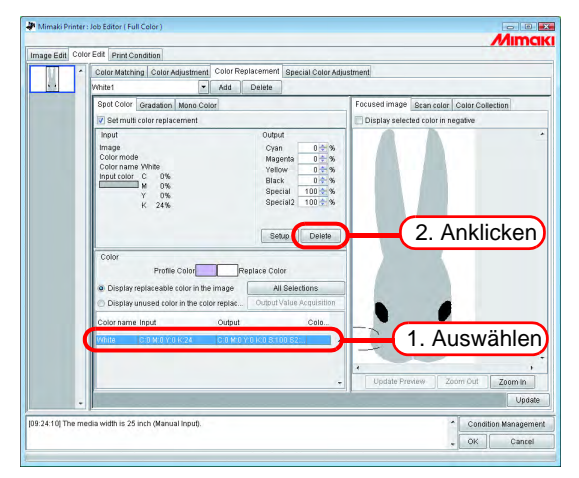

# **Wechseln der Anzeige**

### **Liste der Austauschinformationen**

Die Liste der Austauschinformationen kann wie folgt geändert werden:

#### **Zu ersetzende Farbe im Bild anzeigen**

Zeigt nur die im Bild verwendeten Farben an.

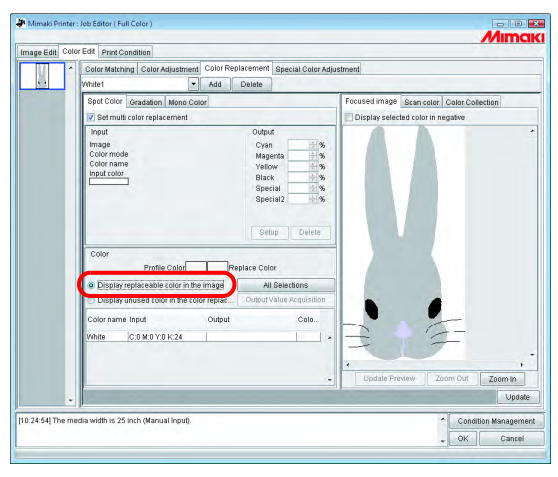

#### **Nicht verwendete Farbe im Farbaustauschsatz anzeigen**

Zeigt in der Farbersetzungstabelle die Farbaustausch-Informationen für die nicht im Bild verwendeten Farben an.

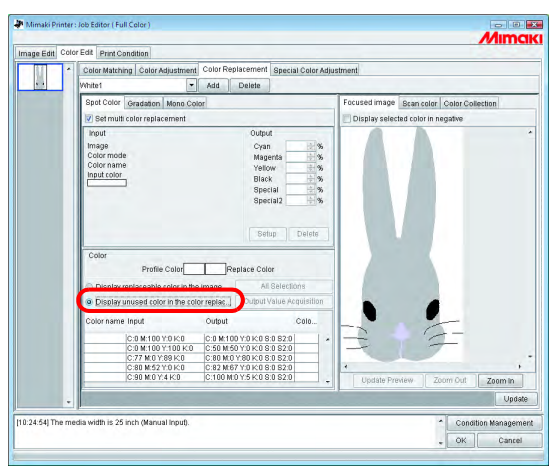

### **Vorschau**

Wenn das Feld "Display selected color in negative" markiert ist, blinken die Farben, die momentan bearbeitet werden können, in der Vorschau.

- Wenn "Display selected color in negative" markiert ist, blinken die vorher ausge-<br>
Wenn Harbon auch wenn die zu bearbeitenden Earben geändert wurden wählten Farben auch, wenn die zu bearbeitenden Farben geändert wurden. Um die für die neu ausgewählten Farben blinkenden Stellen zu ändern, auf Update Preview | (Vorschau aktualisieren) klicken. Alternativ wiederum "Display selected color in negative" markieren.
	- Wenn der Austausch bei Abstufungen negativ dargestellt wird, erscheinen nur die Bereiche mit hoher Dichte negativ.

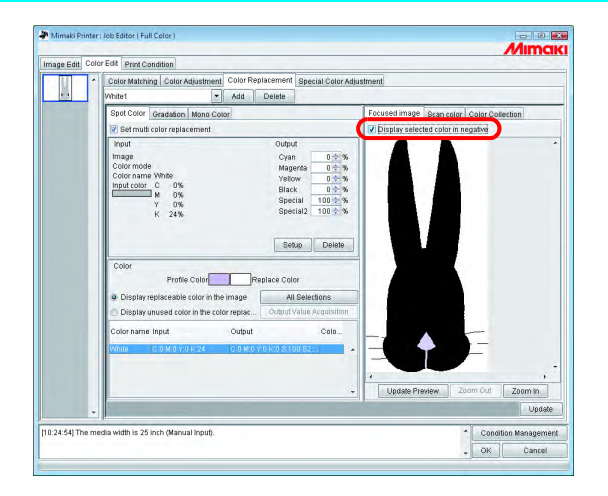

# **Austausch von Abstufungen**

### **Einschränkungen für Abstufungen, für die Farbaustausch möglich ist**

Die folgenden Einschränkungen gelten für Abstufungen, für die Farbaustausch möglich ist.

- Nur im Illustrator erstellte Vektorobjekte
- Bei im Illustrator erstellten Vektorobjekten, an denen folgende Bearbeitungsschritte vorgenommen worden sind, ist kein Farbaustausch möglich:
	- ∗ Objekte, bei denen "teilen, erweitern" aktiviert sind
	- ∗ In Pixelbild umgewandelte Objekte
- Bei Abstufungen, die im Photoshop erstellt wurden und für in Pixelbild umgewandelte Abstufungen ist kein Farbaustausch möglich

Die folgenden Farben können für die Abstufung definiert werden: Für maximale und minimale Dichte von Abstufungen gelten folgende Kombinationen:

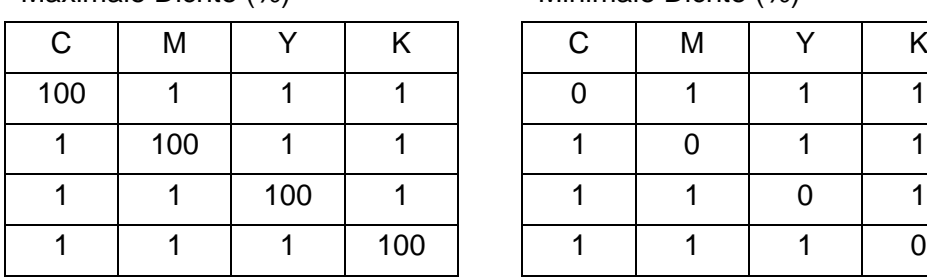

Maximale Dichte (%) Minimale Dichte (%)

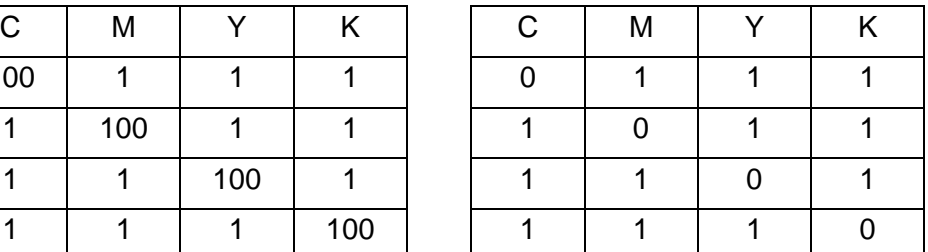

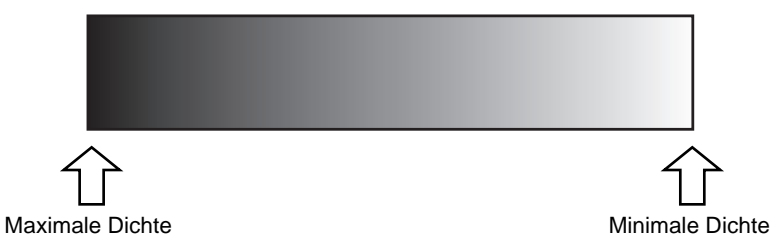

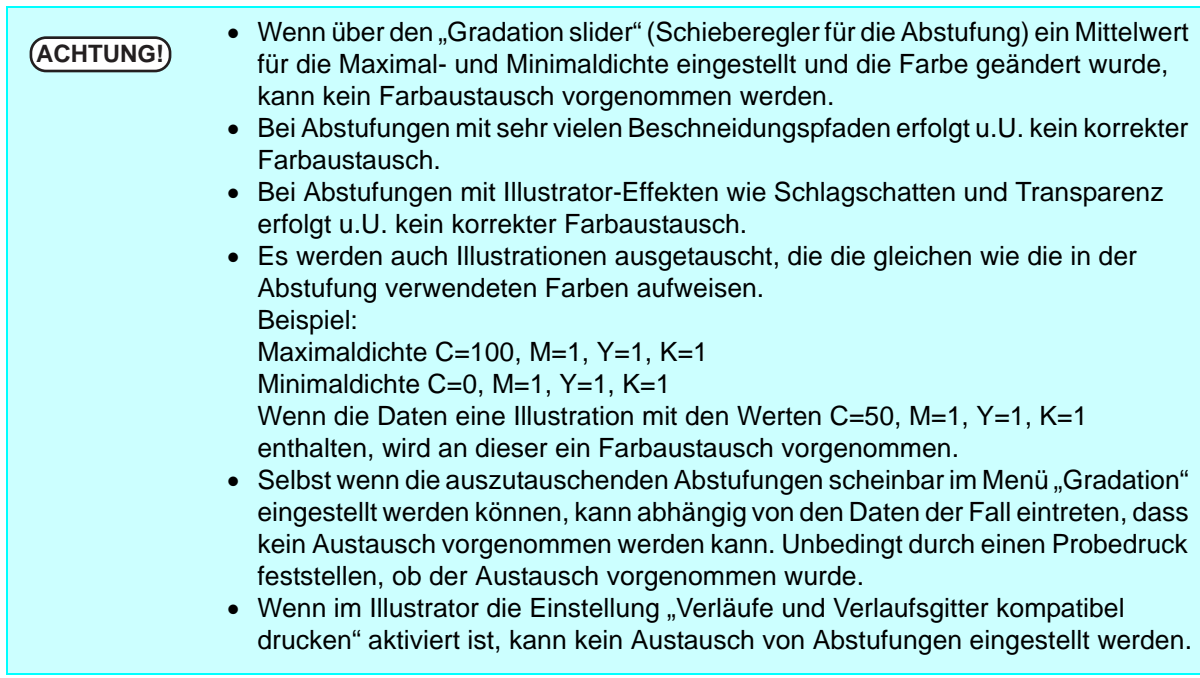

### **Einstellungen für den Austausch von Abstufungen**

Die Einstellungen für den Farbaustausch von Abstufungen sind ähnlich denen für Volltonfarben.

*1* In der Vorschau den Teil der Abstufung mit der maximalen Dichte anklicken. Die ausgewählte Farbe wird in der Farbaustausch-Informationsliste negativ angezeigt. Den Bereich festlegen, der nach dem Austausch die größte Farbdichte aufweist.

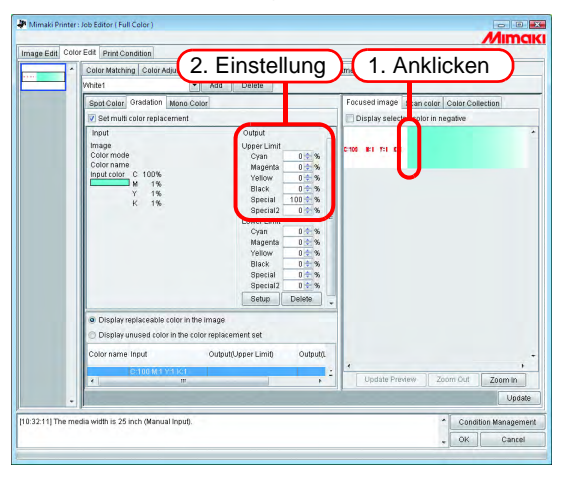

*2* Als Nächstes den Bereich festlegen, der nach dem Austausch die geringste Farbdichte aufweist.

Auf Setup klicken. **Setup** 

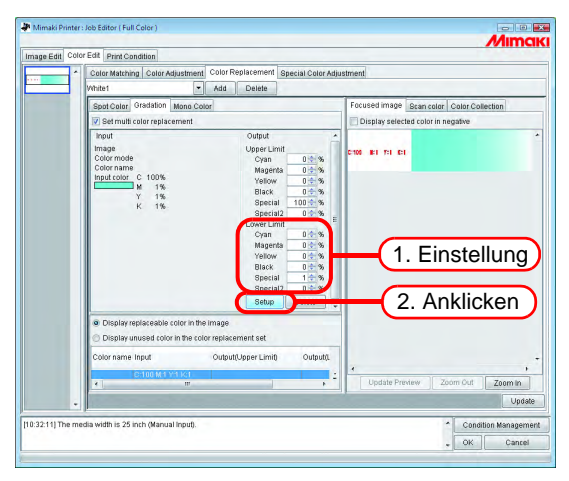

*3* Die Daten für den Farbaustausch sind damit eingegeben.

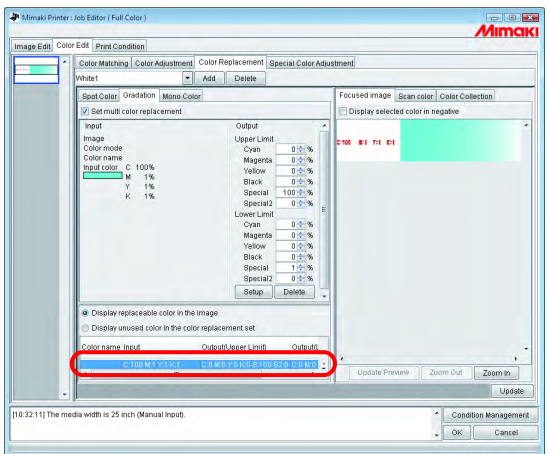

# **Mono-Farbaustausch**

Im Job Editor auf die Registerkarte "Color Replacement" und "Mono Color" klicken. Das Kontrollkästchen neben "Mono color replacement" (Mono-Farbaustausch) markieren. Aus dem Menü "Source to replacement" eine zu ersetzende Farbe auswählen. Unter "Ink after replacement" die Tintenfarben für die Ausgabe auswählen.

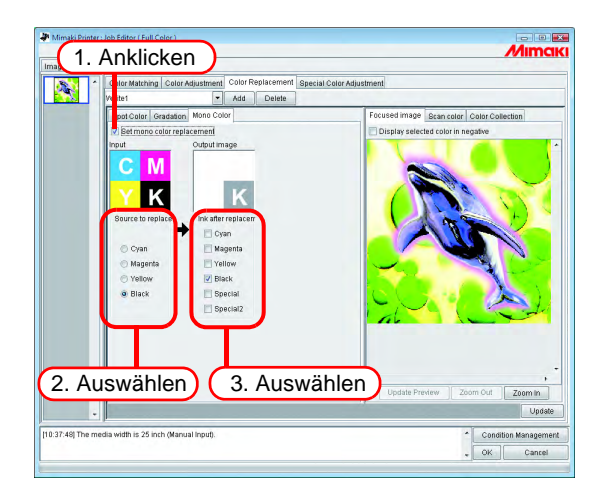

# **Übernehmen der Farben aus dem Originaldokument (Scan Color)**

Die Farbe nach Austausch kann mit dem Scanner festgelegt werden. Siehe "Farbübernahmefunktion [und unterstützte Scanner](#page-191-0)" [\(S. 192](#page-191-0)) für Informationen zu verwendbaren Scannern.

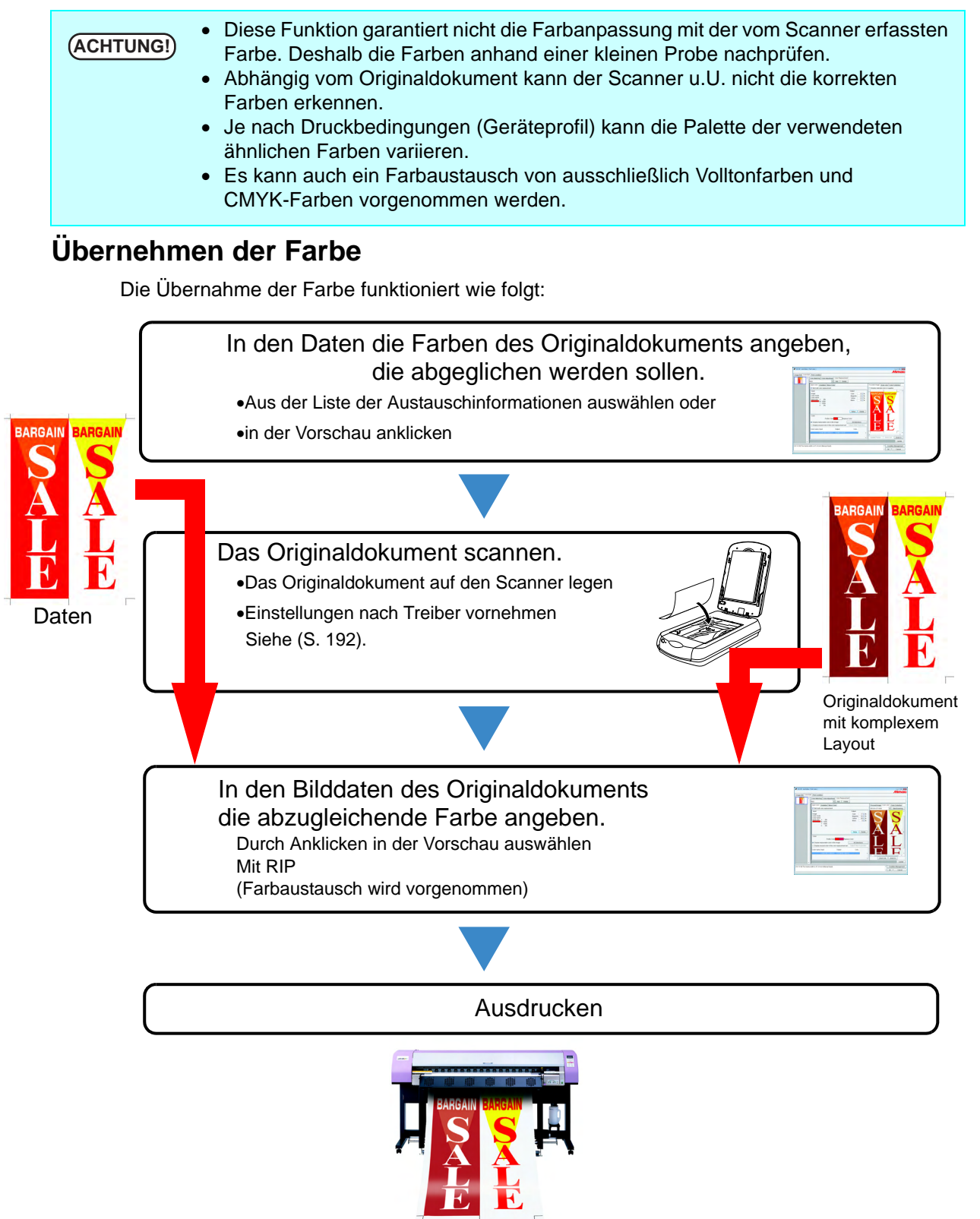

# **Übernehmen der Farbe**

Die Übernahme der Farbe ist eine Funktion des Vollton-Farbaustausches. Mit dem Vollton-Farbaustausch wird ein Wert für die Farbdichte nach erfolgtem Farbaustausch definiert. Bei dieser Funktion wird jedoch die vom Scanner erfasste Farbinformation eingestellt anstatt nach dem Austausch die Farbdichte einzustellen.

1 Die Registerkarte "Spot Color" (Volltonfarbe) auswählen. Auszutauschende Farbe auswählen.

- 1. Aus der Liste der Austauschinformationen auswählen Aus der Liste die Farbbezeichnung bzw. den CMYK-Wert auswählen.
- 2. Aus dem Vorschaufenster auswählen

Den Cursor über dem Vorschaufenster platzieren und auf die Stelle klicken, an der die Farbe ausgetauscht werden soll.

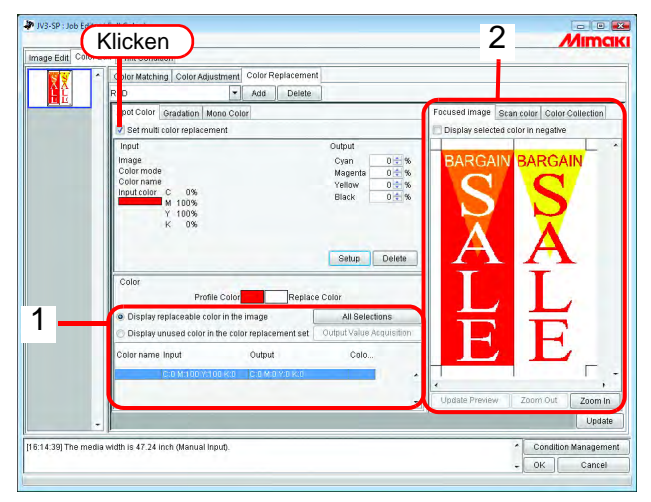

2 Auf die Registerkarte "Scan Color" klicken. Den zu verwendenden Scanner auswählen.

Kontrollieren, ob der Scanner eingeschaltet ist und auf Start scanning klicken. Das Scanner-Menü (TWAIN) wird angezeigt.

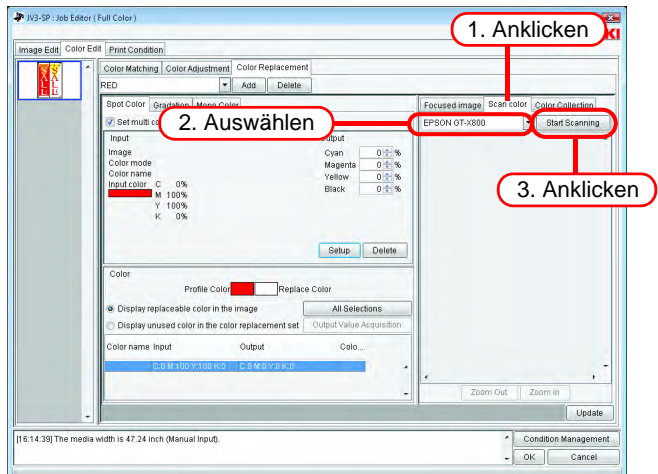

# *3* Das Originaldokument in den Scanner legen und einscannen.

Den Scannertreiber gemäß "[Einstellungen des Scannertreibers"](#page-192-0) [\(S. 193](#page-192-0)) einstellen und das Originaldokument einscannen.

**ACHTUNG!** • Beim Scannen der Bilddaten sind die im Scannertreiber vorgenommenen Einstel-<br>
ACHTUNG! **Inneren für die Eerhühernehme zu verwenden.** Diese Einstellungen weighen is lungen für die Farbübernahme zu verwenden. Diese Einstellungen weichen je nach verwendetem Scannermodell voneinander ab. Nähere Informationen finden Sie auf unter ["Farbübernahmefunktion und unterstützte Scanner"](#page-191-0) [\(S. 192](#page-191-0)).

• Für die Benutzung des Scanners siehe das entsprechende Benutzerhandbuch.

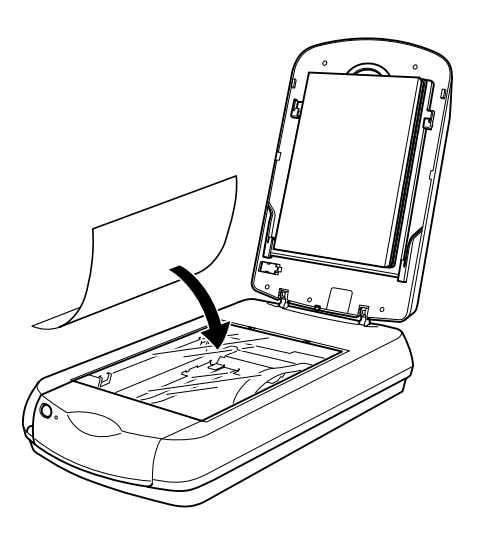

*4* Die gescannten Bilddaten werden in der Vorschau angezeigt.

 $\overline{U}$ ber  $\overline{Z}$ oom In  $\overline{Z}$ und  $\overline{Z}$ oom Out $\overline{Z}$ den zu übernehmenden Farbbereich darstellen und die Farbe anklicken.

Der Wert am angeklickten Punkt wird nach dem Austausch als neuer Wert für die Farbdichte festgelegt.

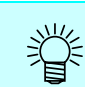

Einen einfarbigen Bereich anklicken.

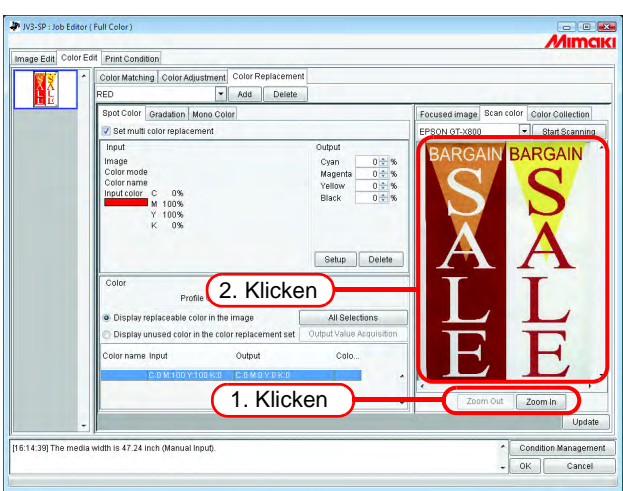

**5** Auf Setup klicken um die Werte für die Farbübernahme einzustellen.

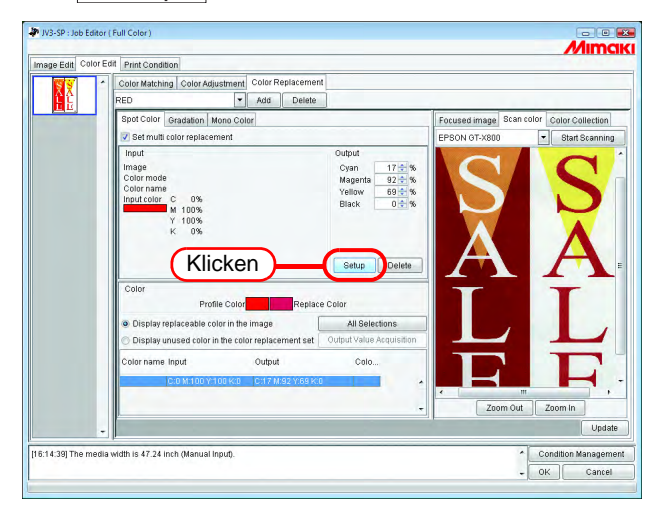

# **Farbsammlung**

### **Drucken durch Angleichung an die DIC-Farbtafel**

In diesem Kapitel wird die Erstellung von Daten im Adobe Illustrator und die Konfiguration von RasterLinkPro5 für den Fall beschrieben, dass mit RasterLinkPro5 durch Angleichung an die DIC-Farbtafel gedruckt werden soll.

#### **Konfigurationsprozess**

1. Erstellen der Daten für die Volltonfarbe im Illustrator

Die Daten im Adobe Illustrator durch Auswahl von DIC-Farbe in der Farbfeldbibliothek erstellen.

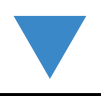

2. Konfiguration von RasterLinkPro5

RasterLinkPro5 konfigurieren, um mit Adobe Illustrator den Farbaustausch einer DIC-Volltonfarbe vorzunehmen.

### **Erstellen der Daten für die Volltonfarbe im Illustrator**

#### **ACHTUNG!** Die Konfiguration erfolgt für die Programmversionen Illustrator 8, 9, CS, CS2<br>
ACHTUNG! Die CS2 nach der gleichen Methode wie der in diesem Ungdurch beschriebenen. und CS3 nach der gleichen Methode wie der in diesem Handbuch beschriebenen Konfiguration von Adobe Illustrator 10.

- *1* Die Daten, die die Volltonfarbe definieren, in Adobe Illustrator öffnen. Über "Fenster" – "Farbfelder-Bibliotheken" – "DIC-Farbe" eine Liste der DIC-Farben aufrufen.
	- In Adobe Illustrator CS2 über "Fenster" "Farbfeldbibliotheken" auf "DIC-Farbhilfe" gehen.
	- In Adobe Illustrator CS3 über "Fenster" "Farbfeldbibliotheken" "Farbbücher" auf "DIC-Farbhilfe" gehen.

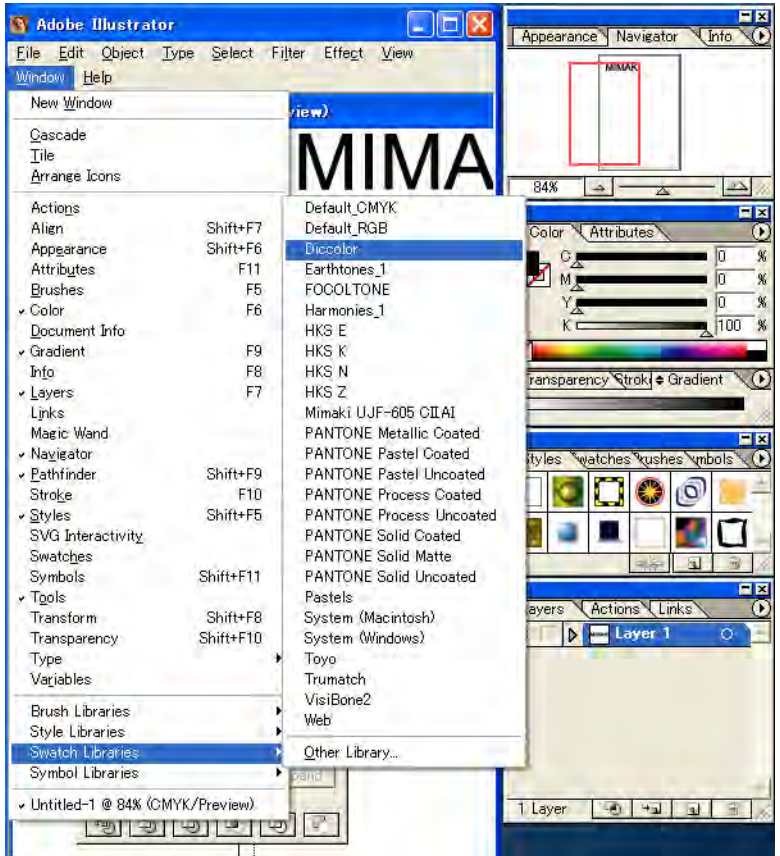

*2* Das Bildwerk markieren, das auf DIC gesetzt werden soll, und aus der Liste der DIC-Farben eine beliebige Farbe auswählen.

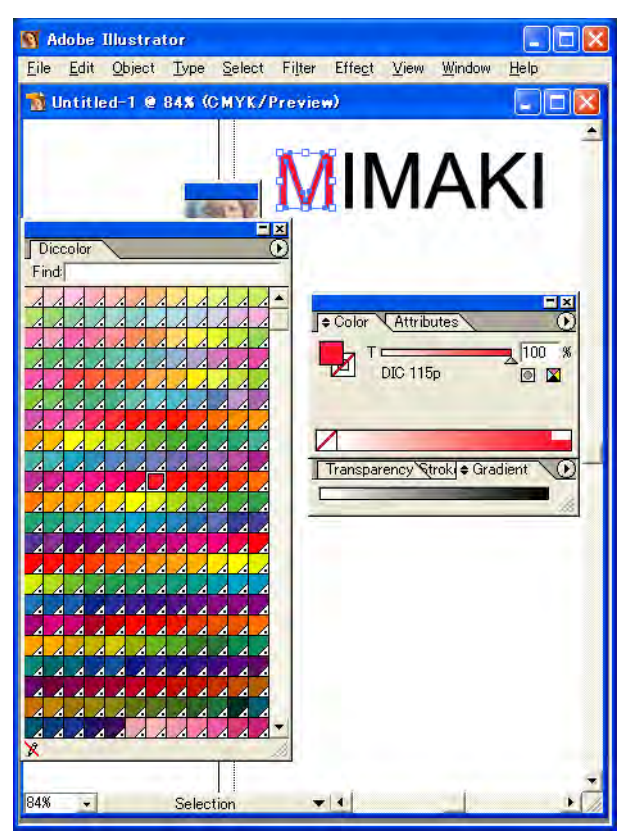

*3* Die Daten unter Ausgabe an Druckertreiber oder unter EPS abspeichern und dann in den Hot Folder kopieren.

### **Konfiguration von RasterLinkPro5**

Mit RasterLinkPro5 einen Farbaustausch vornehmen und Daten ausdrucken, die in Adobe Illustrator erstellt wurden und eine Volltonfarbe aus der DIC-Farbtafel definieren.

- *1* Die Daten in RasterLinkPro5 spoolen und den Job-Editor öffnen.
- 2 Unter "Color Edit" (Farbeinstellungen) die Registerkarte "Color Replacement" öffnen und eine Farbersetzungs-Tabelle erstellen.

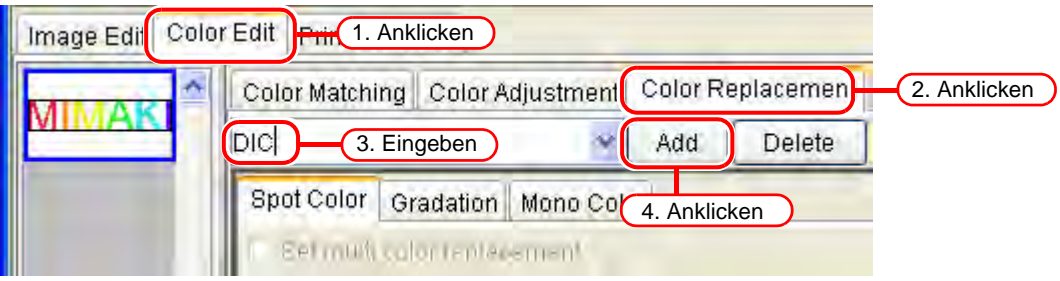

*3* Die Daten für den Farbaustausch festlegen.

• Um für eine ausgewählte Farbbenennung den Farbaustausch vorzunehmen (  $\textcircled{\tiny{2}}$  Abrufen von Farbinformationen aus der Farbsammlung 2, siehe Kapitel 2 [S. 110](#page-109-0))

Die Benennung für den Farbaustausch auswählen und auf die Schaltfläche Output Value Acquisition | klicken.

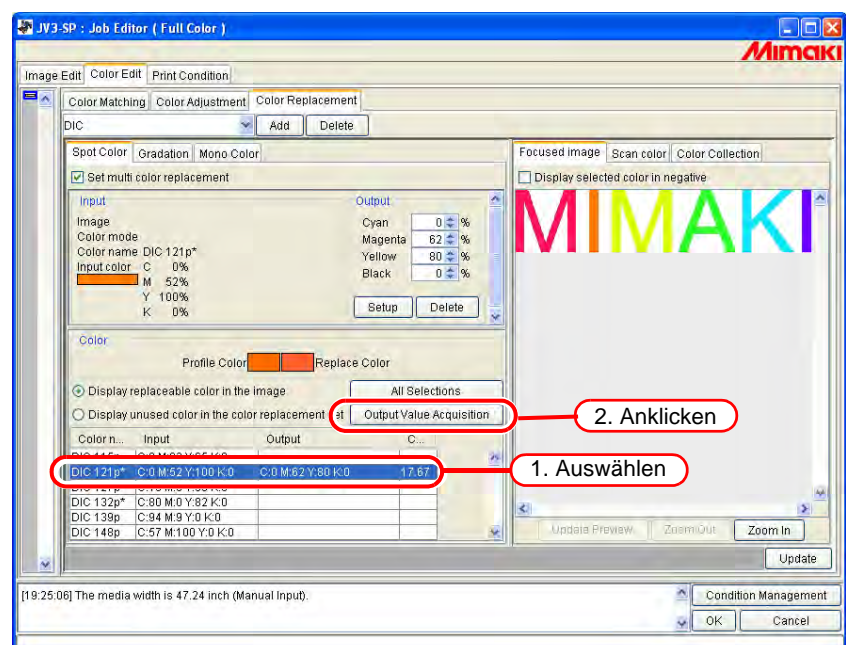

• Um für alle Farbbenennungen den Farbaustausch vorzunehmen (come Abrufen von Farbinformationen aus der Farbsammlung 2, siehe Kapitel 2 [S. 110\)](#page-109-0)

Die Schaltflächen | All Selections | und | Output Value Acquisition | anklicken.

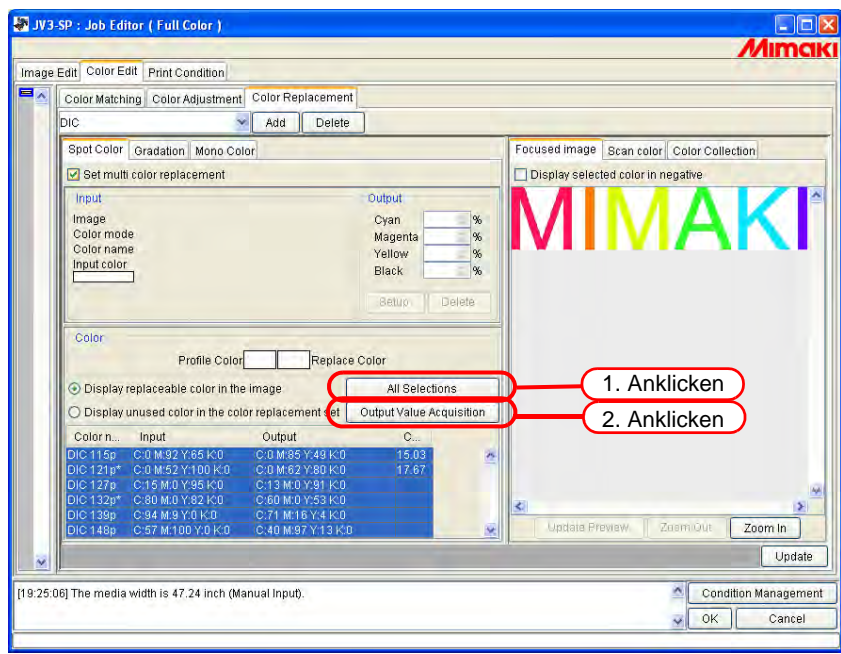

4 Über Update und

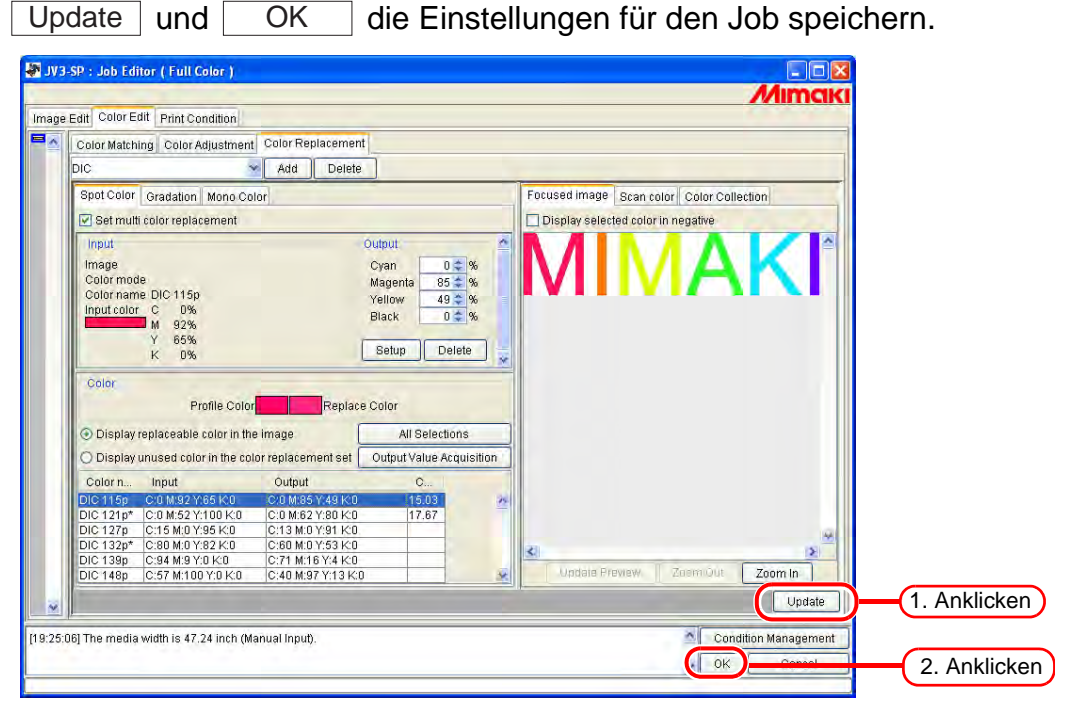

### *5* Drucken.

类

In RasterLinkPro5 gibt es vier Farbsammlungen, die die DIC-Farbtafel im Adobe Illustrator unterstützen. Genauere Informationen zu den Farbsammlungen können über "Color Edit" – "Color Replacement" – "Color Collection" abgerufen werden.

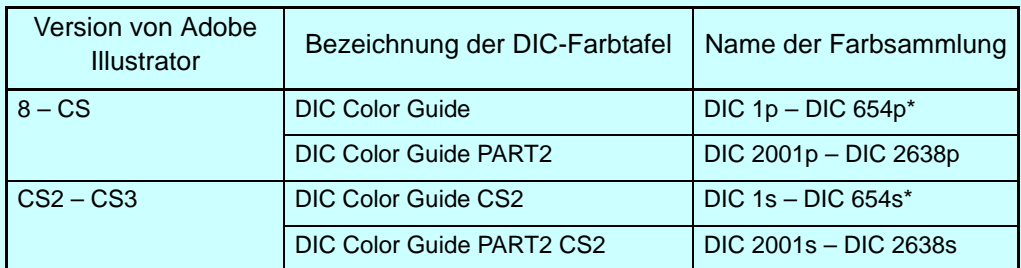

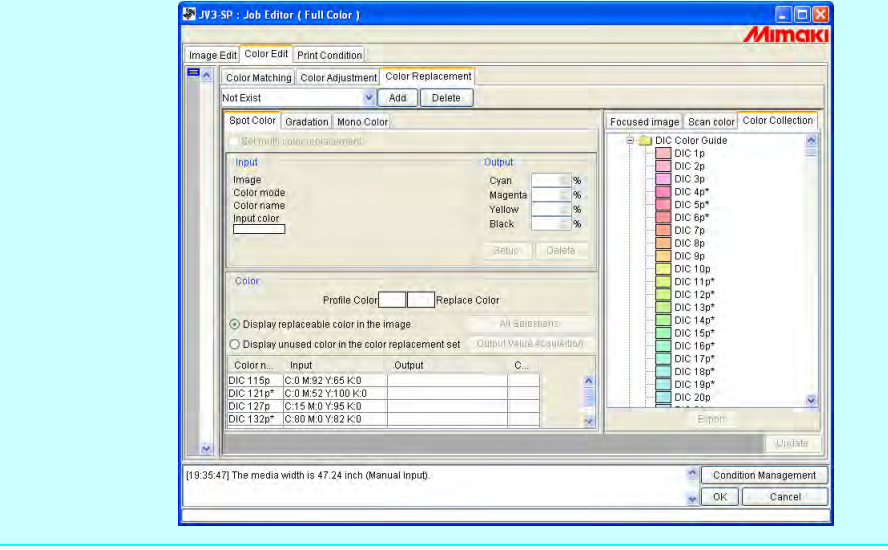

# **Spezielle Farbabstimmung**

Für eine spezielle Farbabstimmung über "Print Condition" und "Print Mode" "Special Colorset" auswählen.

# <span id="page-126-0"></span>**Betonen bestimmter Abschnitte mit Spezialfarbe**

Besondere Abschnitte eines Bildes können mit Spezialfarbe betont werden. Dadurch erscheinen diese erhaben wenn sie auf transparente Folie gedruckt werden.

Diese Einstellungen können für CMYK- und RGB-Bilder vorgenommen werden.

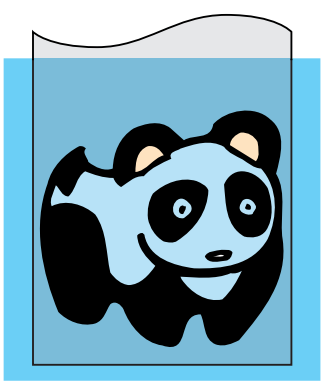

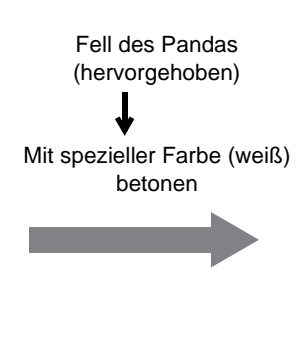

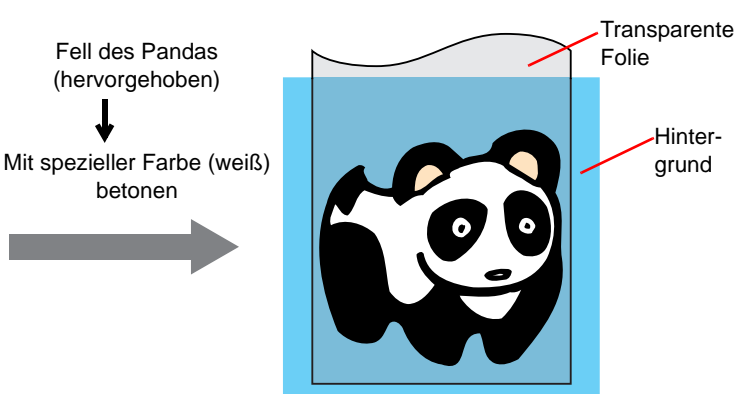

**1** Auf die Registerkarte "Color Edit" klicken. Auf "Spezielle Farbeinstellung" klicken.

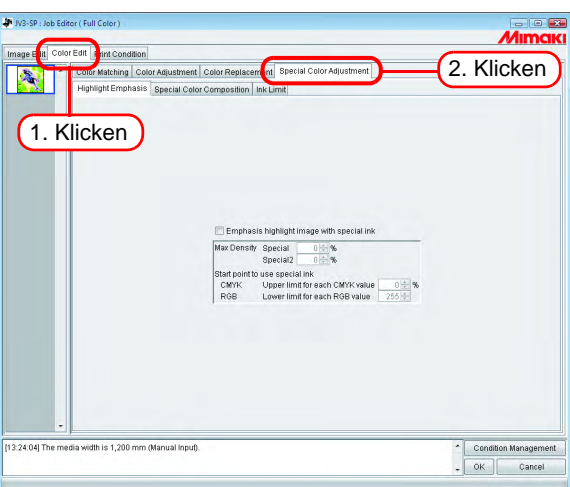

- 
- 2 Häkchen bei "Emphasis highlight image with special ink" setzen.

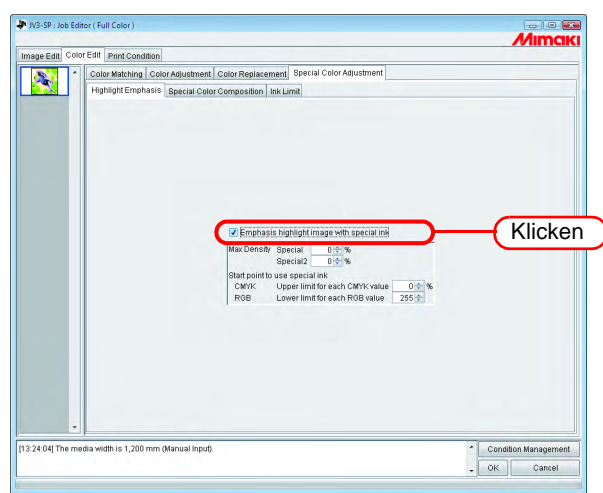

*3* Für die Spezialtinte eine maximale Druckdichte zwischen 0 und 100% für den Druck der hervorgehobenen Bereiche festlegen.

Für die maximale Druckdichte kann nur die unter "Special Colorset" ausgewählte Anzahl Spezialfarben angegeben werden.

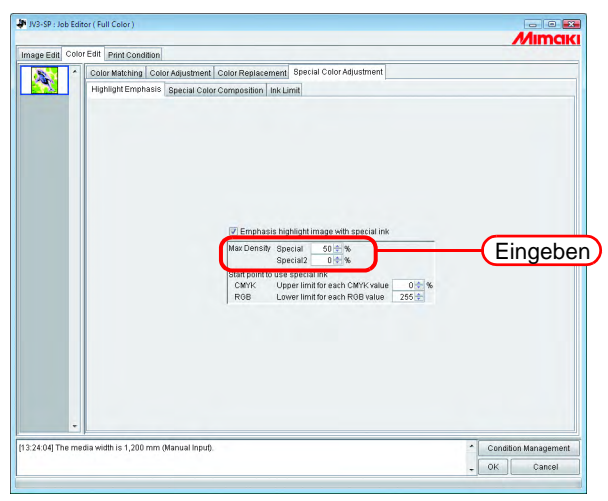

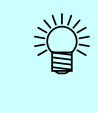

Bei der hier angegebenen Maximaldichte handelt es sich um die Dichte an der Stelle im markierten Bereich mit der kleinsten Tintenmenge (also rein weiß). Die Farbdichte der Spezialfarbe wird automatisch je nach Farbmenge im markierten Bereich berechnet und angepasst.

*4* Den Punkt des markierten Bereiches angeben, an dem der Druck mit Spezialfarbe beginnen soll.

Für CMYK-Bilder einen Bereich zwischen 0 und 20% für jede Farbe als Obergrenze auswählen. Markierte Bereiche unterhalb dieses Wertes werden mit Spezialfarbe bedruckt.

Für RGB-Bilder einen Bereich zwischen 204 und 255 für jede Farbe als Untergrenze angeben. Markierte Bereiche oberhalb dieses Wertes werden mit Spezialfarbe bedruckt.

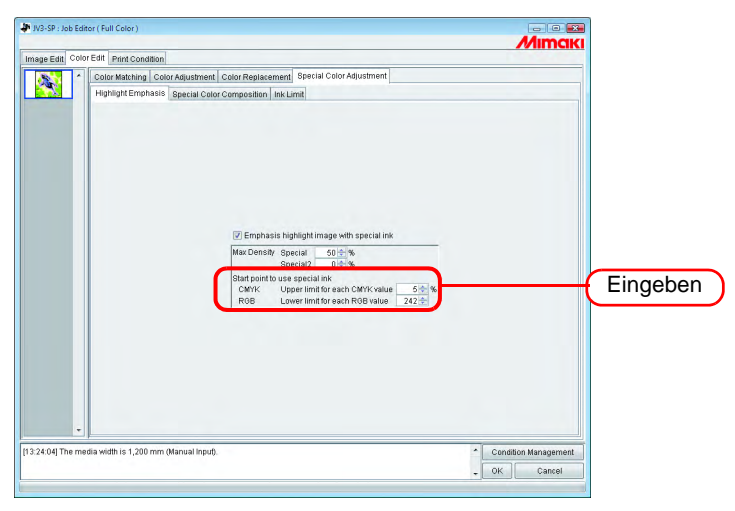

# **Automatisches Erstellen einer Spezial-Farbschicht (Auto-Spezielle Farbzusammenstellung – Modellreihe JV3-SP/JV33/CJV30/UJV-160)**

Farbbild über ein auf der Grundlage des Farbbildes automatisch erstelltes Monocolor-Spezialfarbbild (Spezialfarbschicht) drucken.

Mithilfe dieser Funktion kann ein Bild mit einer weißen Schicht bedruckt werden.

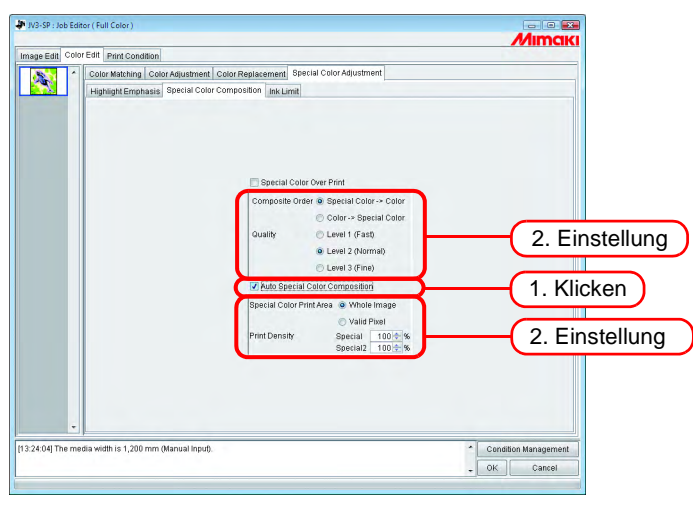

#### **"Composite Order"**

"Special Color -> Color":

Gibt zuerst die Spezialfarbschicht aus und darüber die Farbschicht. "Color -> Special Color":

Gibt zuerst die Spezialfarbschicht aus und darüber die Farbschicht.

#### **"Quality" (Modellreihe JV3-SP/JV33/CJV30)**

Die Druckqualität festlegen.

Bei "Level1" ist die Druckgeschwindigkeit am höchsten, die Qualität im Vergleich mit "Level 3" jedoch niedriger. Bei "Level3" ist die Druckqualität am höchsten, die Geschwindigkeit im Vergleich mit "Level 1" jedoch geringer.

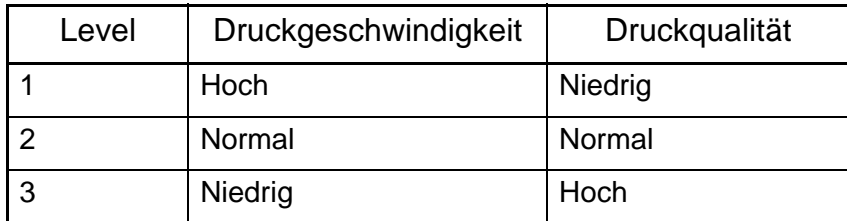

#### **"Color for Over Print" (JV33/CJV30)**

Spezialfarben festlegen, die zum Überdrucken von Farben verwendet werden. Die Farben, die nicht als Spezialfarben festgelegt werden, werden mit normaler Tinte gedruckt. Die unter "Special Colorset" ausgewählte Anzahl Spezialfarben kann angegeben werden.

#### Die gleiche Einstellung wird für alle gruppierten Jobs unter "Composite Order",<br>
ACHTUNG!) Ouality" und Color for Over Print" verwendet "Quality", und "Color for Over Print" verwendet.

#### **"Special Color Print Area"**

"Whole Image":

Gibt eine Spezialfarbschicht in derselben Größe und Form aus, die in der Layout-Vorschau von einer gestrichelten Linie eingerahmt ist.

"Valid Pixel":

Gibt eine Spezialfarbschicht aus, die nur die gefärbten Pixel des Bildes umfasst.

#### **"Print Density"**

Druckdichte der Spezialfarbe zwischen 0 und 100% zur Ausgabe der Spezialfarbschicht angeben. Für die Druckdichte kann die unter "Special Colorset" ausgewählte Anzahl Spezialfarben angegeben werden.

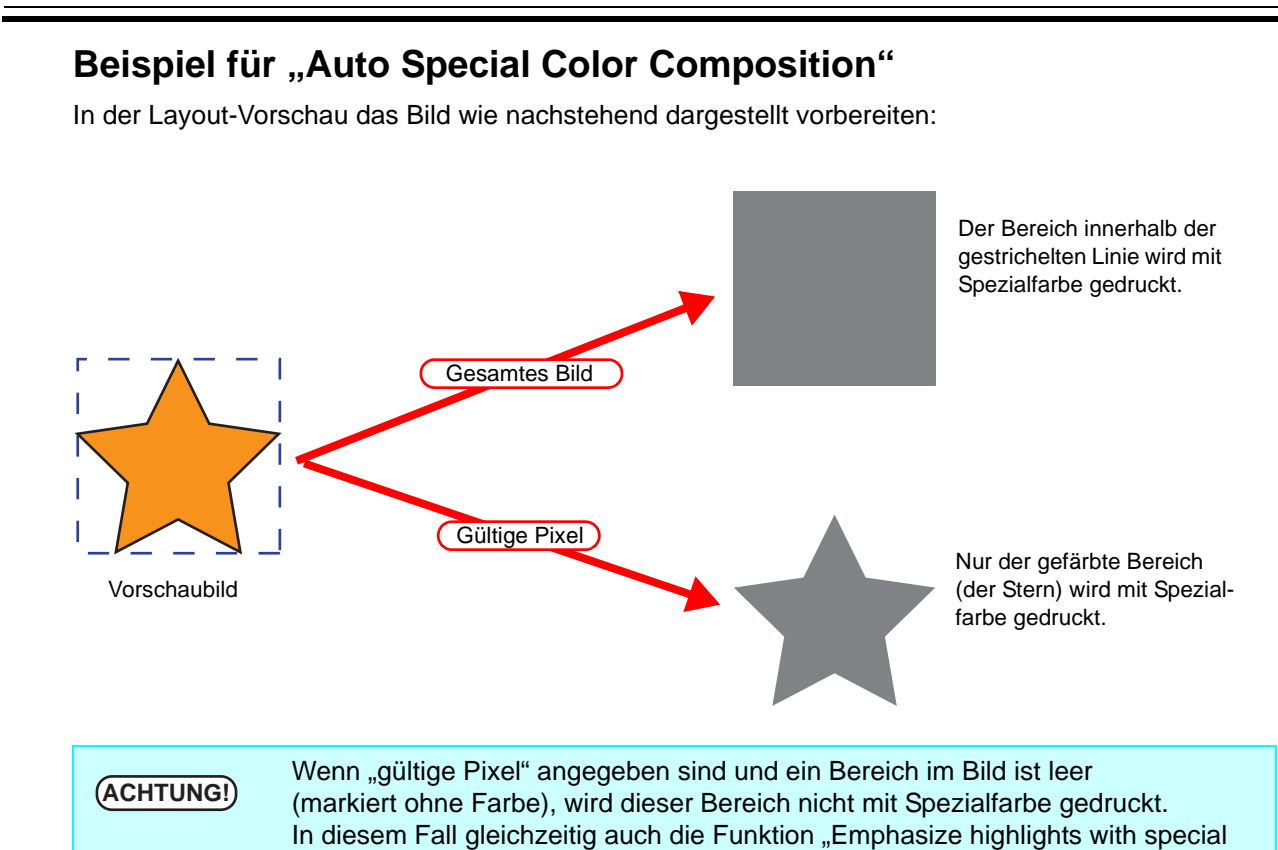

### **Beispiel für Abgleichsfolge**

Das nachstehend in der Layout-Vorschau gezeigte Bild wird wie folgt ausgegeben:

"Special Color Print Area" ............... Gesamtes Bild

Abgleichsfolge ................................ Spezialfarbe > Farbe

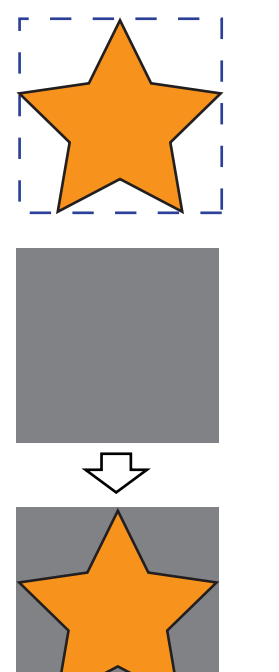

Vorschaubild

#### [1]

Das in der Layout-Vorschau dargestellte Viereck mit der gestrichelten Linie wird vollständig mit Spezialfarbe gedruckt.

color" (ausgewählte Bereiche mit Spezialfarbe hervorheben –  $\mathbb{Q}_F$  [S. 127](#page-126-0)) nutzen.

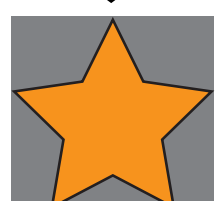

[2] Die Farbschicht wird auf der Schicht mit Spezialfarbe aufgetragen.

# **Einen Bereich mit Spezialfarbe definieren und erstellen (Manuell erstellen – Modellreihen JV3-SP/JV33/CJV30/UJV-160)**

Ein Farbbild auf einen mit Spezialfarbe bedruckten Bereich drucken. Mit dieser Funktion kann an jeder angegebenen Position mit weiß gedruckt werden.

**1** Farbbild und Spezial-Farbbild gruppieren (  $\mathbb{Q}_P$  [S. 72\)](#page-71-0).

Auf "Print Condition" klicken.

Auf "Print Mode" klicken. Einen Sonderfarbsatz auswählen.

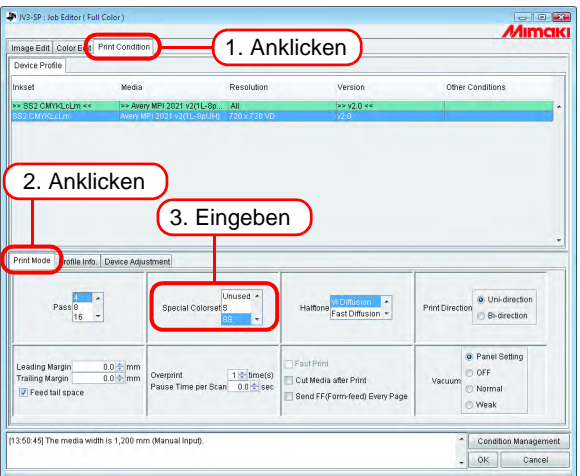

Im Spezial-Farbbild den Farbaustausch für die Spezialfarbe einstellen (  $\text{CP}$  [S. 94\)](#page-93-0).

Mithilfe eines Bildbearbeitungsprogramms wie Adobe Photoshop ein negatives<br>**ACHTUNG!** Schwarzweiß-Bild erstellen, Einzelne Earben können über die RIP-Einzelfarben Schwarzweiß-Bild erstellen. Einzelne Farben können über die RIP-Einzelfarbenersetzung durch eine Spezialfarbe ersetzt werden.

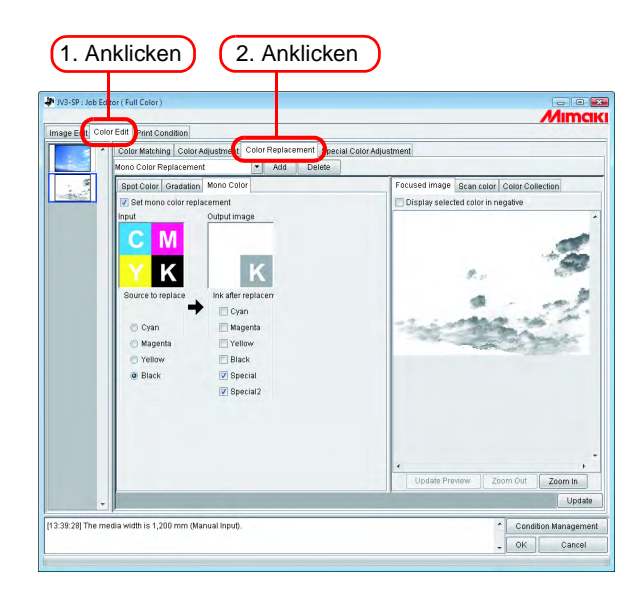

**4** Auf die Registerkarte "Special Color Composition" klicken.

Die Option "Special Color Over Print" (Spezialfarben-Überdruck) auswählen. "Composition Order", "Quality" und "Color for Over Print" (JV33/CJV30) auswählen.

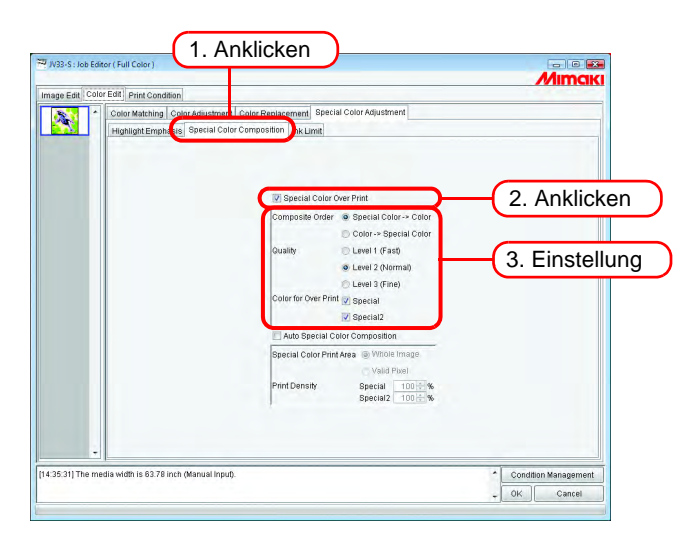

#### **"Composite Order"**

Spezialfarbe > Farbe: Gibt zuerst die Spezial-Farbschicht aus und darüber die Farbschicht. Farbe -> Spezialfarbe: Gibt zuerst die Farbschicht aus und darüber die Spezial-Farbschicht.

#### **"Quality" (Modellreihe JV3-SP/JV33/CJV30)**

Bei "Level 1" ist die Druckgeschwindigkeit am höchsten, die Qualität im Vergleich mit "Level 3" jedoch niedriger. Bei "Level 3" ist die Druckqualität am höchsten, die Geschwindigkeit im Vergleich mit "Level 1" jedoch geringer.

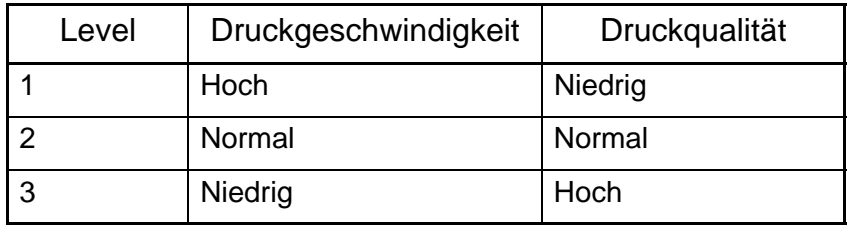

#### **"Color for Over Print" (JV33/CJV30)**

Spezialfarben festlegen, die zum Überdrucken von Farben verwendet werden. Die Farben, die nicht als Spezialfarben festgelegt werden, werden mit normaler Tinte gedruckt. Die unter "Special Colorset" ausgewählte Anzahl Spezialfarben kann angegeben werden.

5 Auf die Registerkarte "Image Edit" klicken.

Ein Layout erstellen, bei dem eine Schicht mit Spezialfarbe über das Farbbild gelegt wird.

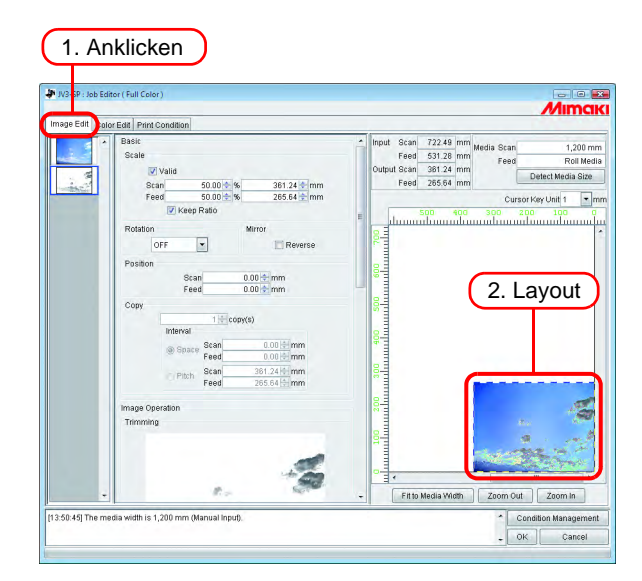

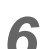

**6** Auf OK klicken. **OK** 

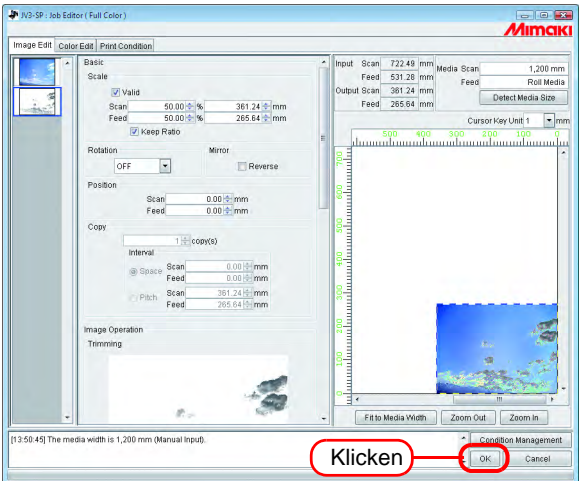

## **Bearbeitung des Grenzwertes für die Tinte**

Die Farbmenge der Spezialfarben kann eingestellt werden. Die definierten Werte können als eigene Farbeinstellungs-Tabelle gespeichert werden.

### **Erstellung einer speziellen Farbeinstellungs-Tabelle**

Für jeden Spezial-Farbsatz eine eigene Farbeinstellungs-Tabelle erstellen.

- **1** Auf die Registerkarte "Color Edit" klicken.
	- Auf "Special Color Adjustment" klicken.

Auf "Ink Limit" klicken.

Einen Namen für die Spezialfarben-Einstellungstabelle eingeben.

Zur Beachtung: Folgende Zeichen aus einem Byte können nicht für Benennungen<br>
GEHTUNG!) von Earbeinstellungs-Tabellen verwendet werden von Farbeinstellungs-Tabellen verwendet werden.  $\setminus$  : ? " < > |

Auf | Add | klicken. Add

Wenn bereits eine Farbeinstellungs-Tabelle unter dieser Bezeichnung besteht, wird der Nutzer aufgefordert, das Überschreiben der älteren Tabelle zu bestätigen.

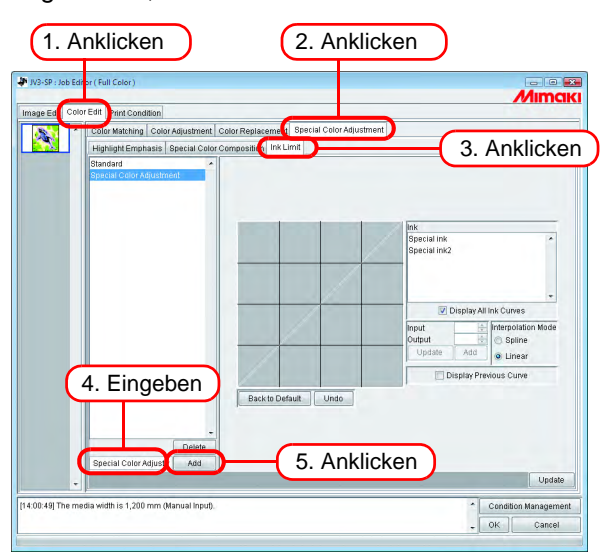

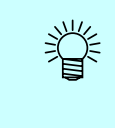

- Um einen neuen Spezial-Farb-Korrektursatz zu erstellen, die Option "Standard" auswählen. Dann einen Namen eingeben und auf  $|$  Add  $|$  klicken.
- Um eine bereits gespeicherte Tabelle zu kopieren, diese Tabelle auswählen, neu benennen und auf  $\Box$  Add klicken. Add

### **Löschen einer speziellen Farbeinstellungs-Tabelle**

Auf einen gespeicherte Spezial-Farb-Korrektursatz klicken. Die ausgewählte Tabelle wird durch Klicken auf die Schaltfläche | Delete | gelöscht. Delete

**JP** JV3-SP **Mimaki** an Color Edit Dr ement hasis Special Color Composition Ink Limit 1. Anklicken ink<br>Special ink<br>Censiel ink Back to Default 2. Anklicken  $\bigcup$ Condition Manager<br>
CK Cance

### **Aktualisieren einer speziellen Farbeinstellungs-Tabelle**

Um einen eingestellten Spezial-Farb-Korrektursatz zu aktualisieren, auf  $\mid$  Update  $\mid$  bzw.  $\mid$   $\mid$  OK klicken und den Job Editor beenden.

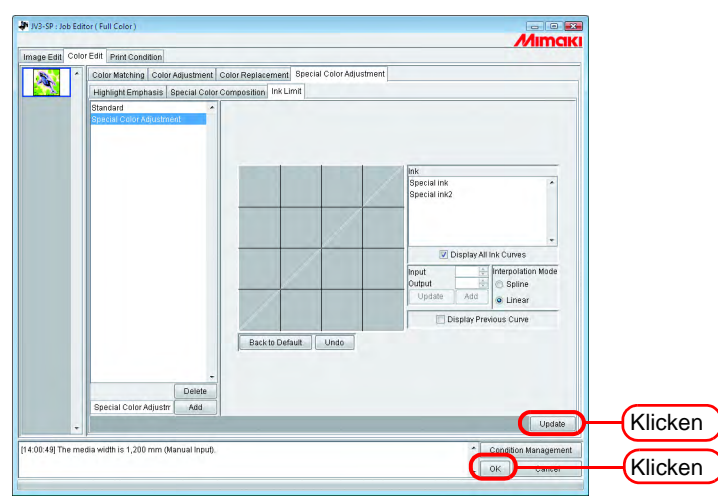

Wenn ein Spezial-Farb-Korrektursatz aktualisiert wird, wirken sich diese Änderungen<br>**ACHTUNG!** auch auf andere John aus, die diesen Satz verwenden. Wenn die Veränderungen auch auf andere Jobs aus, die diesen Satz verwenden. Wenn die Veränderungen auf einen anderen Job angewandt werden, dessen Daten bereits gerippt wurden und für den die Option "Print Only" ausgewählt wurde, können die Druckergebnisse abweichen. In diesem Fall die Daten entweder erneut rippen, den Spezial-Farb-Korrektursatz aktualisieren oder eine neue Tabelle erstellen.

# **Einstellen der Tintenkurve**

Die unter "Special Colorset" ausgewählte Tintenkurve der Farblostinte anzeigen. Die horizontale Achse gibt die Farbdichte vor (Eingabetonwert) und die vertikale Achse nach der Einstellung an (Ausgabetonwert). Beide Achsen zeigen einen Bereich zwischen 0 und 255 an.

Wenn der Ausgabetonwert weniger als 0 beträgt, wird er auf 0 gesetzt. Beträgt er mehr als 255, wird er auf 255 gesetzt.

Zum Einstellen der Tintenkurve einen Punkt an der Stelle anklicken, an der eine Veränderung vorgenommen werden soll. Es können bis zu 30 Punkte markiert werden. Die ausgewählten Punkte wechseln von umrandeten zu ausgefüllten Rechtecken.

Der Ablauf zum Einstellen der Tintenkurve ist der gleiche wie für CMYK-Tinte.  $(S. 87)$  $(S. 87)$ 

**Tintenkurven für Spezialfarben werden nur beim Farbaustausch angewandt.**<br> **ACHTUNG!** Sie werden nicht für Auto-Spezielle Farbzusammenstellung, Automatisch zur Sie werden nicht für Auto-Spezielle Farbzusammenstellung, Automatisch zusammengestellten Farblosdruck und Bereiche mit Spezialtinte hervorheben verwendet.

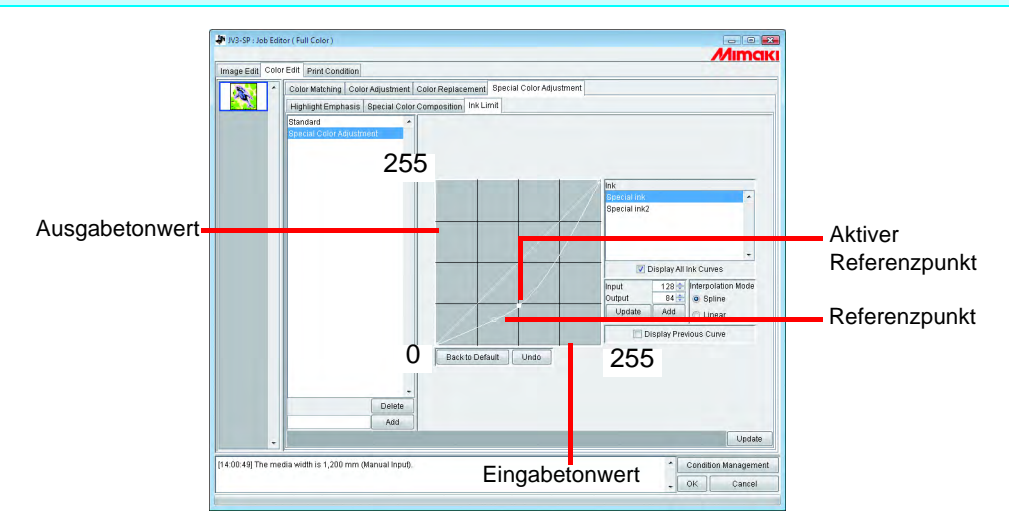

Beispiel für die Verwendung der Tintenkurve beim Einsatz von Spezialfarbe bei Abstufungen im Menü "Color Replacement".

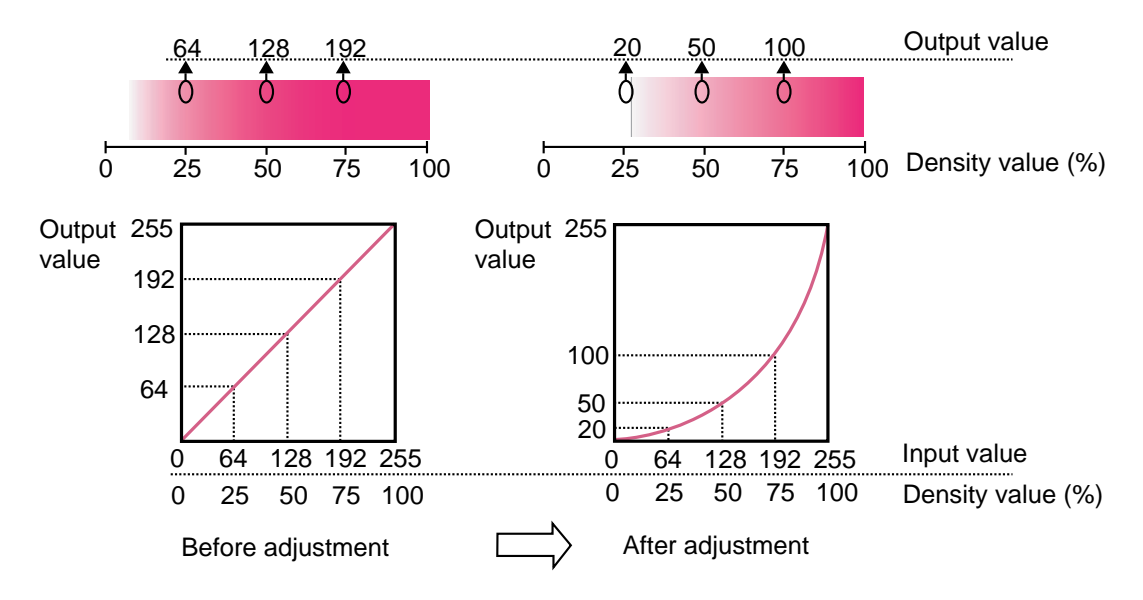

# **Korrekturfunktion für das Spezial-Farbbild**

Zum Lösen der folgenden Probleme die Korrekturfunktion für das Spezial-Farbbild nutzen.

- Versatz der Bilder beim Druck von Bildern mit Spezialfarben (weiß) und Farbbildern mit Überlagerung
- Wenn das weiß zu druckende Bild über das Farbbild hinausragt und deshalb kleiner gedruckt werden soll

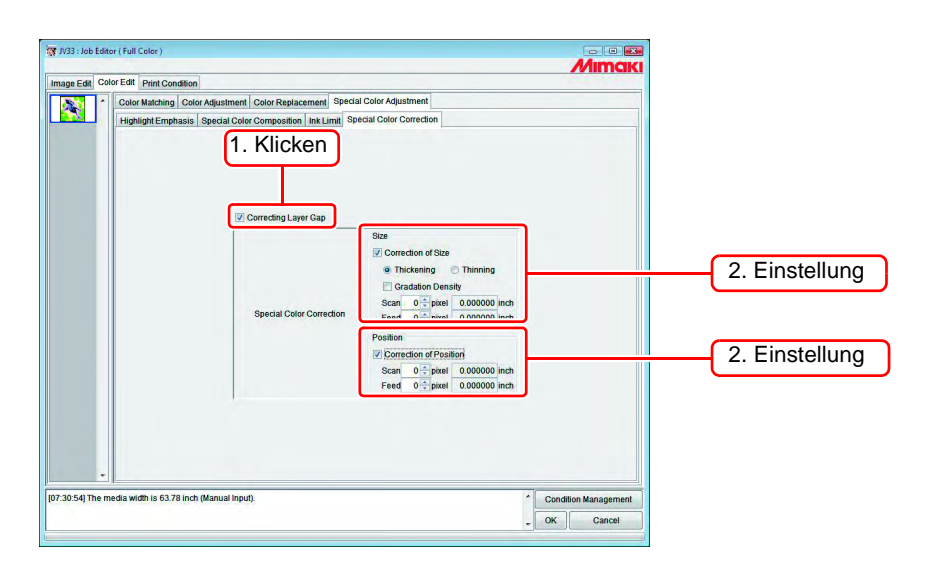

#### **"Correction of size" (Größenkorrektur)**

Die Größe des Spezial-Farbbildes korrigieren

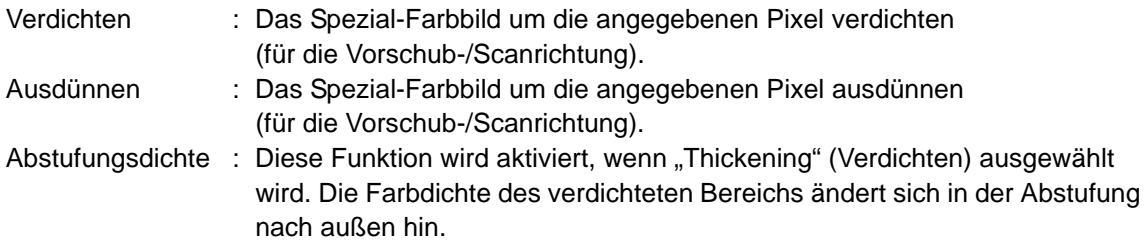

Bsp.: Zum Verdichten des Spezial-Farbbildes um jeweils zwei Pixel in Vorschub- und Scanrichtung

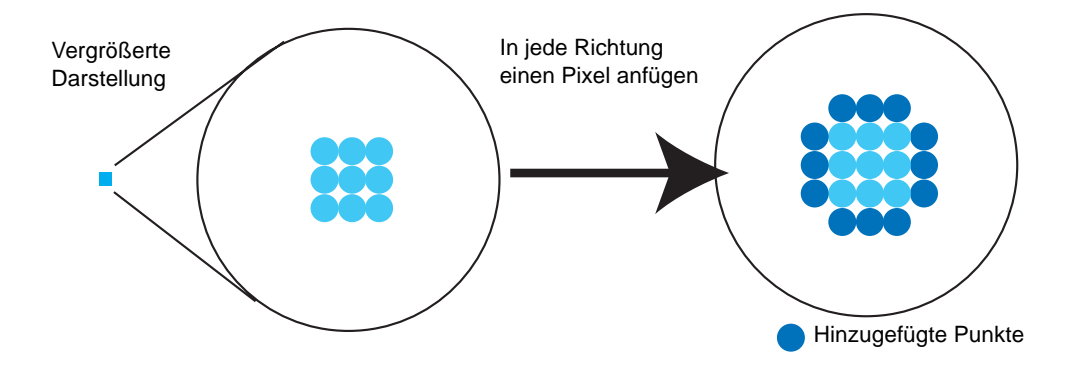

#### **"Correction of Position" (Positionskorrektur)**

Das Spezial-Farbbild um die angegebenen Pixel verschieben (für die Vorschub-/Scanrichtung).

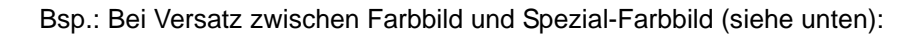

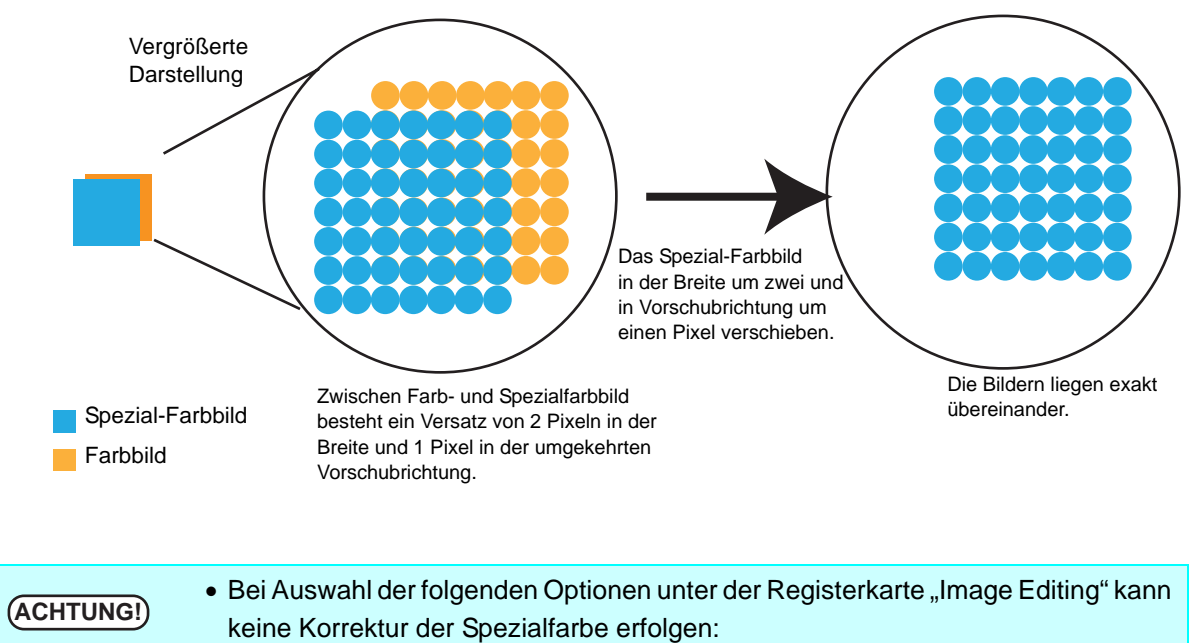

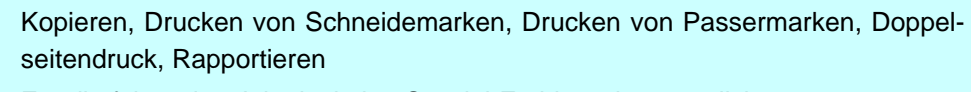

- Für die folgenden Jobs ist keine Spezial-Farbkorrektur möglich: Mehrseitige Jobs, Teilbilder im RIP, Teilbilder in der Anwendungssoftware Bei Verteilung eines Drucks auf mehrere Jobs ist die Überlappung abgeschaltet.
- Der Wert der Korrektur wird in der Vorschau unter der Registerkarte Bildbearbeitung nicht angezeigt.
- Bei Doppelseitendruck unter "Print Information Label" "Add Label" die Markierung entfernen. Wenn auf die Vorderseite zusätzlich ein Feld mit Informationen gedruckt wird, kann sich der Druck auf der Rückseite in Vorschubrichtung um die Größe des Infofeldes verschieben.

# **Bearbeiten der Druckbedingungen**

Druckbedingungen festlegen.

Wenn mehrere Jobs gruppiert werden, gelten für sie die gleichen Druckbedingungen.<br>**ACHTUNG!)** Bei Druck unter Venusndung der in Besterl ink Bre<u>f SC eingestellten Druckbedingun</u>g Bei Druck unter Verwendung der in RasterLinkPro5 SG eingestellten Druckbedingungen darauf achten, dass die "Priority Order" am Drucker auf "HOST" gesetzt ist. Wenn die Bedingungen auf "PANEL" eingestellt sind, werden die von RasterLinkPro5 SG eingestellten Druckbedingungen ignoriert und der Druck erfolgt nach den am Drucker eingestellten Druckbedingungen.

(Zu Einzelheiten der Einstellung von "Priority Order", siehe Bedienungsanleitung des Druckers.)

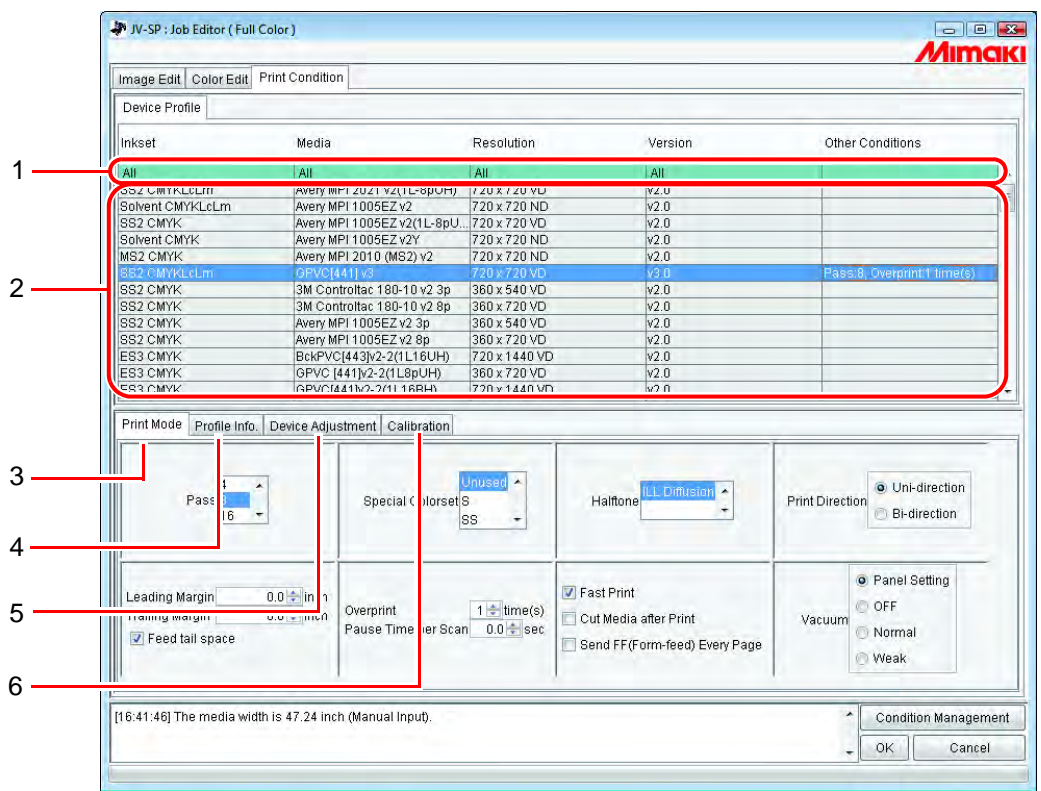

#### **1. Optimieren des Geräteprofils**

Zeigt das optimierte Geräteprofil an. (  $\mathbb{CP}$  [S. 143](#page-142-0))

#### **2. Liste der Geräteprofile**

Zeigt Profile für optimalen Druck an. Das zu verwendende Profil auswählen.

Das Geräteprofil je nach Tintenbestückung des Druckers auswählen.<br>
Menn der Drucker z.B. mit sechs Earben bestückt ist und in Pasterl it Wenn der Drucker z.B. mit sechs Farben bestückt ist und in RasterLinkPro5 SG ein Profil mit sieben oder acht Farben ausgewählt wurde, kann nicht ordnungsgemäß gedruckt werden.

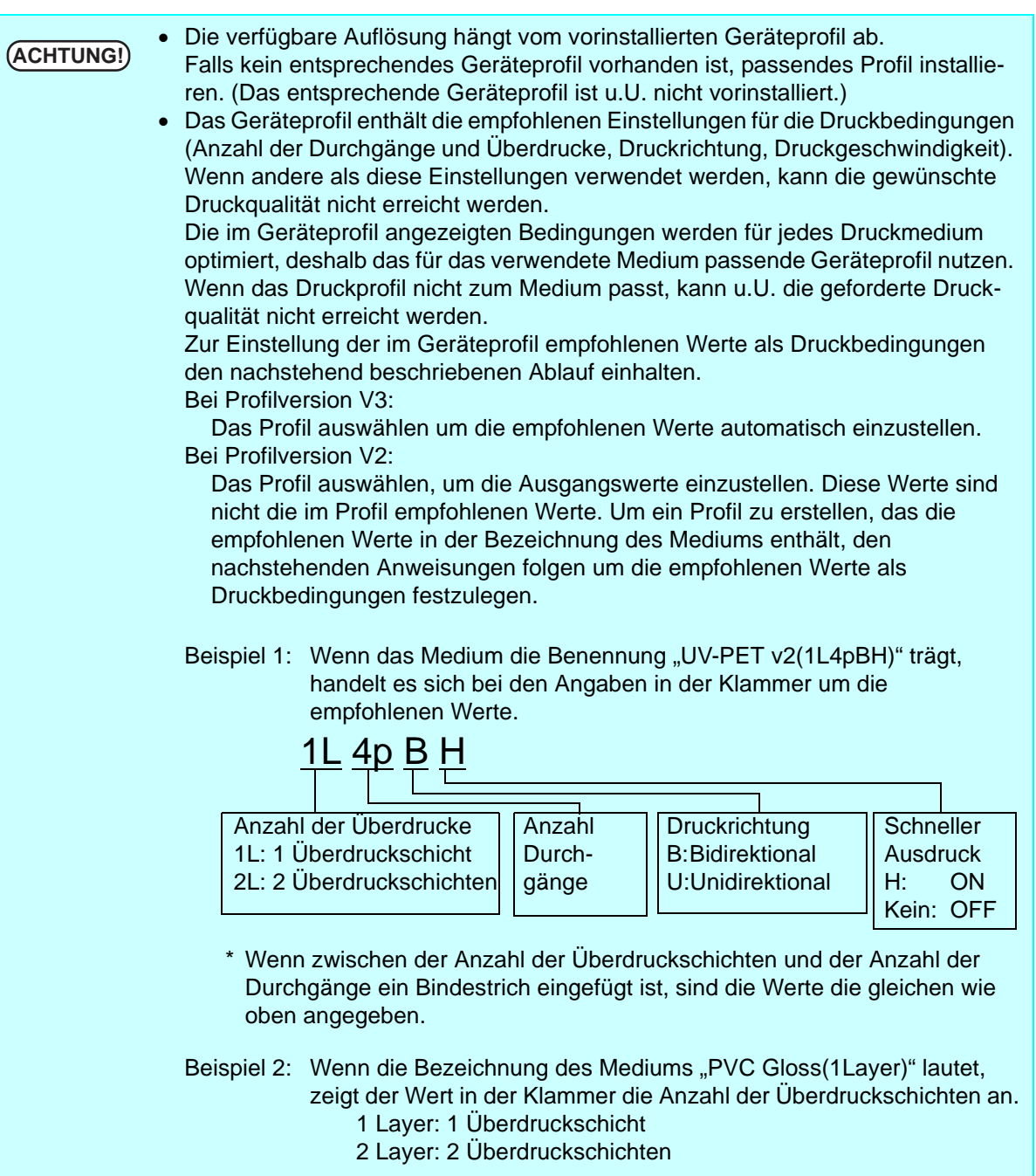

Wenn in einem Profil die empfohlenen Werte nicht in der Bezeichnung des Mediums enthalten sind, ist zunächst ein Probedruck mit den Ausgangswerten durchzuführen, um je nach erreichter Druckqualität die Druckbedingungen entsprechend einzustellen.

#### **3. Untermenü "Print Mode"**

Die verschiedenen Druckmodi einstellen. ( $\mathbb{CP}$  [S. 144\)](#page-143-0)

#### 4. Untermenü "UV-Mode"

#### 5. Untermenü "Profile Info"

Zeigt die in einem Geräteprofil enthaltenen Informationen an. (  $\circled{r}$  [S. 147](#page-146-0))

#### 5. Untermenü "Geräteeinstellung"

Einstellung der Vorschubkorrektur und der Heizungstemperatur. ( $\textcircled{r}$ S. 148)

# **6. Untermenü "Calibration"** ( $\circledast$  [S. 151\)](#page-150-0)

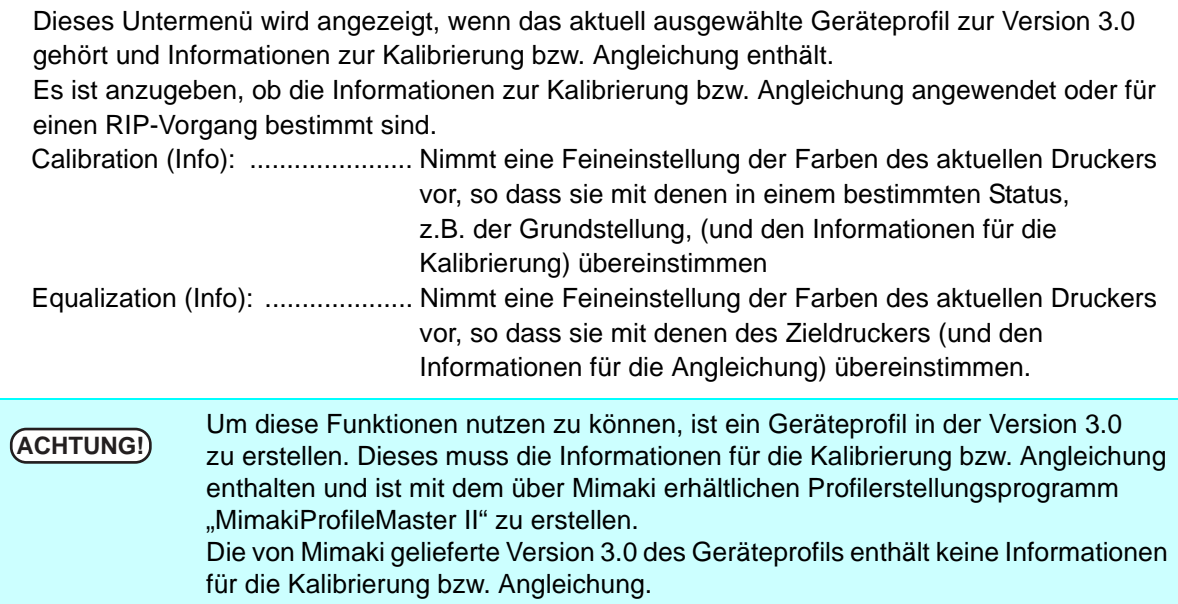

# <span id="page-142-0"></span>**Anzeige des optimierten Geräteprofils**

Zeigt die im Profil enthaltenen Informationen wie Tintensatz, Medium, Auflösung, Version für die Anzeige optimierter Profile an, die die angegebenen Bedingungen erfüllen.

Zur Verfeinerung der Suche die Bedingungen in der obersten (grünen) Zeile in der Liste eingeben.

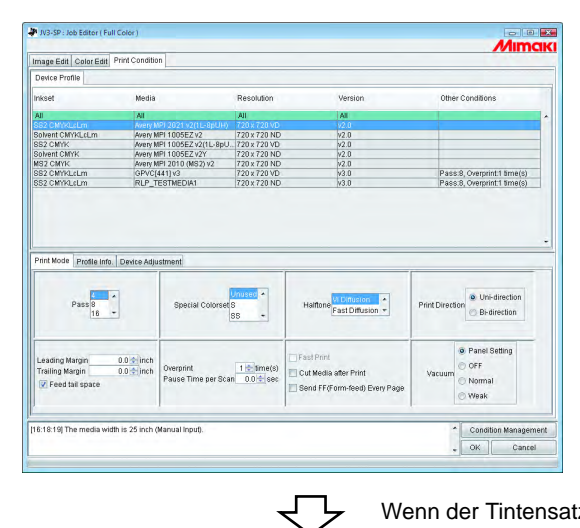

Wenn der Tintensatz für das Profil SS2 CMYKLcLm optimiert wird

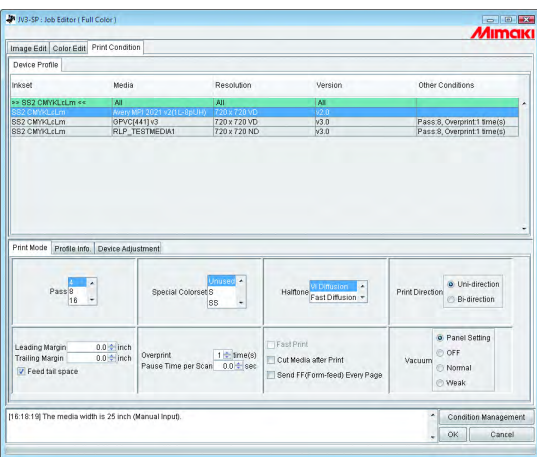

# <span id="page-143-0"></span>**Untermenü** "Print Mode"

Die verschiedenen Druckmodi einstellen.

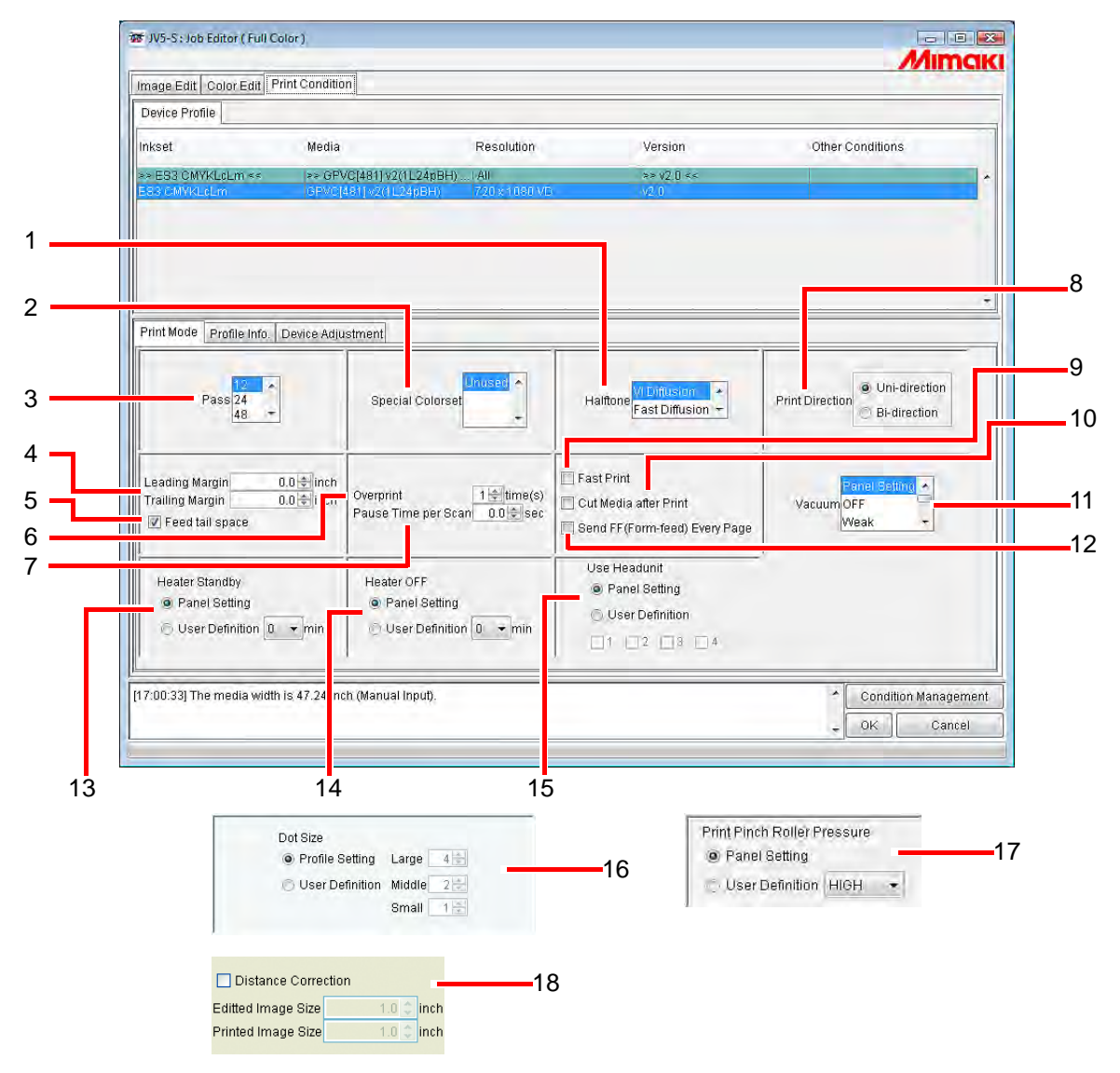

#### **1. Halftone (Halbton)**

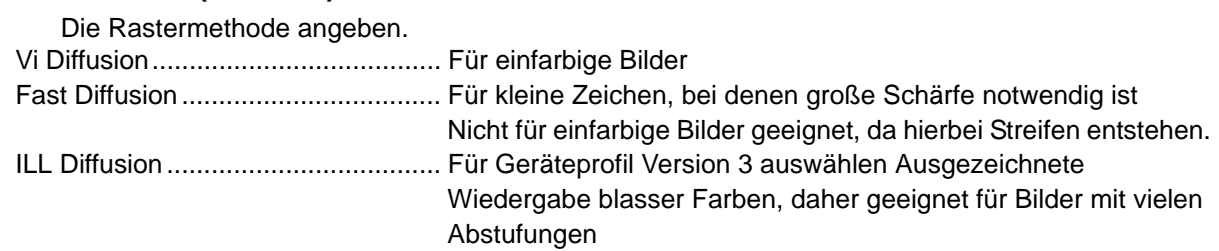

#### **2. Special Colorset (Spezieller Farbsatz)**

Wählt die nach dem Austausch zu verwendende Spezialfarbe aus

Die folgenden Punkte können ausgewählt werden:

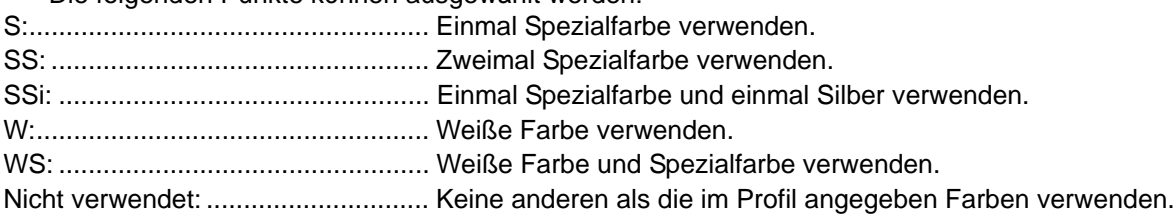
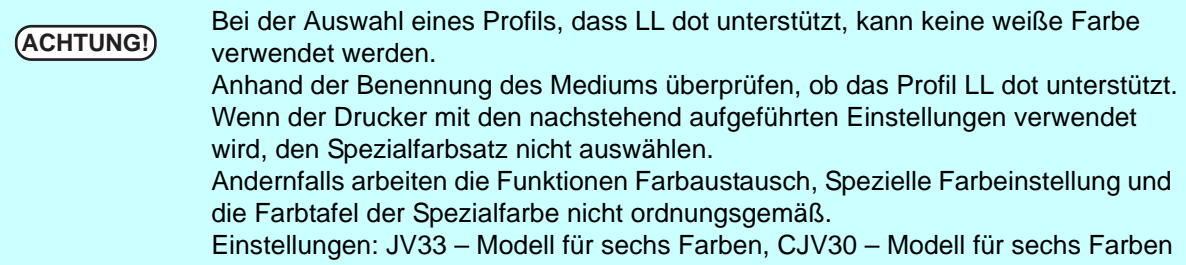

#### **3. Pass**

Legt fest, wie viele Durchgänge für den Druck eines Streifens erforderlich sind. Mehr Durchgänge verbessern die Druckqualität, es wird jedoch mehr Zeit benötigt. Wenn ein Geräteprofil der Version 3 ausgewählt ist, werden die für dieses Profil empfohlenen Werte automatisch eingestellt.

## **4. Leading Margin and Trailing Margin (Vorlaufrand und Nachlaufrand)**

Legt den Rand vor Druckbeginn und nach Druckende fest.

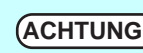

- Beim Drucken wird der hier eingestellte Rand vom Drucker automatisch gering-<br>fügig enveitert fügig erweitert.
	- Auch bei Eingabe von Einstellungen für den Nachlaufrand werden bei Druckund Schneidjobs die Ränder nicht zum Ergebnis hinzugefügt. (Bei CJV30)

#### **5. Feed tail space (Nachlaufrand)**

Bei einem weißen Bereich am unteren Bildrand (oberer Bildrand im Originalbild) wird hier eingestellt, ob der weiße Teil eingezogen werden soll oder nicht.

#### **6. Overprint (Überdrucken)**

Wird zur Verstärkung der Farben eingestellt.

Bei Verwendung eines Geräteprofils für Überdruck (für zwei Schichten) "2" für Überdruck eingeben. Wenn ein Geräteprofil der Version 3 ausgewählt ist, werden die für dieses Profil empfohlenen Werte automatisch eingestellt.

#### **7. Pause Time per Scan (Wartezeit pro Scan-Vorgang)**

Stellt die Wartezeit nach jedem Scan des Druckkopfes ein. Als Richtlinie für die Einstellung den Trocknungszustand der Tinte verwenden.

## **8. Print Direction (Druckrichtung)**

Unidirektional ................................... Der Druck erfolgt nur bei Rechts-Links-Bewegung des Druckkopfes. Das Ergebnis ist besser als bei bidirektionalem Druck, der Vorgang dauert aber insgesamt länger. Bidirektional ..................................... Der Druck erfolgt bei jeder Bewegung des Druckkopfes. Dadurch dauert der Vorgang nicht so lange wie beim unidirektionalen Druck, die Qualität ist jedoch schlechter.

## **9. Fast Print (Schneller Ausdruck)**

Für schnelles Drucken zur Zeiteinsparung. Die Qualität ist jedoch nicht so gut wie bei normalem Druck.

Wenn als Spezialfarbsatz SSI ausgewählt ist, wird der Schnelle Ausdruck automa-<br>**ACHTUNG!** tiech obgescheltet tisch abgeschaltet.

#### **10.Cut Media after Print (Medium nach Ausdruck abschneiden)**

Nach Beendigung des Druckvorganges wird das Medium abgeschnitten und von der Rolle entfernt.

**ACHTUNG!** Bei einem Druck- und Schneidjob wird das Medium nach dem Druck nicht von der<br>
ACHTUNG! Bolle geschnitten, auch wenn diese Option ausgewählt ist (gilt für C IV30) Rolle geschnitten, auch wenn diese Option ausgewählt ist (gilt für CJV30).

## **11.Vacuum (JV3-SP/JV5/JV33)**

Mit diesem Parameter wird die Absorptionsfähigkeit des Mediums eingestellt. Wenn das Medium ohne Schwierigkeiten in den Drucker eingezogen werden kann, die Option "Weak" einstellen.

## **12.Send FF (Form-feed) Every Page (Sende FF (Form-feed) Jede Seite)**

Legt fest, ob beim Drucken mehrerer Seiten oder von Farbseparationen für jede Seite ein Vorschub erfolgen soll.

Wenn ein Blattvorschub erfolgte, wird der Rand vor der nächsten Seite eingefügt.

Im Modus Sofortiger Ausdruck erfolgt für jede Seite ungeachtet dieser Einstellung<br>
ACHTUNG!) oin Blattverschub ein Blattvorschub.

## **13.Heater (Heizung) Standby (JV5/JV33)**

Schaltet die Heizung nach Beendigung des Druckvorgangs auf Standby.

## **14.Heater (Heizung) OFF (JV5/JV33)**

Schaltet die Heizung nach Beendigung des Druckvorgangs ab.

#### **15.Use Headunit (JV5 only) (Druckkopf verwenden (nur bei JV5))**

Wählt den für das Drucken zu verwendenden Druckkopf aus. Es können nur benachbarte Druckköpfe verwendet werden.

## **16.Dot Size (UJV-160 only) (Punktgröße (nur UJV-160))**

Je nach Tonwertzunahme des Mediums die Punktgröße angeben. Wenn das Profil ND ausgewählt ist, können nur große Punkte eingestellt werden. Profileinstellung ..........Drucken mit Punktgröße bei erstelltem Profil. Benutzerdefinition .......Als Punktgröße (Anzahl der Ausstöße) Large (groß), Middle (mittel) oder Small (klein) angeben. Für jeden Punkt ist eine der Einstellungen Large  $\geq$  Middle  $\geq$  Small vorzunehmen.

## **17.Print Pinch Roller Pressure (CJV30 only) (Druck-Andruckrollendruck (nur CJV30))**

Den Andruckrollendruck für den Druckvorgang festlegen.

## **18.Distance correction (UJV-160 only) (Distanzkorrektur (nur UJV-160))**

Druck erfolgt nach automatischer Korrektur von Druckgröße, Verschiebewert und Leerdruck in Vorschubrichtung aufgrund der Daten- und Messwerte.

Größe des bearbeiteten Bildes ........ Für die erstellten Daten die Größe in Vorschubrichtung angeben. Größe des gedruckten Bildes .......... Die Datengröße der Messwerte des Drucks ohne

Distanzkorrektur angeben.

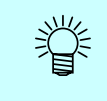

Wenn Daten- und Messwert in der Einstellungsverwaltung gespeichert sind, brauchen sie nicht mehr jedes Mal eingegeben zu werden. ( $\mathbb{CP}$  [S. 166](#page-165-0) "[Einstellungsver](#page-165-0)[waltung](#page-165-0)")

## **19.Work Change (UJF-706)**

Wenn in der Jobliste mehrere Druckaufträge angegeben sind, kann der Drucker zurück in den Modus Local gesetzt werden und jedes Mal nach Abschluss eines Druckauftrages den Auftrag ersetzen. Wenn der Drucker in den Modus Remote gesetzt wird, beginnt der Druckvorgang erneut. "Drucken mit Angabe der Anzahl gedruckter Blätter" ( $\circledast$  S. 92 des Referenzhandbuchs Gemeinsame Merkmale aller Drucker).

## **Untermenü** "Profile Info"

Zeigt die in einem Geräteprofil enthaltenen Informationen an.

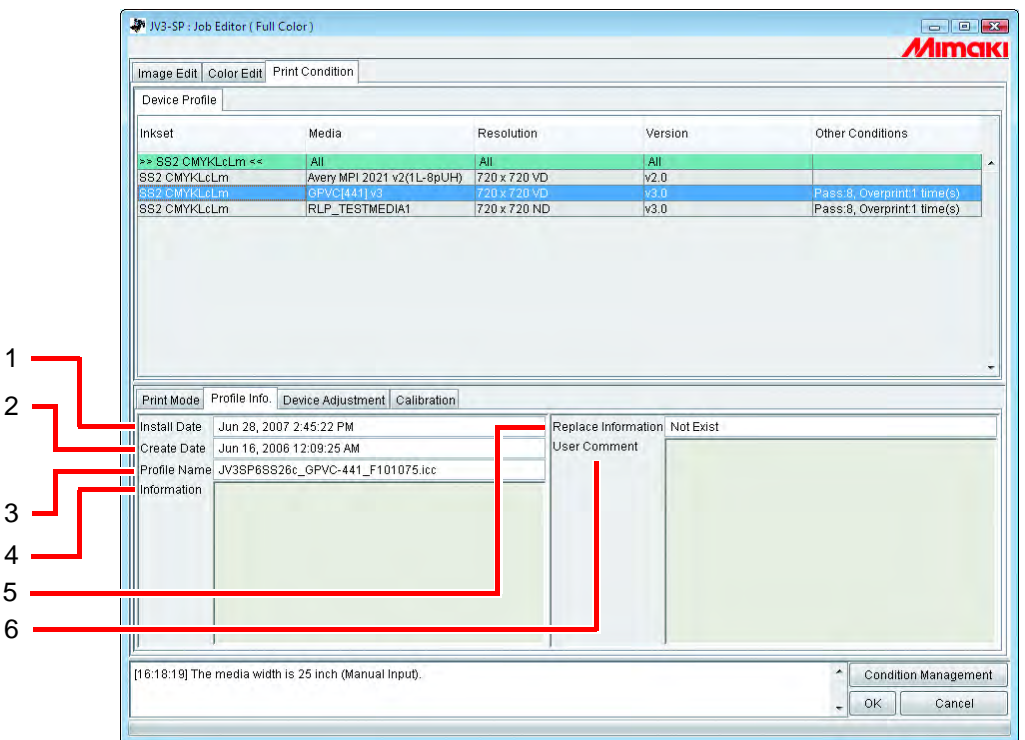

## **1. Install Date (Installationsdatum)**

Zeigt das Installationsdatum des ausgewählten Profils an.

## **2. Create Date (Erstellungsdatum)**

Zeigt das Erstellungsdatum des ausgewählten Profils an.

## **3. Profil Name**

Zeigt den Dateinamen des ausgewählten Profils an.

## **4. Information**

Zeigt die Informationen zum ausgewählten Profil an.

## **5. Replace Information (Austauschinformation)**

Gibt an, ob das Geräteprofil außerordentlich genaue Informationen zum Farbaustausch enthält.

## **6. User Comment (Benutzeranmerkung)**

Es können Anmerkungen hinzugefügt werden. Bei Auswahl eines Profils wird die Anmerkung in einer entsprechenden Spalte angezeigt.

## **Untermenü "Geräteeinstellung"**

Für die Einstellung der Vorschubkorrektur und Heizungstemperatur.

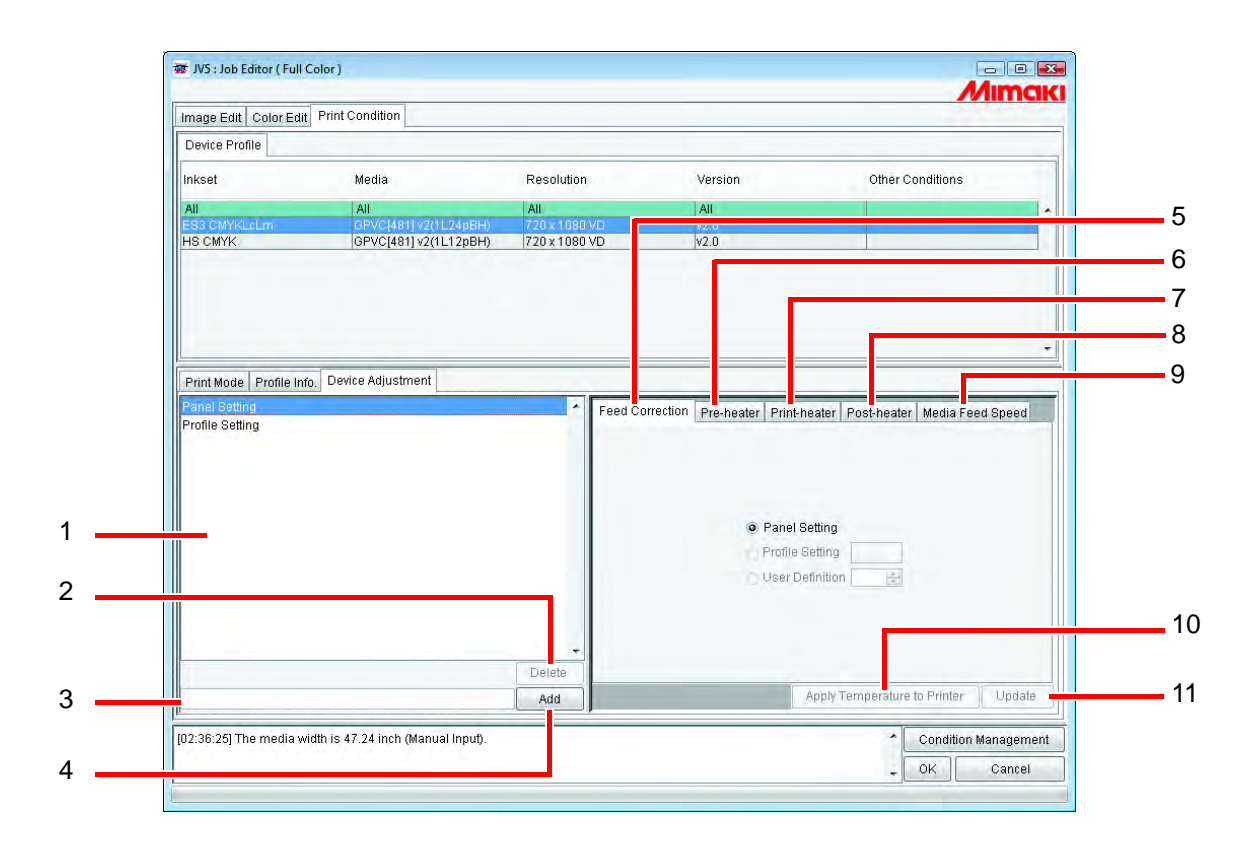

## **1. Device adjustment set list (Liste der Geräteeinstellsätze)**

Zeigt die registrierten Geräteinstellsätze an. Geräteeinstellsätze sind Werte, die im Untermenü "Geräteeinstellung" eingestellt und gespeichert werden und dann mit einem Namen versehen und als Datei abgespeichert werden.

**2.** Delete

Löscht den gespeicherten Geräteeinstellsatz.

"Profile Setting" und "Panel Setting" können nicht gelöscht werden.<br> **ACHTUNG!**)

## **3. Eingabefeld für den Dateinamen des Geräteeinstellsatzes**

Den Namen eines registrierten Geräteeinstellsatzes eingeben. Es ist von Vorteil, wenn der Name das Druckmedium und den Wert für die Vorschubkorrektur anzeigt.

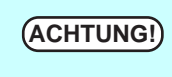

**ACHTUNG!** Zur Beachtung: Folgende Zeichen aus einem Byte können nicht für Benennungen von Geräteeinstellsätzen verwendet werden.  $\setminus$  / : \* ? " < > |

**4.** Add

Fügt einen Geräteeinstellsatz hinzu.

#### **5. Feed Correction (Vorschubkorrektur)**

Bei den Modellreihen JV und DS wird das Druckmedium nach vorn eingezogen. Bei ungenügender Qualität der ausgeplotteten Bilder (Streifen o.ä.) den Einzug des Druckmediums korrigieren. Die Priorisierung der folgenden Vorschub-Korrekturwerte einstellen.

Bedienfeldeinstellung: ...................... Priorisiert den Wert, der im Bedienfeld des Druckers eingestellt ist. Profileinstellung: .............................. Priorisiert den im ausgewählten Profil gespeicherten Wert.

**ACHTUNG!** In einigen Geräteprofilen ist kein Vorschub-Korrekturwert gespeichert. In diesem Fall wird die Profileinstellung nicht angezeigt.

User Definition: ................................ Der Drucker arbeitet mit den eingegebenen Werten.

## **6. Pre-heater (Vorheizung) (JV3-S/JV5/JV3-SP/JV33/CJV30)**

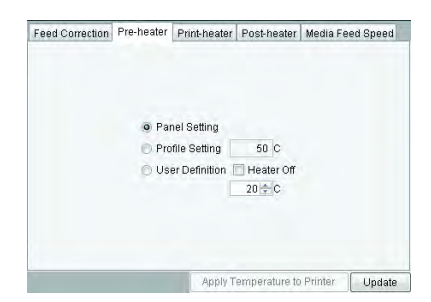

Stellt die Vorheizungstemperatur ein.

Bedienfeldeinstellung: ...................... Priorisiert den Wert, der im Bedienfeld des Druckers eingestellt ist. Profileinstellung: .............................. Priorisiert den im ausgewählten Geräteprofil gespeicherten Wert.

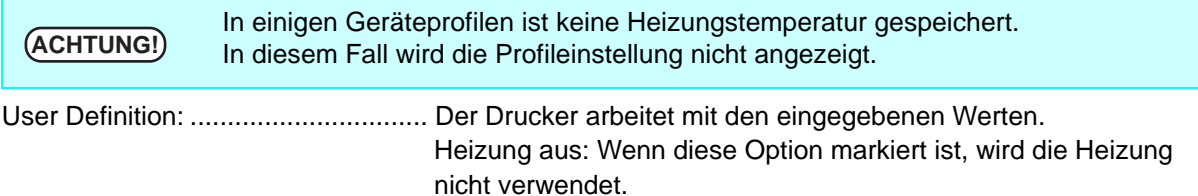

## **7. Print-heater (Druckheizung) (JV3-S/JV5/JV3-SP/JV33/CJV30)**

Stellt die Temperatur der Druckheizung ein. Es gelten dieselben Einstellparameter und Methoden wir für die Vorheizung.

## **8. Post-heater (Nachheizung) (JV5/JV3/CJV30)**

Stellt die Nachheizungstemperatur ein. Es gelten dieselben Einstellparameter und Methoden wir für die Vorheizung. **9. Media Feed Speed (Vorschubgeschwindigkeit) (JV5/JV33/CJV30)**

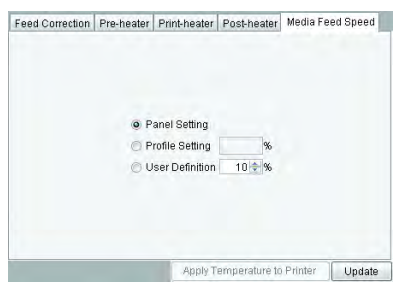

Wenn mit der werkseitig eingestellten Vorschubgeschwindigkeit kein ordnungsgemäßer Einzug erfolgt, eine Vorschubgeschwindigkeit festlegen.

Bedienfeldeinstellung: ........................ Priorisiert den Wert, der im Bedienfeld des Druckers eingestellt ist. Profileinstellung:............................... Priorisiert den im ausgewählten Geräteprofil gespeicherten Wert.

**ACHTUNG!** In einigen Geräteprofilen ist keine Vorschubgeschwindigkeit gespeichert. In diesem Fall wird die Profileinstellung nicht angezeigt.

User Definition: ................................ Der Drucker arbeitet mit den eingegebenen Werten. Es kann ein Wert zwischen 10% und 200% mit Intervallen von 10% eingestellt werden.

#### 10. Apply Temperature to Printer (JV3-S/JV5/JV3-SP/JV33/CJV30)

Sendet die Informationen zur Temperatureinstellung an den Drucker. Durch Einstellung der Temperaturwerte vor dem Drucken kann die Zeit, die für die Einstellung der Heizungstemperatur unmittelbar vor dem Druckvorgang benötigt wird, verringert werden.

**11.** Update

Übernimmt die Einstellungen in den Geräteeinstellsatz.

## **Untermenü "Kalibrierung"**

Gibt an, ob Kalibrierung und/oder Angleichung notwendig ist.

Das Untermenü "Kalibrierung" wird angezeigt, wenn Geräteprofile der Version 3.0 ausgewählt werden, in denen Kalibrierungsinformationen enthalten sind. Zum Hinzufügen von Kalibrierungsinformationen zu den Geräteprofilen kann das Programm "MimakiProfileMaster II" verwendet werden.

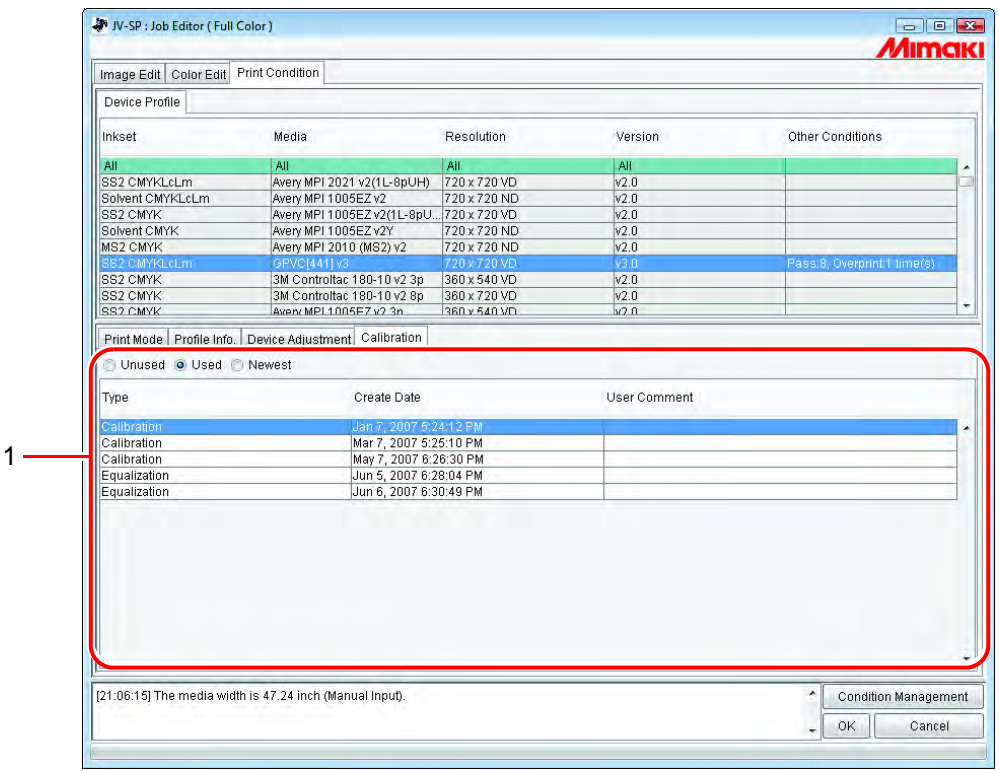

## **1. Calibration (Kalibrierung)**

Used (Verwendet)....... Anhand der aus der Liste ausgewählten Kalibrierungs- bzw. Angleichungsinformationen wird ein RIP durchgeführt.

#### Unused

(Nicht verwendet)........Verwendet keine Kalibrierungs- bzw. Angleichungsinformationen. Newest (Neueste)....... Führt stets anhand der aktuellsten Kalibrierungs- bzw. Angleichungsinformationen ein RIP durch.

Bei routinemäßigem Hinzufügen einer Kalibrierung ist diese Funktion sehr hilfreich, weil die Notwendigkeit, eine Kalibrierung auszuwählen, entfällt.

# **Bearbeiten der Schneideeinstellungen (mit CJV30)**

Einstellung der Schnittbedingungen für die Verwendung des Cutters CJV30.

## **Untermenü für die Schnitteinrichtung**

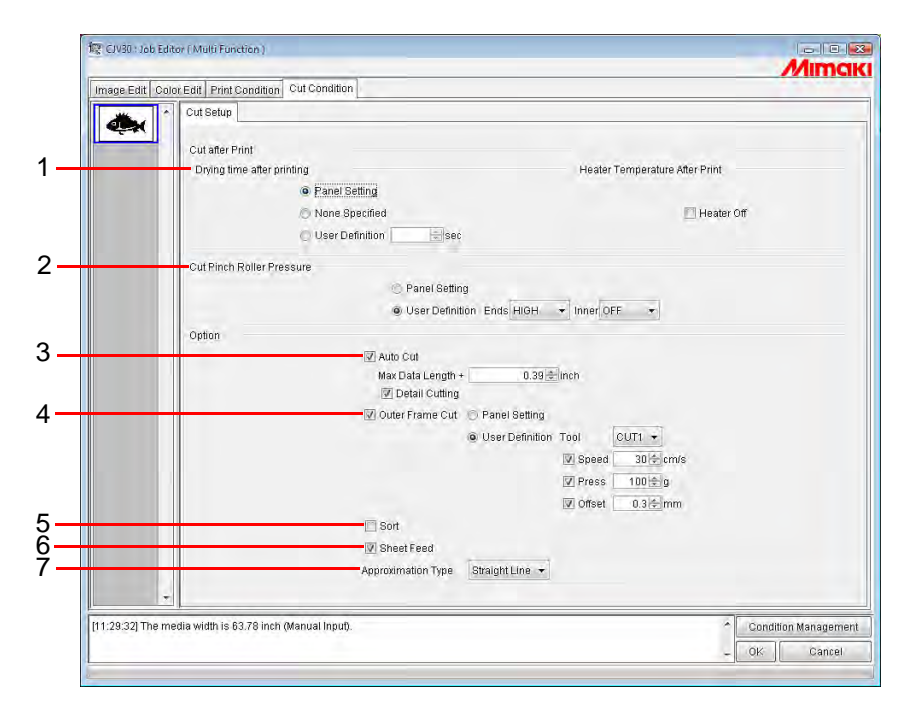

## **1. Schneiden nach Ausdruck**

Festlegen der Abläufe zwischen Beendigung des Druck- und Beginn des Schneidvorgangs. Drying time after printing

(Trockenzeit nach Ausdruck): Legt die Wartezeit vor Beginn des Schneidvorgangs fest.

Bei hoher Heizungstemperatur kann sich die Schnittgenauigkeit, z.B. infolge von Schräglauf, verringern. In diesem Fall die Heizung abschalten.

Heater Temperature After Print (Heizungstemperatur nach

Ausdruck): Schaltet die Vorheizung, Druckheizung und Nachheizung zum Schneiden ab.

## **2. Cut Pinch Roller Pressure (Schnitt-Andruckrollendruck)**

Legt den Andruckrollendruck für den Druckvorgang fest.

## **3. Auto Cut (Auto-Schnitt)**

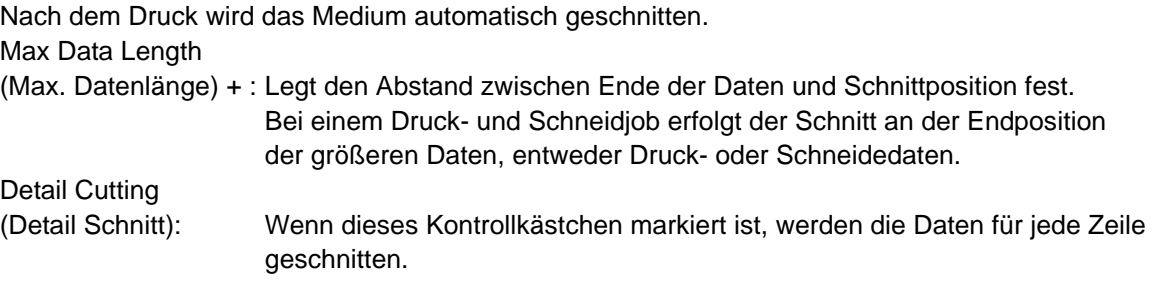

#### **4. Outer Frame Cut (Außenrahmenschnitt)**

Legt fest, dass der äußere Rahmen eines Bildes als Rechteck ausgeschnitten wird.

Tool: Wählt das Messer aus. Bei Auswahl HALF wird der äußere Rahmen perforiert.

Speed: Legt die Schnittgeschwindigkeit fest.

Press: Bestimmt den Druck des Messers.

Offset: Stellt die Mitte des Messers ein.

## **5. Sort**

Legt die Reihenfolge beim Schneiden fest, um die Schnittzeiten zu verkürzen.

## **6. Sheet Feed (Blattzufuhr)**

Ermöglicht den probeweisen Einzug eines Druckmediums um zu kontrollieren, ob bei Verwendung von Blattmedien Bilder vollständig ausgeschnitten werden können.

## **7. Approximation Type (Annäherungstyp)**

Auswahl des Annäherungstyps für das Schneiden von Bogenlinien.

Straight Line: Der Bogen wird in viele kurze gerade Linien aufgeteilt. Die Schnittgeschwindigkeit ist hoch, die Qualität niedrig.

Arc: Der Bogen wird in viele kleine Bögen aufgeteilt. Die Schnittqualität ist hoch, die Geschwindigkeit niedrig.

# <span id="page-153-0"></span>**Multipage-Jobs**

Dateien mit mehreren Bildern in einer Datei werden als "Multipage"-Bilder bezeichnet. Mit RasterLinkPro5 SG, können alle Seiten eines Multipage-Jobs gleichzeitig gedruckt werden.

**ACHTUNG!** Multipage-Jobs mit verschiedenen Bildgrößen werden nicht unterstützt.

## **Hauptfenster**

Nur die Bilder auf der ersten Seite werden als Miniaturansichten dargestellt.

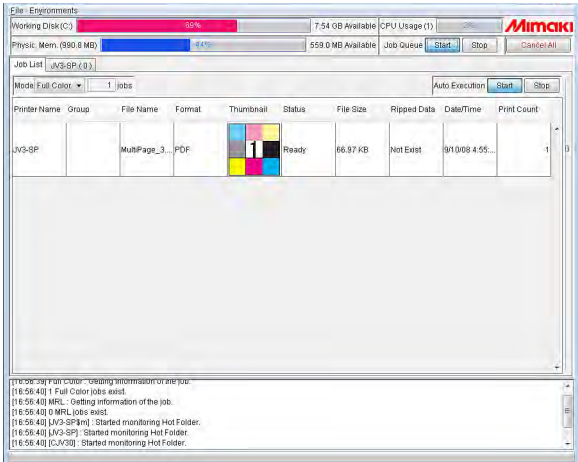

## **"Job Editor"**

Alle Seiten werden im Job Editor angezeigt.

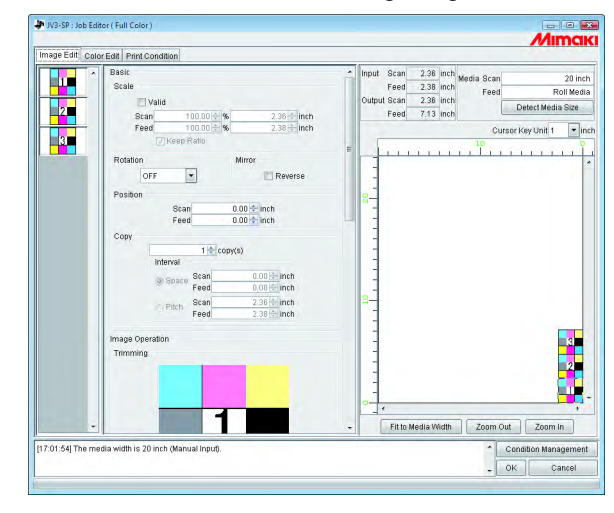

鶑

Sämtliche Einstellungen im Job Editor gelten für alle Seiten.

## **Bearbeiten der Jobs (Image Edit)**

## **Markieren der zu druckenden Seiten**

Alle Seiten eines zu bearbeitenden Jobs werden als Miniaturansicht angezeigt. Die zu druckenden Seiten können ausgewählt werden.

In der Liste der Miniaturansichten auf die Bilder klicken, die nicht gedruckt werden sollen. Diese Bilder in der Liste mit einem Kreuz markiert und aus der Vorschau entfernt.

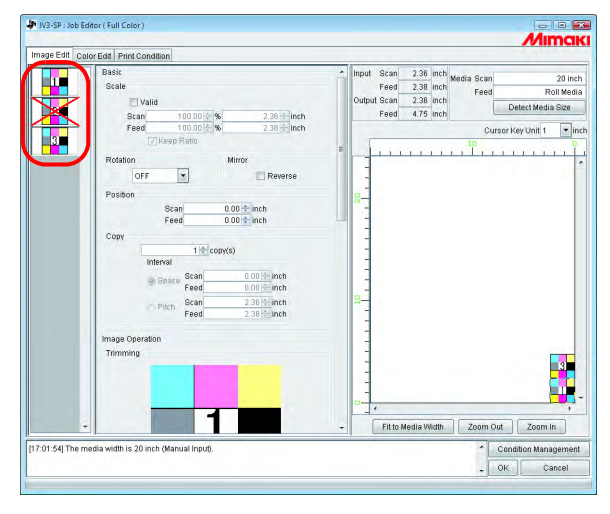

- Mit einem Kreuz markierte (und nicht in der Vorschau angezeigte Bilder) werden nicht gedruckt.
	- Zum Drucken von Bildern, die laut Einstellung nicht gedruckt werden sollen, die angekreuzten Miniaturen anklicken.

Es können nicht alle Seiten mit einem Kreuz markiert werden.

## **Position**

**ACHTUNG!**

Alle Seiten können als ein einziges Objekt bewegt werden.

Das geschieht entweder durch Ziehen mit der Maus oder entsprechende Änderung der Werte für Scan und Feed.

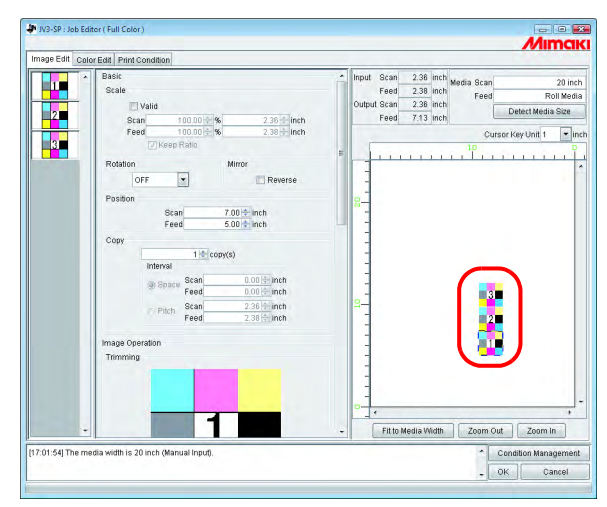

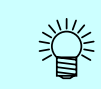

Es ist nicht möglich, jede Seite separat anzuordnen.

## **Trimming (Beschneiden)**

Alle Seiten werden beschnitten.

In der Vorschau wird die erste Seite eines zu druckenden Jobs angezeigt.

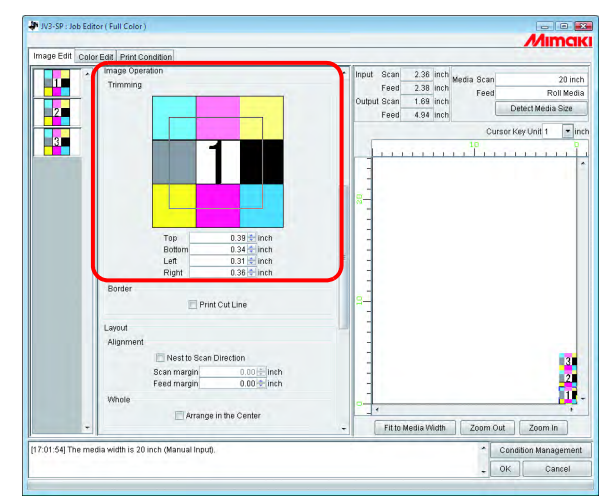

## **Alignment (Ausrichtung)**

Gibt die Teilung für jede Seite an.

Wenn "Nest to Scan Direction" markiert ist, werden die Seiten nebeneinander angeordnet.

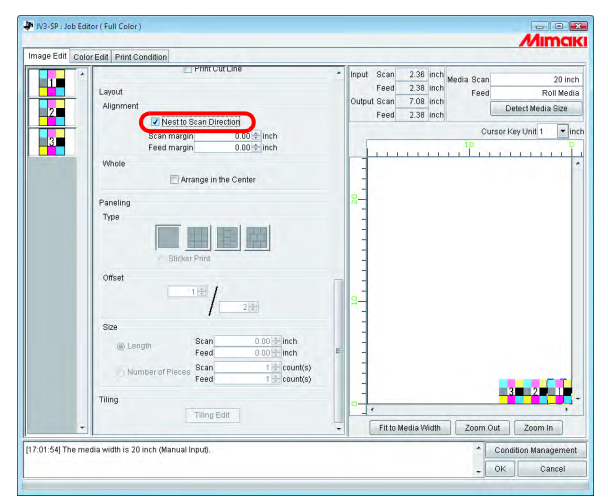

## **Copy**

Kopiert jede Seite

## "Nest to Scan Direction" und "Copy" können nicht gleichzeitig eingestellt werden.<br> **(ACHTUNG!)** Mest to Scan Direction" und "Copy" können nicht gleichzeitig eingestellt werden.

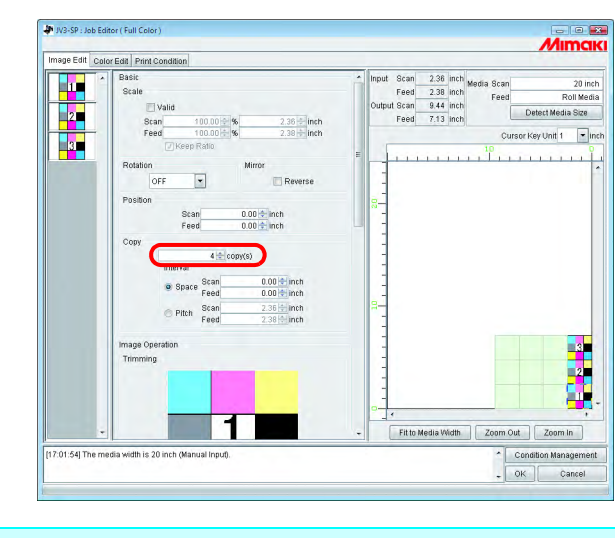

Bei Multipage können die folgenden Einstellungen nicht verwendet werden.<br>
Rapportieren

• Rapportieren • Kachelung

# **Drucken mit Farbseparation (nur bei Modellreihe JV4)**

Die einzelnen Farbauszüge (Zyan, Magenta, Gelb, Schwarz, Spezialfarben) werden mit schwarzer Tinte gedruckt.

Für Separationsdruck gibt es die folgenden beiden Methoden:

Welche der Methoden verwendet werden soll, hängt von dem von der Anwendungssoftware ausgegebenen Datenformat ab.

Anwendungs-Separation: Wird verwendet, wenn die Software das Bild zum Drucken in Prozessfarben (Zyan, Magenta, Gelb, Schwarz, Spezialfarben) aufteilt.

RIP-Separation: Teilt in RasterLinkPro5 die von der Anwendungssoftware ausgegebenen Bilder in Vollfarbe in die Prozessfarben Zyan, Magenta, Gelb und Schwarz auf.

## **Spool-Methode bei der Anwendungs-Separation**

Am Beispiel von Adobe Illustrator wird nachfolgend beschrieben, wie Bilder aus der Anwendungs-Separation zu spoolen sind.

*1* Adobe Illustrator starten und die zu spoolende Datei öffnen.

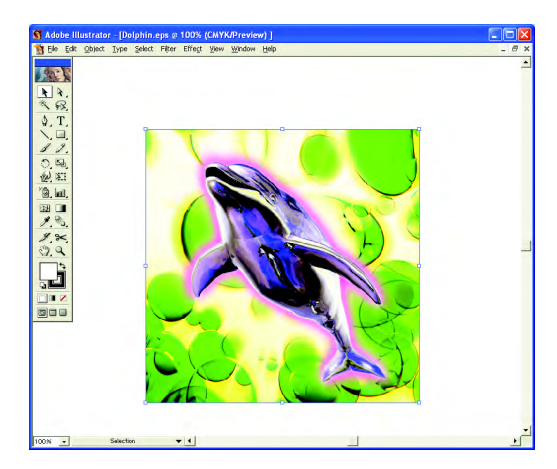

2 "Drucken" auswählen. Menü [Datei] – [Drucken] Das Druckmenü wird aufgerufen.

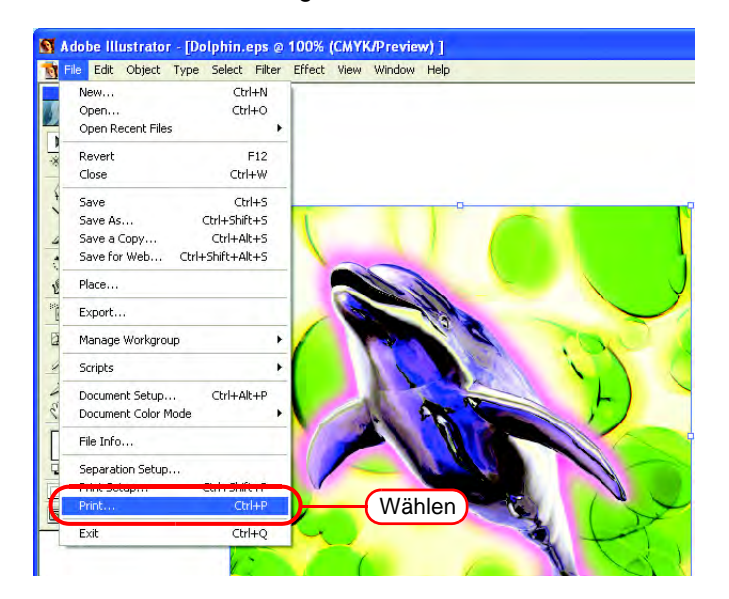

3 "JV4\$A" als "Name" auswählen.

Auf Separation Setup klicken.

Die Maske "Separation auf JV4\$A" wird angezeigt.

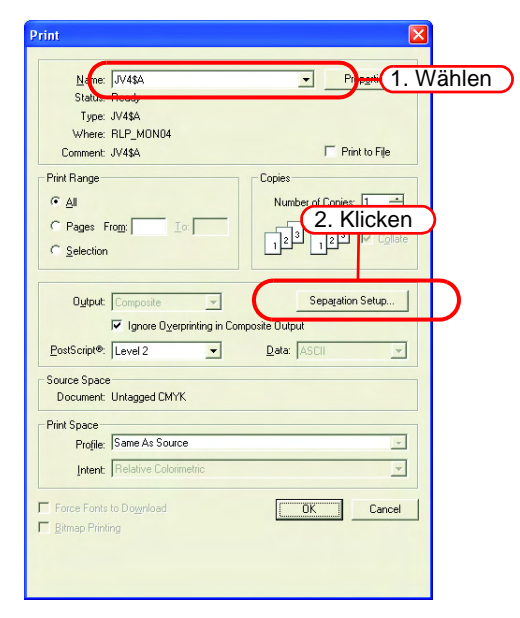

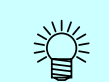

In der Einstellungsverwaltung werden andere Drucker als JV4\$A für die Anwendungs-Separation aufgeführt.

# 4 Auf Open PPD klicken und "MKRL5EN.PPD" auswählen.

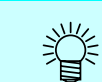

In Mac OS X "MKRL5xEN.ppd" auswählen.

Die notwendigen Einstellungen vornehmen und auf  $\boxed{OK}$  klicken. OK

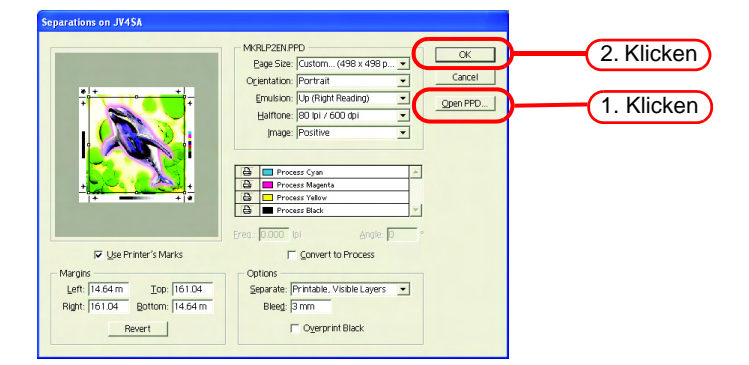

**5** Unter "Output" auf "Separate" klicken.<br>Im Druckermenü auf  $\boxed{OK}$ , um di

Im Druckermenü auf  $\vert$  OK  $\vert$ , um die Daten für die Bildseparation zu spoolen.

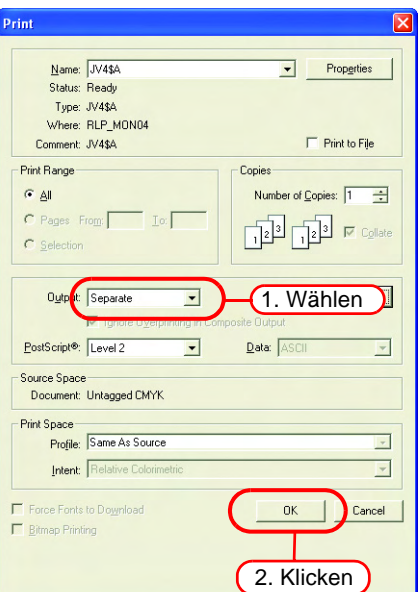

**6** Die gespoolten Dateien werden im Menü "Job List" angezeigt.

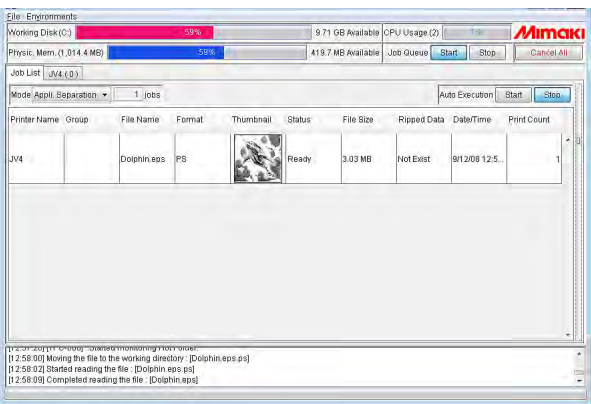

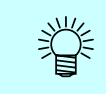

Unabhängig vom Format des Ausgangsbildes erhalten über den Druckertreiber gespoolte Bilder das Dateiformat ".ps".

## **Farbseparationsjobs bearbeiten**

Ähnlich wie für Vollfarbjobs können die Einstellungen unter Image Edit, Color Edit und Print Condition ebenfalls auf Farbseparations-Jobs angewendet werden.

Die Parameter können so eingestellt werden, dass sie sich von Vollfarbjobs unterscheiden.

Sie können auch so eingestellt werden, dass sie sich von Anwendungs-Separationen und RIP-Separationen unterscheiden.

Das Öffnen des Job Editors ist in "Gemeinsame Merkmale aller Drucker" beschrieben ( $\mathbb{Q}^3$  S. 74).

## **Bildeinstellungen**

Unter "Image Edit" können Maßstab, Drehung, Spiegelung, Position, Kopien, Positiv/Negativ, Zuschnitt, Ausrichtung und Anordnung in den zentralen Funktionen eingestellt werden. Die hier vorgenommenen Einstellungen werden für den Druck aller Schichten übernommen. Mit Ausnahme von "Positiv/Negativ" sind alle Funktionen unter Image Edit die gleichen wie die Multipage-Einstellungen. Für Informationen zur Einstellmethode, siehe  $CP$  [S. 154](#page-153-0).

Auf "Positiv/Negativ" klicken. Schwarz und weiß werden im Bild vertauscht.

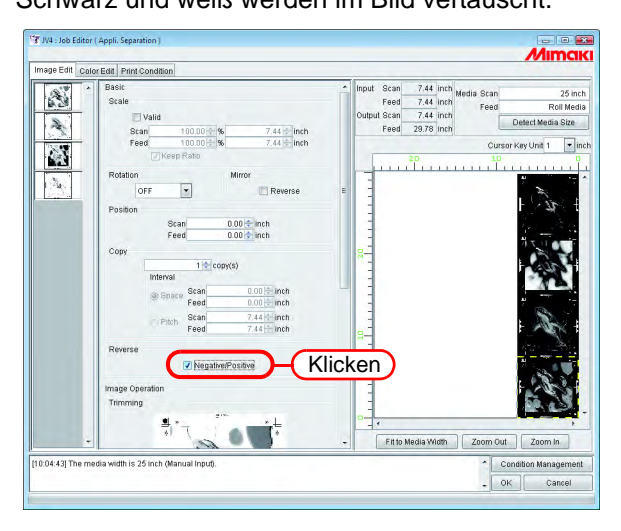

## **Farbeinstellungen**

Die Farbeinstellungs-Tabellen erstellen und Tintenkurven bearbeiten. Die Einstellung erfolgt nach demselben Muster wie die Einstellung der Vollfarbkurve.

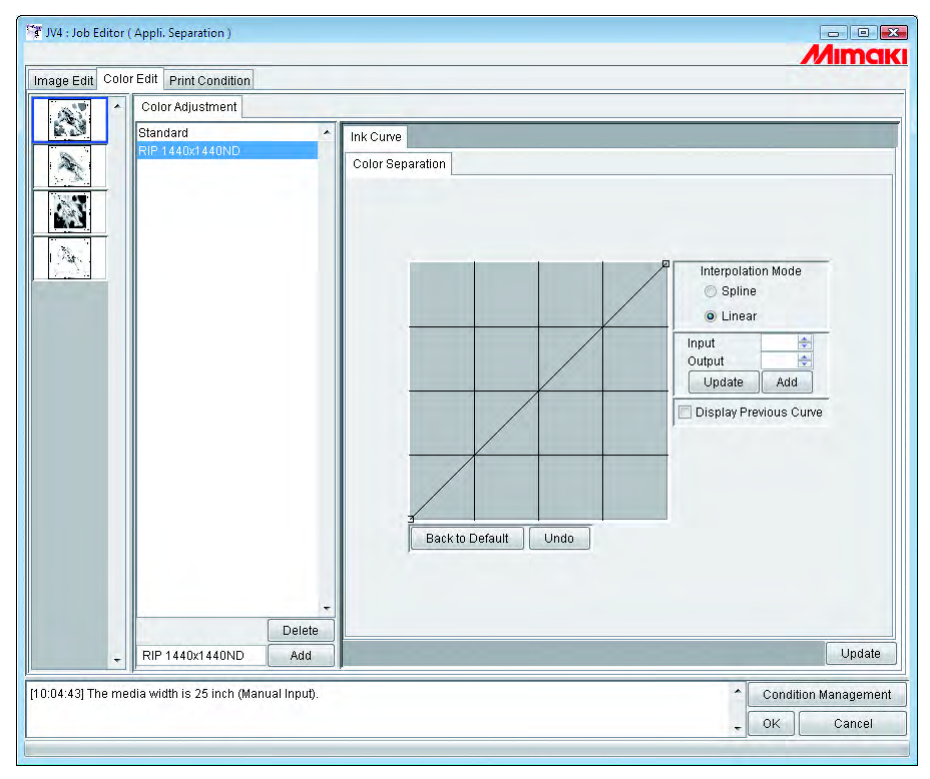

**ACHTUNG!** Bei Verwendung einer Anwendungs-Separation kann der Tonwert nicht anhand einer Tintenkurve aus RasterLinkPro5 eingestellt werden. Die Einstellung des Tonwerts muss im Adobe Illustrator vorgenommen werden.

## **Druckeinstellungen**

Die Parameter können so eingestellt werden, dass sie sich von Anwendungs-Separation und RIP-Separation unterscheiden.

Die Druckeinstellungen für die Separation werden mit den folgenden Einstellungen vorgenommen:

- Auflösung im Geräteprofil:
- Im Artwork-Modus die Einstellung "Hohe Qualität"
- Artwork-Einstellung des Druckers

Nähere Informationen finden Sie unter @ Einstellung "Hohe Qualität" im Artwork-Modus siehe [Kapitel 2 S. 165](#page-164-0).

Informationen zu den Artwork-Einstellungen des Druckers finden Sie in der Bedienungsanleitung des Druckers.

## **Druckmodus**

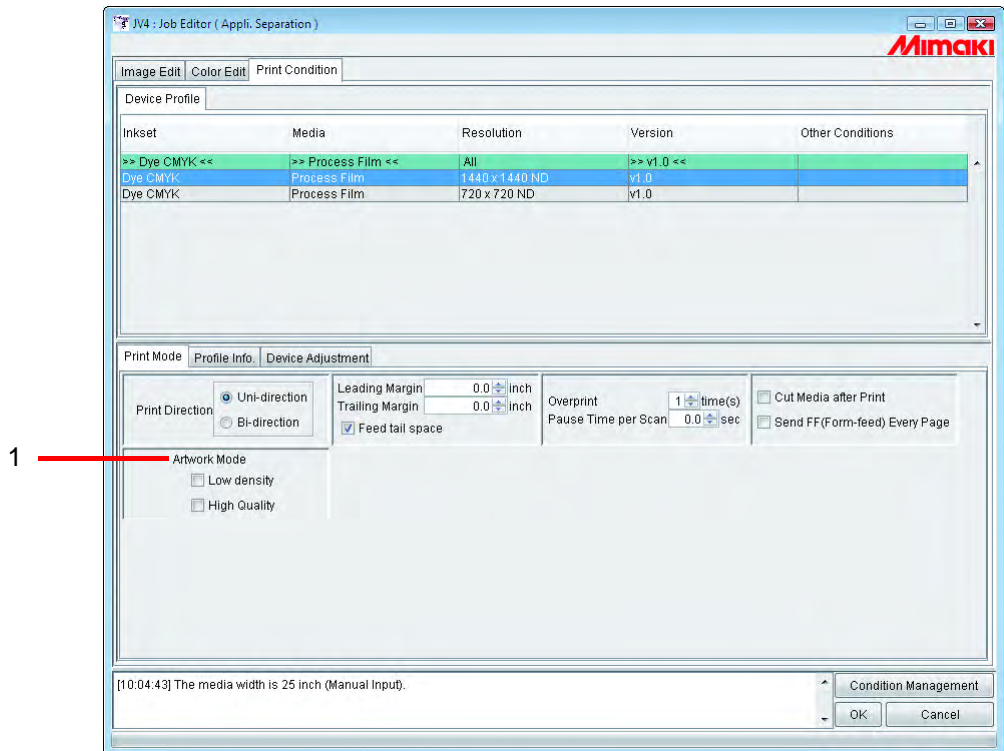

#### **1. Artwork-Modus**

Einstellungen zum Drucken mit Separation

Niedrige Dichte .... Aktiviert die Druckerfunktion "Artwork-Modus" mit Plotdichte "Niedrige Dichte". Hohe Qualität....... Aktiviert die Druckerfunktion "Artwork-Modus" mit Plotqualität "QUALITÄT".

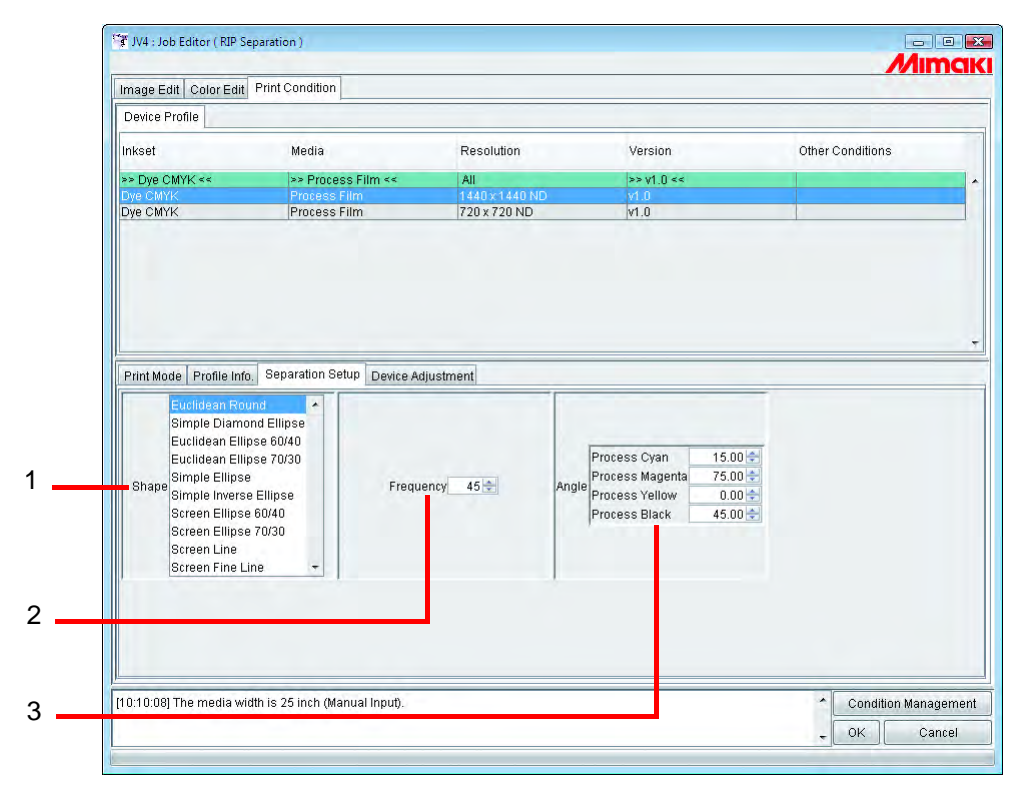

## **"Separationseinstellungen" (nur RIP-Trennung)**

## **1. Form**

Die Form der AM-Rasterung auswählen.

## **2. Frequenz**

Eine Frequenz eingeben. Der Eingabewert ist 16 bis 150 Zeilen/inch. Die Frequenz je nach Druckmedium und Drucker einstellen.

## **3. Winkel**

Für jede Farbplatte einen Winkel eingeben. Der Eingabewert liegt zwischen 0 und 360 Grad.

## <span id="page-164-0"></span>**Einstellung "Hohe Qualität" im Artwork-Modus**

Die Plotqualität beim Drucken mit Farbseparation wird bestimmt durch die Einstellung "Hohe Qualität" in RasterLinkPro5 SG und der Plotqualität des Artwork-Modus des Druckers.

• Die Priorityfunktion im Drucker auf "Host" einstellen.<br> **ACHTUNG!** • Für die Anzahl der Durchgänge beim Drucken siehe • Für die Anzahl der Durchgänge beim Drucken siehe untenstehende Tabelle.

Informationen zu den Artwork-Einstellungen des Druckers und den Prioritätsfunktionen finden Sie in der Bedienungsanleitung des Druckers.

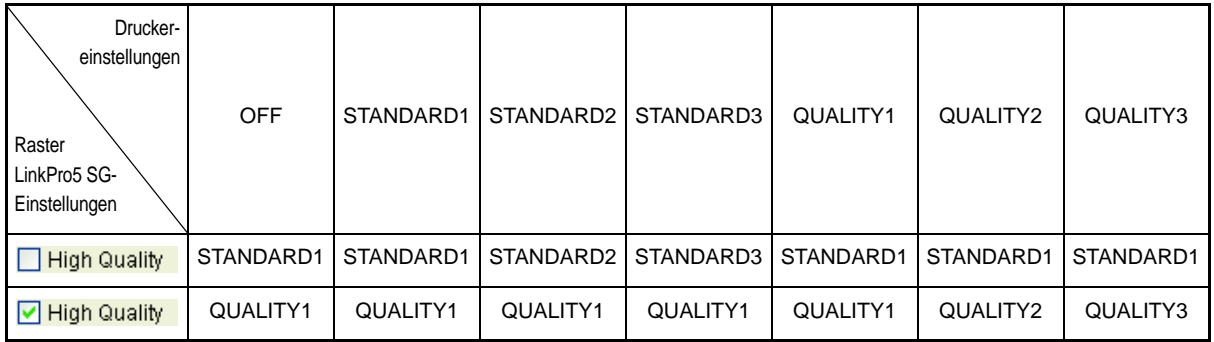

## **Plotmodus für jede Stufe der Plotqualität**

Der Plotmodus wird durch die Kombination von Datenauflösung und Plotqualität bestimmt.

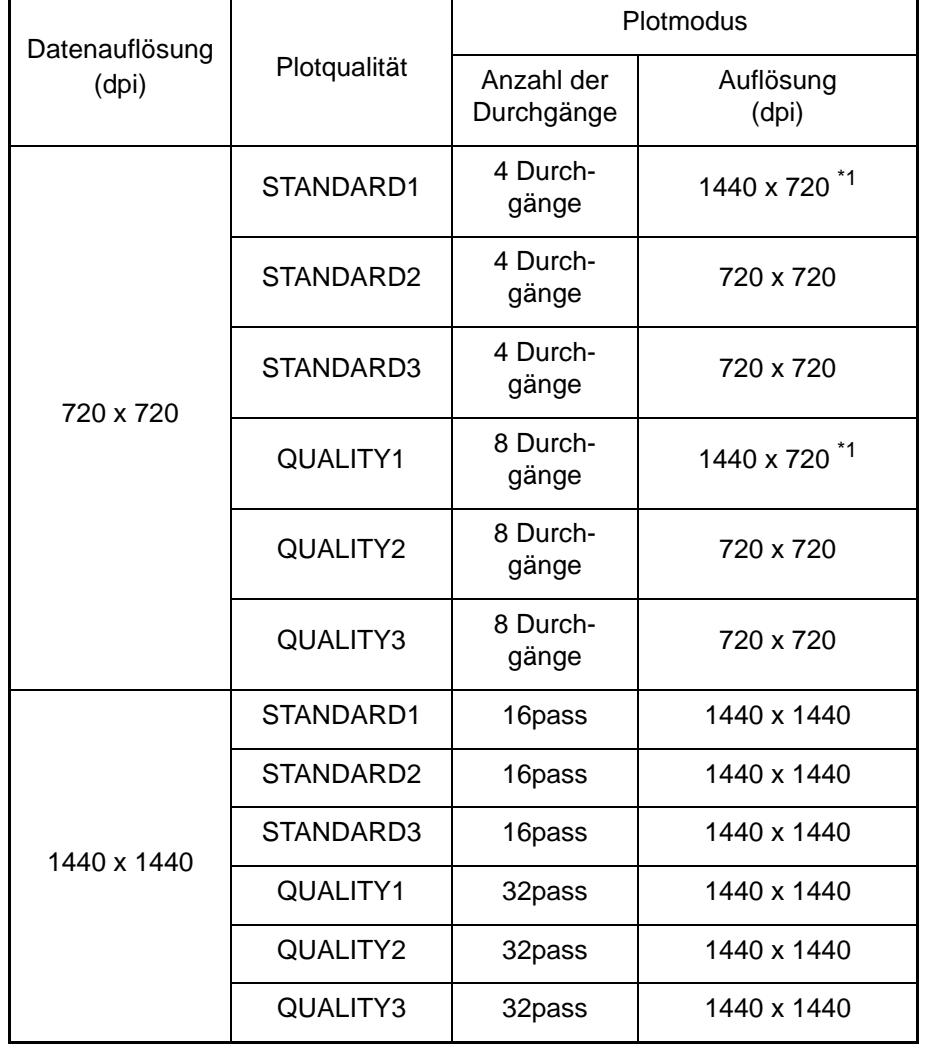

\*1: Vom Drucker zum Drucken automatisch auf 1440 x 720 dpi erweitert.

# <span id="page-165-0"></span>**Einstellungsverwaltung**

Diese Funktion verwaltet verschiedene Einstellungen (Druckbedingungen, Bildbearbeitung usw.), die für die Ausführung eines Jobs als ein "Einstellungssatz" benötigt werden.

Die Funktionen der Einstellungsverwaltung sind wie folgt:

- 1) Einstellungssatz, der auf einen Job während der Bearbeitung anwendbar ist.
- 2) Ein Hot Folder und ein Druckertreiber können für jeden Einstellungssatz vorbereitet werden. Die vom Hot Folder bzw. Druckertreiber gespoolten Ausgangswerte dienen als Sollwerte für den Einstellungssatz.

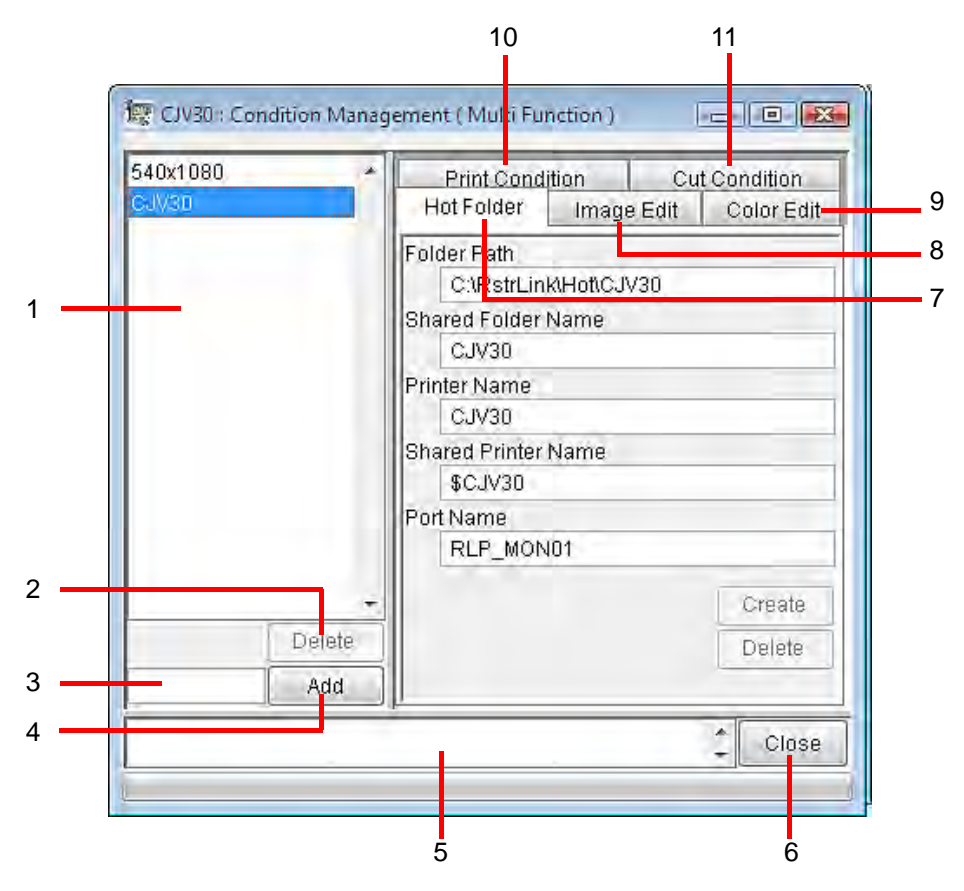

## **1. Liste der Einstellungen**

Zeigt die Liste des Einstellungssatzes an.

#### **2.** Delete

Löscht den ausgewählten Einstellungssatz. Ein Standard-Einstellungssatz kann nicht gelöscht werden.

## **3. Eingabefeld für den Namen der Einstellung**

Beim Speichern eines neuen Einstellungssatzes einen neuen Namen für diesen Satz angeben.

```
ACHTUNG! Dabei können die folgenden Zeichen nicht verwendet werden:
               \setminus / : * ? " < > | !
```
#### **4.** Add

Speichert einen neuen Einstellungssatz.

## **5. Anzeige von Informationen**

Gibt den Betriebszustand der Einstellungsverwaltung an.

## **6.** Close

Schließt die Einstellungsverwaltung.

## 7. Untermenü "Hot Folder" Richtet Hot Folder und Druckertreiber ein. (  $\mathbb{CP}$  [S. 168,](#page-167-0) [S. 178](#page-177-0))

8. Untermenü "Image Edit" Zur Eingabe der Bedingungen für die Bildbearbeitung. ( $\textcircled{r}$ S. 169)

## 9. Untermenü "Color Edit"

Zur Eingabe der Bedingungen für die Farbeinstellungen. (  $\circledR$  [S. 170\)](#page-169-0)

#### 10. Untermenü, Print Condition"

Legt die Druckbedingungen fest. (  $\mathbb{CP}$  [S. 171\)](#page-170-0)

## **""11.Untermenü "Schnittbedingungen"**

Legt die Schnittbedingungen fest. (  $\mathbb{Q}$  [S. 172](#page-171-0))

## <span id="page-167-0"></span>**Untermenü** "Hot Folder"

Zum Hinzufügen oder Entfernen eines Hot Folders bzw. Druckertreibers. Siehe @ [S. 178](#page-177-0) für Informationen über das Hinzufügen oder Entfernen eines Hot Folders bzw. Druckertreibers.

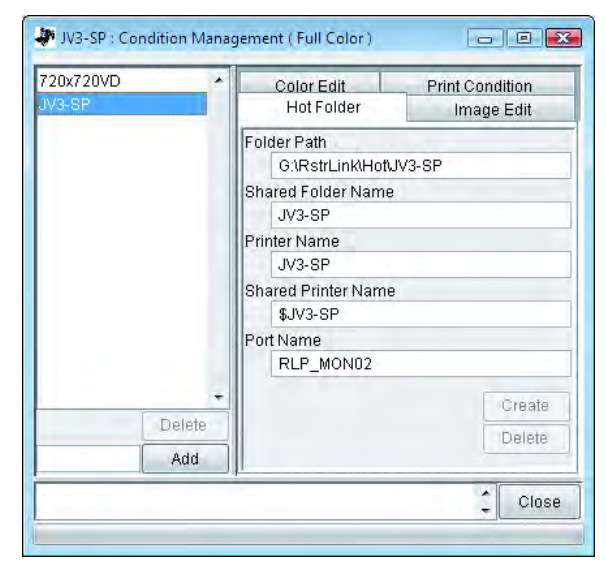

## <span id="page-168-0"></span>**Untermenü "Image Edit"**

Bildbearbeitungsparameter können bearbeitet werden. Für Informationen zur Einstellung von Parametern, siehe  $\mathbb{CP}$  [S. 174](#page-173-0).

Folgende Parameter können eingestellt werden:

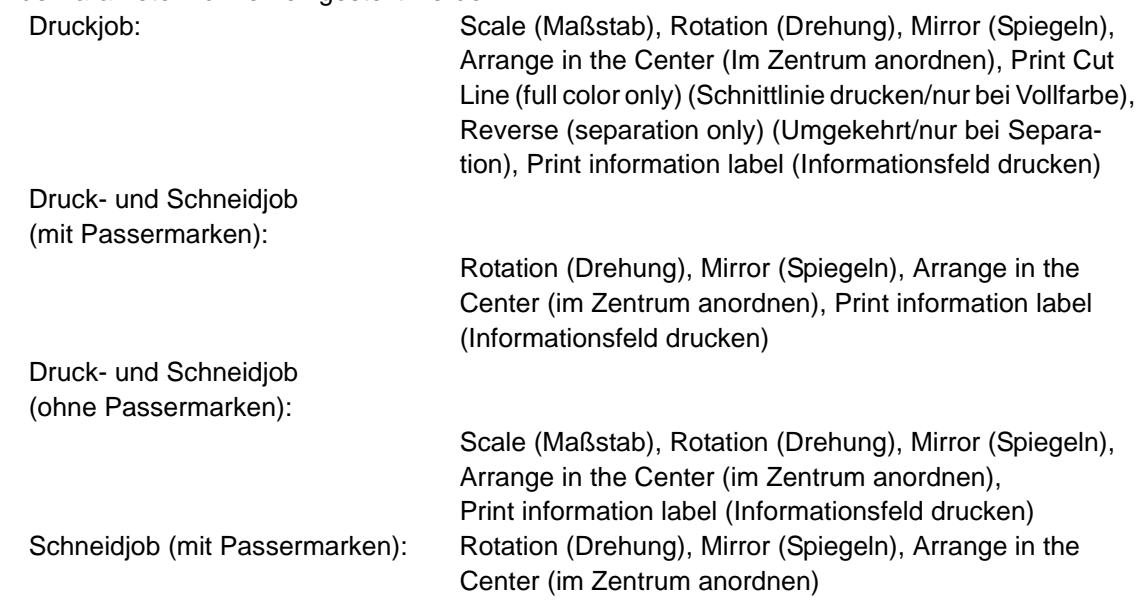

Schneidjob (ohne Passermarken): Scale (Maßstab), Rotation (Drehung), Mirror (Spiegeln), Arrange in the Center (im Zentrum anordnen)

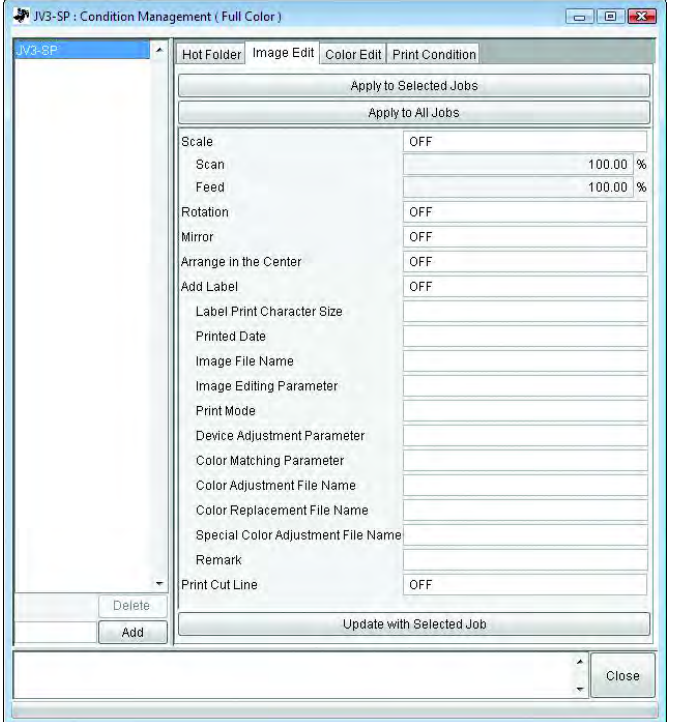

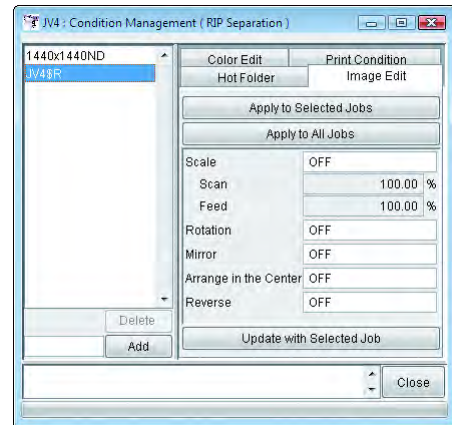

Farbseparation

Auf Jobs mit der Einstellung "Tiling" (Aufteilung) bzw. "Paneling" (Rapportieren)<br>**(ACHTUNG!)** kann diese Einstellung u.U. nicht angewandt werden kann diese Einstellung u.U. nicht angewandt werden.

## <span id="page-169-0"></span>**Untermenü "Color Edit"**

Farbbearbeitungsparameter können bearbeitet werden. Für Informationen zur Einstellung von Parametern, siehe  $\mathbb{Q}_F$  [S. 174.](#page-173-0)

Folgende Parameter können eingestellt werden:

Alle Parameter für Color Matching (Farbanpassung/nur Vollfarbe), Color Adjustment set (Farbeinstellungs-Tabelle), Color Replacement set (Farbersetzungs-Tabelle/nur Vollfarbe), Special Color Adjustment (Spezielle Farbeinstellung)

**ACHTUNG!** Bei einem Schneidjob wird das Farbbearbeitungsmenü nicht angezeigt.

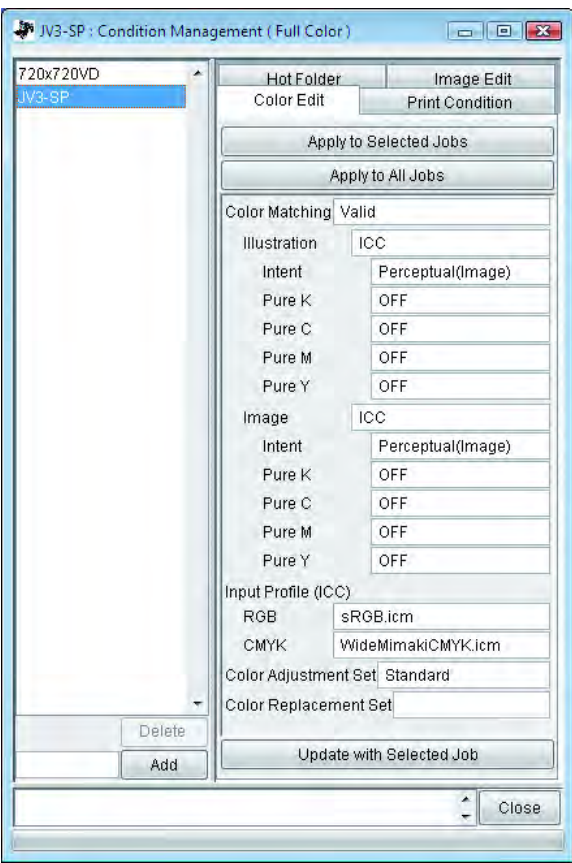

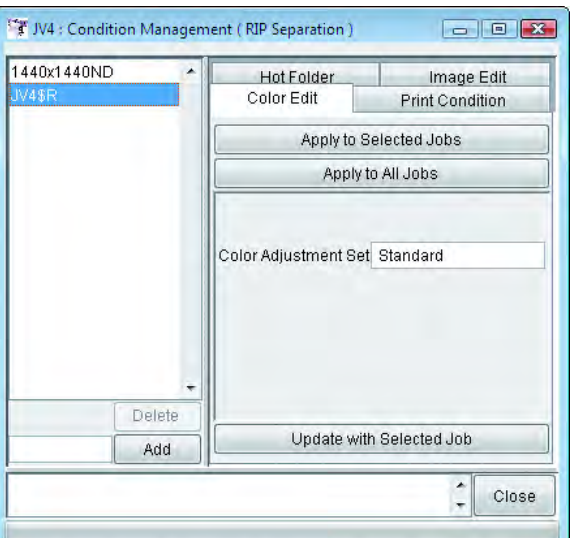

Farbseparation

## <span id="page-170-0"></span>**Untermenü** "Print Condition"

Einstellung der Parameter für die Druckbedingungen. Für Informationen zur Einstellung von Parametern, siehe  $\mathbb{CP}$  [S. 174](#page-173-0).

Folgende Parameter können eingestellt werden:

Device Profile,(Geräteprofil) Print Mode (artwork mode: Color Separation only) (Druckmodus/ bei Artwork nur Farbseparation), Device Adjustment set (Geräteeinstellsatz) und Separation setup (RIP separation only) (Separationseinstellung/nur RIP-Separation)

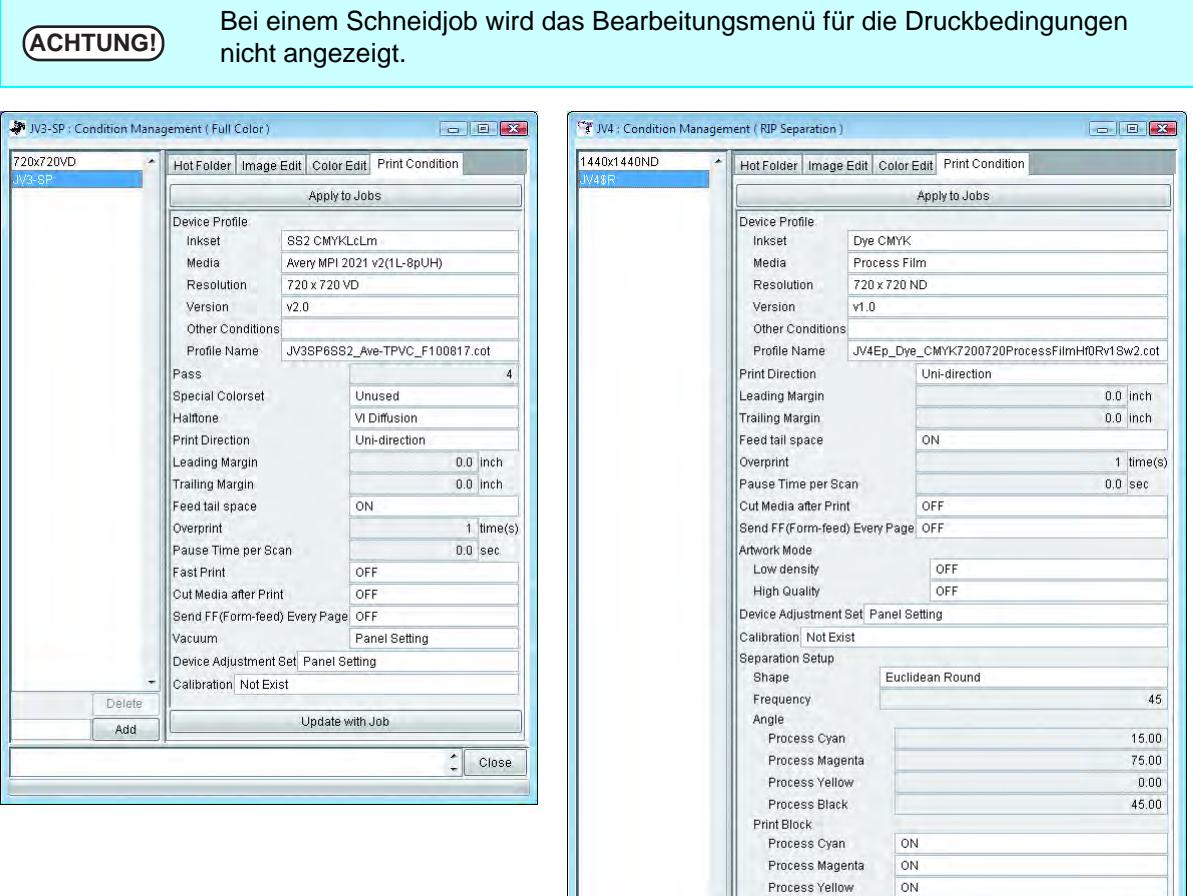

Farbseparation

 $\hat{\cdot}$  $Close$ 

Process Black

j, De

Add

 $\overline{ON}$ 

Update with Job

## <span id="page-171-0"></span>**Untermenü** "Cut Condition" (nur CJV30)

Einstellung der Parameter für den Druckbereich. Für Informationen zur Einstellung von Parametern, siehe  $\mathbb{CP}$  [S. 174.](#page-173-0)

Folgende Parameter können eingestellt werden:

Drying time after printing (Trocknungszeit nach dem Druck), Heater Temperature After Print (Heizungstemperatur nach dem Druck), Cut Pinch Roller Pressure (Schnitt-Andruckrollendruck), Auto Cut (Auto-Schnitt), Max Data Length (max. Datenlänge) +, Detail Cutting (Detail Schnitt), Outer Frame Cut (Außenrahmenschnitt), Sort (Sortieren), Sheet Feed (Blattzufuhr), Approximation Type (Annäherungstyp)

**ACHTUNG!** Bei einem Druckjob wird das Bearbeitungsmenü für die Schnittbedingungen nicht angezeigt.

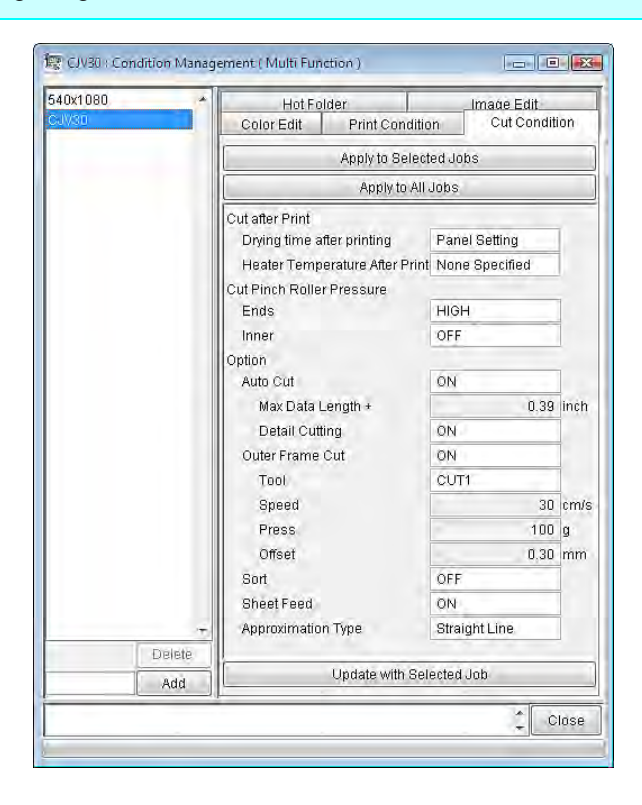

## **Anzeige der Einstellungsverwaltung**

Einen Job auswählen, für den die Einstellungen vorgenommen werden sollen, und auf Condition Management | klicken.

Das Menü für die Einstellungsverwaltung wird geöffnet.

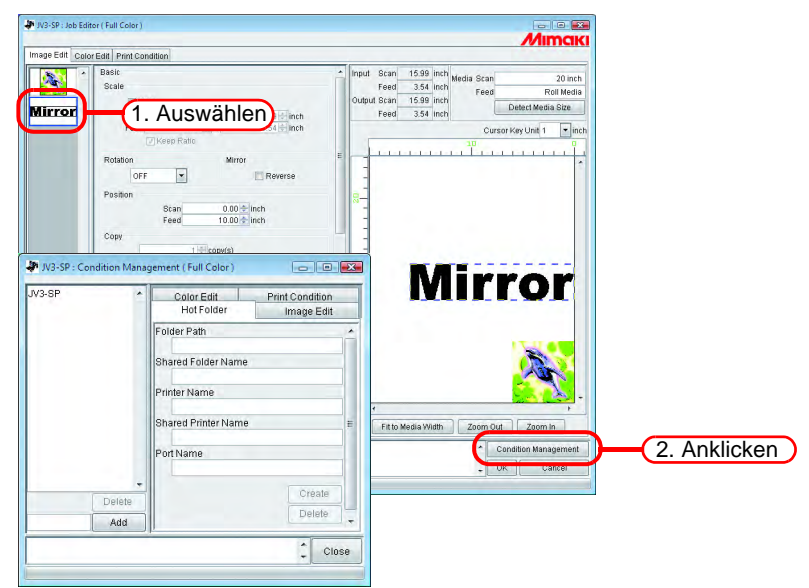

## **Erstellen eines neuen Einstellungssatzes**

Den Namen des Einstellungssatzes eingeben.

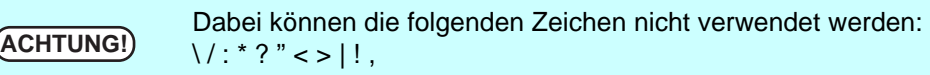

Auf Add klicken. Add

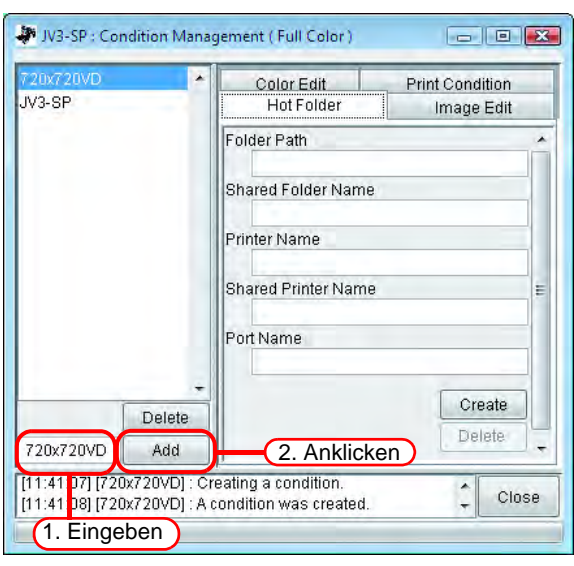

Neuen Einstellungssatz zur Liste hinzufügen.

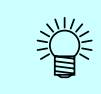

Zum Bearbeiten eines gespeicherten Einstellungssatzes und Abspeichern dieses Satzes unter neuem Namen den entsprechenden Satz Auswählen und nach Änderung des Namens auf  $\vert$  Add  $\vert$  klicken. Add

## <span id="page-173-0"></span>**Änderung der Einstellwerte des Einstellungssatzes**

Einstellwerte für verschiedene Bedingungen (Image Edit (Bildbearbeitung), Color Edit (Farbbearbeitung) and Print Condition (Druckbedingungen)) können geändert werden.

Die Werte werden von dem Job übernommen, der im Job Editor aktuell bearbeitet wird. Die Einstellungen für die Bildbearbeitung werden einzeln, Farbbearbeitung und Druckbedingungen als Satz geändert.

*1* Das Menü für die Einstellungsverwaltung öffnen.

Das Untermenü für die Bedingungen öffnen, die geändert werden sollen. Hier "Image Edit" öffnen.

Im Job Editor wird "Image Edit" ebenfalls angezeigt.

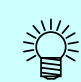

Das Menü des "Job Editors" wechselt auf das Menü, das unter "Condition Management" angezeigt wird.

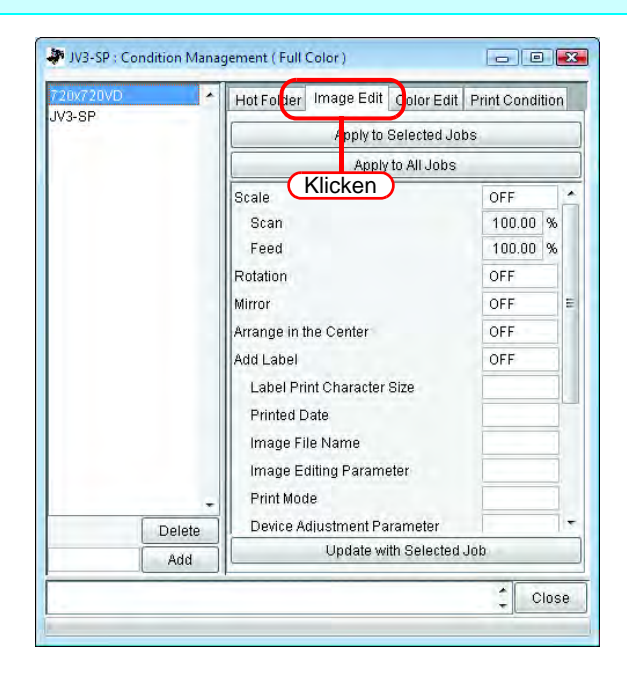

*2* Die Einstellung der Parameter im Job Editor vornehmen.

Im gezeigten Beispiel werden die Parameter folgendermaßen eingestellt: Scale (Maßstab): 120%

Rotation (Drehung): 180 Grad

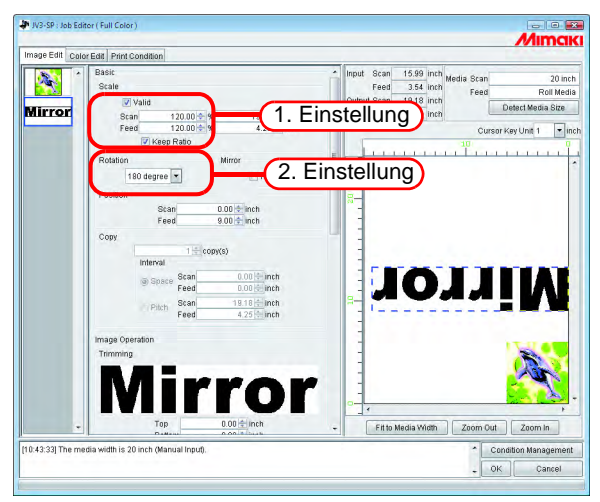

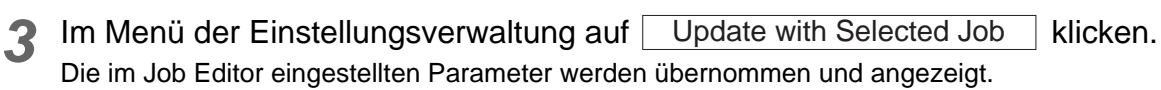

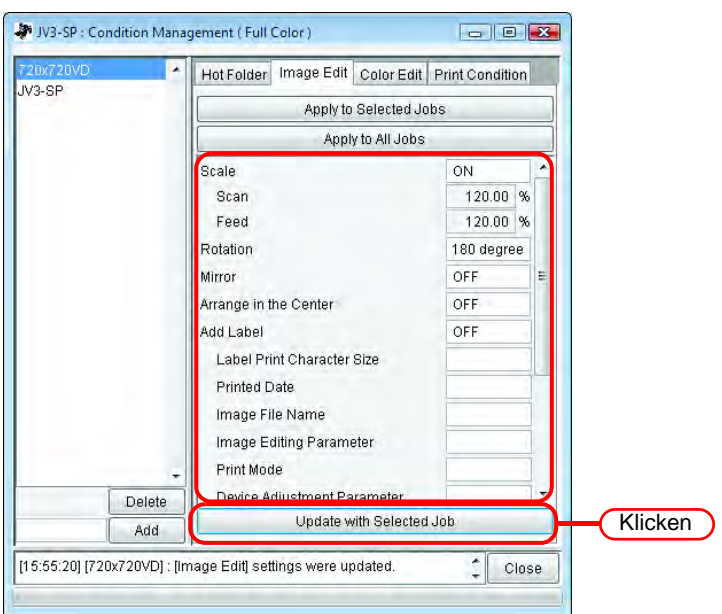

## **Die Bedingungen auf den Job anwenden**

Die in der Einstellungsverwaltung eingestellten Bedingungen auf den Job anwenden.

Die Einstellungen für die Bildbearbeitung werden einzeln, Farbbearbeitung und Druckbedingungen als Satz geändert.

Die Einstellungen in der Bildbearbeitung werden für einen oder mehrere der in der Liste der Miniaturansichten unter "Image Edit" oder alle Jobs übernommen.

Die Einstellungen in der Bildbearbeitung werden entweder für den in der Liste der Miniaturansichten des Farbeditors ausgewählten oder für alle Jobs übernommen.

Die Einstellungen der Druckbedingungen werden für alle gruppierten Jobs übernommen.

*1* Das Menü für die Einstellungsverwaltung öffnen.

Das Untermenü für die Bedingungen öffnen, die geändert werden sollen. Hier "Image Edit" öffnen.

Im Job Editor wird "Image Edit" ebenfalls angezeigt.

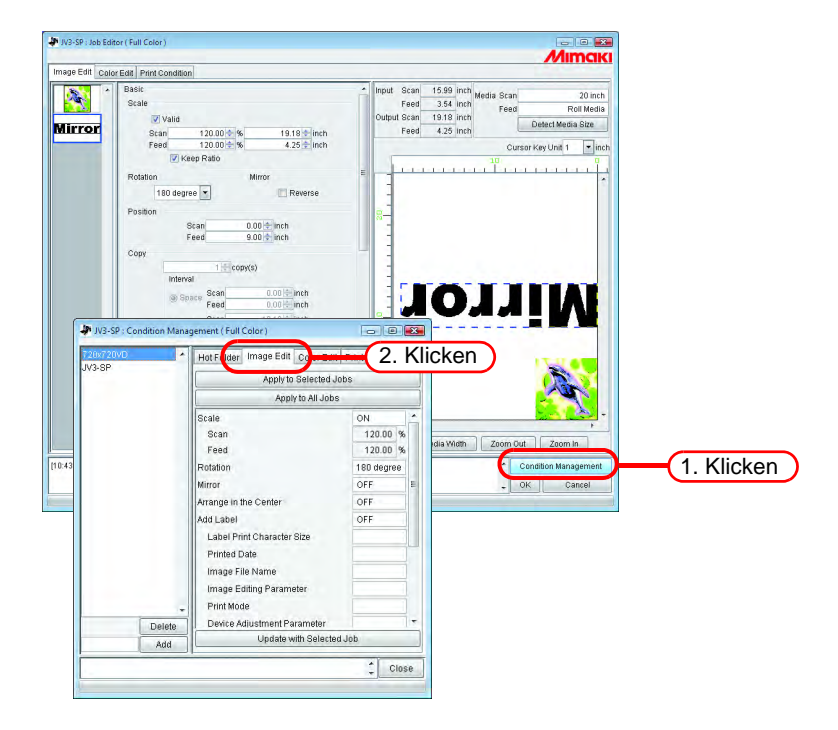

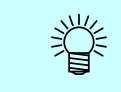

Das Menü des "Job Editors" wechselt auf das Menü, das unter "Condition Management" angezeigt wird.

*2* Ein Menü auswählen, für das die Bedingungen übernommen werden sollen. Auf die Schaltfläche "Übernehmen" klicken. Auf Apply to All Jobs klicken.

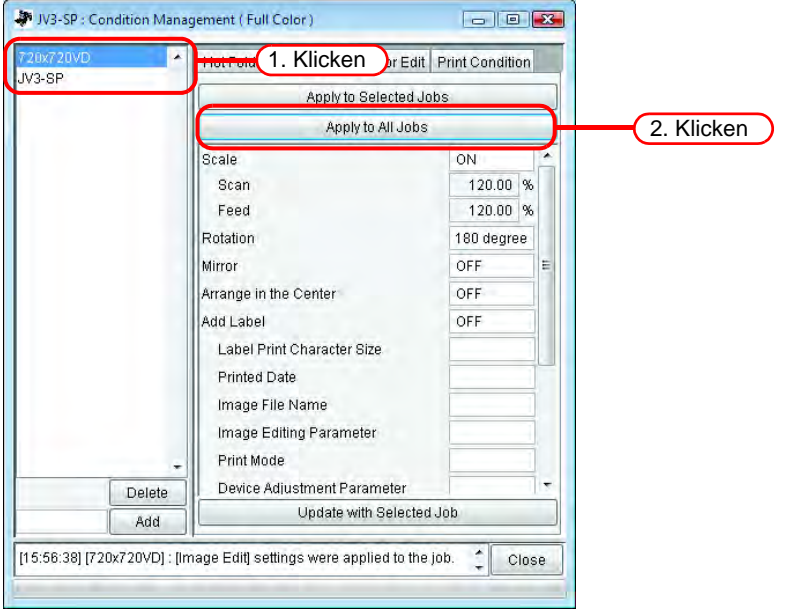

*3* Die Einstellungen werden für alle Jobs im Job Editor übernommen.

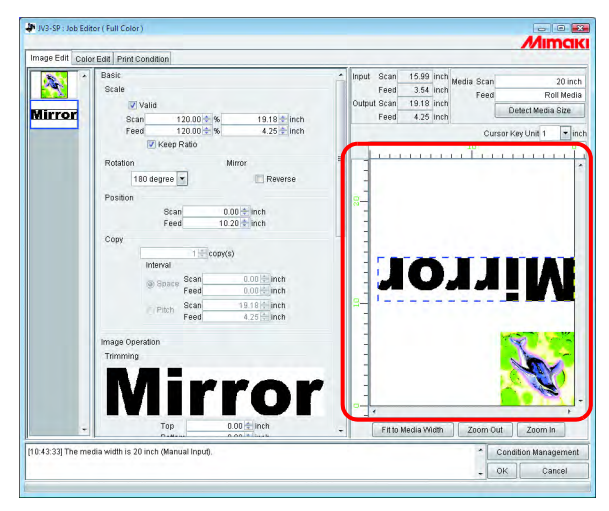

## <span id="page-177-0"></span>**Untermenü** "Hot Folder"

Zur Einrichtung von Hot Foldern und Druckertreibern.

Für einen Einstellungssatz jeweils einen Hot Folder und einen Druckertreiber einrichten.

Die einzelnen Einstellungen für den mit dem vorbereiteten Hot Folder bzw. Druckertreiber gespoolten Job entsprechen denen, die in der Einstellungsverwaltung eingestellt worden sind.

## **Einrichtung eines Hot Folders und eines Druckertreibers**

**1** Die Einstellungsverwaltung öffnen und auf die Registerkarte "Hot Folder" klicken. Den Einstellungssatz für die Einrichtung des Hot Folders auswählen. Auf | Create | klicken.

**ACHTUNG!** • Während der Einrichtung eines Hot Folders bzw. Druckertreibers das Beenden von RasterLinkPro5 SG nicht erzwingen. • Wenn auf den Hot Folder und den freigegebenen Drucker von einem Rechner aus

zugegriffen werden soll, auf dem Windows ME oder ein früheres Betriebssystem läuft, muss der Name des Einstellungssatzes aus maximal 11 Zeichen von jeweils einem Byte bestehen.

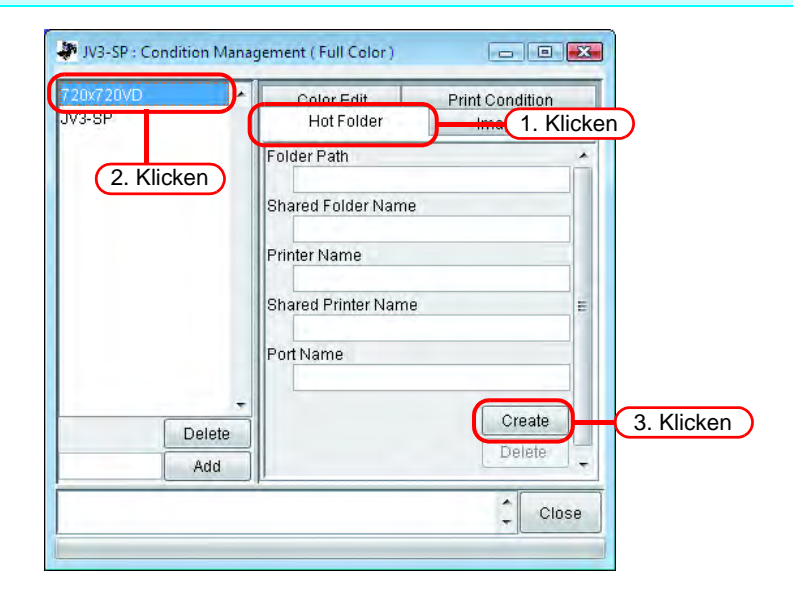

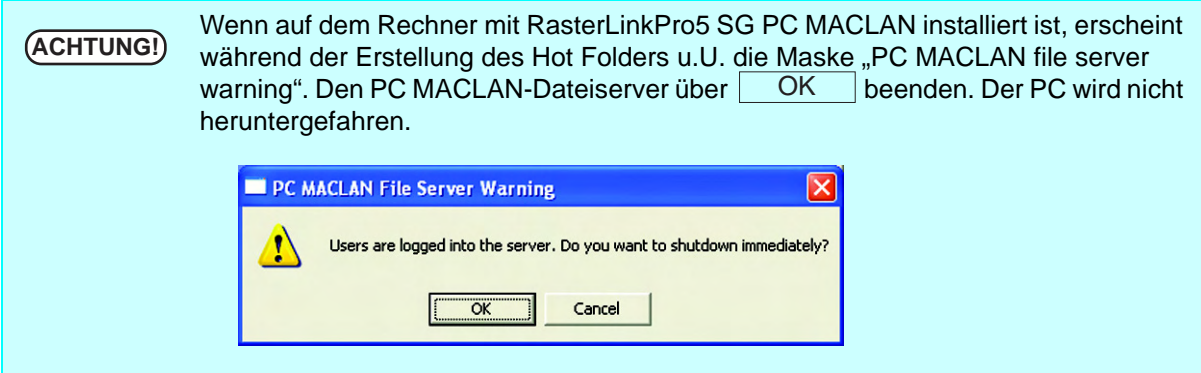

*2* Ein Hot Folder und ein Druckertreiber werden eingerichtet. Informationen über den Hot Folder und den Druckertreiber werden angezeigt.

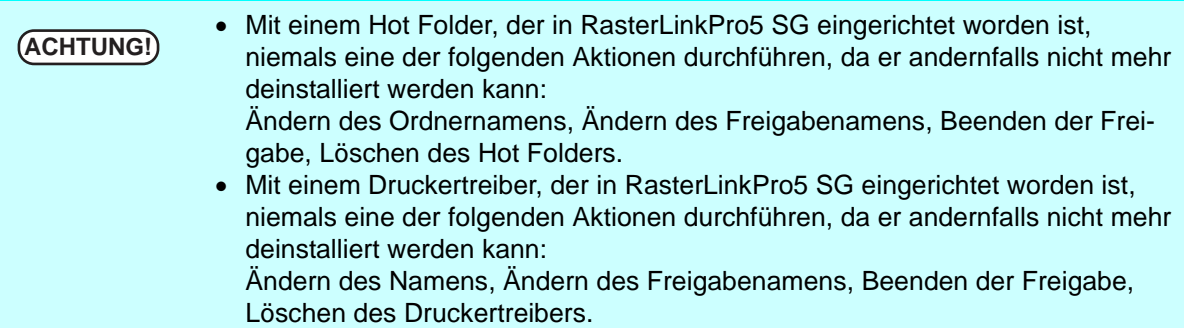

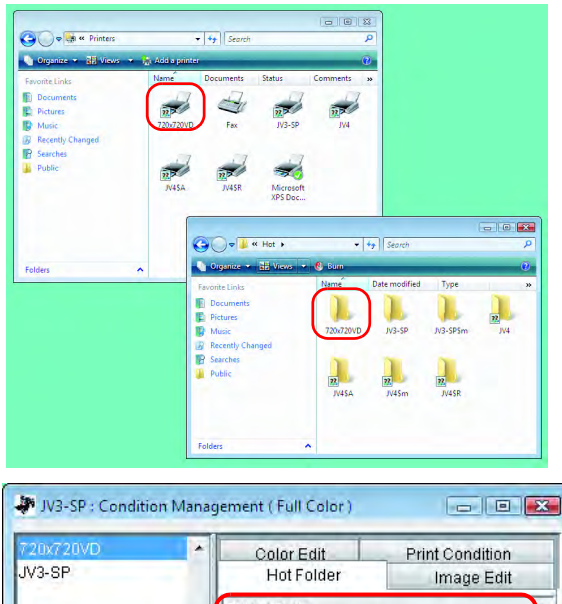

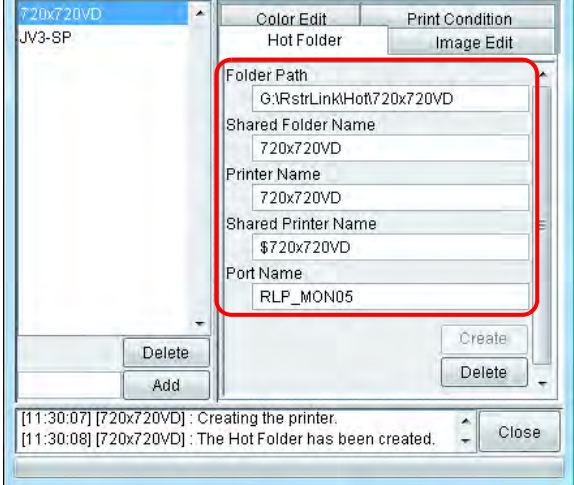

## **Automatische Einstellung von PC MACLAN**

Wenn PC MACLAN auf dem Rechner mit RasterLinkPro5 SG installiert ist, werden die entsprechenden Einstellungen beim Erstellen des Hot Folders und des Druckertreibers automatisch vorgenommen. In diesem Fall werden die folgenden Namen automatisch vergeben.

## **PC MACLAN Dateiserver**

Name des freigegebenen Verzeichnisses: Name des Einstellungssatzes

Name des Dateiservers: Hostname des Rechners mit RasterLinkPro5 SG

## **PC MACLAN Druckerserver**

Name des Spoolers: Name des Einstellungssatzes\_Hostname des Rechners mit RasterLinkPro5 SG

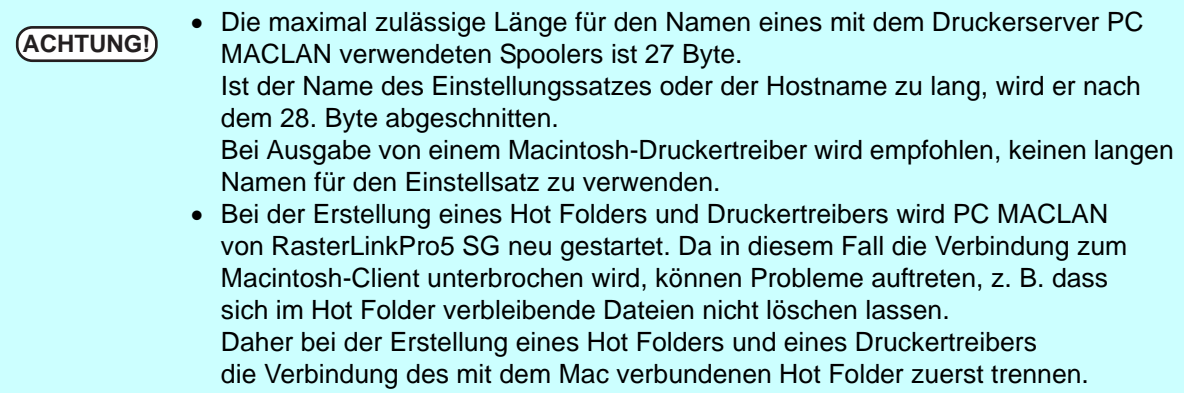
# **Löschen eines Hot Folders und eines Druckertreibers**

*1* Das Menü für die Einstellungsverwaltung öffnen. Auf die Registerkarte "Hot Folder" klicken. Den Einstellungssatz zum Löschen des Hot Folders auswählen. Auf Delete klicken.

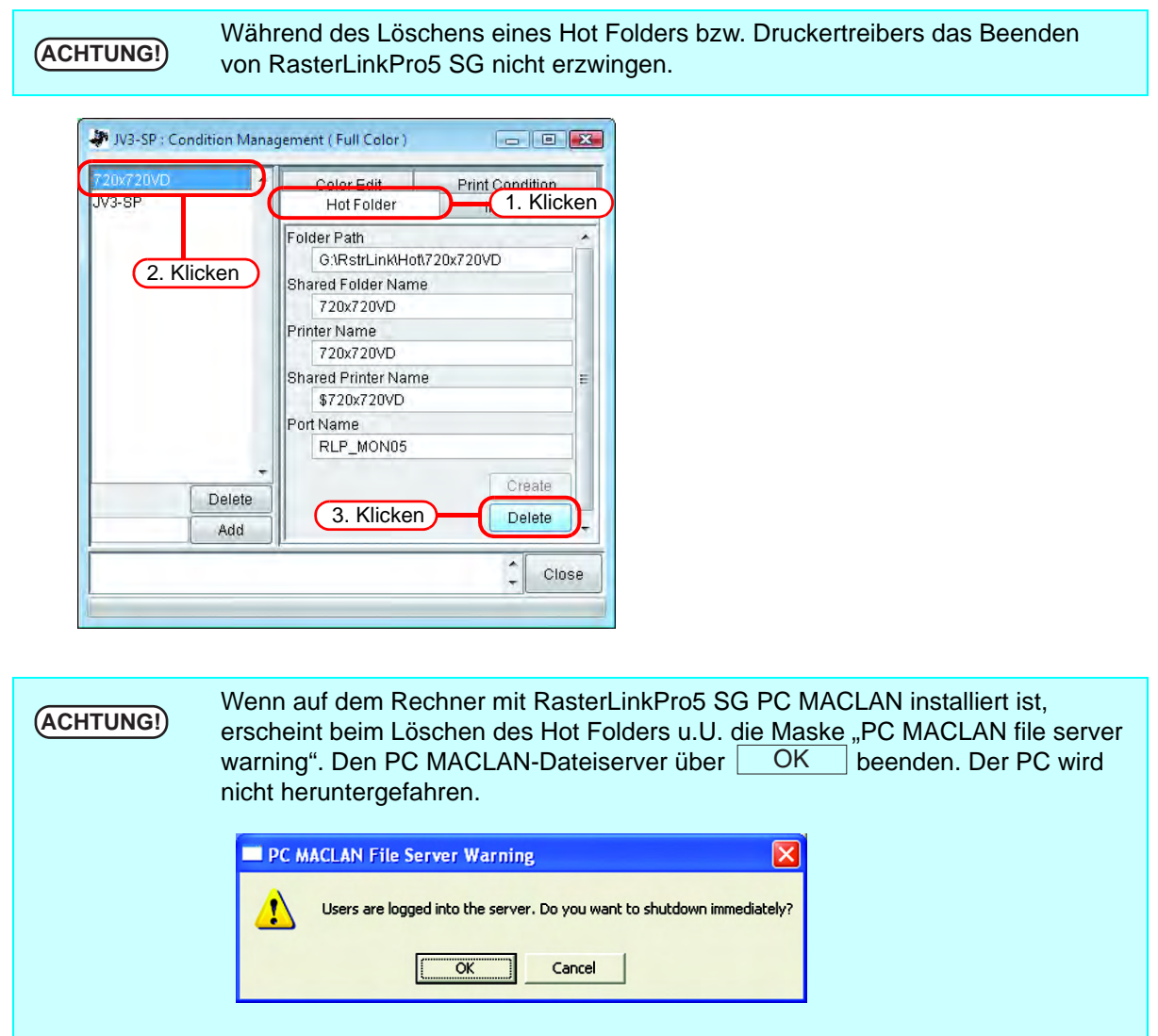

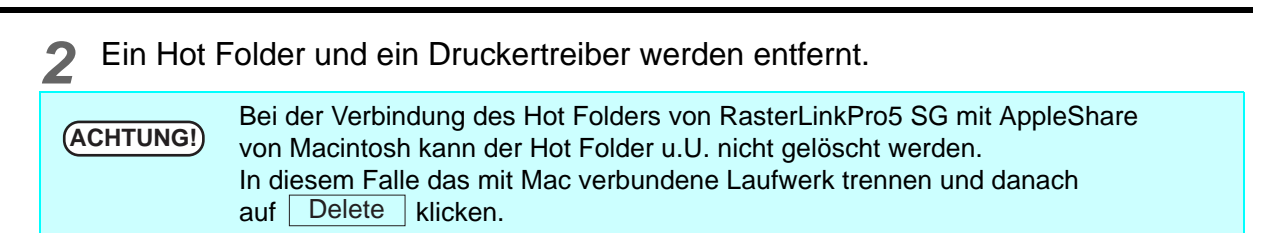

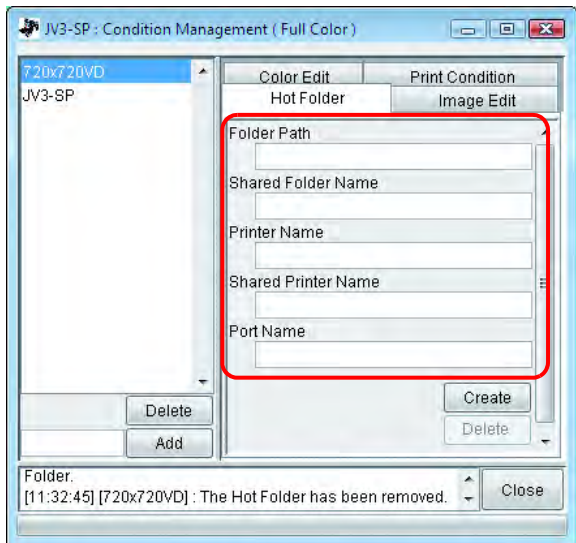

# **PC MACLAN-Einstellungen aufheben**

Wenn PC MACLAN auf dem Rechner mit RasterLinkPro5 SG installiert ist, werden die Einstellungen von PC MACLAN beim Löschen des Hot Folders und des Druckertreibers automatisch gelöscht.

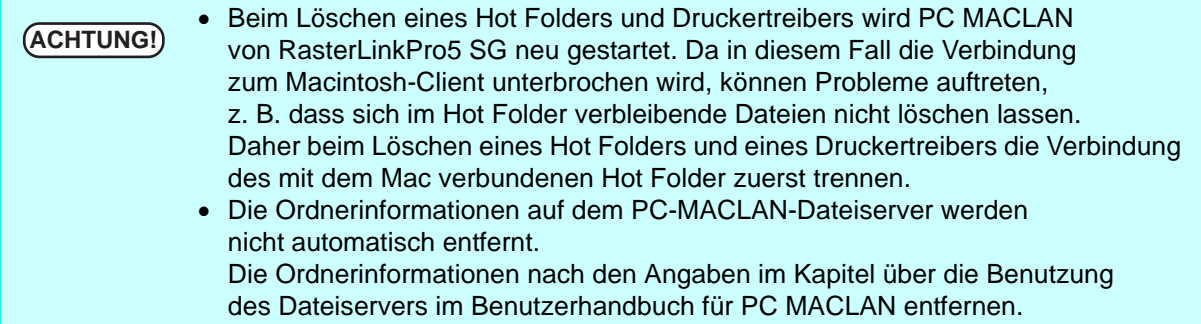

# **Druckerstatusanzeige**

Im Menü "Druckerstatus" werden verschiedene Drucker und deren jeweilige Einstellungen angezeigt. Die angezeigten Inhalte sind vom Ausgabeport abhängig.

Der Druckerstatus wird in der Ausführungsmaske jedes Druckers gezeigt.

**ACHTUNG!** • Der Druckerstatus wird nicht automatisch aktualisiert. Zur Überprüfung des aktuellsten Status auf Update to Current Status klicken.

• Wenn während des Druckvorgangs auf Update to Current Status  $|$  geklickt wird, nimmt die Aktualisierung des Status einige Zeit in Anspruch.

# **Wenn der Ausgabeport IEEE1394 oder USB 2.0 ist**

# **Allgemeine Informationen**

Zeigt den aktuellen Druckerstatus an.

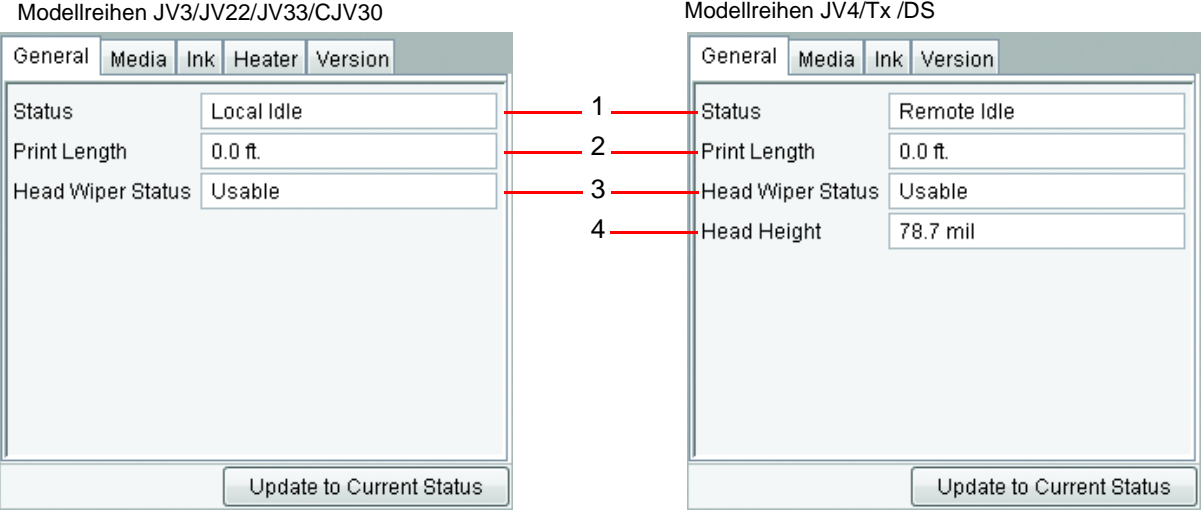

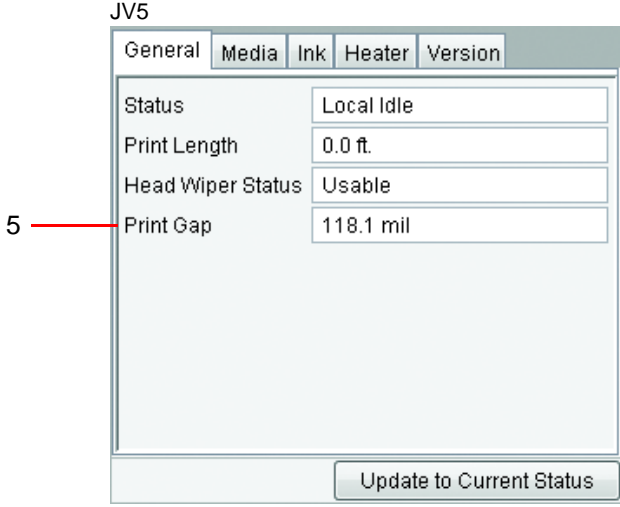

#### **1. Status**

Zeigt den aktuellen Druckerstatus an.

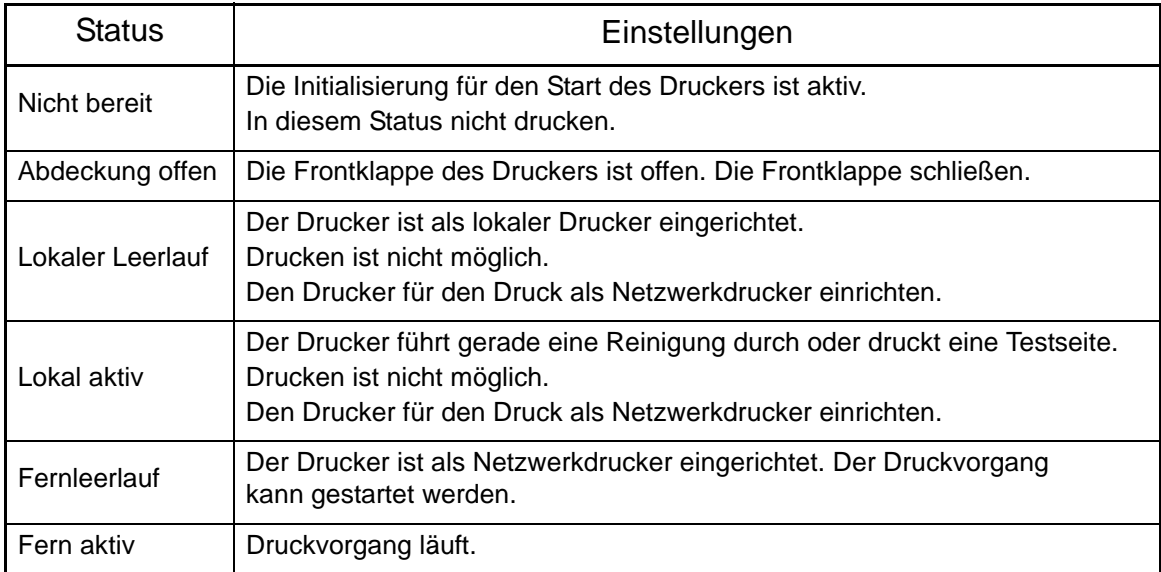

#### **2. Drucklänge**

Zeigt während des Drucks die aktuelle Drucklänge.

#### **3. Kopfwischerstatus**

Zeigt an, ob der Kopfwischer genutzt werden kann.

#### **4. Druckkopfhöhe (nur JV4)**

Zeigt die aktuelle Druckkopfhöhe an.

# **5. Kopfabstand (nur JV5)**

Zeigt den aktuellen Kopfabstand an.

# **Medieninformationen**

Zeigt Informationen über das Druckmedium an.

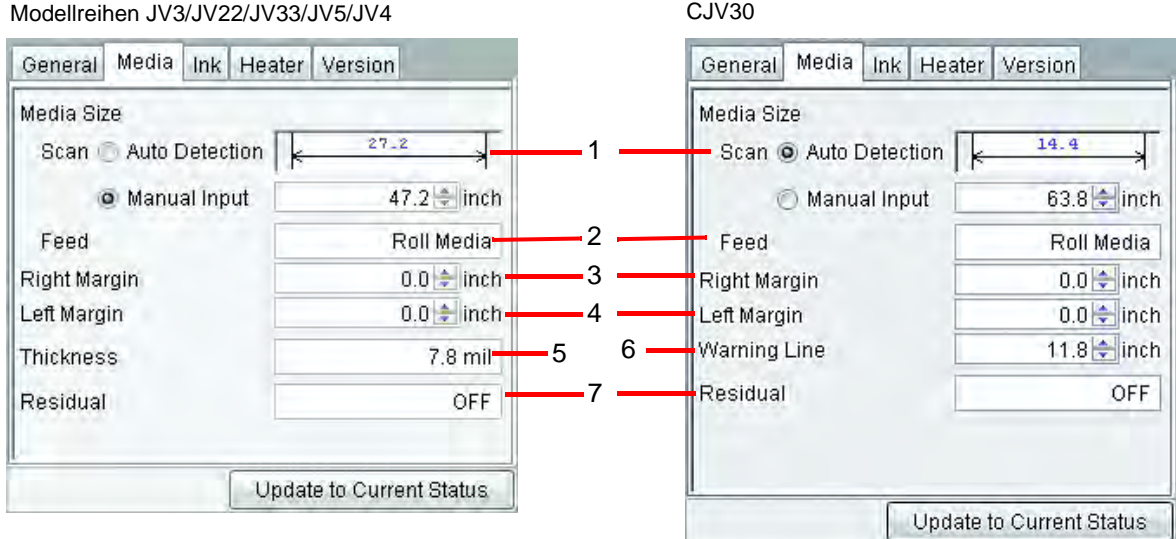

#### **1. Mediengröße Scan**

Stellt die Medienbreite ein.

Auto-Erkennung:.........Der vom Drucker erkannte Wert wird verwendet. Die erkannte Medienbreite erscheint über der Maßlinie.

Manuelle Eingabe: ......Es wird nicht der vom Drucker erkannte, sondern der manuell eingegebene Wert für die Medienbreite verwendet. Diese Einstellung verwenden, wenn RasterLinkPro5 SG ohne Verbindung zum Drucker verwendet wird.

Wenn der rechte und linke Rand eingestellt sind, steht folgende Breite zum Druck zur Verfügung. Zur Verfügung stehende Druckbreite = Medienbreite - linker Rand - rechter Rand

Wenn die Medienbreite 0 beträgt, kann die Layoutvorschau im Job Editor nicht<br>**ACHTUNG!** Angezeigt werden. Wenn der Drucker nicht angeschlessen ist, einen Wert für angezeigt werden. Wenn der Drucker nicht angeschlossen ist, einen Wert für die Medienbreite in den manuellen Einstellungen eingeben.

#### **2. Mediengröße Vorschub**

Zeigt bei Papier als Blattmedium mit Auto-Erkennung die Vorschubgröße an. Zeigt bei Papier als Rollenmedium bzw. manueller Eingabe Rollenpapier an.

#### **3. Rechter Rand/4. Linker Rand**

Stellt den Randbereich (Beschnittbereich) am linken und rechten Rand des Mediums ein. Wenn das Bild im Randbereich angeordnet ist, wird dieser Teil nicht gedruckt, sondern abgeschnitten. Im Vorschaufenster des Job Editors ist der Randbereich grau eingefärbt.

Dies ist besonders hilfreich bei der Verwendung von Sublimations-Transferpapier, wenn anhand der Layout-Vorschau sichergestellt werden kann, dass die Bereiche von minderer Qualität an den Rändern des Mediums nicht verwendet werden.

Je nach Größe des nicht bedruckbaren Bereichs des jeweiligen Druckers bestehen hier Unterschiede. Den vom Drucker hinzugefügten nicht bedruckbaren Bereich beachten.

#### **5. Stärke (JV5/JV33)**

Zeigt die Medienstärke an.

#### **6. Warnungsfeld (nur CJV30)**

Die Position einstellen, an der vom Drucker gesendete Warnungen angezeigt werden.

#### **7. Rest (JV5/JV33/CJV30)**

Zeigt bei Aktivierter Option "Media Residual" die Medienrestmenge an.

# **Medieninformation (mit JV3-SP-zwei Rollen)**

Bei der Einstellung "Auto-Dection" wird bei zwei eingelegten Rollen im JV3-SP die Breite jeder Rolle angezeigt.

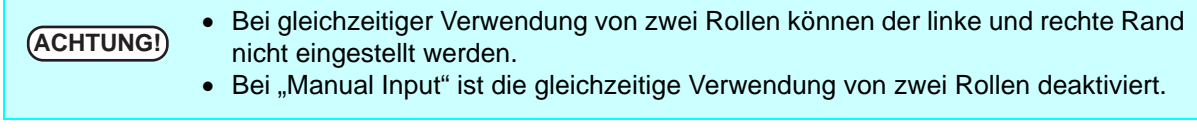

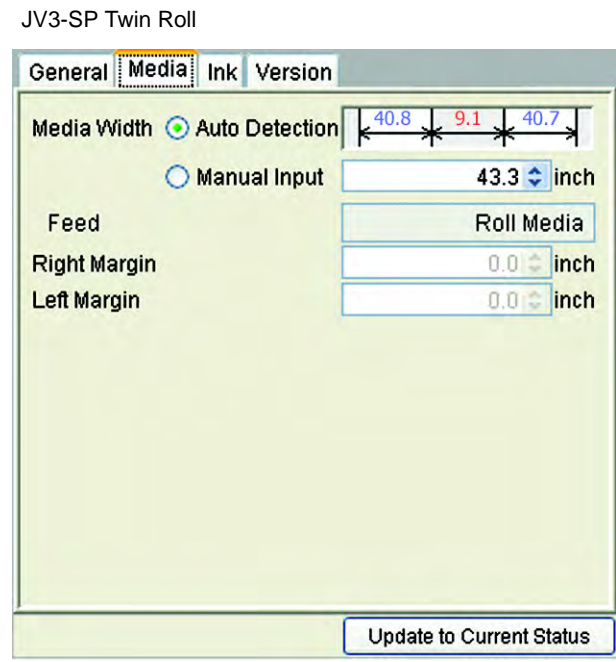

# **Tinteninformationen (Modellreihe JV3/JV22/JV5/JV33/CJV30)**

Die für den Drucker eingestellten Tinteninformationen werden angezeigt.

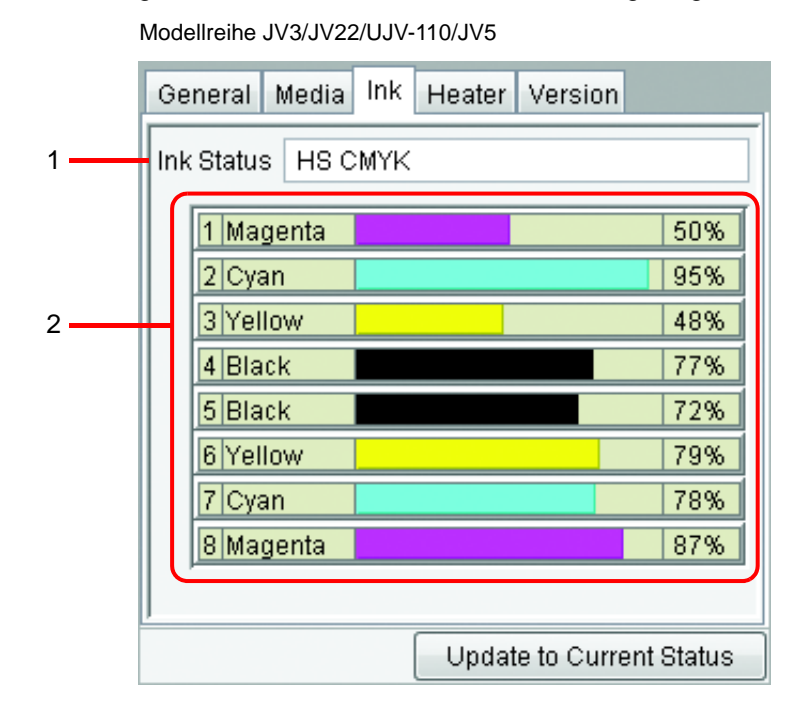

Wenn sich keine Druckerpatrone im Gerät befindet, werden u.U. die Tinten-<br> **ACHTUNG!** informationen nicht korrekt angezeigt. Zur Anzeige der Informationen die Tin informationen nicht korrekt angezeigt. Zur Anzeige der Informationen die Tintenpatrone korrekt in den Drucker einsetzen.

#### **1. Tintenstatus**

Den Namen des Tintensatzes anzeigen.

#### **2. Farbe und verbleibende Tintenmenge für jede Aufnahme**

Anzeige der Tintenfarbe und verbleibenden Tinte für jede Aufnahme.

# **Tinteninformationen (JV4)**

Da man bei der Modellreihe JV4 die Tinte an Vorder- und Hinterseite separat einstellen kann, werden auch für beide Seiten Informationen angezeigt.

Wenn bei nicht angeschlossenem Drucker "RIP Only" (Nur RIP) und anschließend "Printing Only" (Nur Druck) ausgeführt wird, die Tintensatzerkennung auf "Select" (Auswahl) setzen und den im angeschlossenen Drucker eingesetzten Tintensatz auswählen. Welcher Druckkopf benutzt wird, hängt vom Status des vorderen und hinteren Tintensatzes ab.

### **Wenn beide Tintensätze gleich sind**

Es wird der im Bedienfeld des Druckers eingesetzte Wert ("Maintenance" – "Use Head") verwendet.

#### **Wenn sich beide Tintensätze unterscheiden**

Es wird der Druckkopf verwendet, bei dem Geräteprofil und Tintensatz gleich sind. Wenn sie sich unterscheiden, wird der im Bedienfeld des Druckers eingesetzte Wert ("Maintenance" – "Use Head") verwendet.

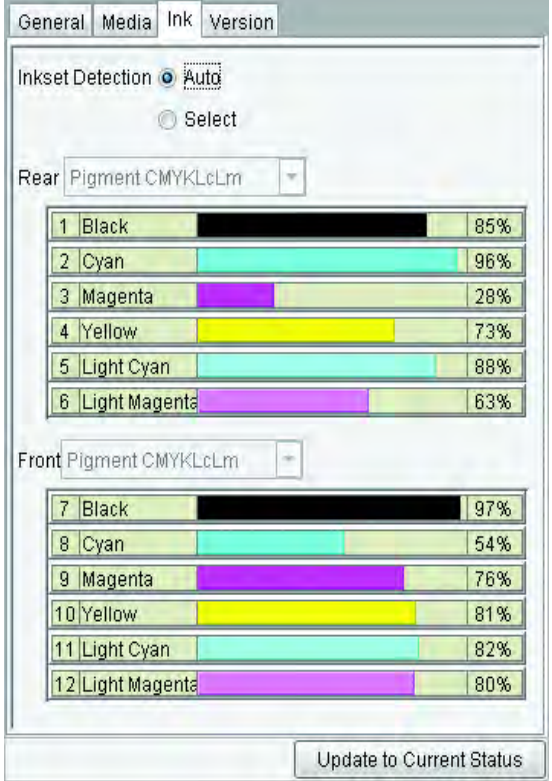

Zeigt den im Drucker installierten Tintensatz an, die Tintenfarbe für jede Aufnahme und die verbleibende Tintenmenge.

#### Tintensatzerkennung: Auto Tintensatzerkennung: Auswählen

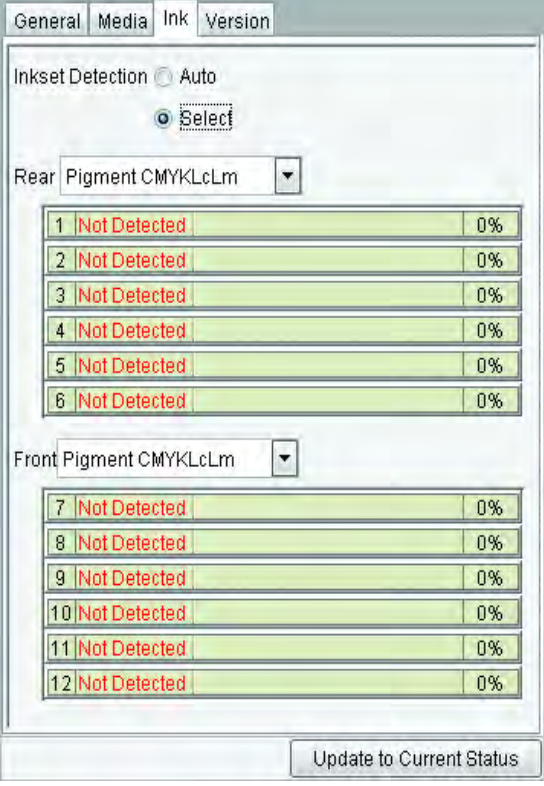

Es kann der hintere oder vordere Tintensatz ausgewählt werden.

Bei Verwendung eines Geräteprofils, das nicht mit dem im Drucker befindlichen Tintensatz kompatibel ist, über "Select" das Geräteprofil für den Druck und den gleichen Tintensatz auswählen.

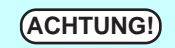

Wenn sich keine Druckerpatrone im Gerät befindet, werden u.U. die Tinten-<br>**ACHTUNG!** informationen nicht korrekt angezeigt. Zur Anzeige der Informationen die Tin informationen nicht korrekt angezeigt. Zur Anzeige der Informationen die Tintenpatrone korrekt in den Drucker einsetzen.

# **Information zur Heizung (Modellreihe JV3/JV5/CJV30)**

Gibt Informationen zu der im Drucker eingebauten Heizung an.

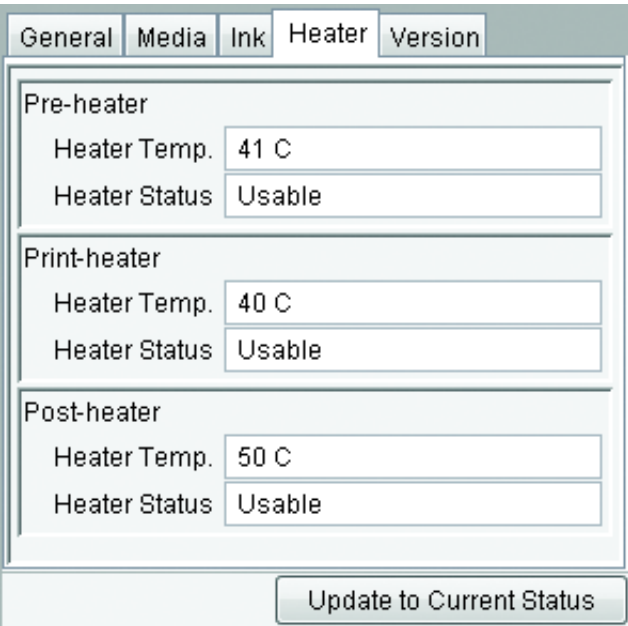

### **Versionsnummer**

Zeigt die Modellinformationen an.

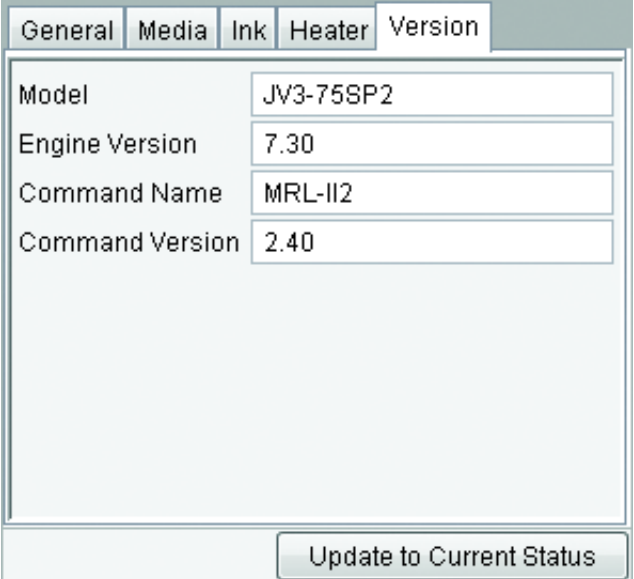

# **Wenn der Ausgabeport nicht IEEE1394 oder USB 2.0 ist**

Nur die Einstellung steht zur Verfügung. Es werden keine Informationen zum Drucker angezeigt.

# **Medieninformationen**

Die Medienbreite kann nur über "Manual Input" eingestellt werden. Der linke und rechte Rand können eingestellt werden.

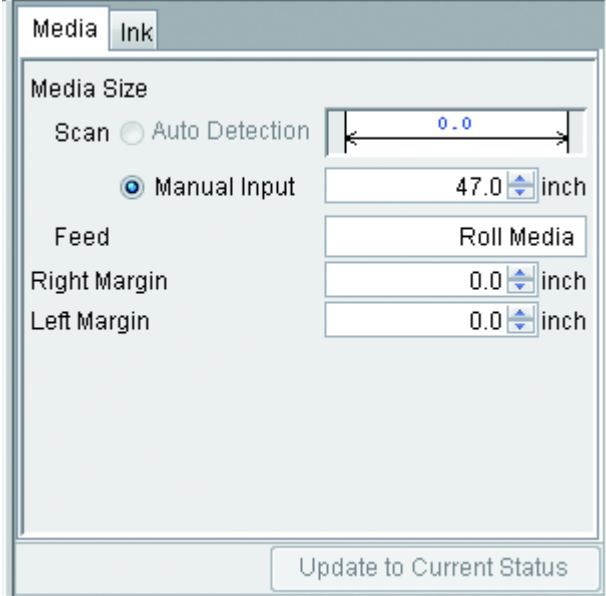

### **Tinteninformationen**

Diese Einstellung ist nur bei der Modellreihe JV4 möglich.

Für "Inkset Detection" (Tintensatzerkennung) kann nur "Select" (Auswahl) eingestellt werden. Den im angeschlossenen Drucker installierten Tintensatz auswählen.

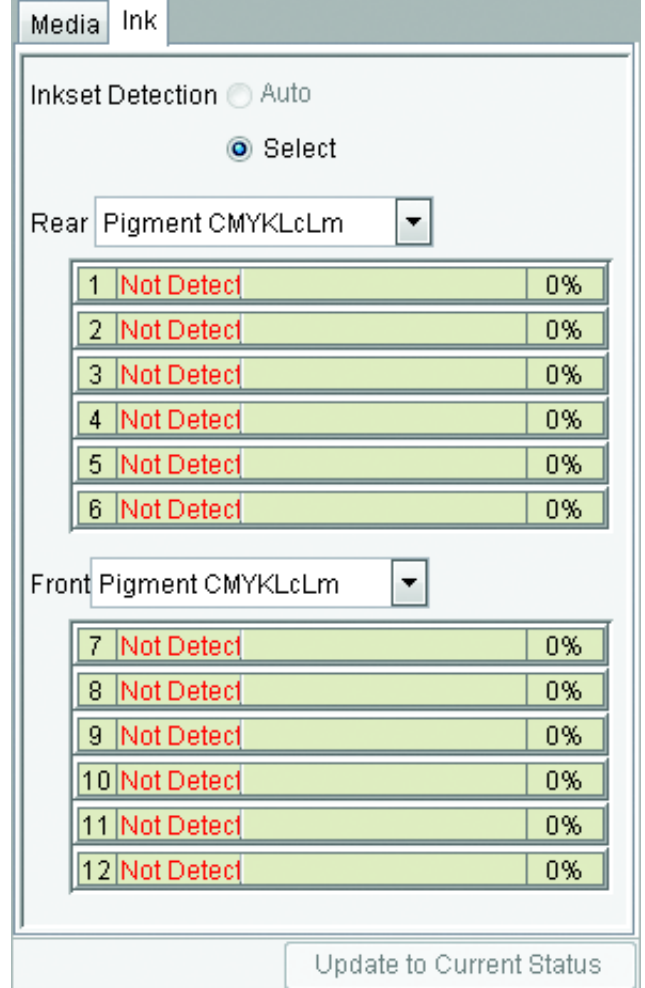

# **Anhang**

# **Farbübernahmefunktion und unterstützte Scanner**

In RasterLinkPro5 SG kann die eingescannte Originalfarbe aus dem Dokument, z.B. ein komplexes Layout, simuliert und gedruckt werden (Color Aquisition – Farbübernahme). In diesem Dokument werden die für die Verwendung dieser Funktion im Scanner notwendigen Einstellungen beschrieben. Führen Sie je nach verwendetem Scannermodell die in dieser Anleitung beschriebenen Arbeitsschritte zur Installation des Scanners durch.

# **Unterstützte Scanner**

Für die folgenden Scanner wird die Farbübernahmefunktion in RasterLinkPro5 SG unterstützt:

EPSON Perfection 4990 Photo

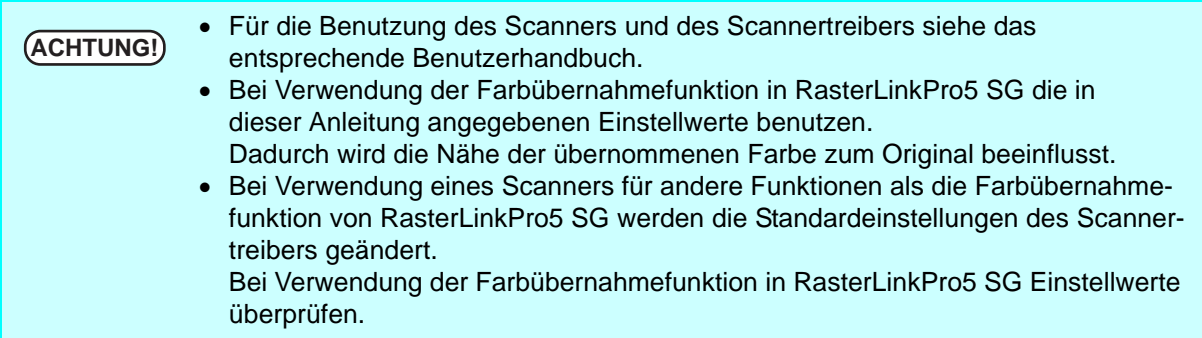

### **Einstellungen des Scannertreibers**

In RasterLinkPro5 SG den verwendeten Scanner auswählen und auf Start scanning klicken. Es erscheint die Maske des Scanners.

Das Originaldokument mit den nachstehend beschriebenen Einstellungen einscannen.

# **Mit dem EPSON Perfection 4990 Photo**

*1* Kurz nach Beginn des Scanvorgangs erscheint die Maske des Scanners. Die folgenden Einstellungen vornehmen und auf Configuration... klicken.

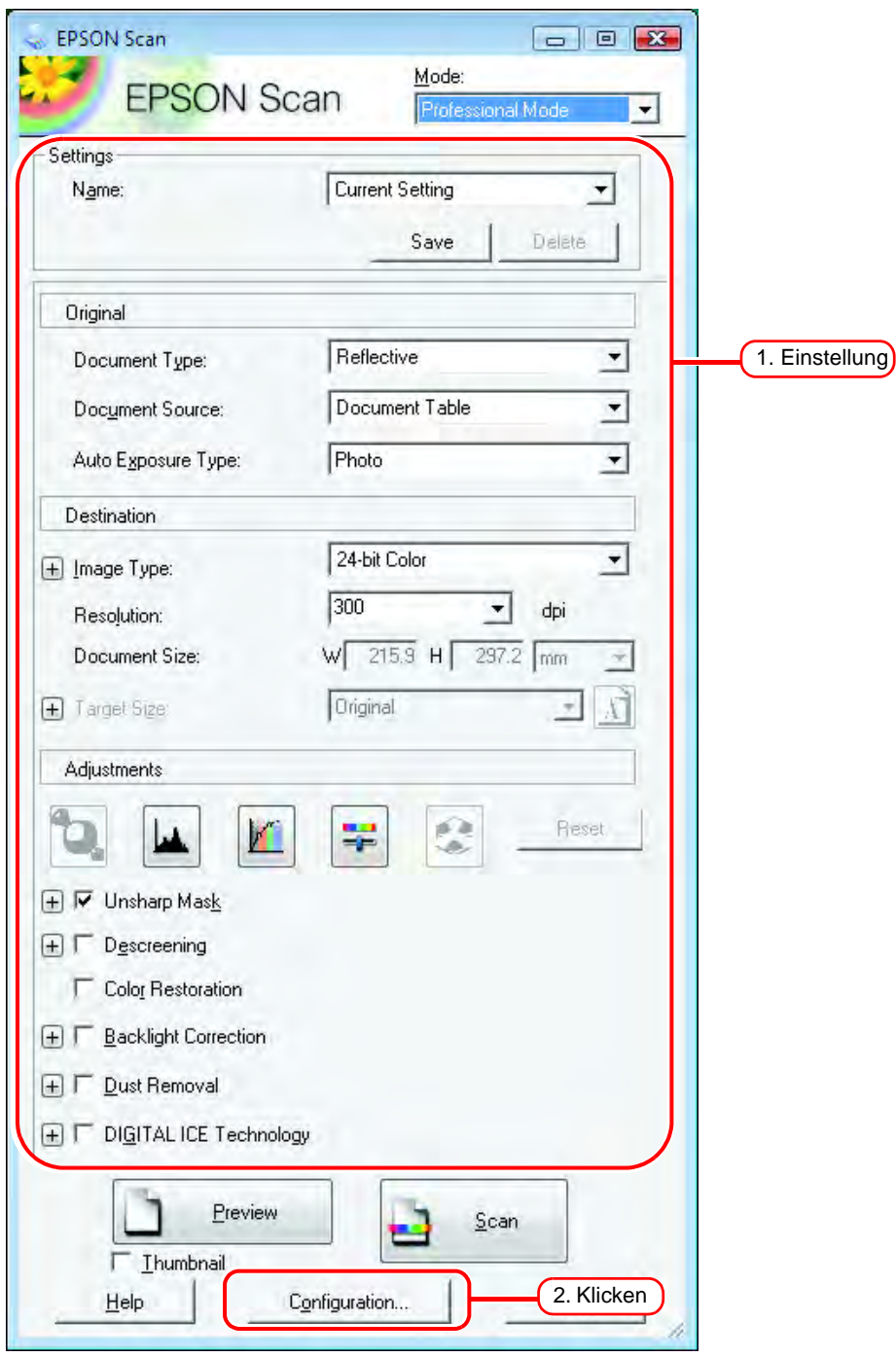

2 Im Menü "Konfiguration" unter der Registerkarte "Color" die Option "No Color Correction" auswählen und auf  $\Box$  OK | klicken.

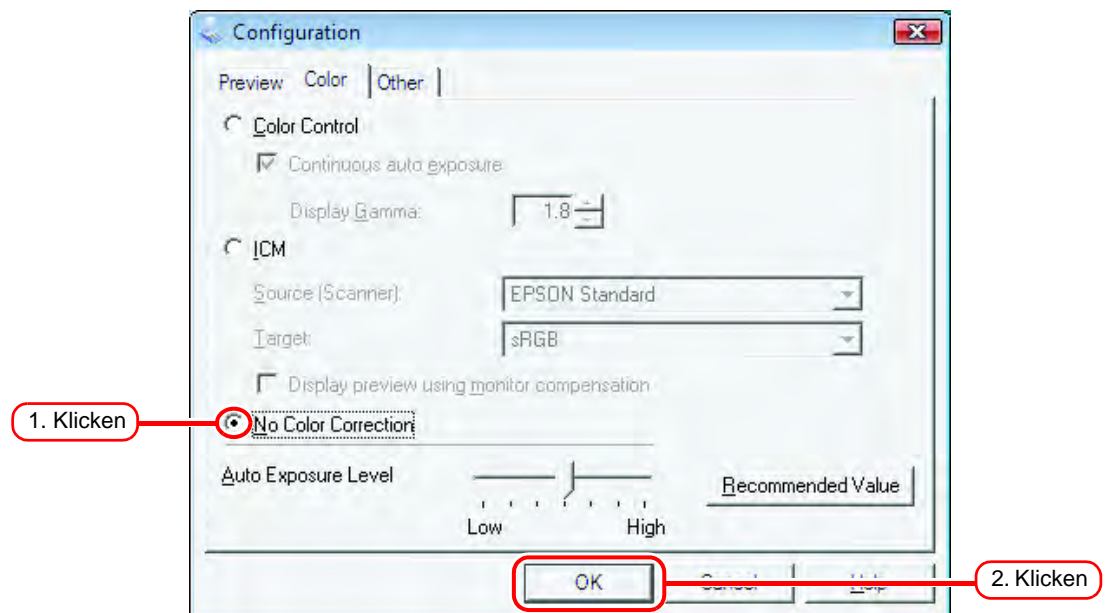

**3** Auf <u>Scan</u> klicken.<br>Das Bild wird eingescannt. **Scan** 

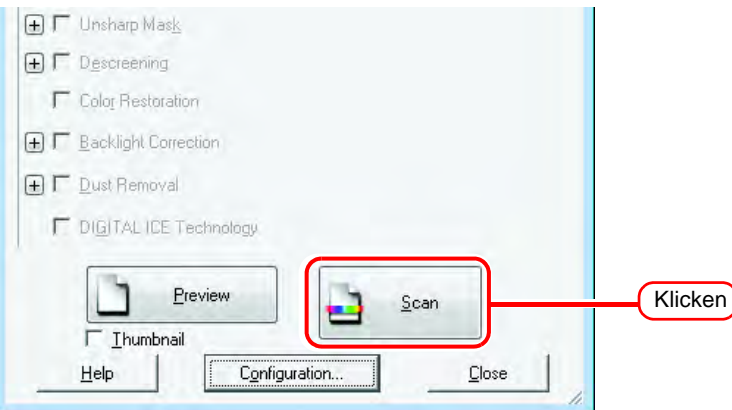

*4* Nachdem das Bild gescannt wurde, erscheint erneut die Scannermaske. Ohne die Einstellungen zu verändern auf Configuration... klicken.

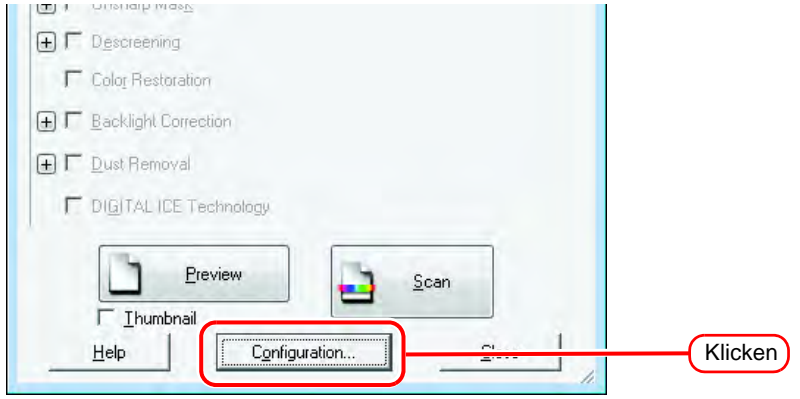

5 Im Menü "Configuration" unter der Registerkarte "Color" die folgenden Einstellungen vornehmen und auf  $\Box$  OK  $\Box$  klicken.

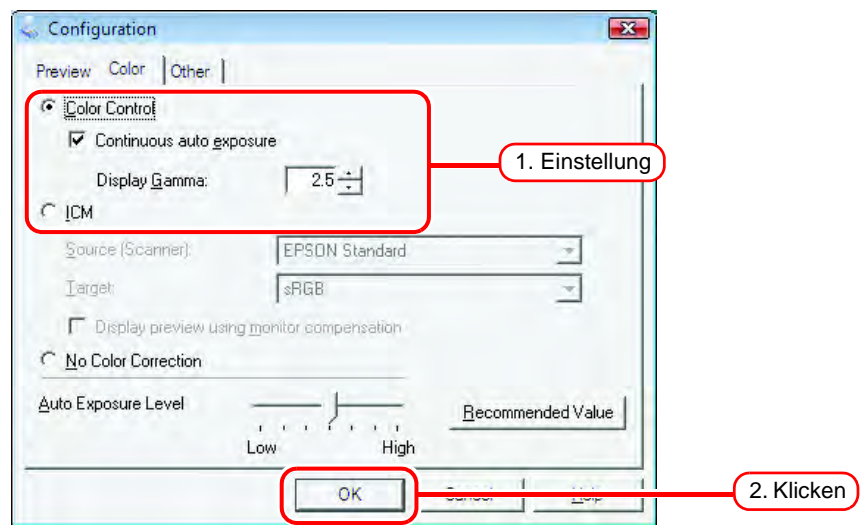

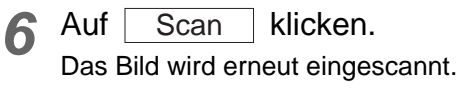

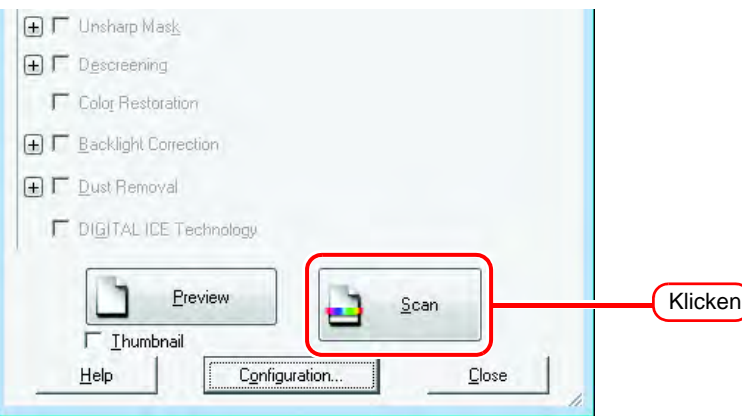

Damit ist der Scanvorgang beendet.

Die Schritte für die Farbübernahme wie unter "Übernehmen der Farben aus dem Originaldokument [\(Scan Color\)"](#page-117-0) ( $\textcircled{x}$  [S. 118](#page-117-0)) beschrieben durchführen.

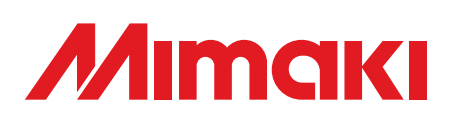

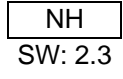